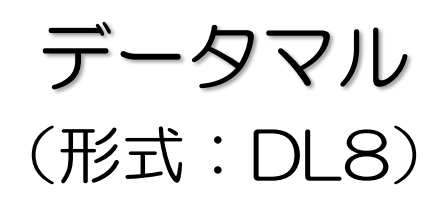

# 操作用取扱説明書

## 目次

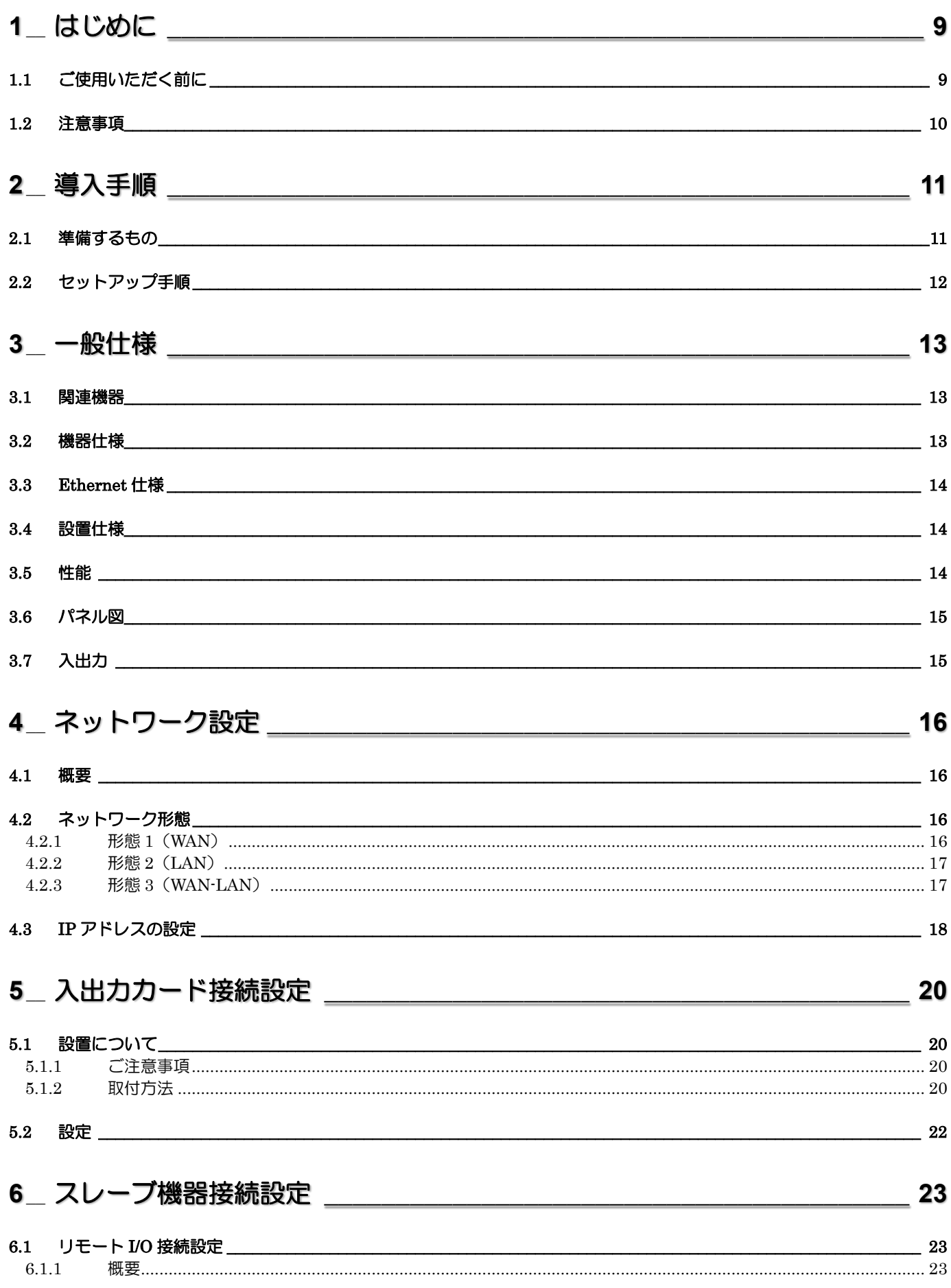

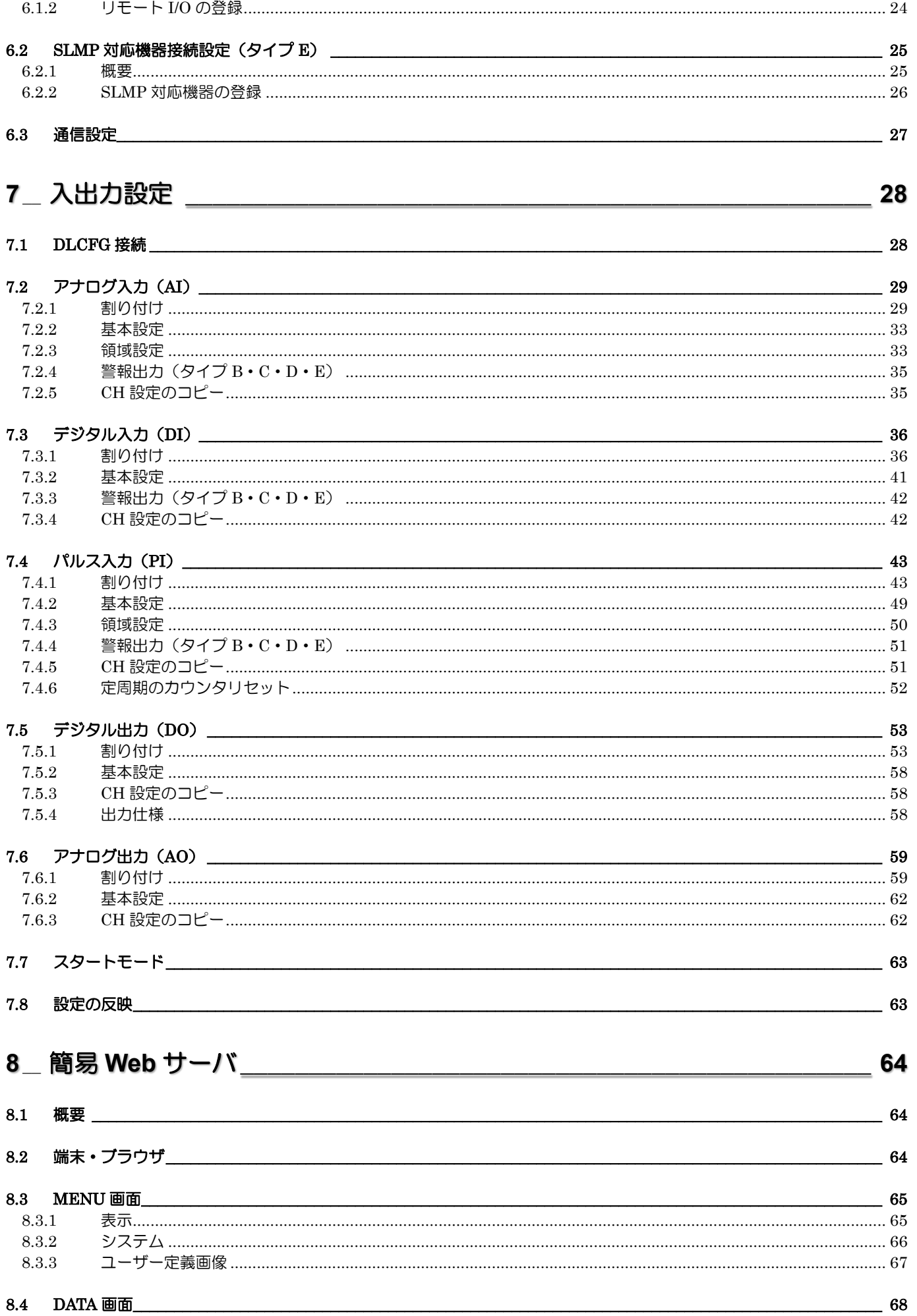

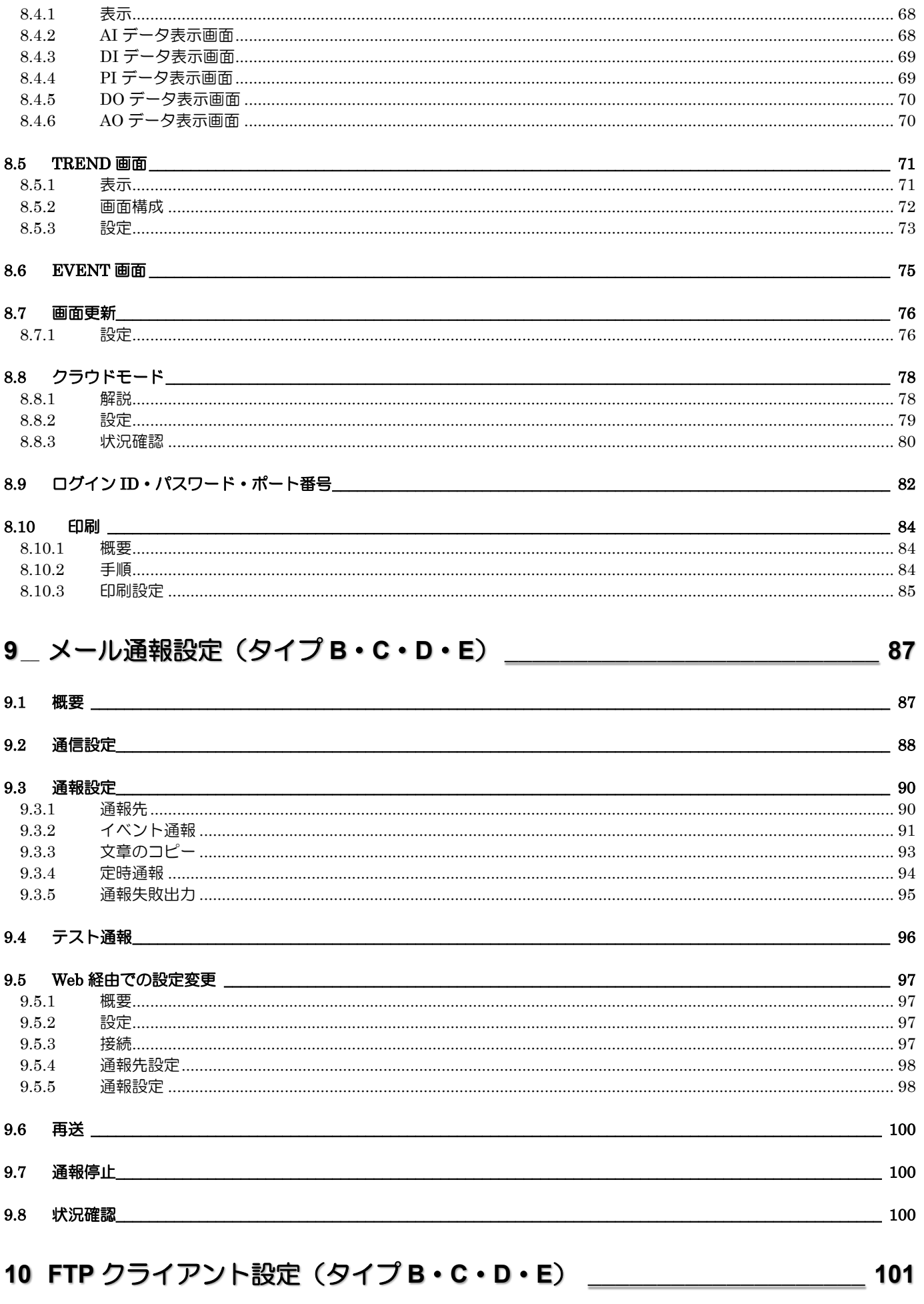

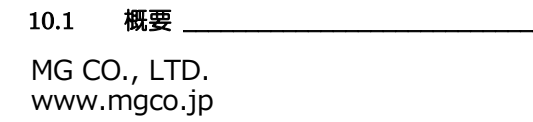

 $\frac{101}{2}$ 

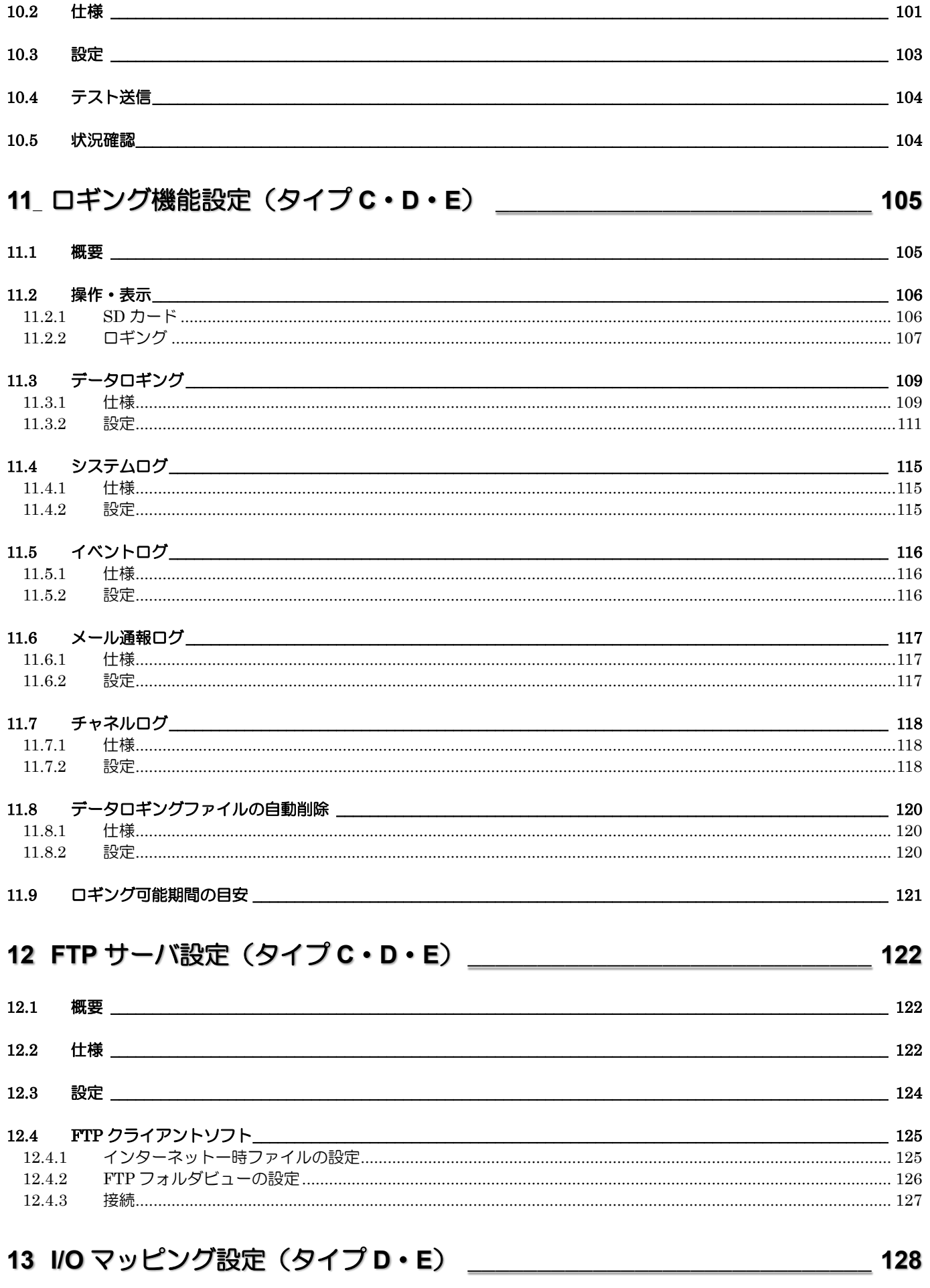

13.1 概要 \_  $\frac{128}{2}$ 

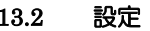

#### 14 その他の設定

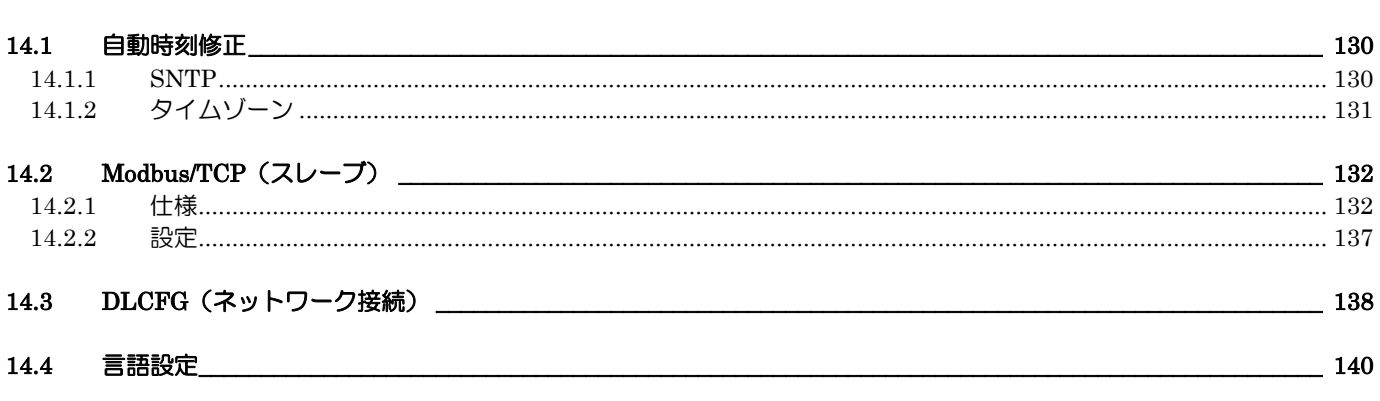

## 15 メンテナンス\_\_\_\_\_\_\_\_\_\_\_\_\_\_\_\_\_\_\_\_\_\_\_\_\_\_

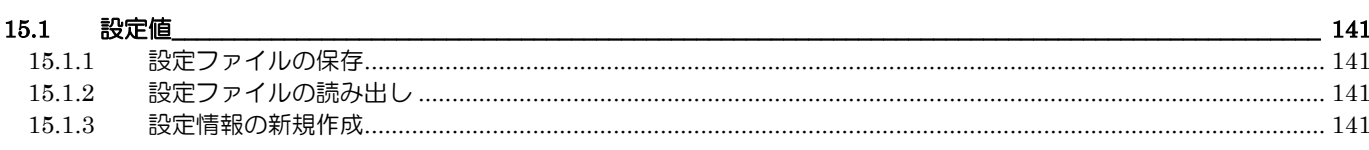

#### 15.2 メンテナンス画面

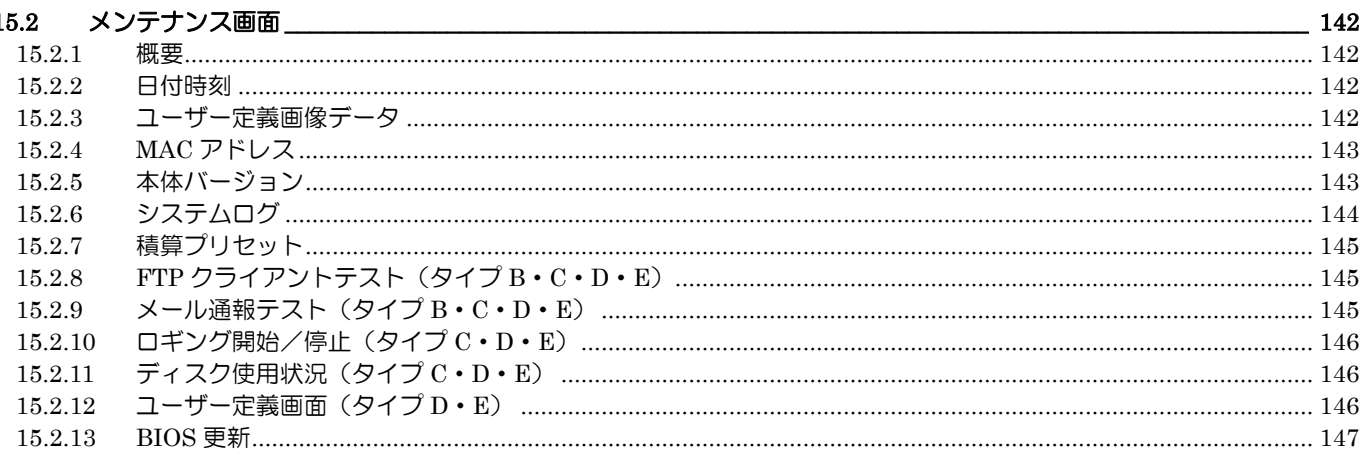

### 

## 

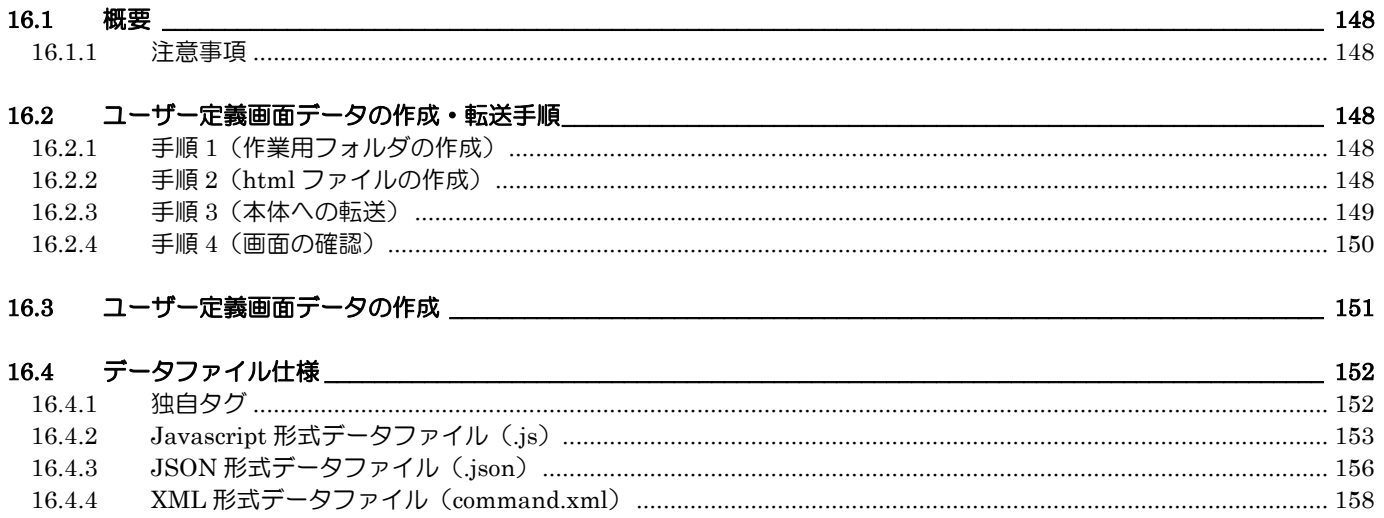

130

141

 $-147$ 

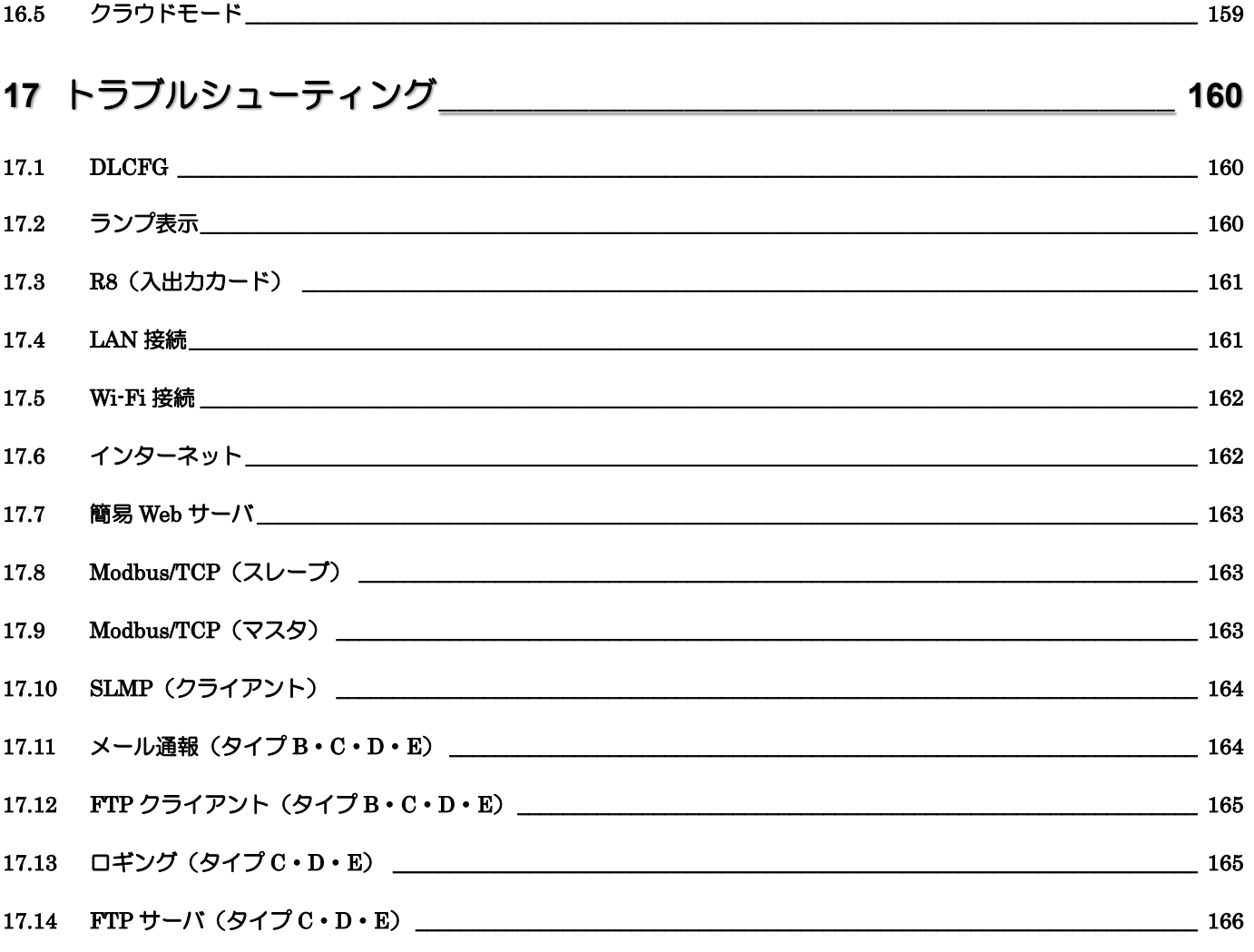

## 

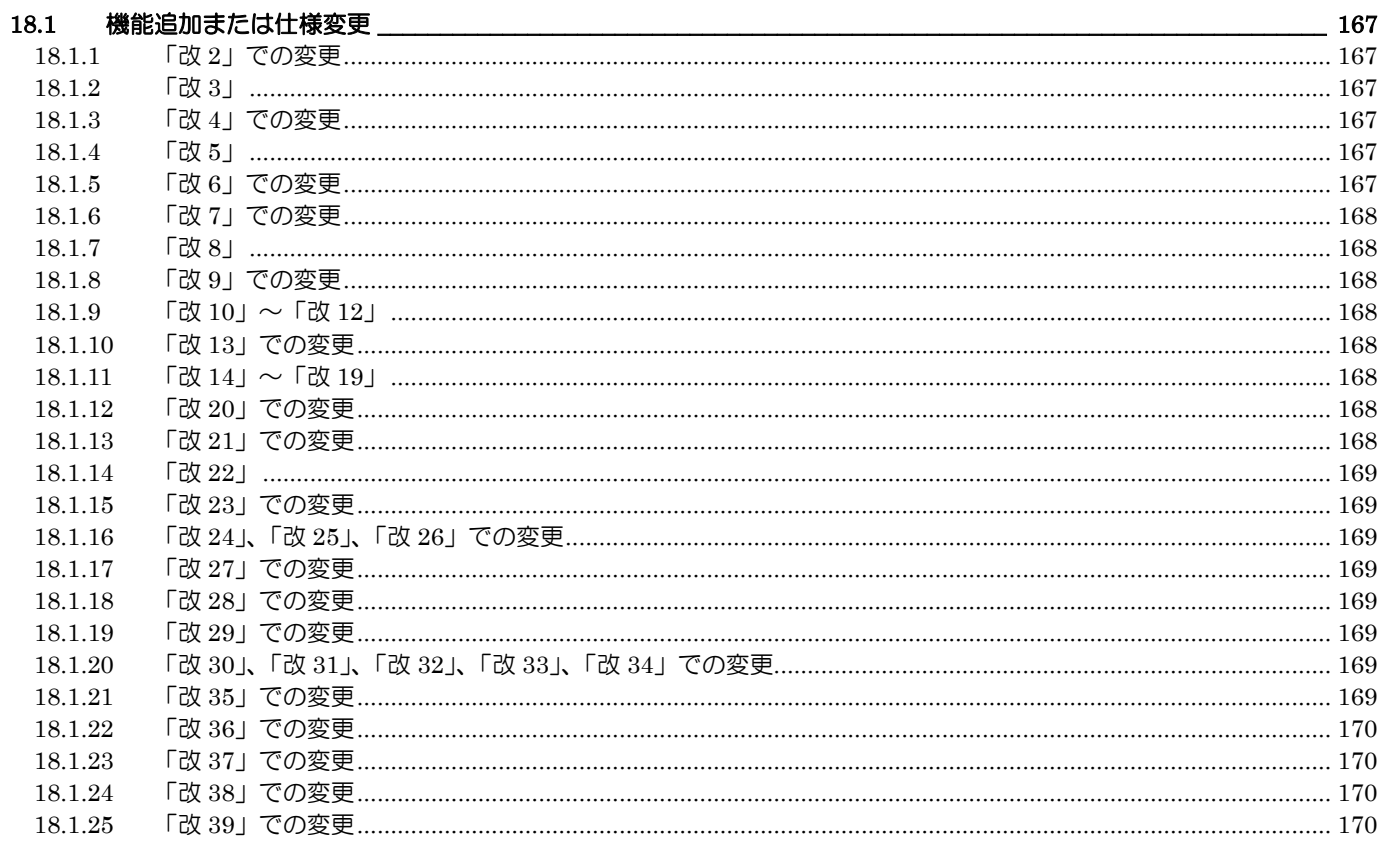

167

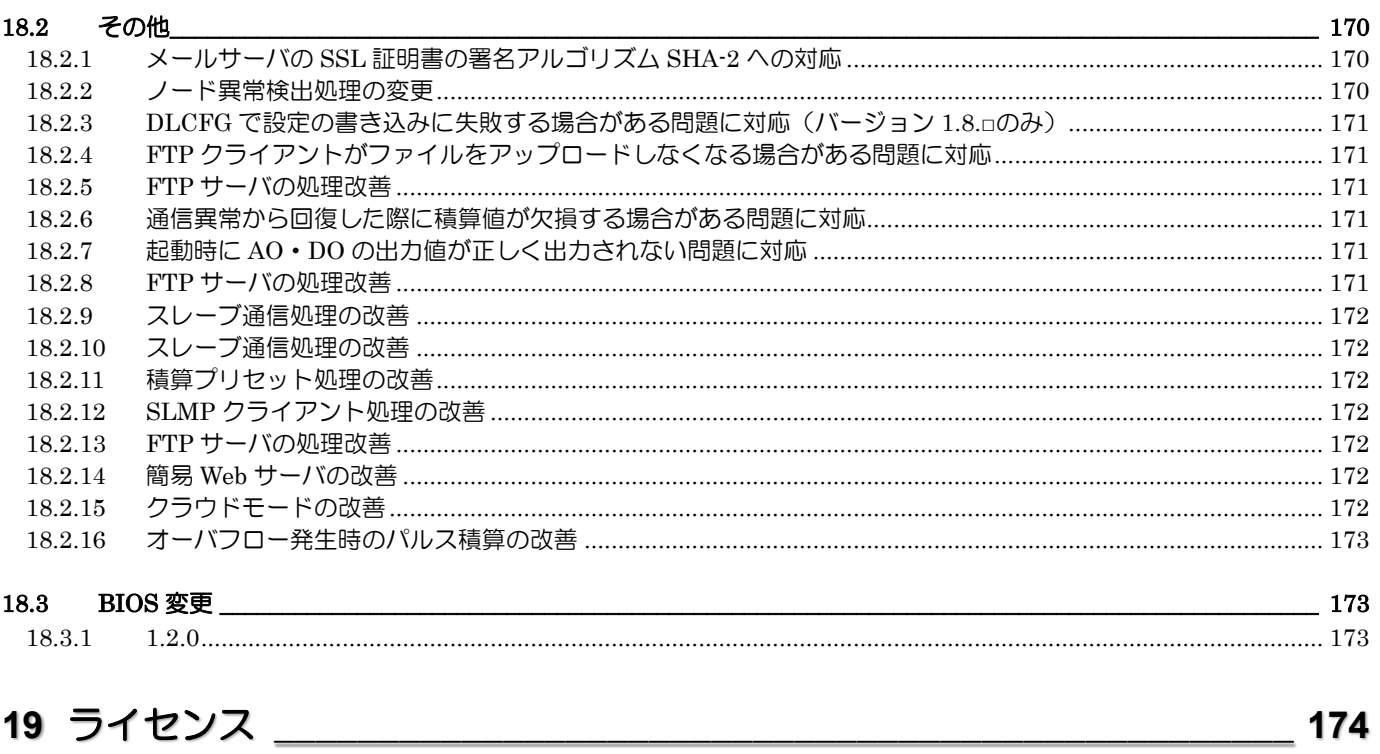

# <span id="page-8-0"></span>1 はじめに

### <span id="page-8-1"></span>1.1 ご使用いただく前に

このたびは、弊社の製品をお買い上げいただき誠にありがとうございます。 本器をご使用いただく前に、下記事項をご確認ください。

■梱包内容を確認してください

- ・データマル 1 台
- ・エンドカバー 1 台
- ・フェライトコア(ZCAT3035-1330 TDK 製) 1 個

■形式を確認してください お手元の製品がご注文された形式かどうか、スペック表示で形式と仕様を確認してください。

■取扱説明書の対応バージョンについて 本取扱説明書は、形式: DL8 のファームウェアバージョン 3.3.x に対応しています。(参照:[15.2.5](#page-142-1) [本体バージョン\)](#page-142-1)

ファームウェアバージョンごとの変更内容については「[18](#page-166-0) [変更履歴」](#page-166-0)をご覧ください。 また、本取扱説明書はコンフィギュレータソフトウェア(DLCFG)のバージョン 3.2.x に基づいて記載しています。コンフィ ギュレータのバージョンの確認方法は「[15.3](#page-146-1) DLCFG [のバージョン」](#page-146-1)をご覧ください。

#### <span id="page-9-0"></span>1.2 注意事項

- ■EU指令適合品としてご使用の場合
- ・お客様の装置に実際に組込んだ際に、規格を満足させるために必要な対策は、ご使用になる制御盤の構成、接続される他の 機器との関係、配線等により変化することがあります。従って、お客様にて装置全体でCEマーキングへの適合を確認して いただく必要があります。
- ■取扱いについて
- ・本体の取外し、または取付を行う場合は、危険防止のため必ず、電源を遮断してください。
- ■設置について
- ・屋内でご使用ください。
- ・塵埃、金属粉などの多いところでは、防塵設計のきょう体に収納し、放熱対策を施してください。
- ・振動、衝撃は故障の原因となることがあるため極力避けてください。
- ・周囲温度が-10~55℃を超えるような場所、周囲湿度が 30~90%RH を超えるような場所や結露するような場所でのご使用 は、寿命・動作に影響しますので避けてください。

■配線について

- ・配線は、ノイズ発生源(リレー駆動線、高周波ラインなど)の近くに設置しないでください。
- ・ノイズが重畳している配線と共に結束したり、同一ダクト内に収納することは避けてください。
- ・ユニットの通信線には、本器の近くで下図のように、フェライトコアにリード線を 2 ターン (1 周) 巻いて取付けてくださ い。

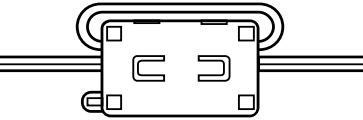

- ■SD カードの取扱いについて(タイプ C・D・E)
- ・データ収録中は絶対に DL8 の電源を切らないでください。また、データ収録中の SD カードの抜差しは、決められた手順に 従って正しく行ってください。
- ・SD カードを取付ける際は、SD カードの表裏を確認してください。
- ・SD カードをフォーマットする場合は、専用ソフト「SD カードフォーマッター」をご使用下さい。「SD カードフォーマッタ ー」は SD アソシエーションのホームページ [https://www.sdcard.org](https://www.sdcard.org/) よりダウンロードが可能です。

■その他

・本器は電源投入と同時に動作しますが、すべての性能を満足するには 10 分の通電が必要です。

## <span id="page-10-0"></span>2 導入手順

<span id="page-10-1"></span>2.1 準備するもの

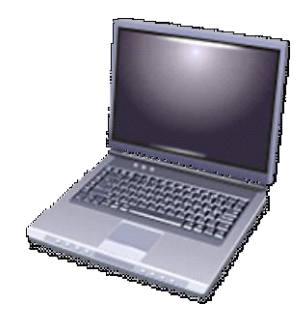

Windows パソコン 対応 OS:8.1、10

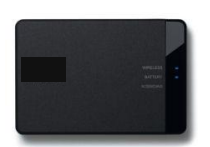

ルータ、スイッチングハブ (お使いの場合)

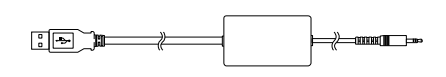

コンフィギュレータ接続ケーブル およびドライバソフトウェア、取扱 説明書 形式:COP-US/MCN-CON (ドライバソフトウェア、取扱説明 書は弊社の HP よりダウンロード ください)

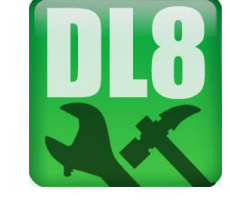

コンフィギュレータソフトウェア 形式:DLCFG (弊社の HP よりダウンロードくだ さい)

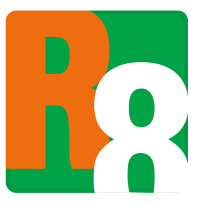

コンフィギュレータソフトウェア および取扱説明書 形式:R8CFG (弊社の HP よりダウンロードくだ さい)

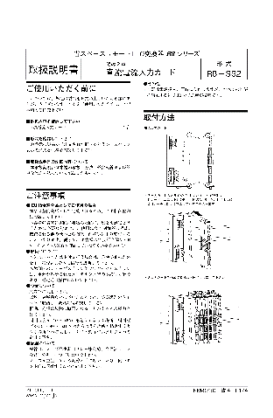

ご使用の R8 入出力カード、リモート I/O の取扱説明書 (弊社の HP よりダウンロードください)

### <span id="page-11-0"></span>2.2 セットアップ手順

以下の手順に従い、データマルのセットアップを行ってください。

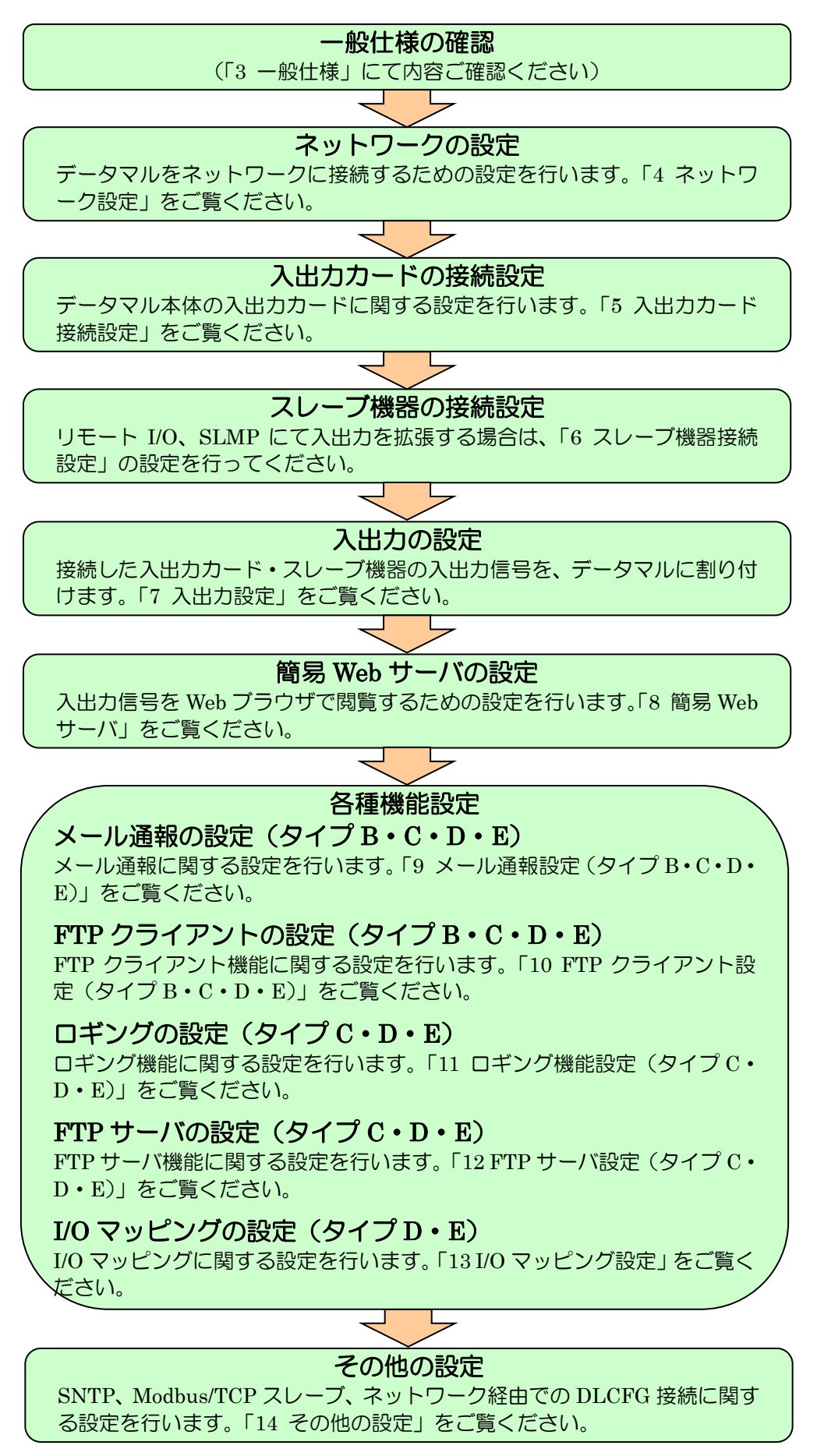

## <span id="page-12-0"></span>3 一般仕様

#### <span id="page-12-1"></span>3.1 関連機器

・省スペースリモート I/O 変換器 R8 シリーズ

(形式:R8-SS2、R8-SS4NJ、R8-SS4N、R8-SST8、R8-SV2、R8-SV4N、R8-TS2、R8-RS4N、R8-FS16N、R8-FST4N、 R8-YS2、R8-YS2NJ、R8-YST4N、R8-YV4N、R8-CT4E、R8-PA4、R8-PC4A 、R8-DA4A、R8-DAM16A、R8-DAT16A2、 R8-DAT8A2、R8-DAT8B2、R8-DC4A、R8-DC4A2、R8-DC4C、R8-DCT4D、R8-DCM16A、R8-DCM16ALZ、R8-DCM16ALK、 R8-DCM16ALH、R8-DCM32B2、R8-DCT16A2、R8-DCT8A2、R8-DCT8B2)

- ・コンフィギュレータ接続ケーブル (形式:MCN-CON または COP-US)
- ・コンフィギュレータソフトウェア(形式:DLCFG)
- ・コンフィギュレータソフトウェア(形式:R8CFG)
- ・ローカル認証局作成支援ソフトウェア(形式:LCA-DL8)(タイプ E) ソフトウェアは、弊社のホームページよりダウンロードが可能です。
- ・SD カード(タイプ C・D・E) データを保存するには、SD カードが必要です。指定の SD カードをご使用ください。 (ハギワラソリューションズ製 NSD6-004GH(B21SEI (NSD6-004GH(A00SDI、NSDA-004GL・・・生産終了) アペイサー製 AP-ISD04GIS4B-3T) 弊社からもご購入いただけます。お求めの際は弊社までお問い合わせください。

#### <span id="page-12-2"></span>3.2 機器仕様

接続方式

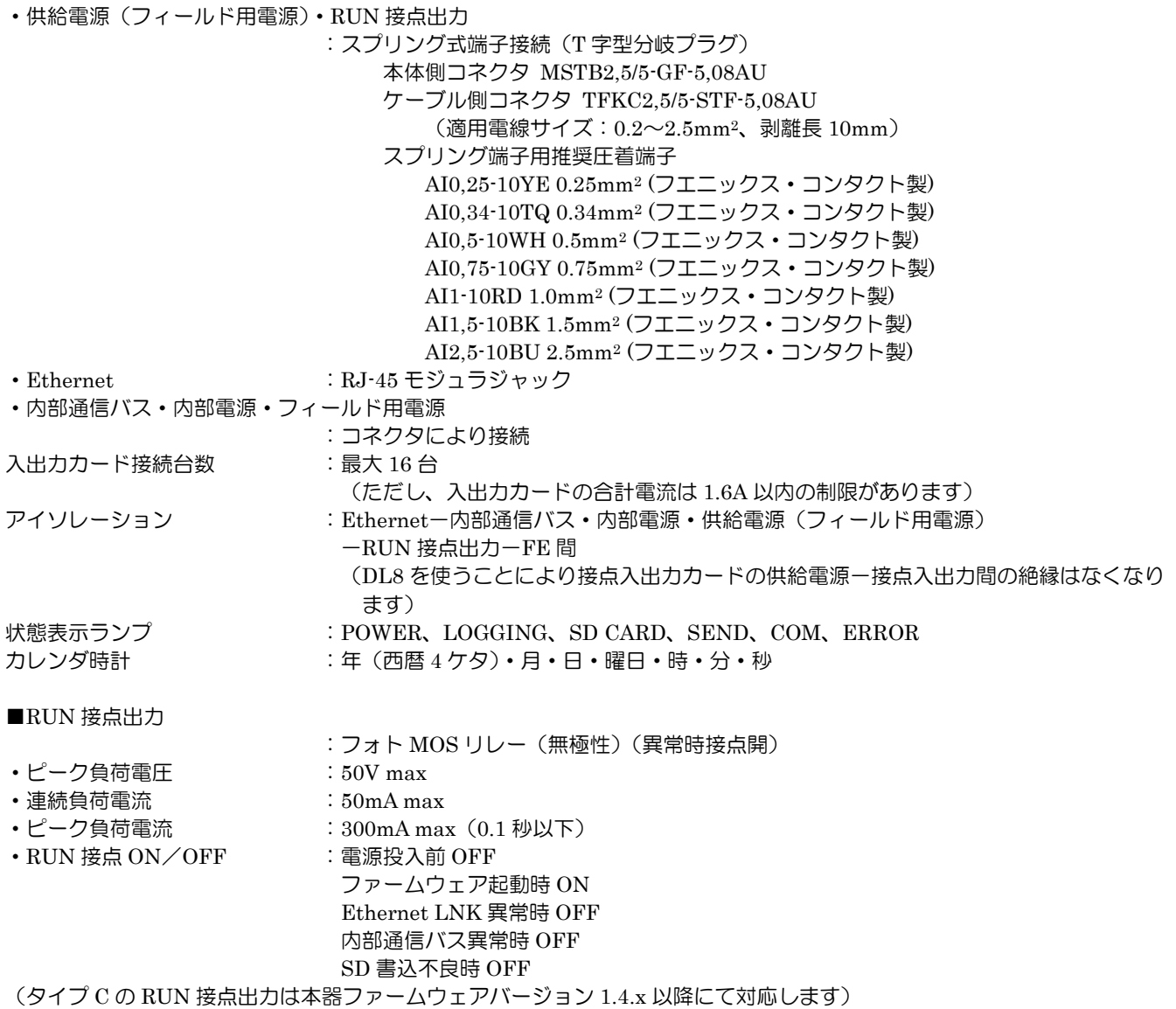

#### <span id="page-13-0"></span>3.3 Ethernet 仕様

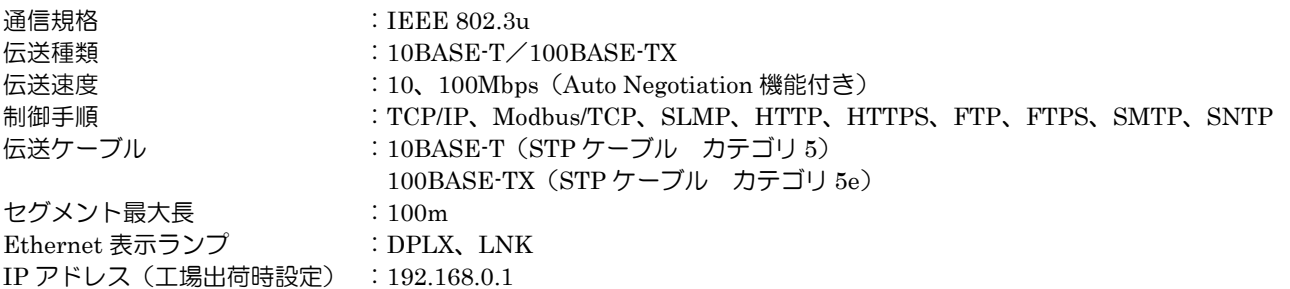

#### <span id="page-13-1"></span>3.4 設置仕様

消費電力 •直流電源 : 24V DC (内部電源最大電流 1.6A) 内部電源(入出力カード用供給電源) ・直流電源 :5V DC ・電流容量 :1.6A フィールド用電源(入出力カード用フィールド用電源) •直流電源  $:24V DCL10\%$ 許容電流 7A (供給電源(フィールド用電源)用コネクタから内部通信バス用コネクタを経由して各入 出力カードに供給します。フィールド用電源の消費電流が許容電流以下になるようにして ください) 使用温度範囲 :-10~+55℃ 使用湿度範囲 <br>
<br  $: 30 \sim 90\%$ RH (結露しないこと) 使用周囲雰囲気 :腐食性ガス、ひどい塵埃のないこと 取付 まんじゃく はんじょう はんしゅう はんしゅう このぼ この取付 はんしょう 質量  $\qquad \qquad$  : 約 190g

#### <span id="page-13-2"></span>3.5 性能

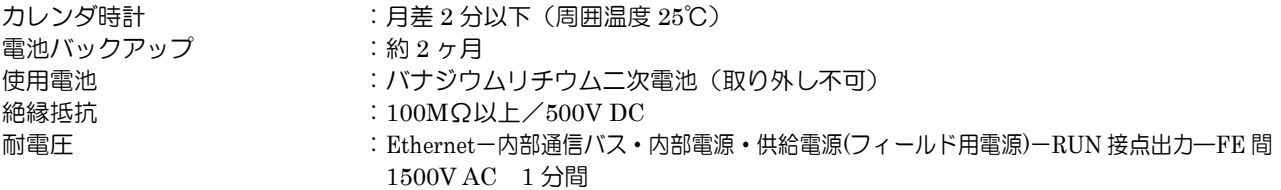

## <span id="page-14-0"></span>3.6 パネル図

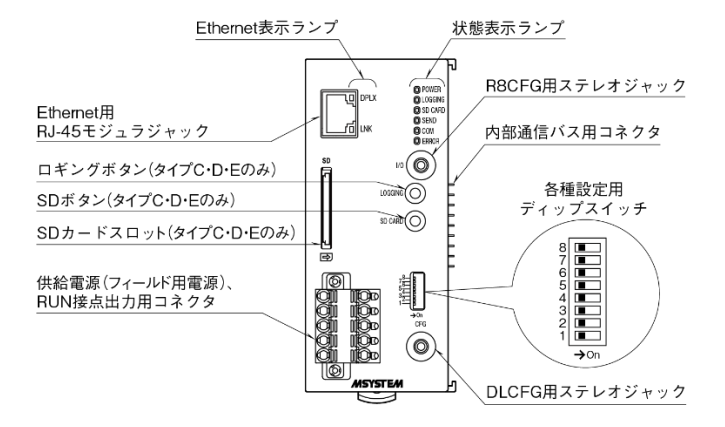

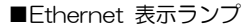

| ランプ名 | 表示色 | 前作       |
|------|-----|----------|
| DPIX | 苗色  | .重通信時点灯  |
| NK   | 织子  | リンク確立時点灯 |

■前面スイッチの設定

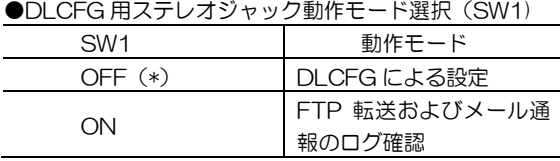

(\*) は工場出荷時の設定

**●メール通報機能 (SW2) \*1** 

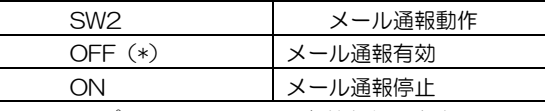

\*1、タイプ B・C・D・E のみ有効となります。

注)SW3~8は未使用のため、必ず"OFF"にしてください。

#### ■ロギングボタン

1 秒間の長押しによりロギングの開始/停止の切替えを行いま す。

■SD ボタン

4 秒間の長押しにより状態表示ランプの SD CARD が消灯と なり安全に SD カードを取外すことができます。

#### ■状態表示ランプ

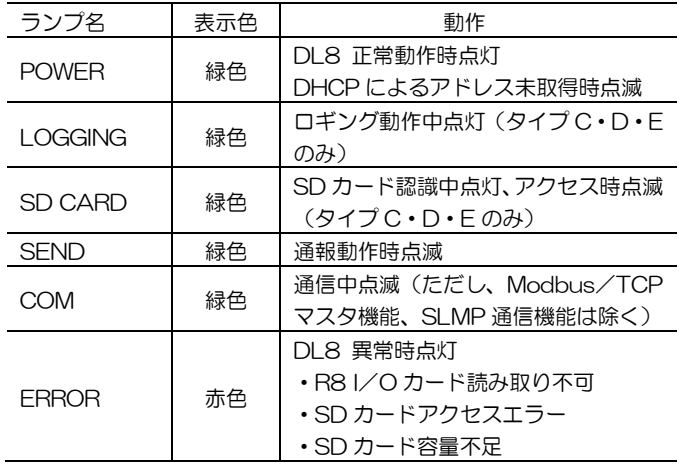

### <span id="page-14-1"></span>3.7 入出力

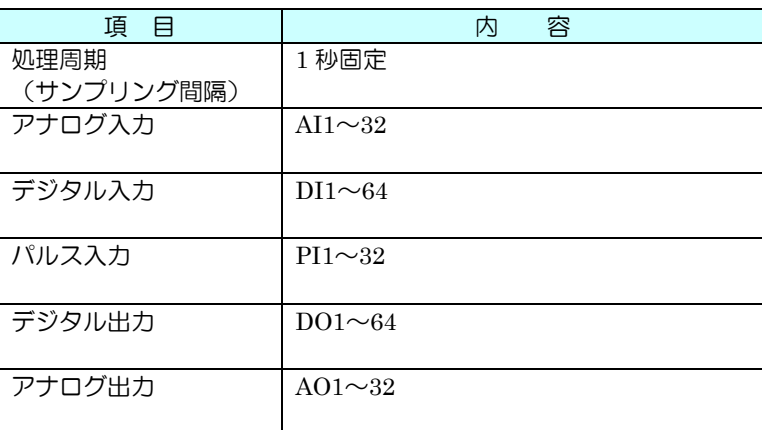

# ● 通信異常の発生によりデータが取得できなかった入力チャネルは、最後に取得した値を保持します。 特記事項

# <span id="page-15-0"></span>4 ネットワーク設定

#### <span id="page-15-1"></span>4.1 概要

次の 3 種類のネットワーク形態にて、データマルをお使いいただけます。ご使用の環境に合わせ、適切な設定を行ってく ださい。

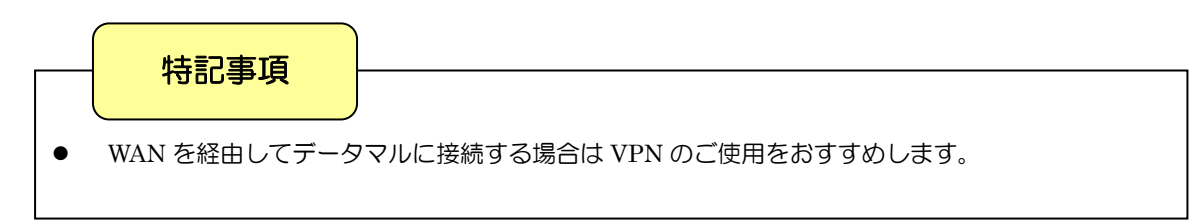

#### <span id="page-15-2"></span>4.2 ネットワーク形態

#### <span id="page-15-3"></span>4.2.1 形態 1(WAN)

1 台のデータマルをブロードバンドルータに接続し、インターネットを経由して遠隔監視を行う方式です。

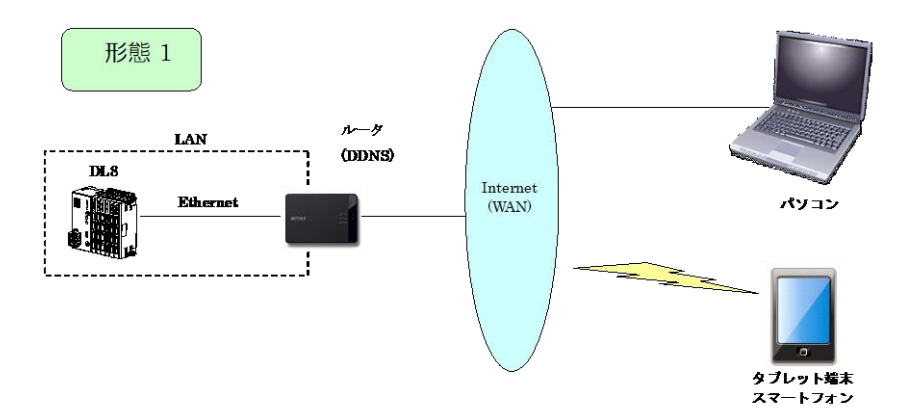

ご使用のデータマルサーバ機能に伴い、下表のとおり設定を行ってください。なお、ルータの設定方法につきましては、 ご使用のルータの取扱説明書を参照ください。

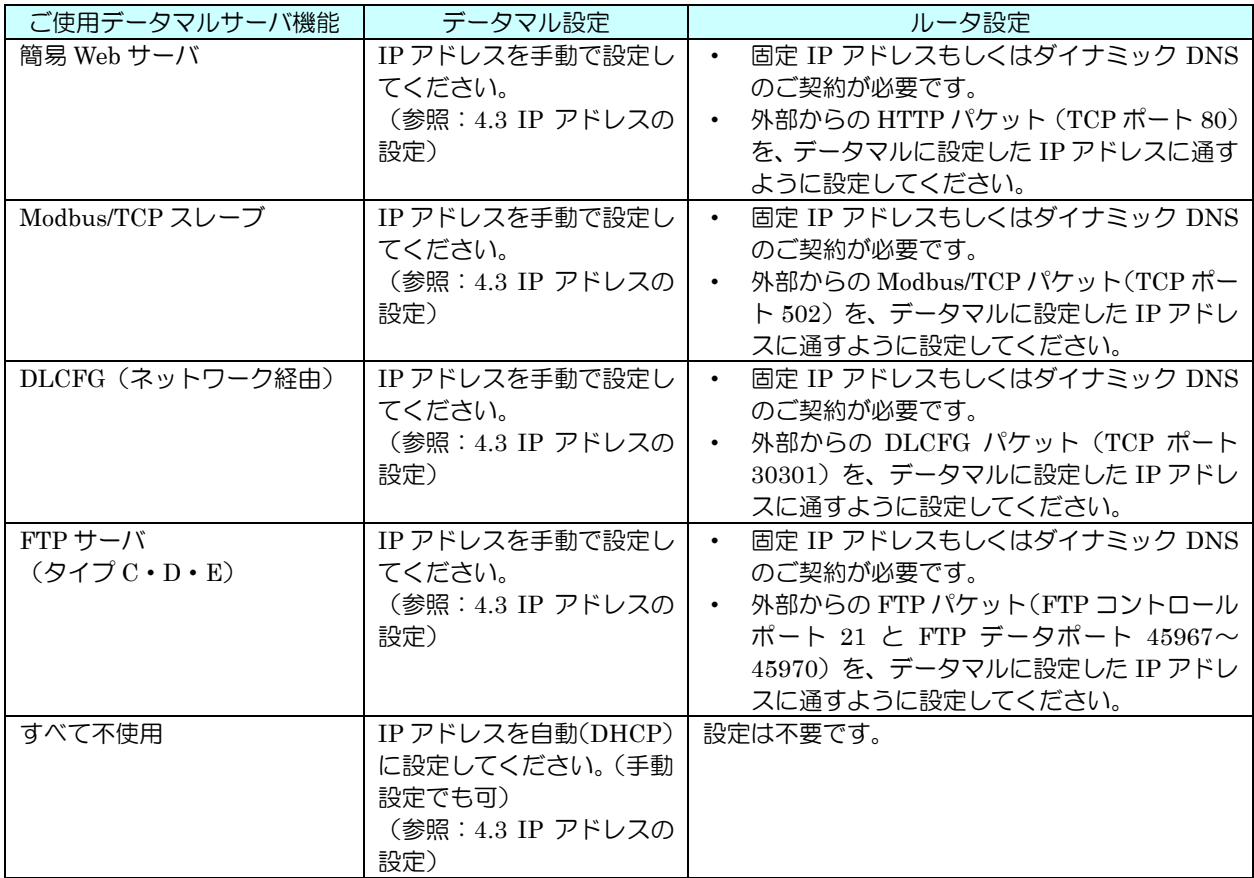

<span id="page-16-0"></span>4.2.2 形態 2 (LAN)

複数台のデータマルを構内 LAN に接続し、同ネットワークに接続された端末にて監視する方式です。

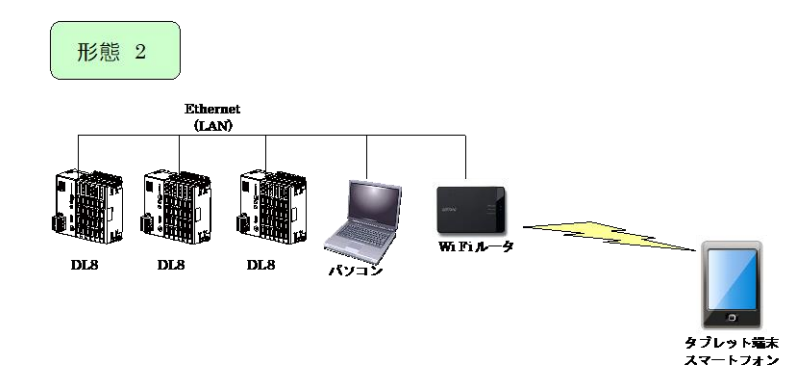

ご使用のデータマルサーバ機能に伴い、下表のとおり設定を行ってください。なお、設定内容に関してはネットワーク管 理者様にご相談ください。

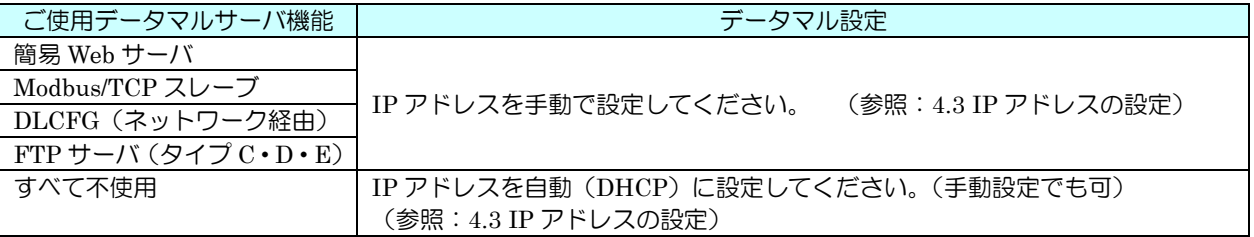

<span id="page-16-1"></span>4.2.3 形態 3(WAN-LAN)

複数台のデータマルをハブ経由でブロードバンドルータに接続し、Web 用データを汎用 Web サーバにアップロードする 方式 (簡易 Web サーバ クラウドモード 参照: [8.8](#page-77-0) クラウドモード)です。

下図のパソコン B、タブレット端末・スマートフォンからは、汎用 Web サーバの URL を指定して間接的に閲覧します。 この場合、データマルのサーバ機能を用いません。

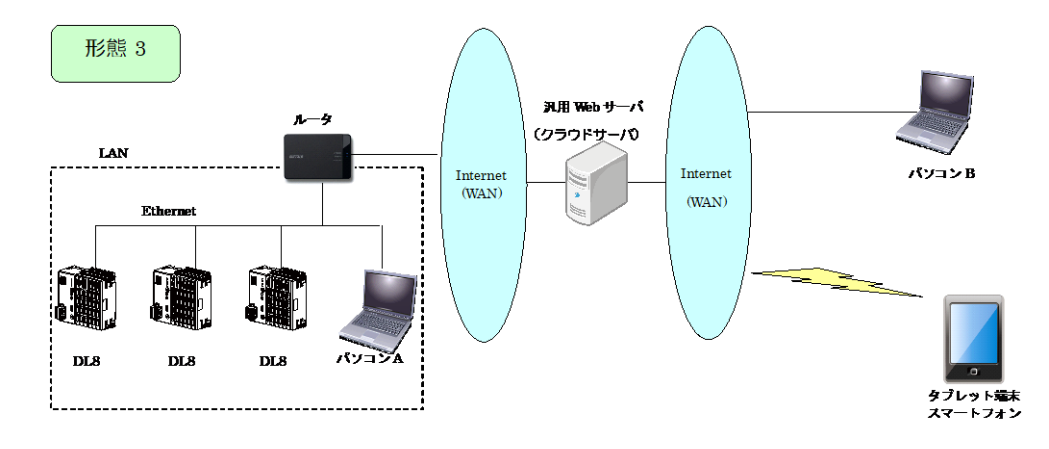

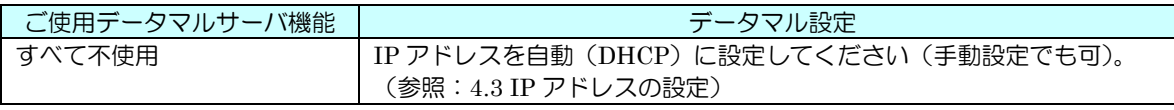

● /パソコン A からは、形態 2 としてのご使用も可能です。この場合、形態 2 と同様の設定が必要です。 パソコン B からは、形態 1 としてのご使用も可能です。この場合、形態 1 と同様の設定が必要です。 したがって、アクセス可能なデータマルは 1 台のみとなります。 クラウドサーバは弊社では用意しておりません。 特記事項

### <span id="page-17-0"></span>4.3 IP アドレスの設定

① DLCFG をインストールしたパソコンとデータマルの DLCFG 用ステレオジャック (CFG) を、COP-US で接続し ます。パソコンにはあらかじめ COP-US 用ドライバをインストールしておき、その COM 番号をメモしておいてく ださい。データマルの電源は、入れておいてください。

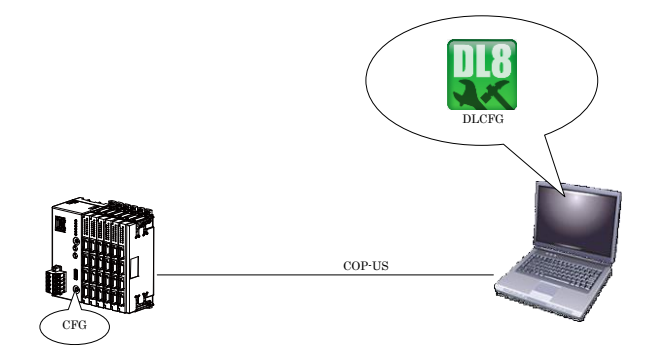

② DLCFG を起動し、【通信設定】ボタンをクリックしてください。下記右側の画面が表示されまずので、ラジオボタ ンを「ピンジャック」に設定し、COM 番号を COP-US に合わせ【OK】をクリックしてください。

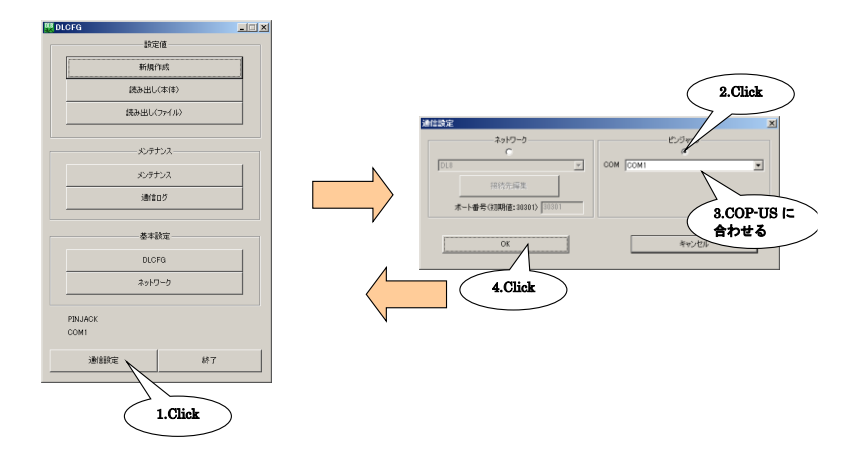

③ 【ネットワーク】ボタンをクリックし、「ネットワーク」画面を表示します。

・IP アドレス手動設定の場合 「IP アドレス設定」を「手動設定」にし、各 IP アドレスを設定してください。 ・IP アドレス自動設定の場合 「IP アドレス設定」を「自動設定(DHCP)」に設定してください。

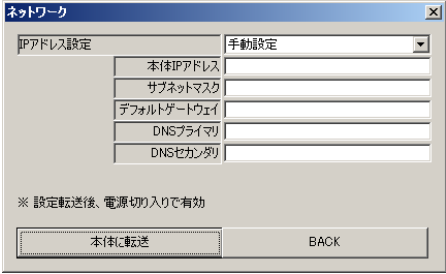

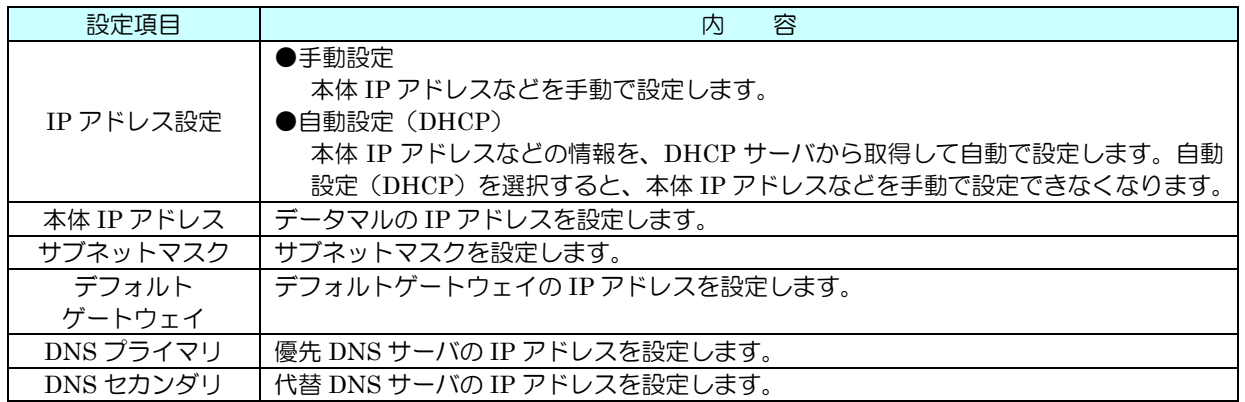

【本体に転送】をクリックし、成功を確認後【BACK】ボタンにてメイン画面に戻ってください。

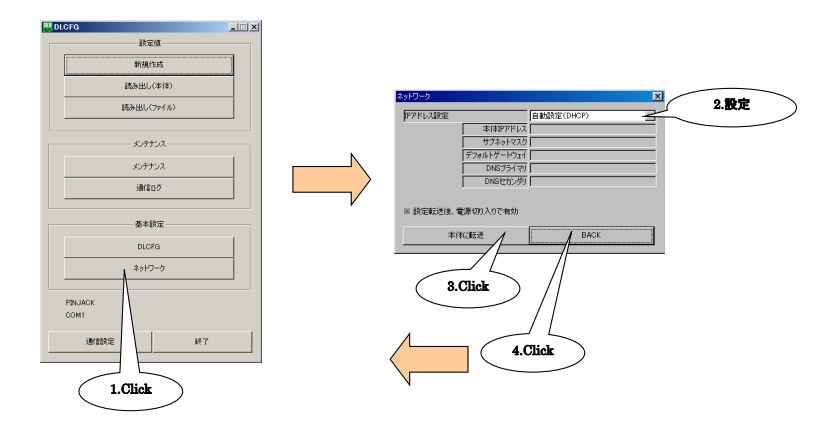

④ データマルの電源を入り切りすると、新しい設定が有効になります。③の「ネットワーク」画面を再度表示し、設 定が反映されていることをご確認ください。「IP アドレス設定」を「自動設定(DHCP)」に設定した場合は、DHCP サーバ(ルータ)より割り振られた IP アドレスが表示されます。

# <span id="page-19-0"></span>5 入出力カード接続設定

#### <span id="page-19-1"></span>5.1 設置について データマルには、弊社製省スペースリモート I/O 変換器 R8 シリーズの入出力カードをご使用いただけます。以下の手順 をご参考に、正しく設置してください。また、入出力カードの仕様につきましては、R8 シリーズの各取扱説明書をご覧く ださい。

- <span id="page-19-2"></span>5.1.1 ご注意事項
	- ・ 入出力カード側面のディップスイッチおよびロータ リスイッチは、電源が遮断されたメンテナンス時の み設定可能であり、通電時は操作しないでください。
	- ・ カードアドレスは実装位置に関係なく自由に設定い ただけますが、アドレスが重複しないようにご注意 ください。
	- ・ アナログ 4 点タイプの入出力カードについては、1 カ ードで 2 アドレスを使用します。 例えば R8-SV4N をアドレス 5 にして接続した場合、 入力 1 と入力 2 がアドレス 5 に、入力 3 と入力 4 が アドレス 6 に割り当てられます。 上記の場合、他の入出力カードのアドレスは 6 に設 定しないようにしてください。
	- ・ データマルは、R8 カードのカードアドレス「0~31」 に対応しています。範囲外のアドレスは使用できま せんので、ご注意ください。

<span id="page-19-3"></span>5.1.2 取付方法

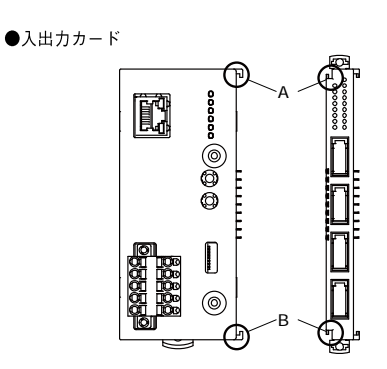

・入出力カードのスライダが閉じていることを確認し、各カード<br>(ユニット)の凹凸(図のA、B)を合わすように、DINレール<br>に対して垂直にまっすぐ差込みます。

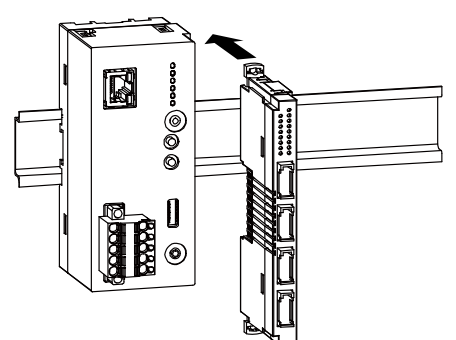

・入出力カードを追加する場合も同じようにして下さい。

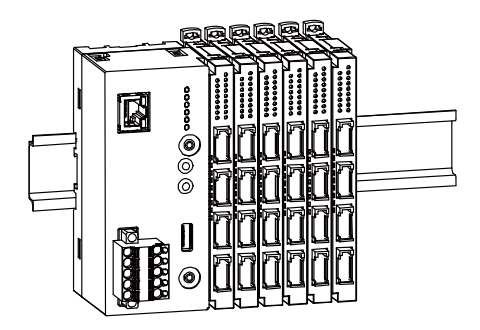

●エンドカバー

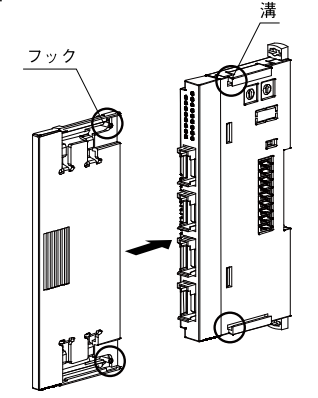

・接続した一番右端の入出力カードに、エンドカバーを装着します。<br>・カバー側のフック入出力カード側の溝を合わせ、止まる位置まで<br>まっすぐ挿入します。

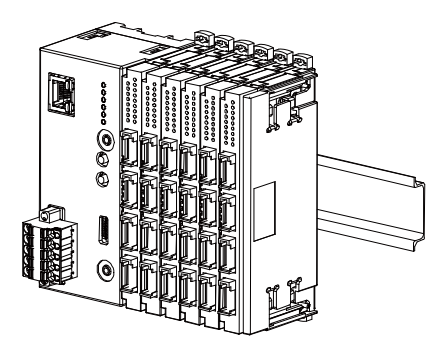

・外す場合は、カバー側フックを内側に押しながら引抜きます。

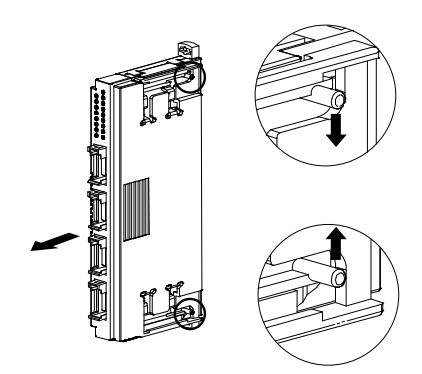

■取外方法 ■∞.γ.γ,μ<br>・外したい入出力カードのスライダを外側へずらし、ロックを外した<br>・状態で手前にまっすぐ引抜きます。

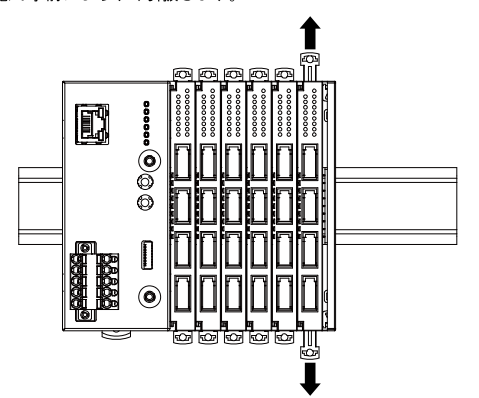

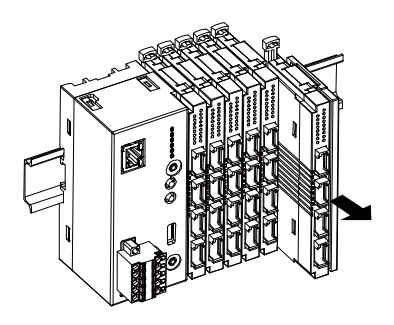

・中間の入出力カードを取外す場合

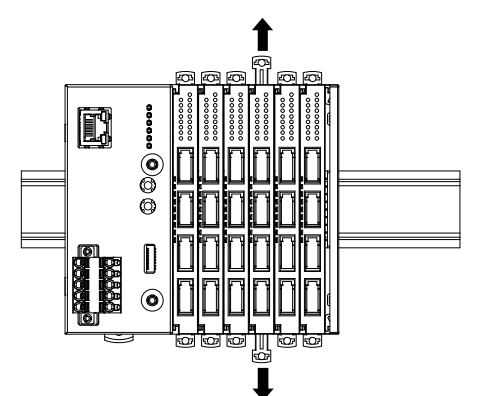

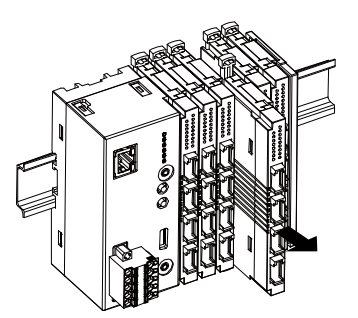

注1、内部通信バス用コネクタは先端がとがっているので、怪我をしな

注1、凶画通にハハ刑コインタル元端がとかうているので、住我をしたが、いように注意して下さい。<br>注2、入出力力ードのみの設置時は、入出力カードが横に動きやすい<br>状態になります。落下等の恐れがある場合、エンドプレートを<br>設置するようにして下さい。

#### <span id="page-21-0"></span>5.2 設定

入出力カードの設置が完了すると、次は各カードの設定を行ってください。

① R8CFG をインストールしたパソコンとデータマルの R8CFG 用ステレオジャック (I/O) を、COP-US で接続しま す。パソコンにはあらかじめ COP-US 用ドライバをインストールしておき、その COM 番号をメモしておいてくだ さい。データマルの電源は、入れておいてください。

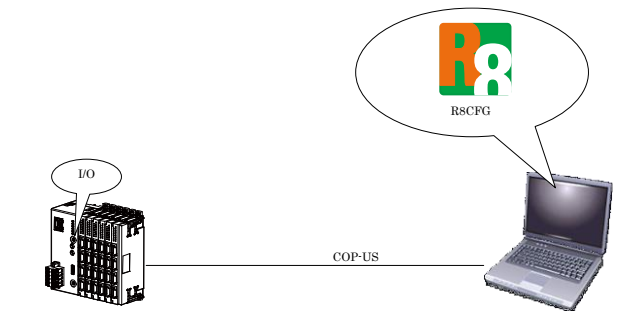

② 「R8CFG 取扱説明書」を参考に、入出力カードのレンジ等に関する設定を行ってください。

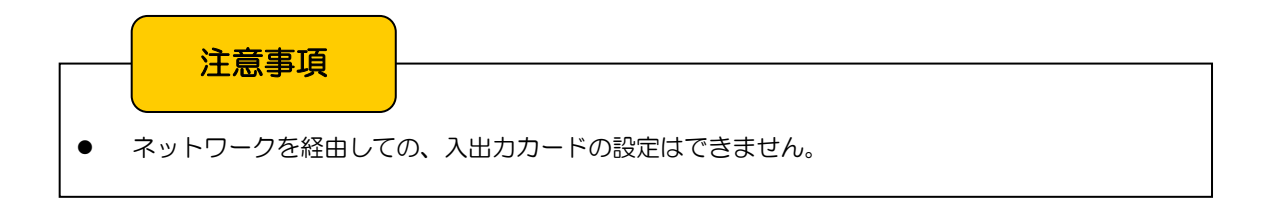

# <span id="page-22-0"></span>6 スレーブ機器接続設定

#### <span id="page-22-1"></span>6.1 リモート I/O 接続設定

<span id="page-22-2"></span>6.1.1 概要

データマルの Modbus/TCP マスタ機能を用いた、Modbus/TCP スレーブ機能を持つリモート I/O による入出力の拡張が 可能です。

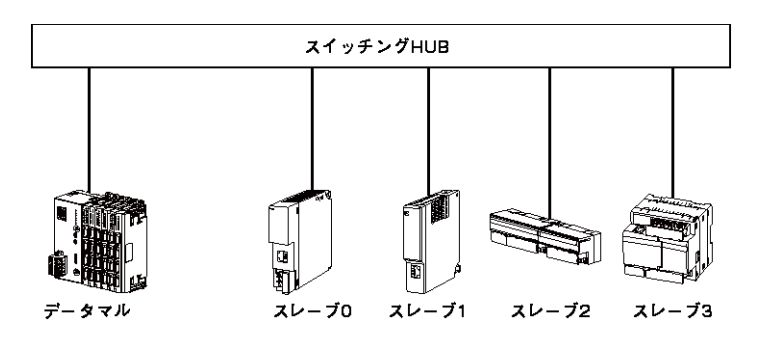

- ■接続可能リモート I/O
- ・DL8
- $\boldsymbol{\cdot}$ R3-NE1
- $\cdot$  R<sub>5</sub> $-$ NE<sub>1</sub>
- $\cdot$  R6-NE1
- $\cdot$  R6-NE2
- ・R7E
- ・R9EWTU
- ・72EM2-M4
- ・IB10W2
- ・DL30
- ・TR30-G
- ・GR8-EM
- ・WL40EW2
- ・IT シリーズ

1台のデータマルに対し、最大 12台のリモート I/O を接続いただけます。リモート I/O (スレーブ 0~スレーブ 11)には、デー タマルと重ならない個別の IP アドレスを設定してください。

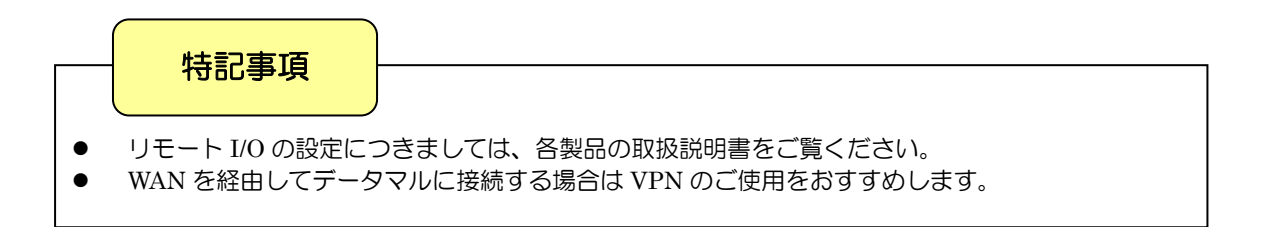

#### <span id="page-23-0"></span>6.1.2 リモート I/O の登録

Modbus/TCP にて接続される、リモート I/O の登録をしてください。

① DLCFG の設定画面にて、【入出力】→【スレーブ設定】をクリックすると「スレーブ設定」画面が表示されます。 ここで、設定するスレーブの行をダブルクリックすると、スレーブ設定ダイアログが表示されます。

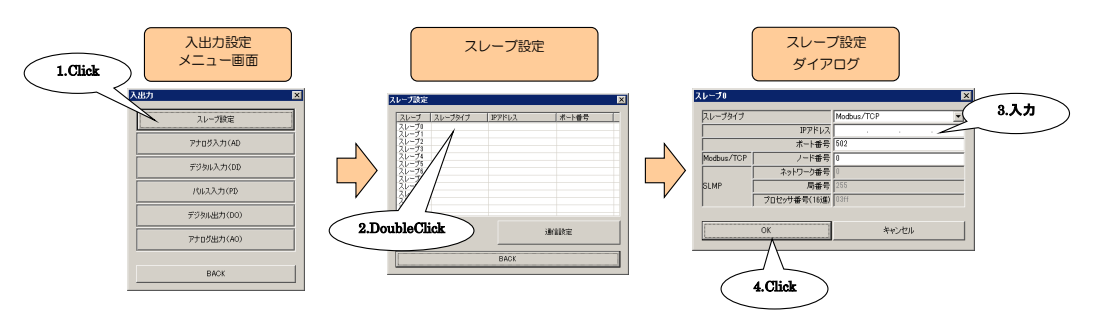

② 下表の項目について設定してください。

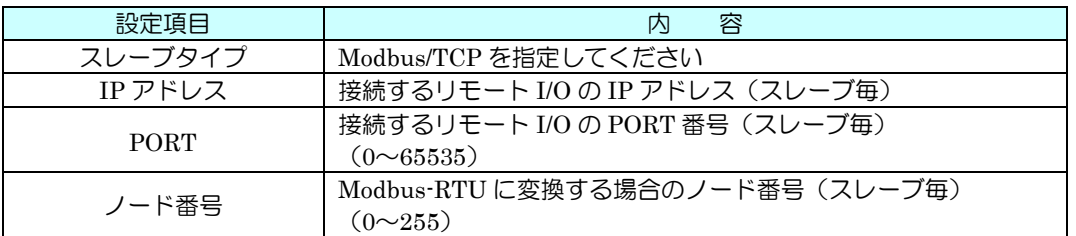

③ 【OK】ボタンをクリックし設定を保存してください。

## 特記事項

● GR8-EM に Modbus-RTU(RS-485)で接続されているリモート I/O を登録する場合、「IP アドレス」 に GR8-EM の IP アドレスを、「ノード番号」に Modbus-RTU のノード番号をそれぞれ設定してく ださい。

- <span id="page-24-0"></span>6.2 SLMP 対応機器接続設定(タイプ E)
- <span id="page-24-1"></span>6.2.1 概要

データマルの SLMP クライアント機能を用いた、SLMP サーバ機能を持つ SLMP 対応機器による入出力の拡張が可能で す。

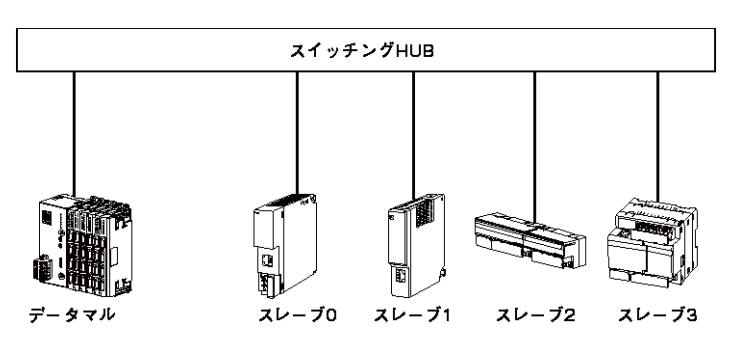

- ■接続可能 SLMP 対応機器
- ・MELSEC iQ-R シリーズ(三菱電機)
- ・MELSEC iQ-F シリーズ(三菱電機)
- ・MELSEC Q シリーズ(三菱電機)
- ■接続確認 SLMP 対応機器
- ・R04CPU
- ・FX5U-32M
- ・Q03UDECPU

■SLMP 対応 CPU ユニットとの接続について

Ethernet 接続された SLMP 対応機器への TCP/IP 接続が可能です。

データマルと SLMP 機器が通信する場合は、SLMP 対応機器の相手機器接続構成設定にて、SLMP 接続機器を登録 し、以下のとおりに設定してください。

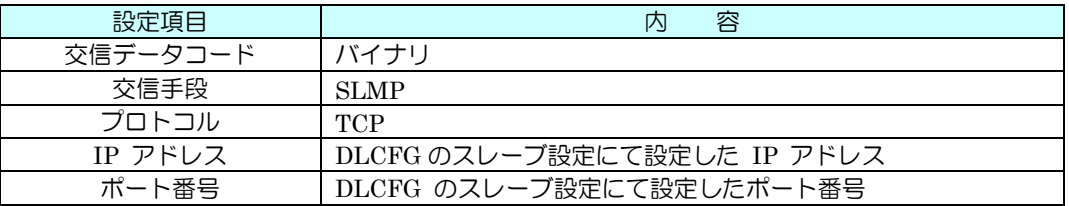

## 特記事項

- SLMP の設定につきましては、各製品の取扱説明書をご覧ください。
- WAN を経由してデータマルに接続する場合は VPN のご使用をおすすめします。

#### <span id="page-25-0"></span>6.2.2 SLMP 対応機器の登録

SLMP にて接続される、SLMP 対応機器の登録をしてください。

① DLCFG の設定画面にて、【入出力】→【スレーブ設定】をクリックすると「スレーブ設定」画面が表示されます。 ここで、設定するスレーブの行をダブルクリックすると、スレーブ設定ダイアログが表示されます。

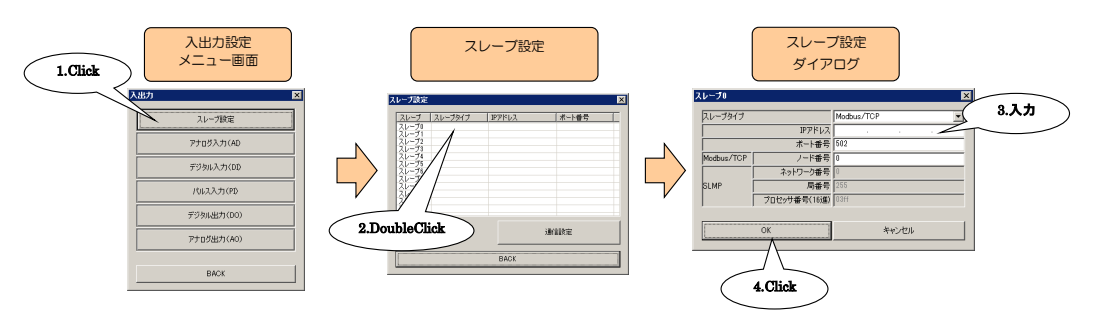

② 下表の項目について設定してください。

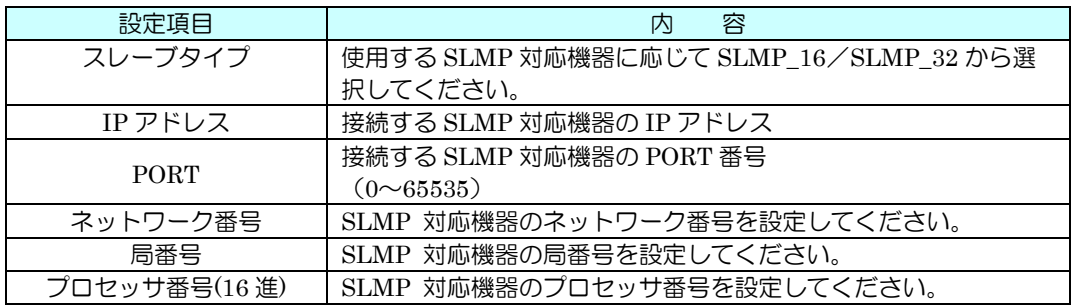

③ 【OK】ボタンをクリックし設定を保存してください。

#### <span id="page-26-0"></span>6.3 通信設定

通信設定にて接続される、スレーブ機器との通信設定をしてください。

① DLCFG の設定画面にて、【入出力】→【スレーブ設定】→【通信設定】をクリックすると通信設定ダイアログが表 示されます。

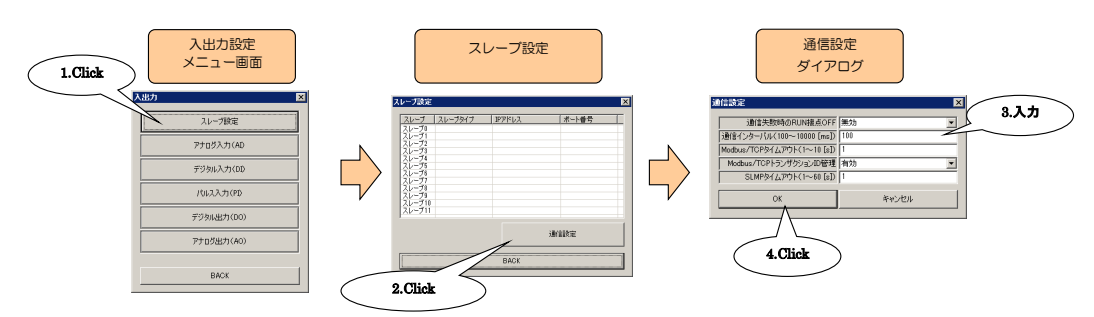

② 下表の項目について設定してください。

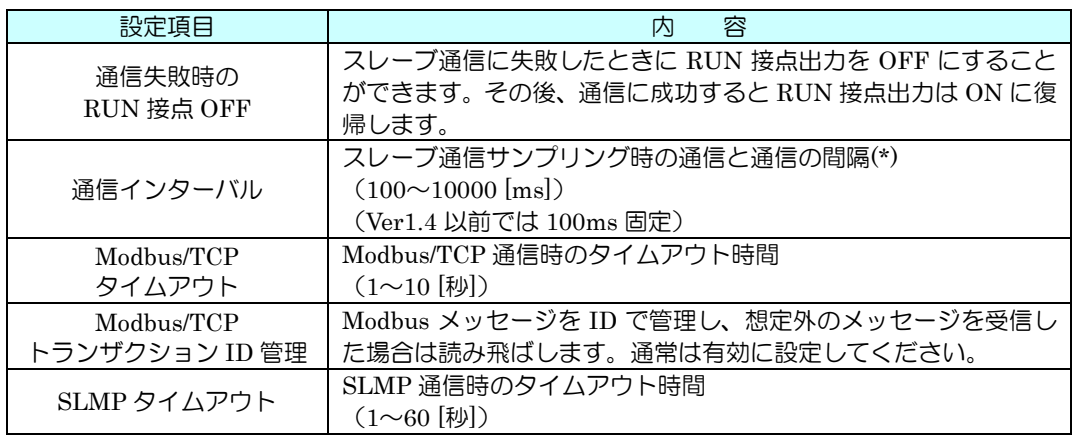

③ 【OK】ボタンをクリックし設定を保存してください。

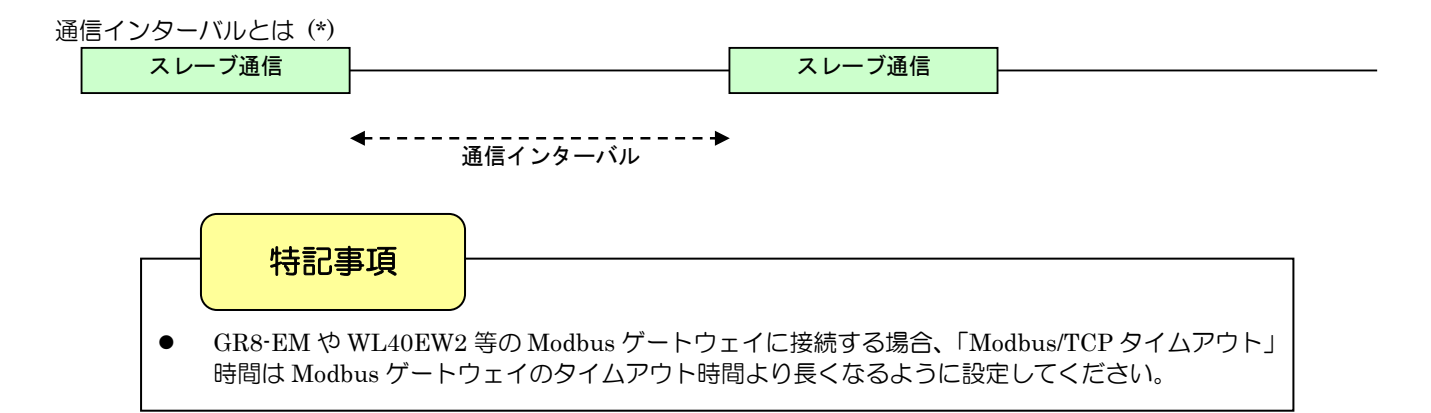

# <span id="page-27-0"></span>7 入出力設定

- <span id="page-27-1"></span>7.1 DLCFG 接続
	- ① 設定の前に、データマルと DLCFG をインストールしたパソコンを COP-US で接続してください。接続設定につい ては、「[4.3](#page-17-0) IP アドレスの設定」をご覧ください。

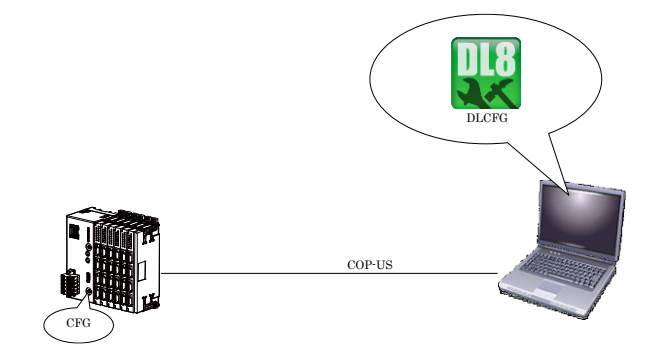

② DLCFG を起動させると、メイン画面が表示されます。【読み出し(本体)】ボタンをクリックすると、データマルか ら設定情報を読み込み、「設定画面」が表示されます。さらに、ここで【入出力】ボタンをクリックすると、「入出力 設定メニュー画面」が表示されます。

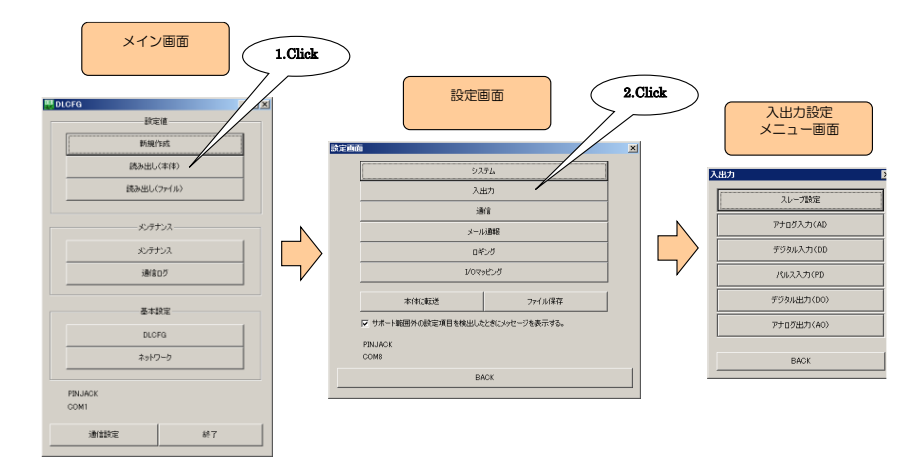

③ 以降の AI・DI・PI・DO・AO の設定は、すべてこの「入出力設定メニュー画面」から行います。

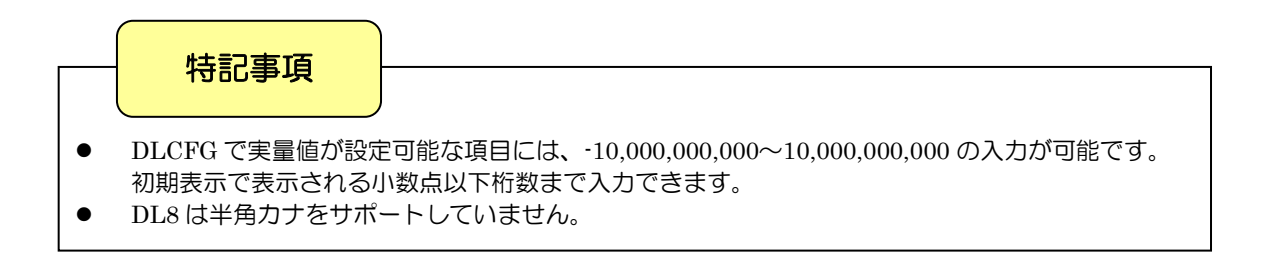

### <span id="page-28-0"></span>7.2 アナログ入力(AI)

#### <span id="page-28-1"></span>7.2.1 割り付け

データマルを用いて、最大 32 点のアナログ入力信号(AI1~AI32)の監視が可能です。

はじめに、接続した入出力カードもしくはリモート I/O のアナログ入力を、下記の手順に従いデータマルに割り付けてく ださい。ただし、扱えるデータは 16 ビット整数データです。電力データ等の 32 ビット整数データはパルス入力 (PI) に割 り付けてください。

- 7.2.1.1 入出力カードの AI への割り付け
	- ① 「入出力設定メニュー画面」の【アナログ入力(AI)】ボタンをクリックすると、「アナログ入力(AI)」画面が表示 されます。ここで、設定する AI の行をダブルクリックすると、AI 設定ダイアログが表示されます。

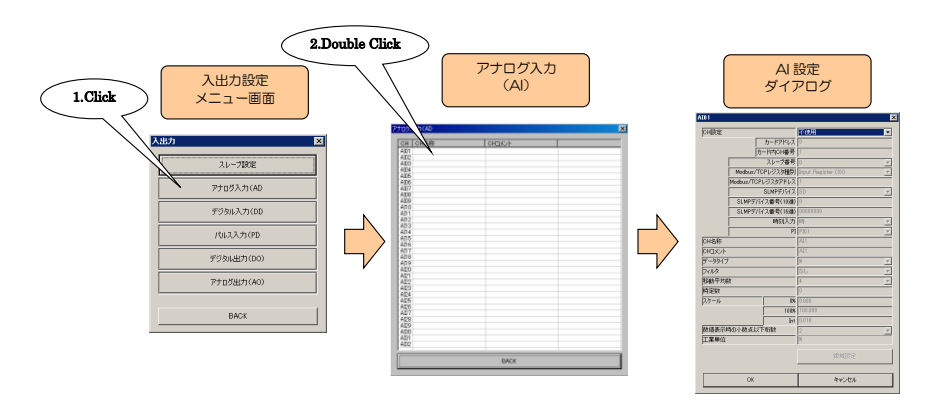

② 「CH 設定」を「カード」に設定すると、「カードアドレス」「カード内 CH 番号」を入力できるようになります。 割り付ける CH の値を入力してください(参照:[5](#page-19-0) 入出力カード接続設定)。

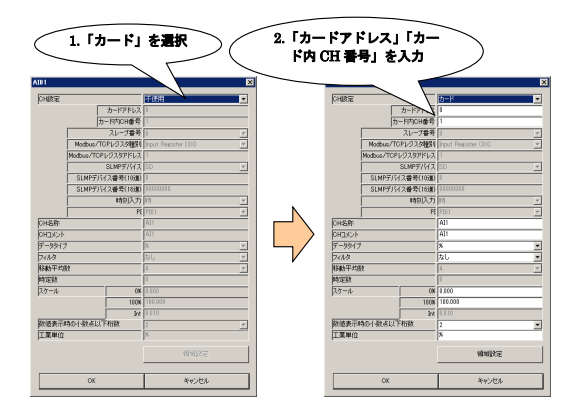

アナログ入力については、1 カード当たり 2ch までの割り付けが可能です。したがって、4ch のカードをご使用の 場合は、2 枚のカードが実装されているものとして設定してください。

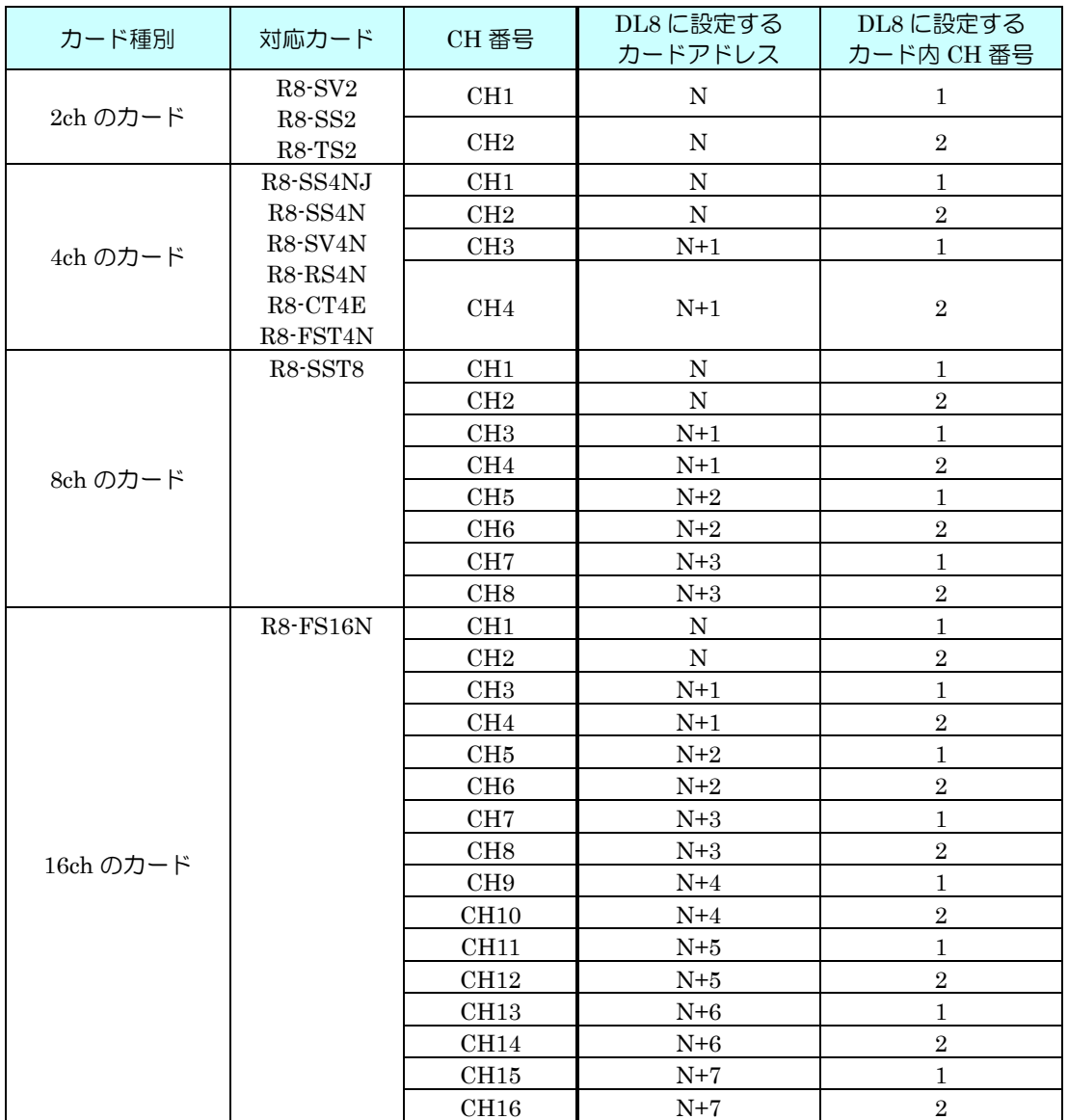

**N:カードに設定したカードアドレス** 

7.2.1.2 リモート I/O の AI への割り付け ① 「[6.1.2](#page-23-0) リモート I/O の登録」を参照し、スレーブ設定を行ってください。

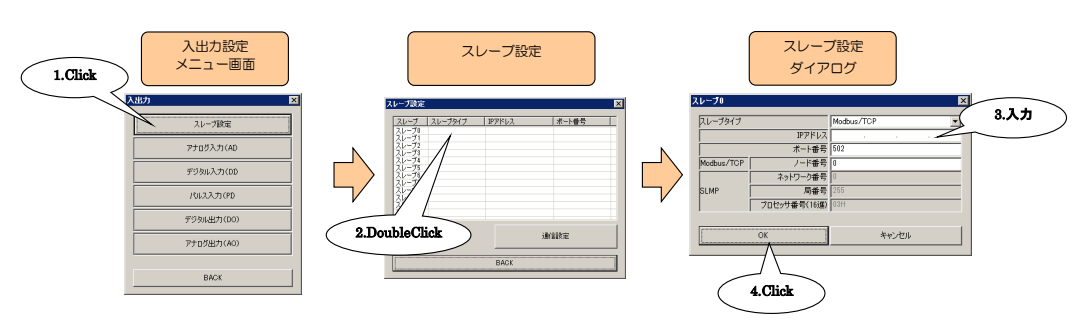

② 入出力カードの場合と同様、AI 設定ダイアログを表示させてください。

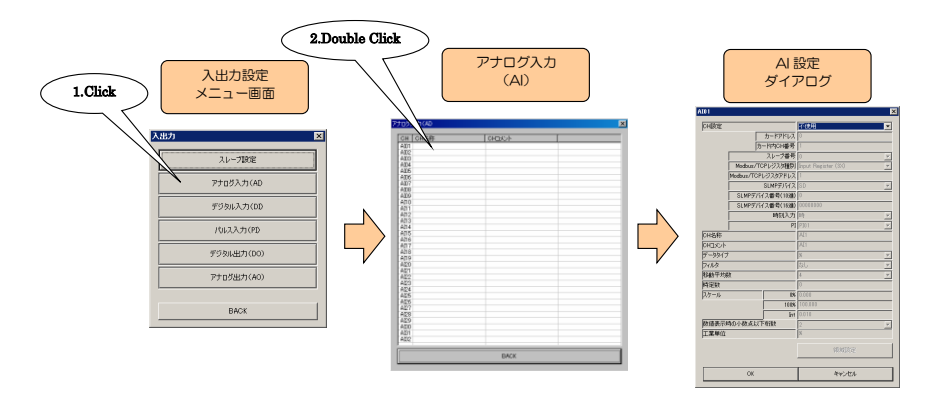

③ 「CH 設定」を「Modbus/TCP」に設定し、「スレーブ番号」「Modbus/TCP レジスタ種別」「Modbus/TCP レジス タアドレス」を入力してください。

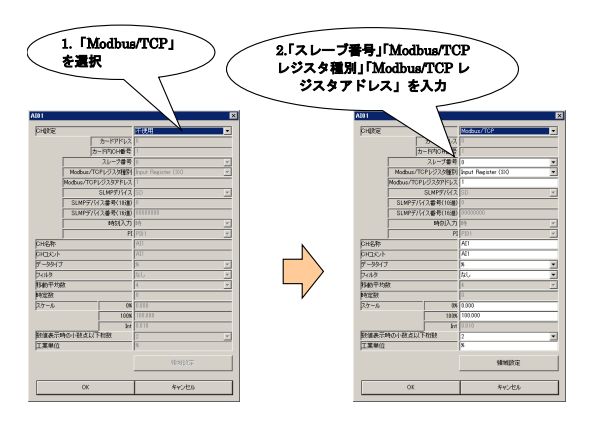

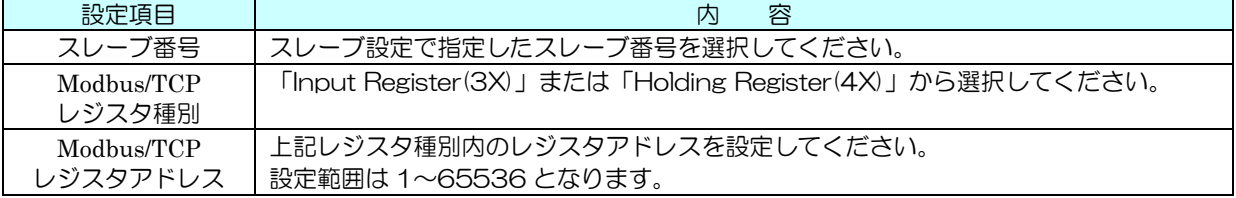

7.2.1.3 SLMP の AI への割り付け

① 「[6.2.2](#page-25-0) SLMP 対応機器の登録」を参照し、スレーブ設定を行ってください。

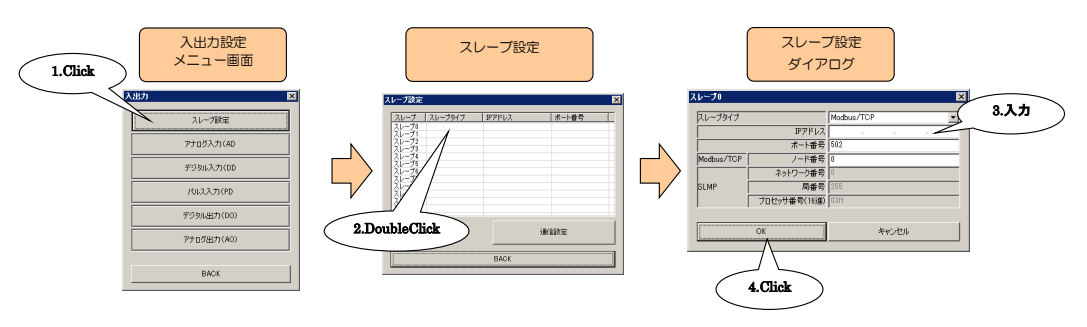

② 入出力カードの場合と同様、AI 設定ダイアログを表示させてください。

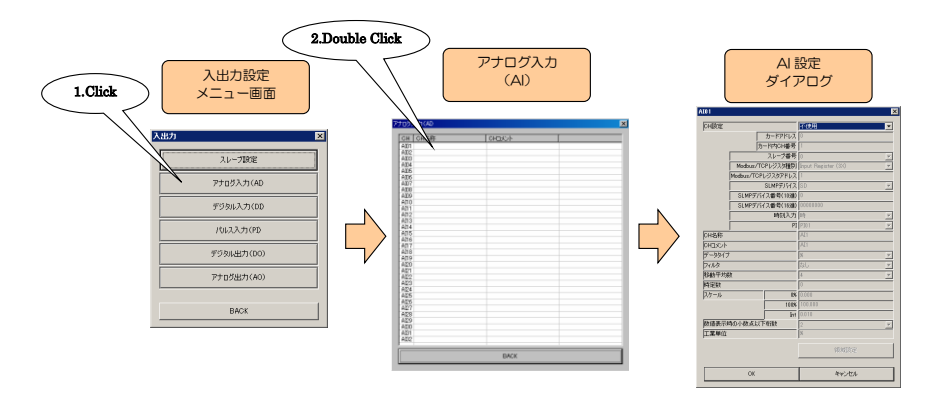

③ 「CH 設定」を「SLMP」に設定し、「スレーブ番号」「SLMP デバイス」「SLMP デバイス番号(10 進)」または「SLMP デバイス番号(16 進)」を入力してください。

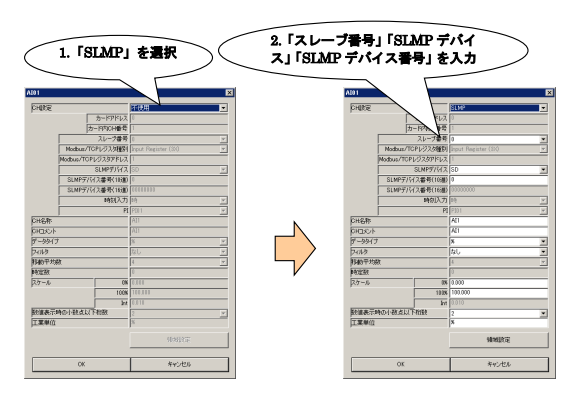

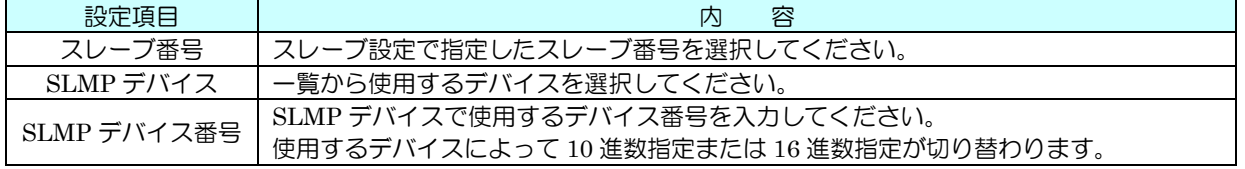

7.2.1.4 時刻入力

現在時刻の時/分/秒を、AI として扱うことができます。これを利用すると、定周期での PI カウンタリセットが可能と なります。

7.2.1.5 PI

PI の入力値をスケール (0%、100%) によりスケーリングし、0~10000 の値として AI に割り付けることができます。 さらに、この値にスケール(Int)を乗算し、実量値として表示することも可能です。

#### <span id="page-32-0"></span>7.2.2 基本設定

割り付けが完了すると、以下の基本設定を行ってください。【OK】ボタンをクリックすると、設定が仮保存されます。

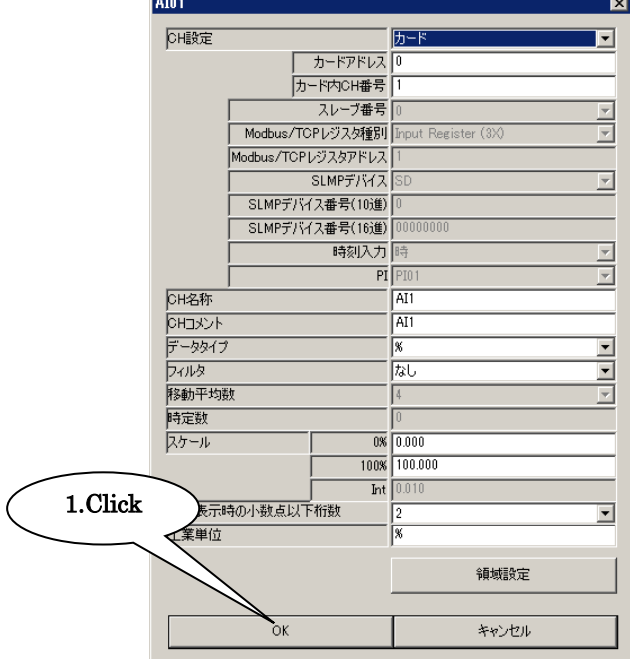

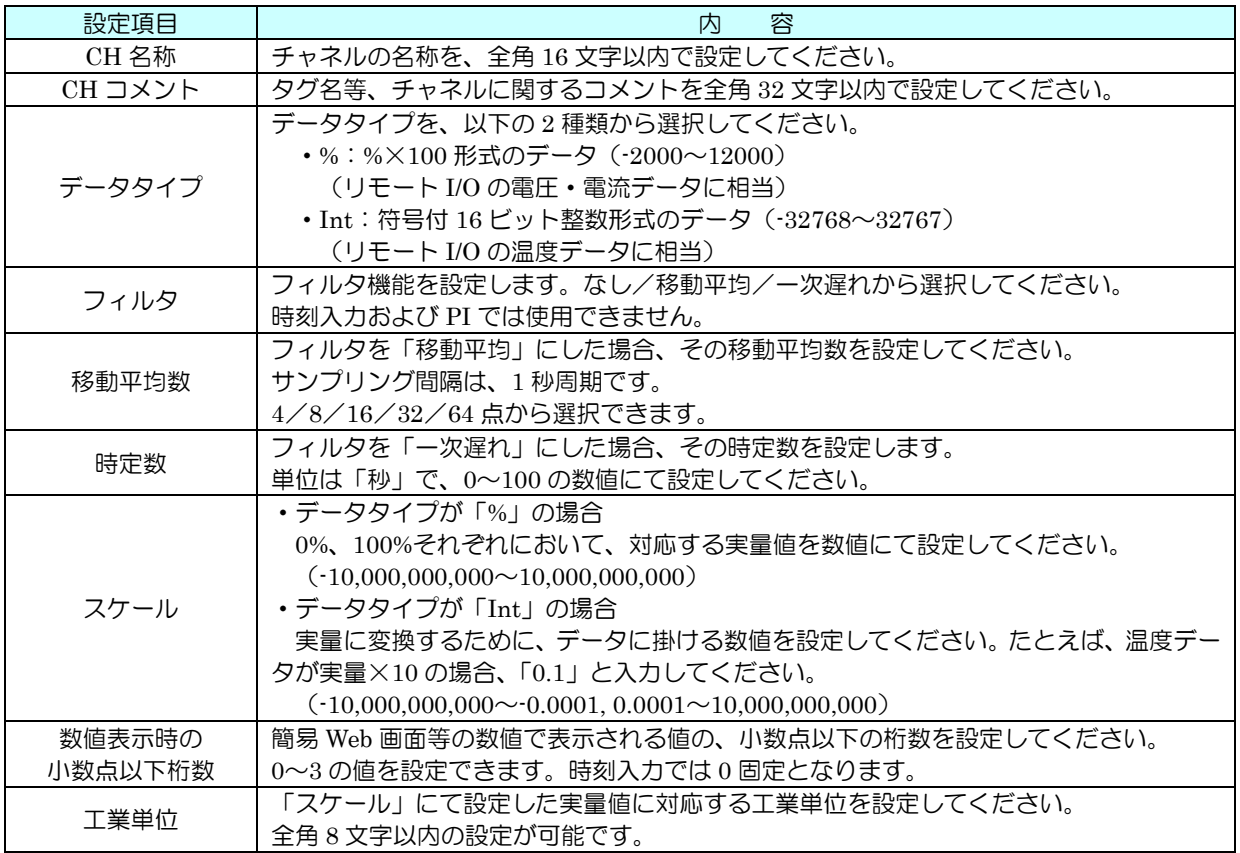

#### <span id="page-32-1"></span>7.2.3 領域設定

入力値に対応する領域設定を行います。最大 5 領域まで設定可能で、領域間に不感帯(ヒステリシス領域)を設けること もできます。

① 「AI 設定ダイアログ」にて【領域設定】ボタンをクリックすると、「AI 領域設定ダイアログ」が表示されます。

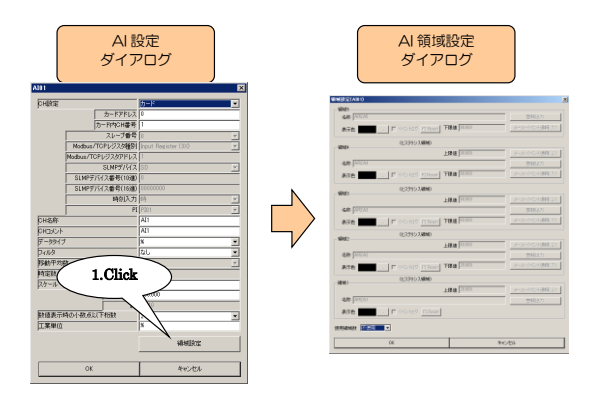

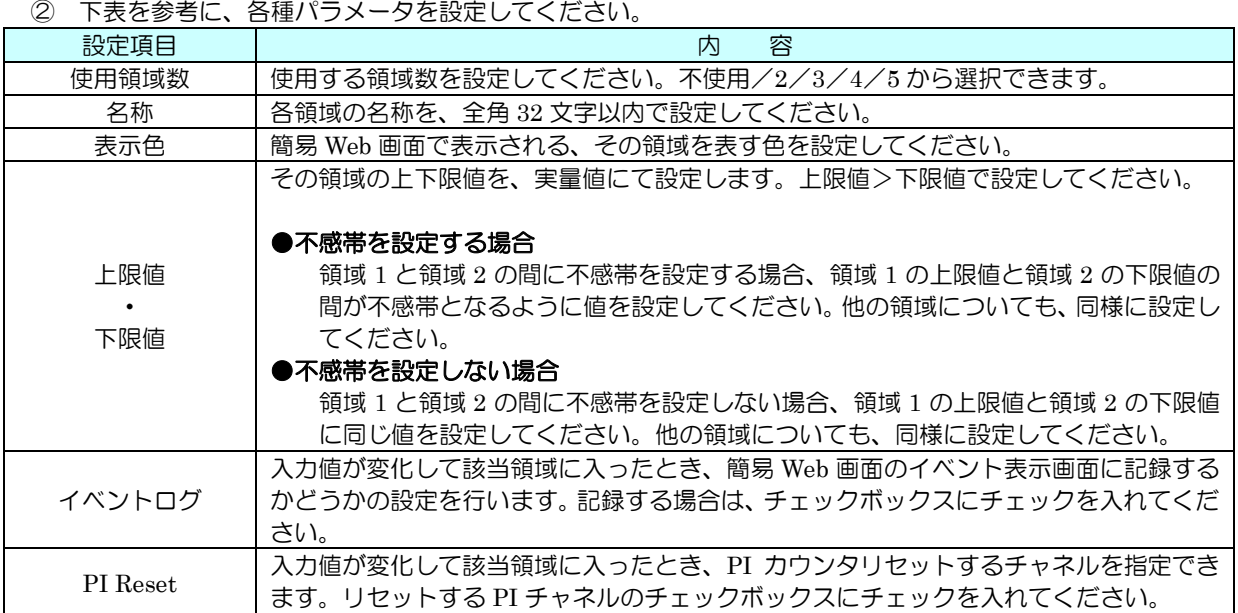

③ 設定が完了すると、【OK】ボタンをクリックして設定を仮保存してください。

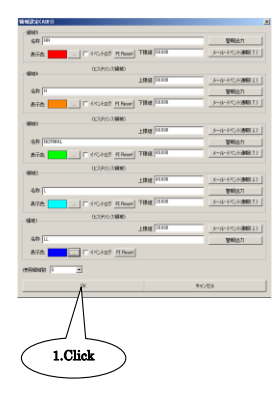

#### <span id="page-34-0"></span>7.2.4 警報出力(タイプ B・C・D・E) 領域毎に、指定 DO を ON させることができます。

① 「AI 設定ダイアログ」にて【領域設定】ボタンをクリックすると、「AI 領域設定ダイアログ」が表示されます。指 定領域の【警報出力】ボタンをクリックすると「警報出力ダイアログ」が表示されるので、操作する DO チャネル をダブルクリックし、ON/OFF の設定をしてください。

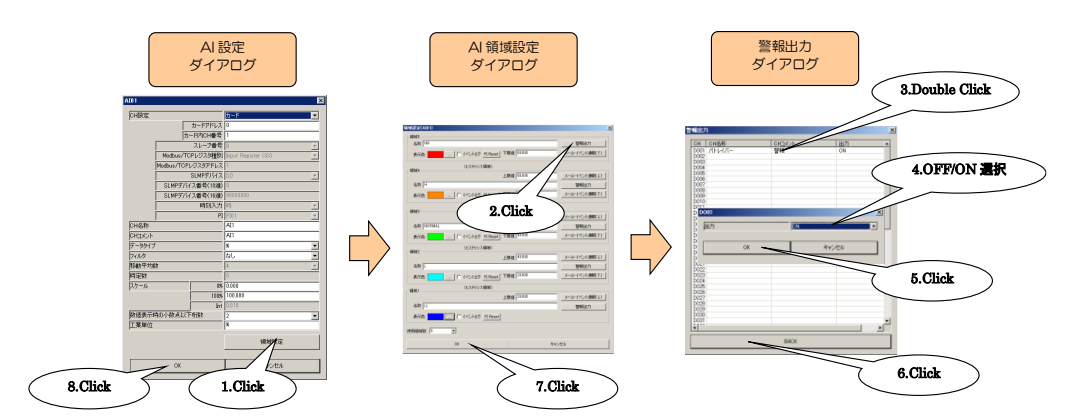

② 設定が完了すると、【OK】ボタンをクリックして設定を仮保存してください。

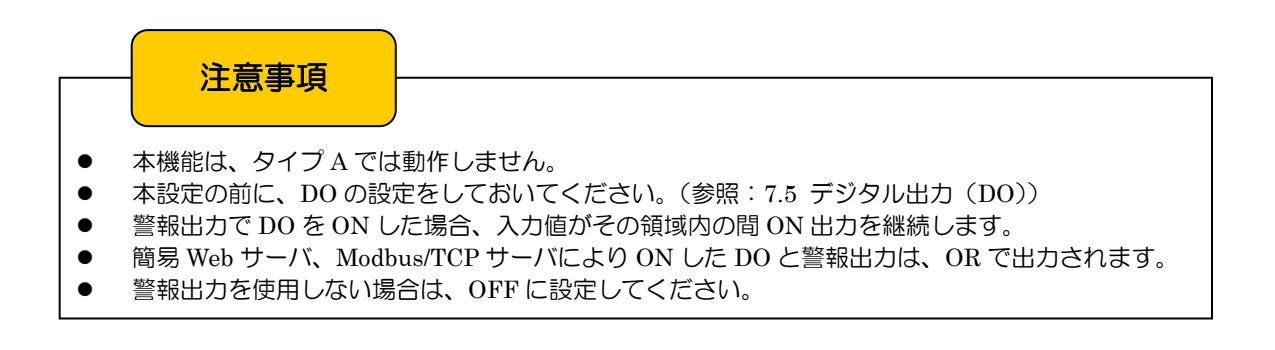

<span id="page-34-1"></span>7.2.5 CH 設定のコピー

以上の手順にて、各 CH の設定を行ってください。「アナログ入力(AI)」画面にて設定済みの CH 設定を他の CH にコピ ーし、必要部分のみを編集することも可能です。

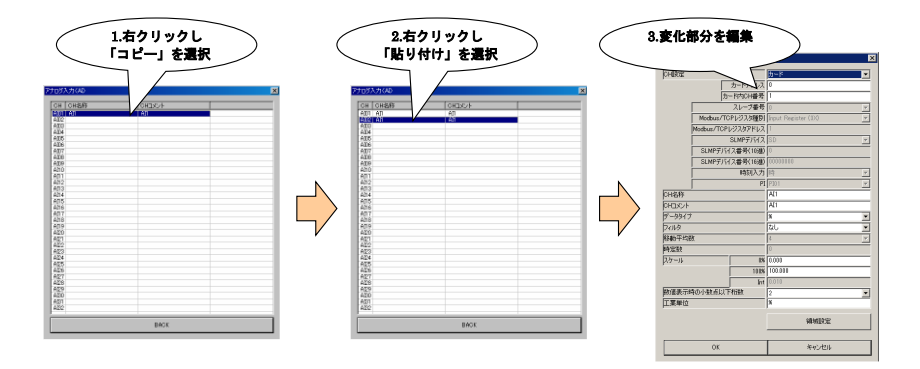

### <span id="page-35-0"></span>7.3 デジタル入力(DI)

<span id="page-35-1"></span>7.3.1 割り付け

データマルを用いて、最大 64 点のデジタル入力信号(DI1~DI64)の監視が可能です。 はじめに、接続した入出力カードもしくはリモート I/O のデジタル入力を、下記の手順に従いデータマルに割り付けてく ださい。

7.3.1.1 入出力カードの DI への割り付け

① 「入出力設定メニュー画面」の【デジタル入力(DI)】ボタンをクリックすると、「デジタル入力(DI)」画面が表 示されます。ここで、設定する DI の行をダブルクリックすると、DI 設定ダイアログが表示されます。

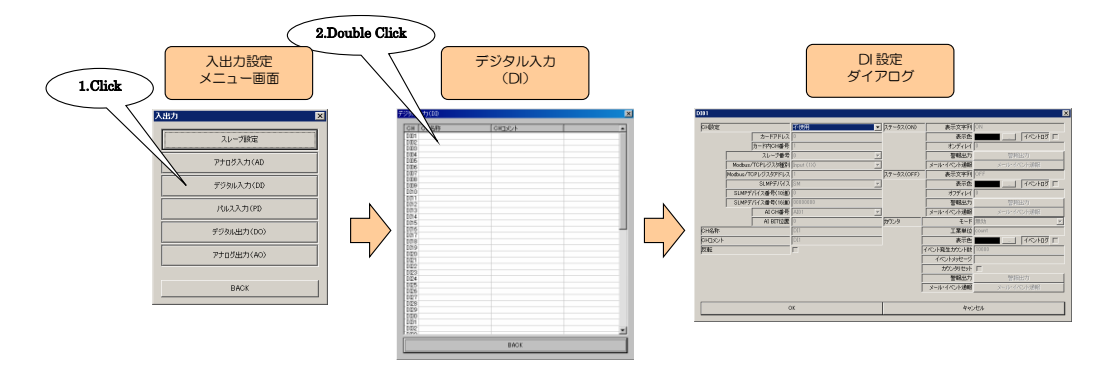

② 「CH 設定」を「カード」に設定すると、「カードアドレス」「カード内 CH 番号」を入力できるようになります。 割り付ける CH の値を入力してください(参照:[5](#page-19-0) 入出力カード接続設定)。

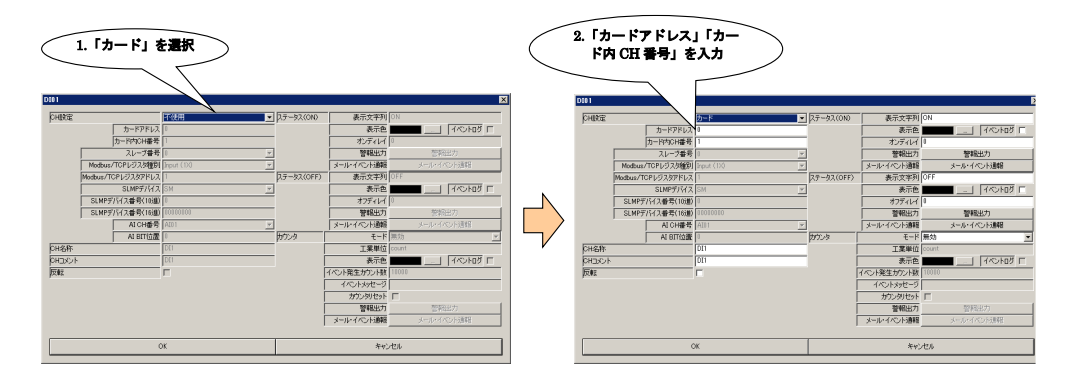

デジタル入力については、1 カード当たり 16ch までの割り付けが可能です。
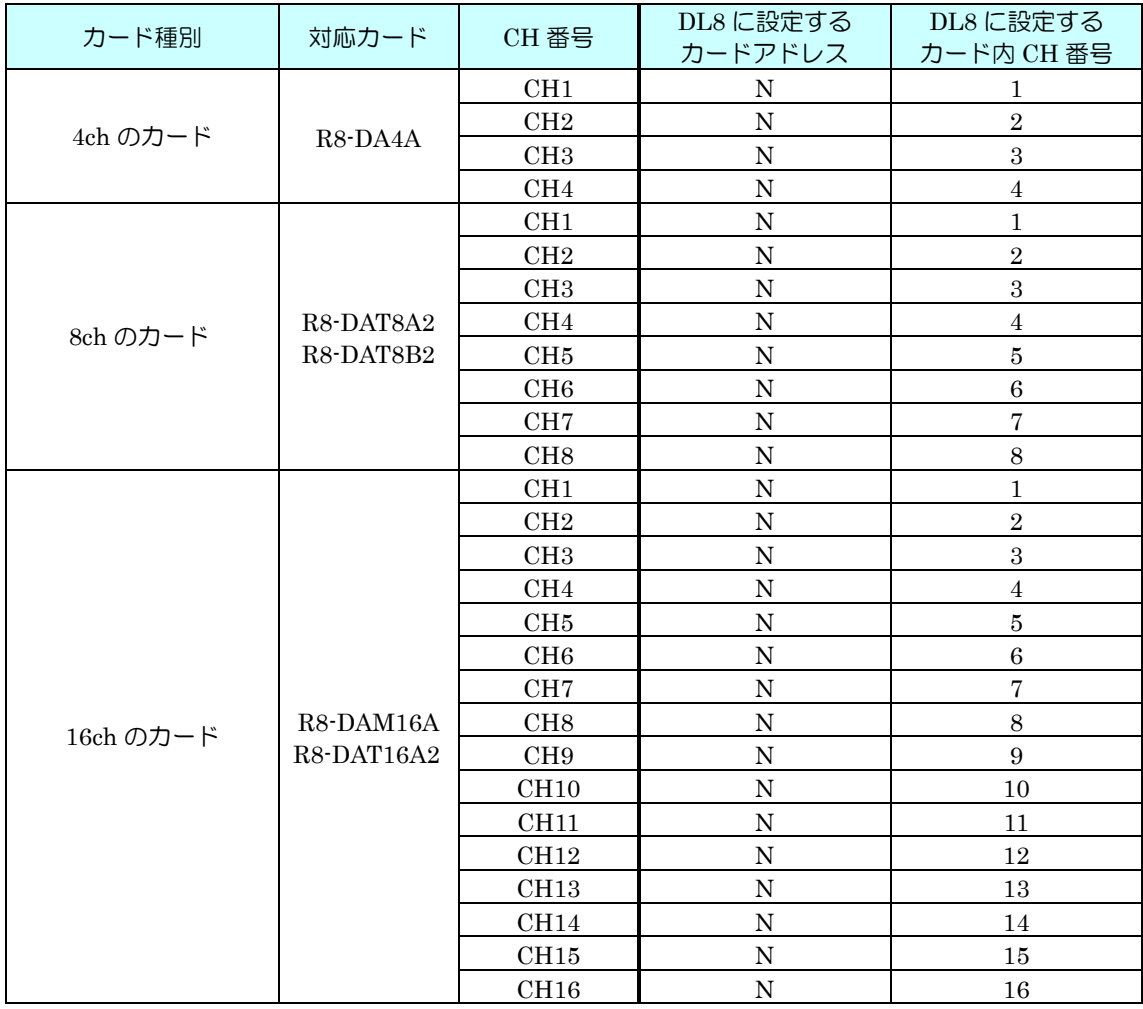

N:カードに設定したカードアドレス

7.3.1.2 リモート I/O の DI への割り付け ① 「[6.1.2](#page-23-0) リモート I/O の登録」を参照し、スレーブ設定を行ってください。

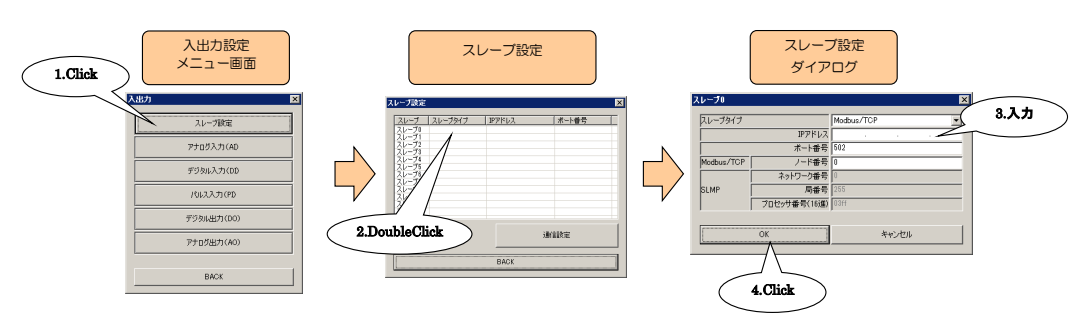

② 入出力カードの場合と同様、DI 設定ダイアログを表示させてください。

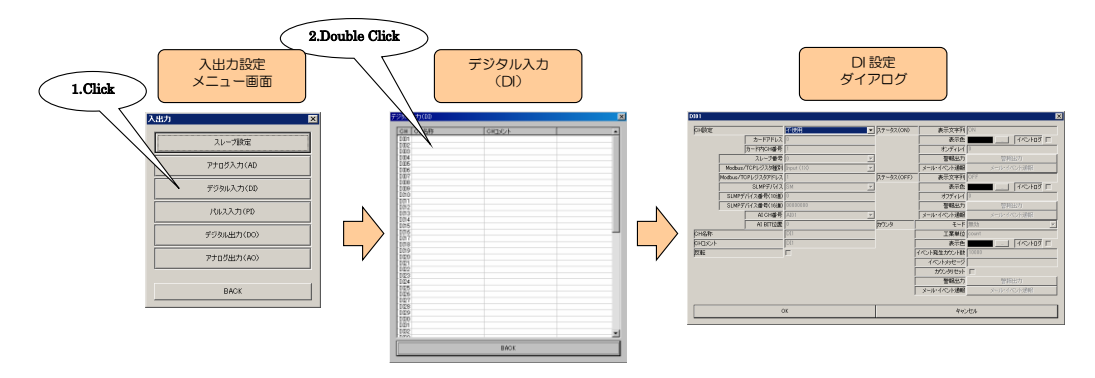

③ 「CH 設定」を「Modbus/TCP」に設定し、「スレーブ番号」「Modbus/TCP レジスタ種別」「Modbus/TCP レジス タアドレス」を入力してください。

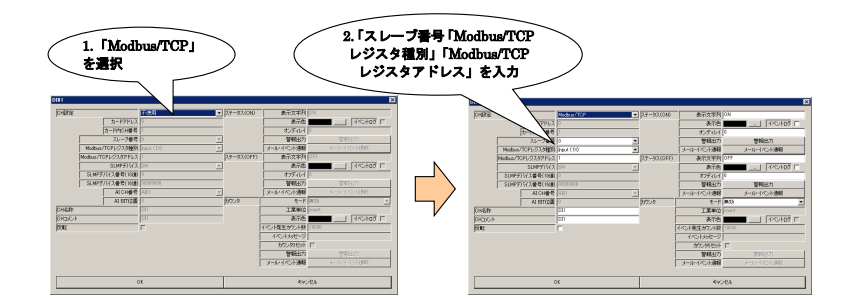

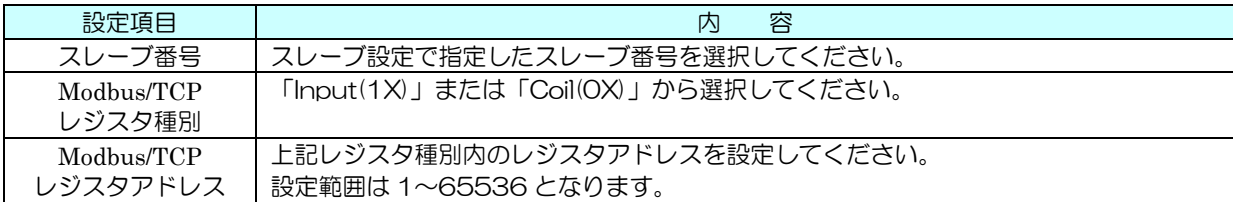

#### 7.3.1.3 SLMP の DI への割り付け

① 「[6.2.2](#page-25-0) SLMP 対応機器の登録」を参照し、スレーブ設定を行ってください。

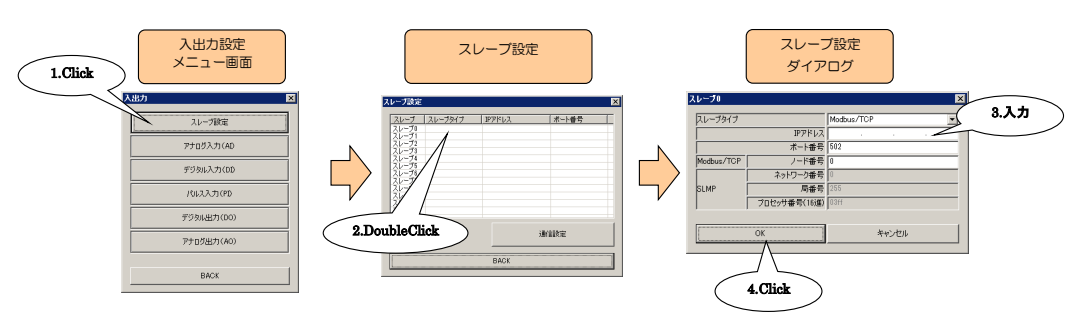

② 入出力カードの場合と同様、DI 設定ダイアログを表示させてください。

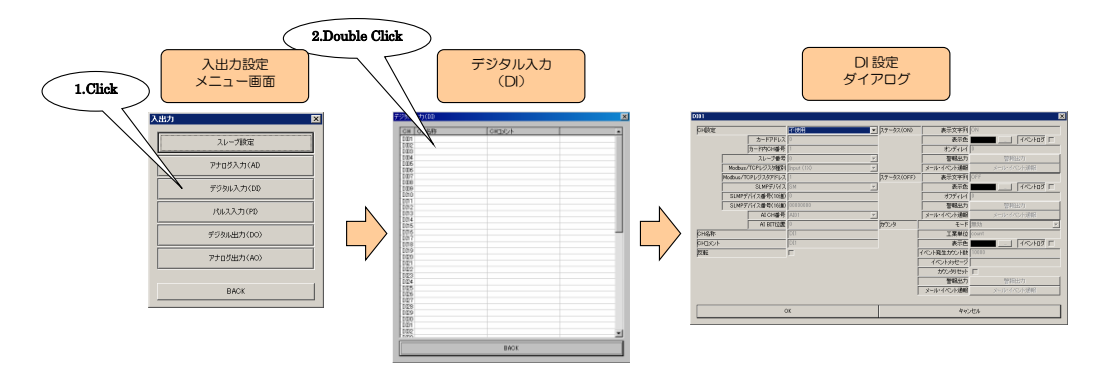

③ 「CH 設定」を「SLMP」に設定し、「スレーブ番号」「SLMP デバイス」「SLMP デバイス番号(10 進)」または「SLMP デバイス番号(16 進)」を入力してください。

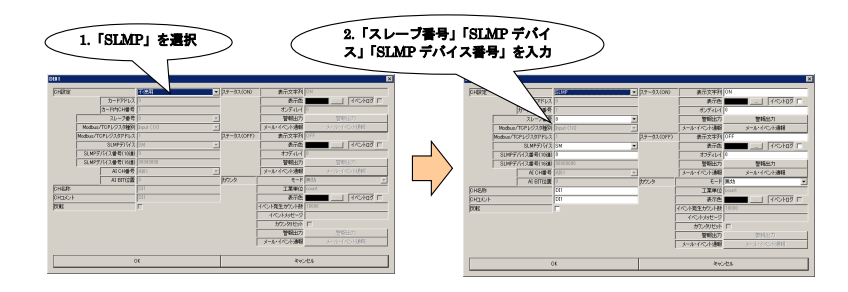

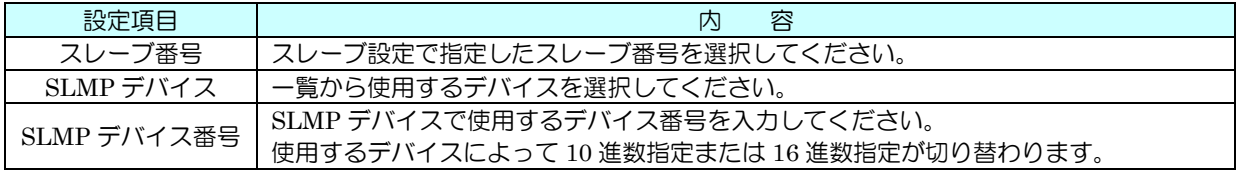

7.3.1.4 アナログ入力 (AI) の DI への割り付け ① 入出力カードの場合と同様、DI 設定ダイアログを表示させてください。

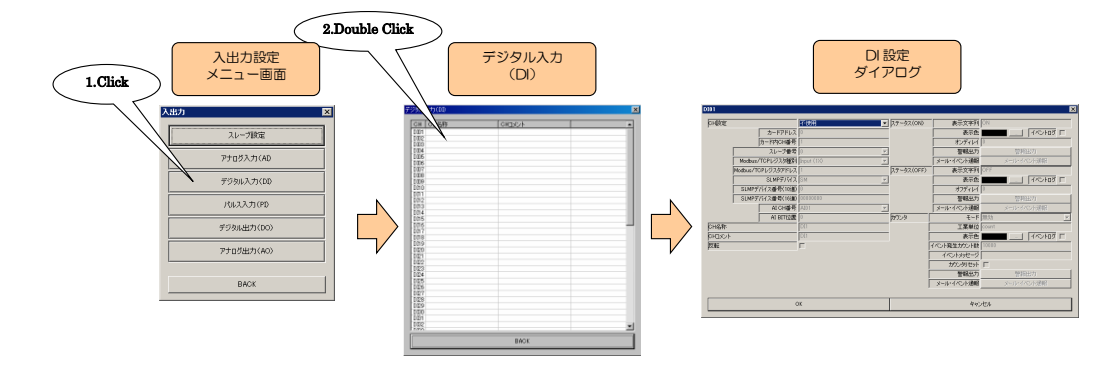

② 「CH 設定」を「AI」に設定すると、「AI CH 番号」「AI BIT 位置」を入力できるようになります。割り付ける AI チャネルと、DI を ON として扱う AI の BIT 位置(0~15)を入力してください(参照:7.2 アナログ入力(AI))。

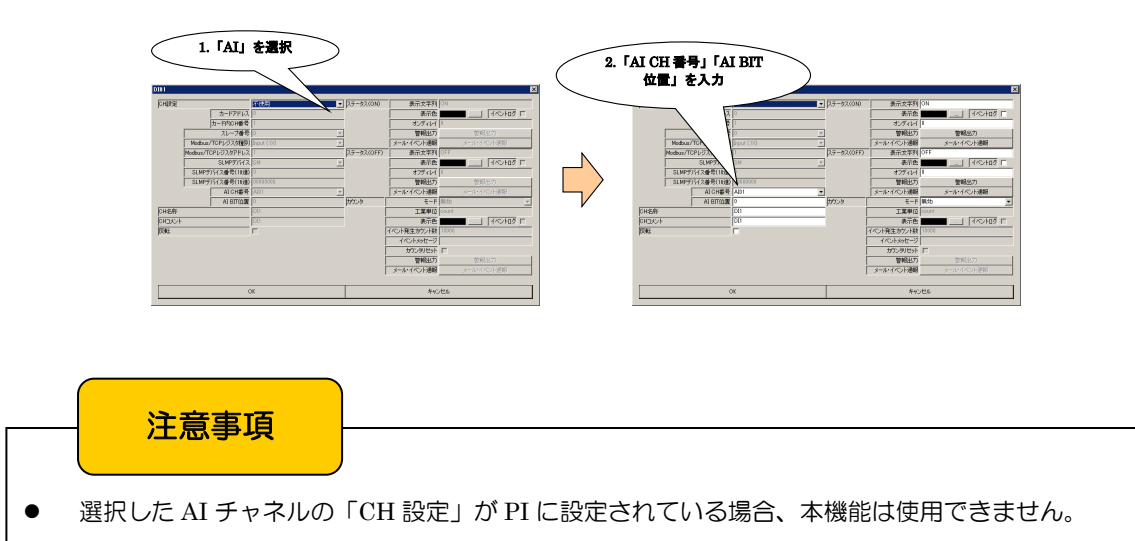

## 7.3.2 基本設定

割り付けが完了すると、以下の基本設定を行ってください。【OK】ボタンをクリックすると、設定が仮保存されます。

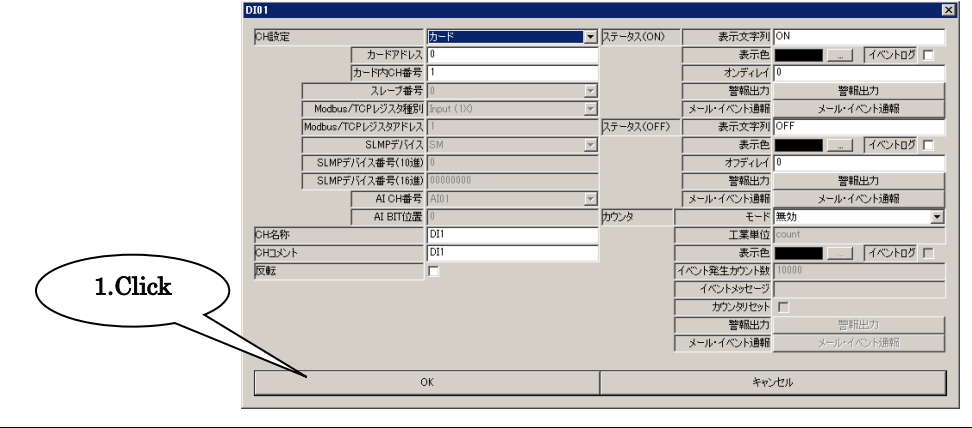

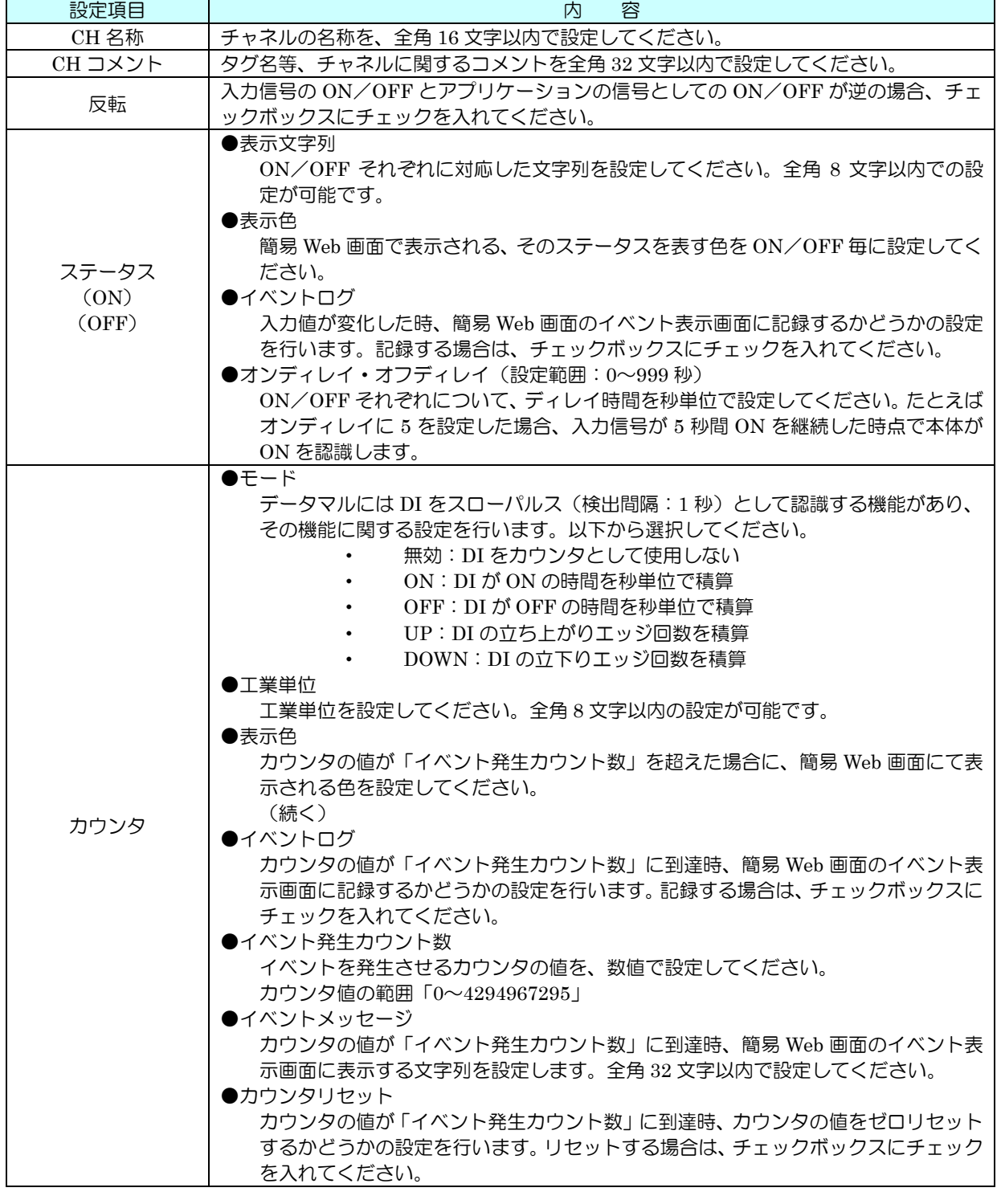

## 7.3.3 警報出力(タイプ B・C・D・E)

ステータス毎もしくはカウンタがイベント発生カウント数に到達時、指定 DO を ON させることができます。

① 「DI 設定ダイアログ」にて【警報出力】ボタンをクリックすると「警報出力ダイアログ」が表示されるので、操作 する DO チャネルをダブルクリックし、ON/OFF の設定をしてください。

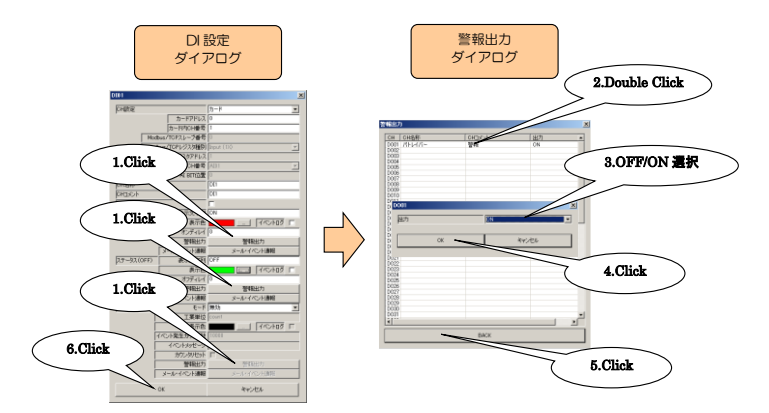

② 設定が完了すると、【OK】ボタンをクリックして設定を仮保存してください。

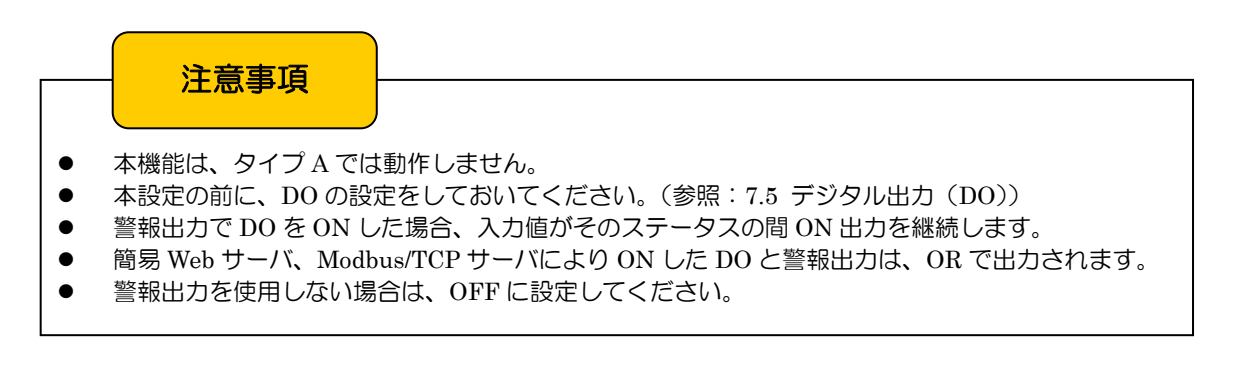

7.3.4 CH 設定のコピー

アナログ入力同様、CH 設定のコピーが可能です。「[7.2.5](#page-34-0) CH 設定のコピー」を参照してください。

## 7.4 パルス入力(PI)

7.4.1 割り付け

データマルを用いて、最大 32 点のパルス入力信号(PI1~PI32)の監視が可能です。電力データ等の 32 ビット整数デー タやアナログ入力(AI)のアナログ積算値も、PI に割り付けることができます。 はじめに、接続したリモート I/O のパルス入力を、下記の手順に従いデータマルに割り付けてください。

7.4.1.1 入出力カードの PI への割り付け

① 「入出力設定メニュー画面」の【パルス入力(PI)】ボタンをクリックすると、「デジタル入力(PI)」画面が表示さ れます。ここで、設定する PI の行をダブルクリックすると、PI 設定ダイアログが表示されます。

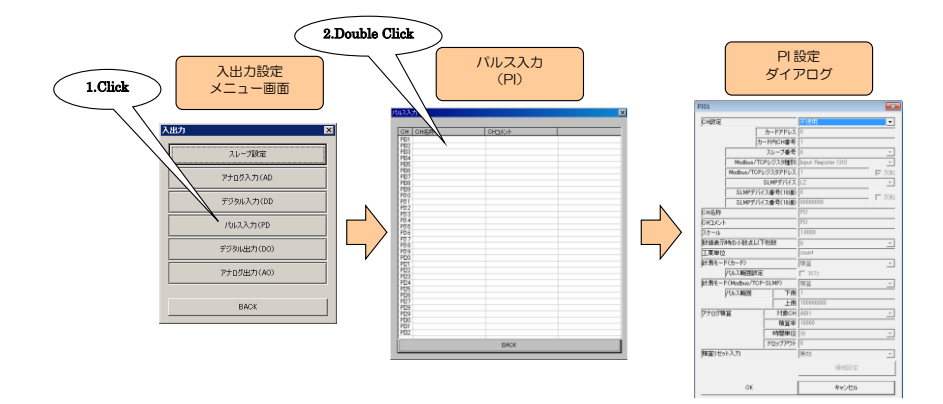

② 「CH 設定」を「カード」に設定すると、「カードアドレス」「カード内 CH 番号」を入力できるようになります。 割り付ける CH の値を入力してください(参照:[5](#page-19-0) 入出力カード接続設定)。

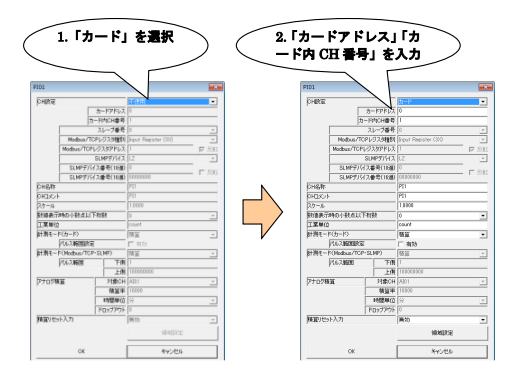

パルス入力については、1 カード当たり 1ch の割り付けが可能です。したがって、4ch のカードをご使用の場合は、 4 枚のカードが実装されているものとして設定してください。

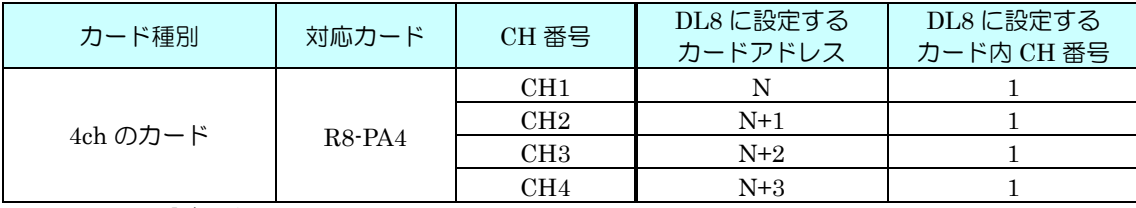

N:カードに設定したカードアドレス

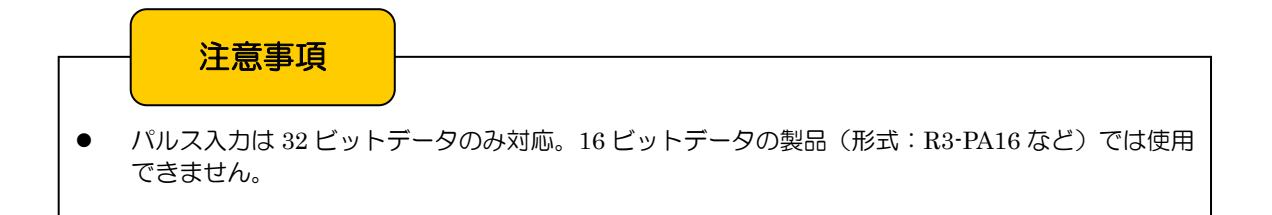

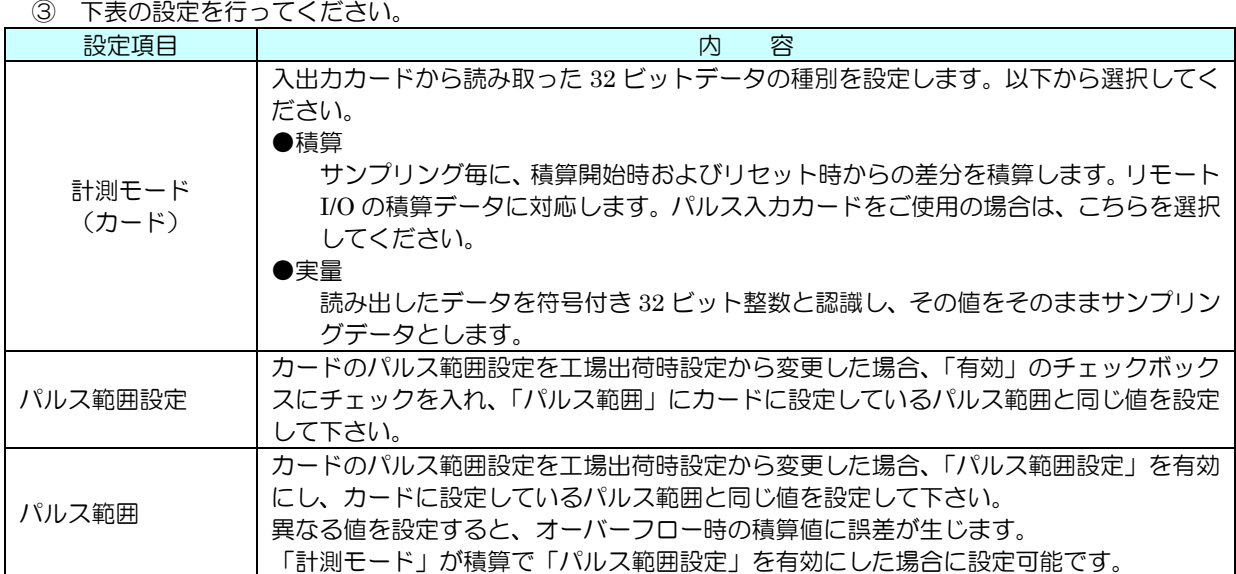

- 7.4.1.2 リモート I/O の PI への割り付け
	- ① 「[6.1.2](#page-23-0) リモート I/O の登録」を参照し、スレーブ設定を行ってください。

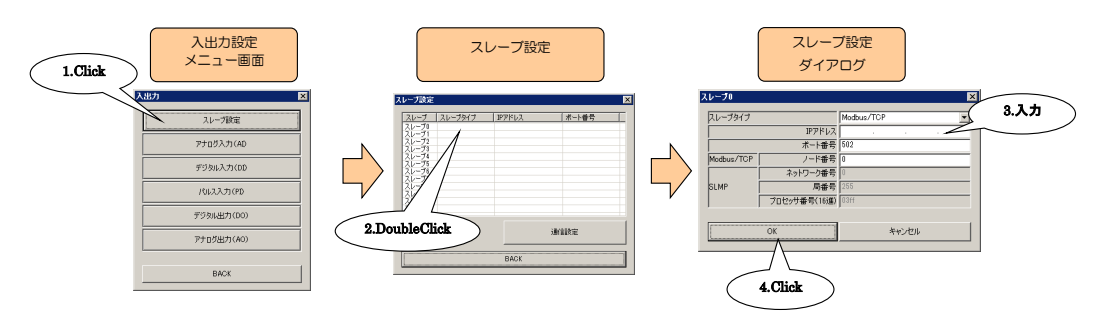

② 入出力カードの場合と同様、PI 設定ダイアログを表示させてください。

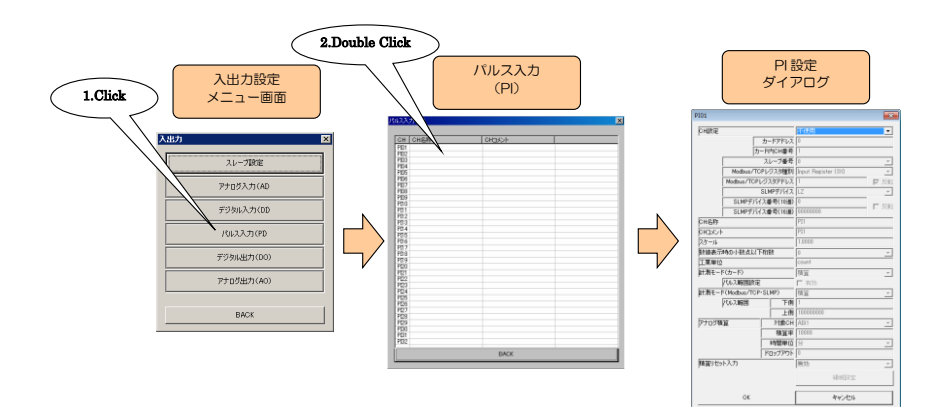

③ 「CH 設定」を「Modbus/TCP」に設定し、「スレーブ番号」「Modbus/TCP レジスタ種別」「Modbus/TCP レジス タアドレス」を入力してください。

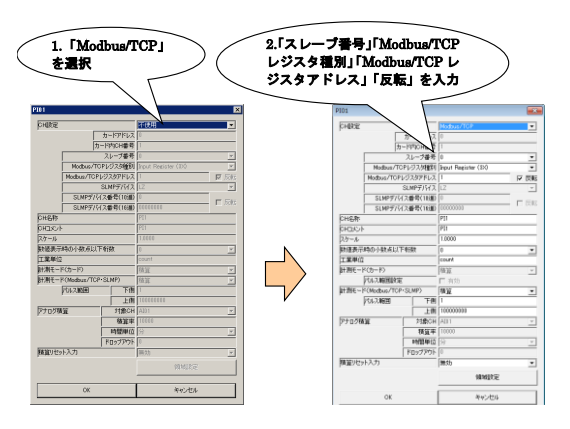

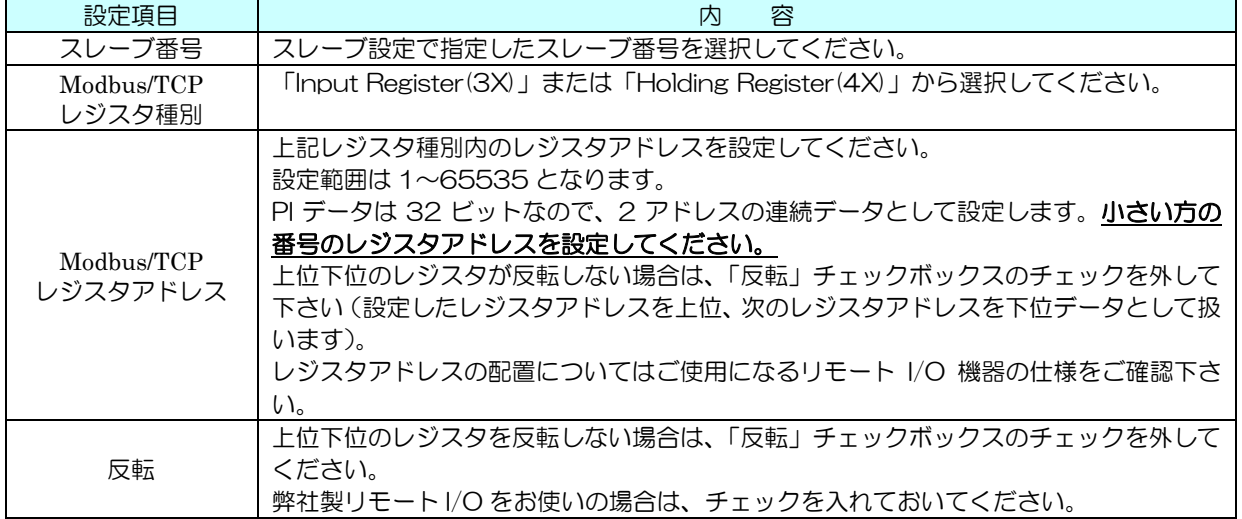

#### ④ 下表の設定を行ってください。

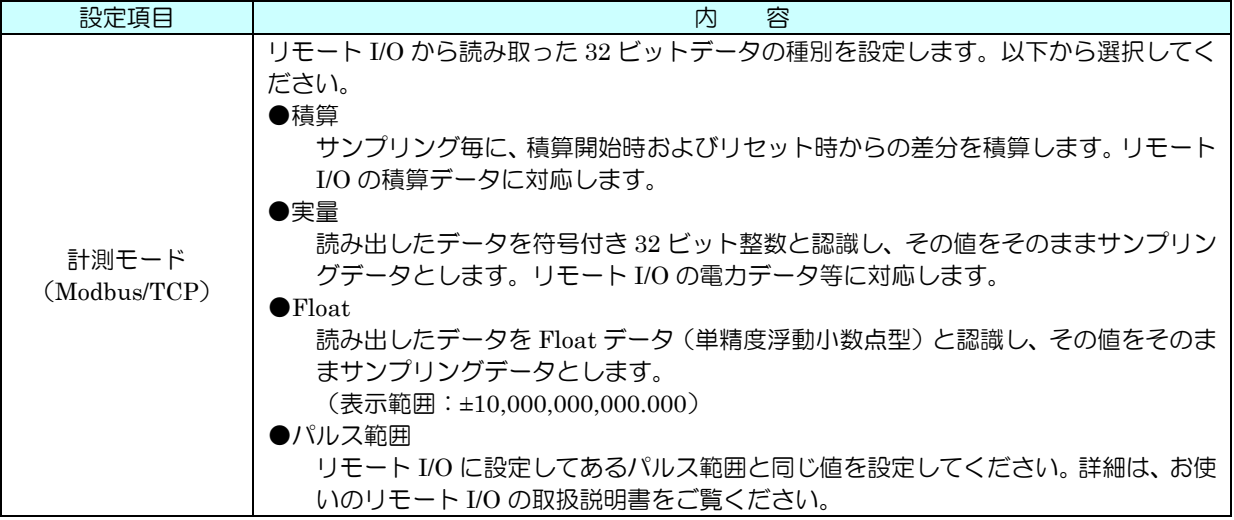

#### 7.4.1.3 SLMP の PI への割り付け

① 「[6.2.2](#page-25-0) SLMP 対応機器の登録」を参照し、スレーブ設定を行ってください。

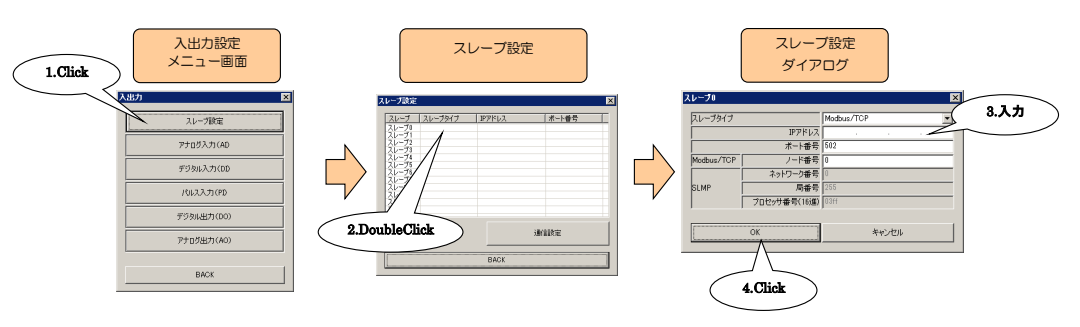

② 入出力カードの場合と同様、PI 設定ダイアログを表示させてください。

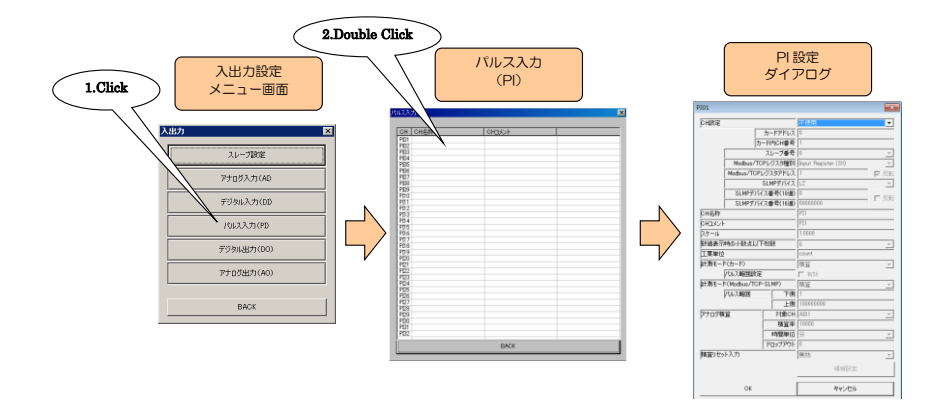

③ 「CH 設定」を「SLMP」に設定し、「スレーブ番号」「SLMP デバイス」「SLMP デバイス番号(10 進)」または「SLMP デバイス番号(16 進)」を入力してください。

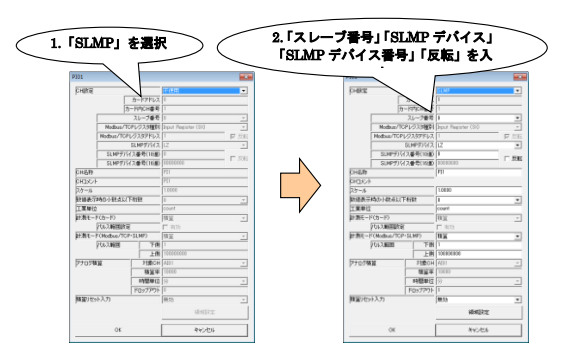

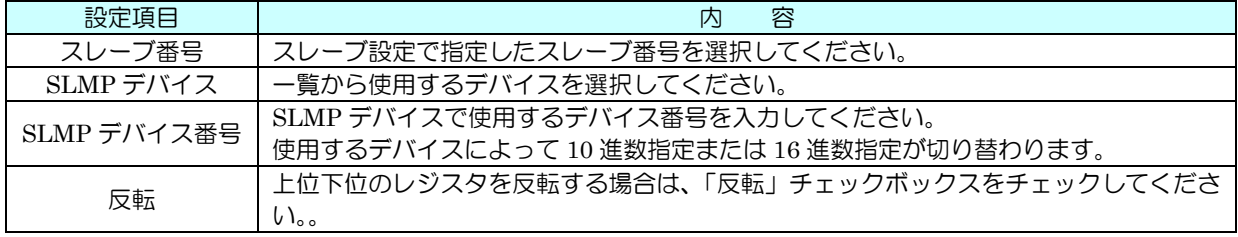

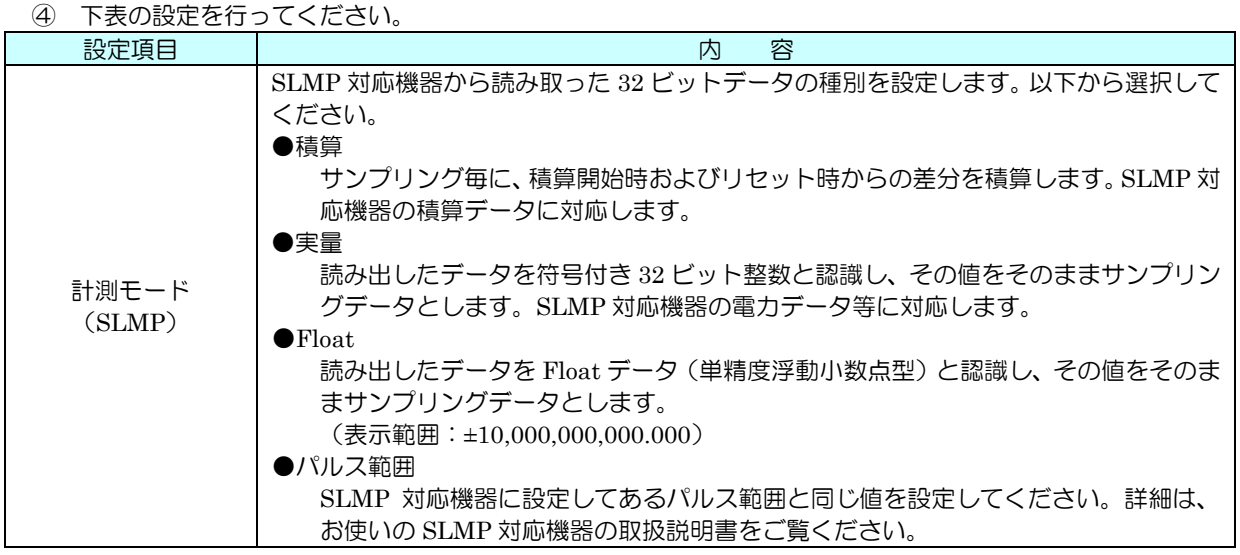

7.4.1.4 アナログ積算の PI への割り付け

① PI 設定ダイアログを表示させてください。

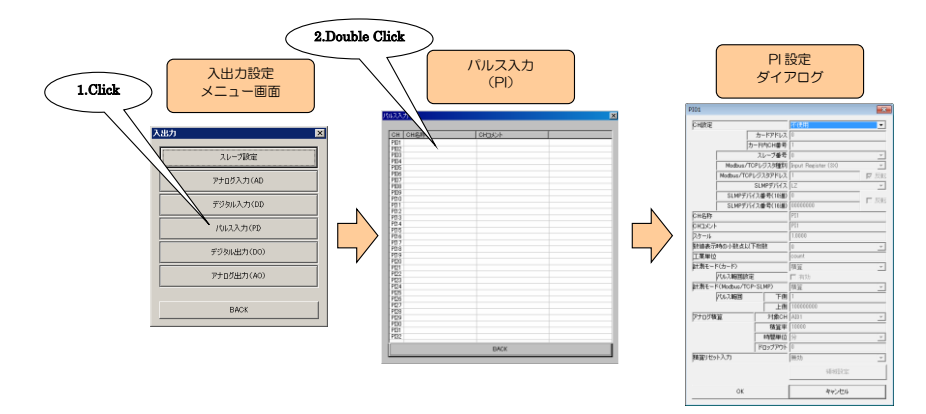

② 「CH 設定」を「アナログ積算」に設定してください。

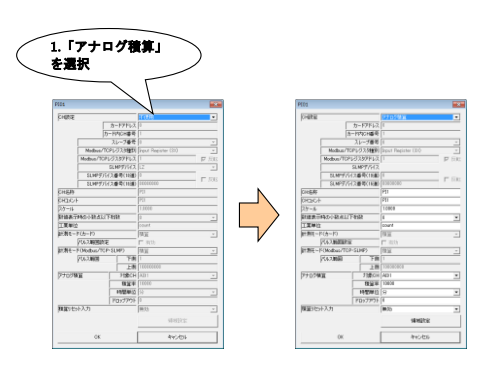

③ 下表の設定を行ってください。

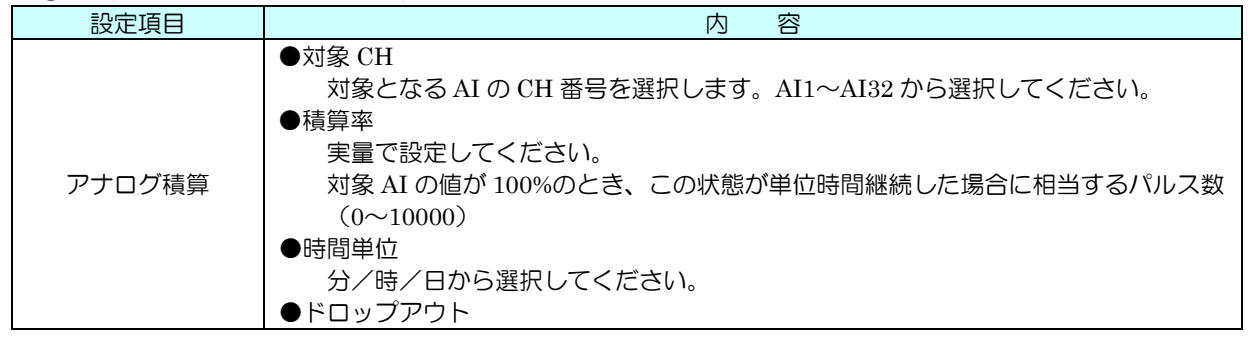

## AI サンプリングデータの下限値 (-2000~12000)

```
アナログ積算
```
※アナログ入力をパルス入力に見立てる機能

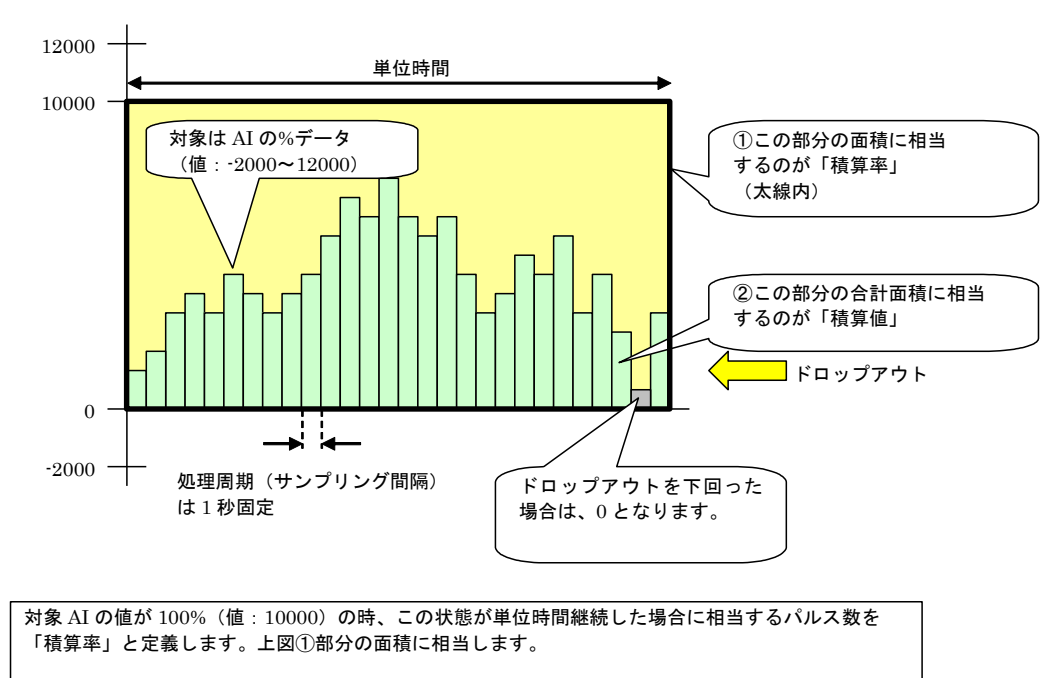

実際に計測した AI 入力値 (0~10000) を積算し、「積算率」を用いてパルス数に換算したものが 「積算値」となります。上図②部分の合計面積に相当します。

この「積算値」は通常のパルス入力と同様に扱われ、「スケール」を掛けて実量値に変換されます。

(例)

流量を電圧で取り込む例です。電圧の 1V が 0 (t/h)で、5V が 30 (t/h) とします。 アナログ積算をする場合は、AI のデータタイプを%にします。1V が 0%で 5V が 100%です。 単位が t/h ですので、時間単位を「時」にします。積算率を 30 にすると、AI が 100% (つまり 5V) で 1 時間 続いたときに、積算値が 30 になります。

## 7.4.2 基本設定

割り付けが完了すると、以下の基本設定を行ってください。【OK】ボタンをクリックすると、設定が仮保存されます。

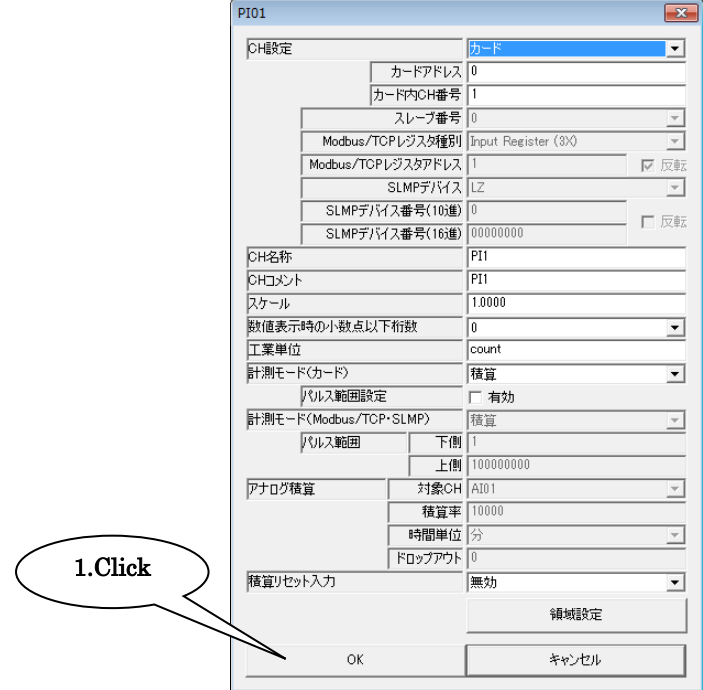

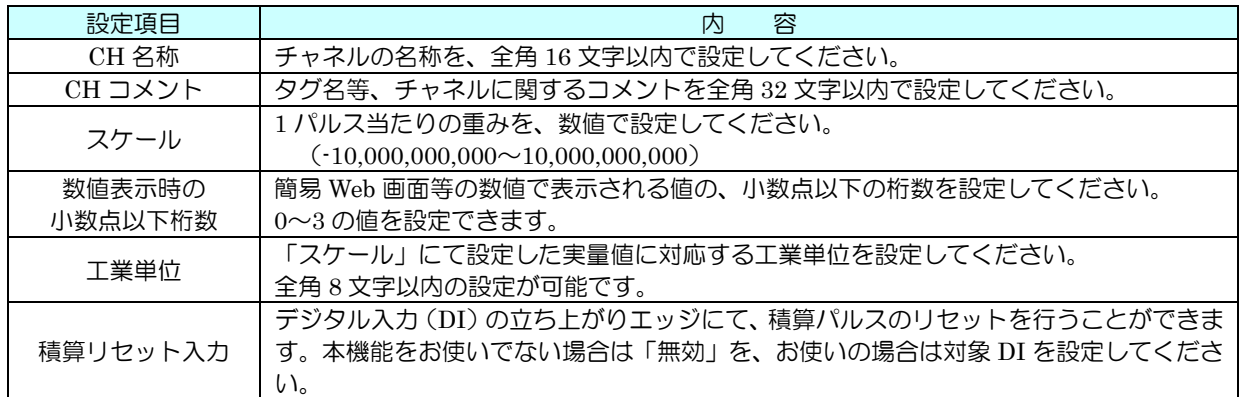

## 7.4.3 領域設定

入力値に対応する領域設定を行います。最大 5 領域まで設定可能で、領域間に不感帯(ヒステリシス領域)を設けること もできます。

① 「PI 設定ダイアログ」にて【領域設定】ボタンをクリックすると、「PI 領域設定ダイアログ」が表示されます。

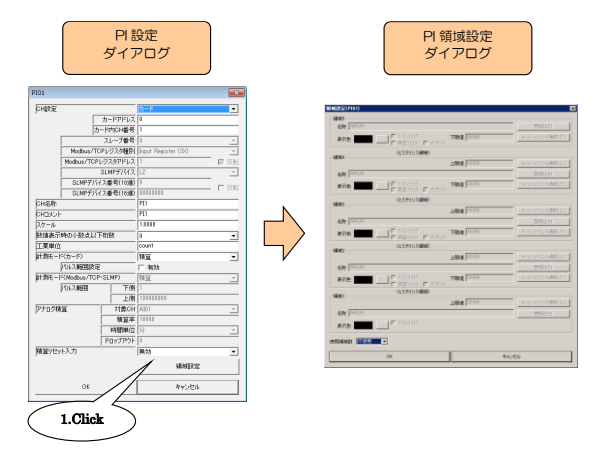

② 下表を参考に、各種パラメータを設定してください。

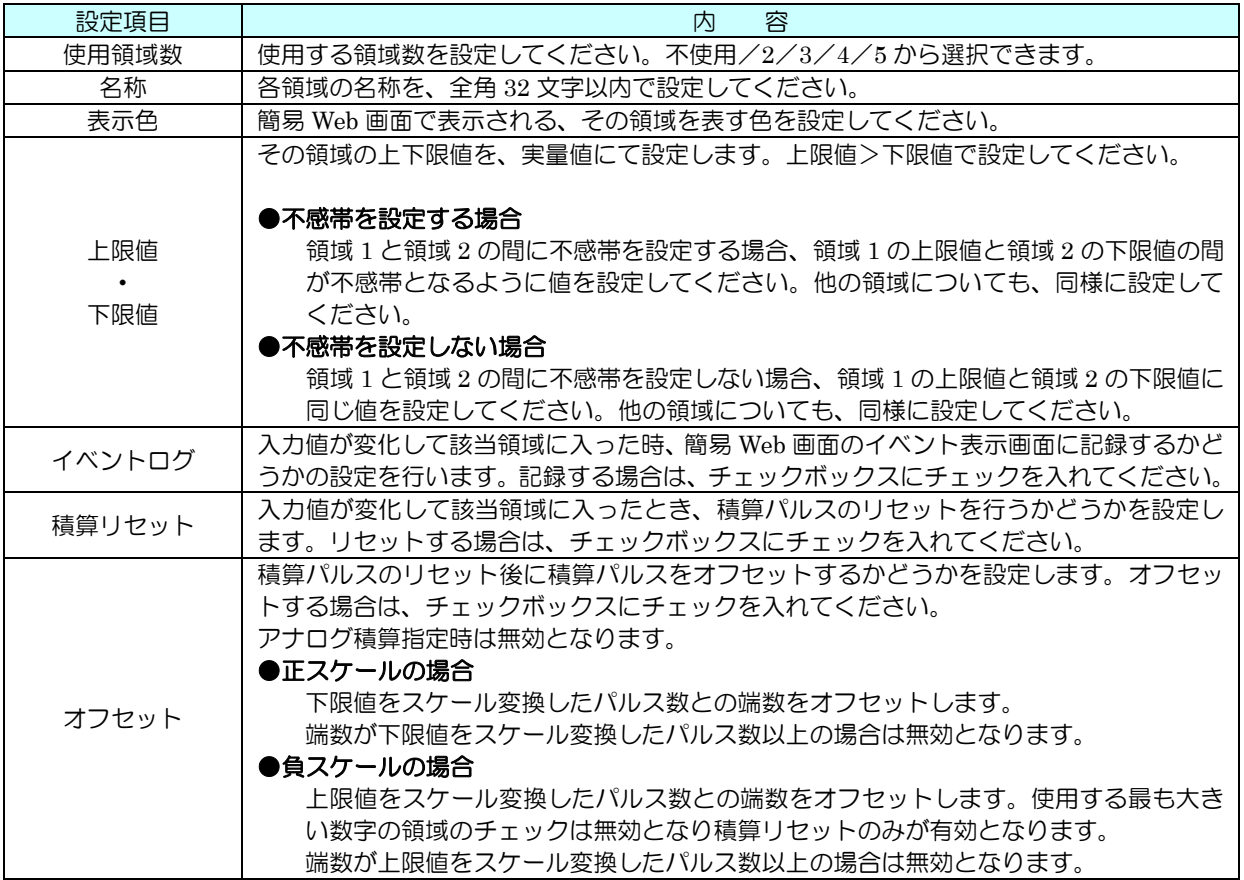

③ 設定が完了すると、【OK】ボタンを押して設定を仮保存してください。

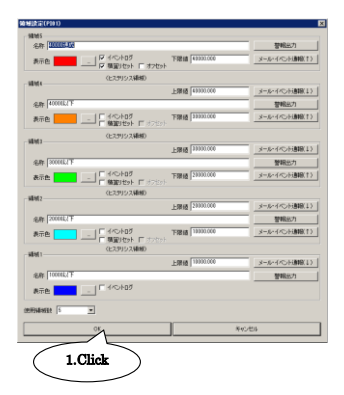

- 7.4.4 警報出力(タイプ B・C・D・E) 領域毎に、指定 DO を ON させることができます。
	- ① 「PI 設定ダイアログ」にて【領域設定】ボタンをクリックすると、「PI 領域設定ダイアログ」が表示されます。指 定領域の【警報出力】ボタンをクリックすると「警報出力ダイアログ」が表示されるので、操作する DO チャネル をダブルクリックし、ON/OFF の設定をしてください。

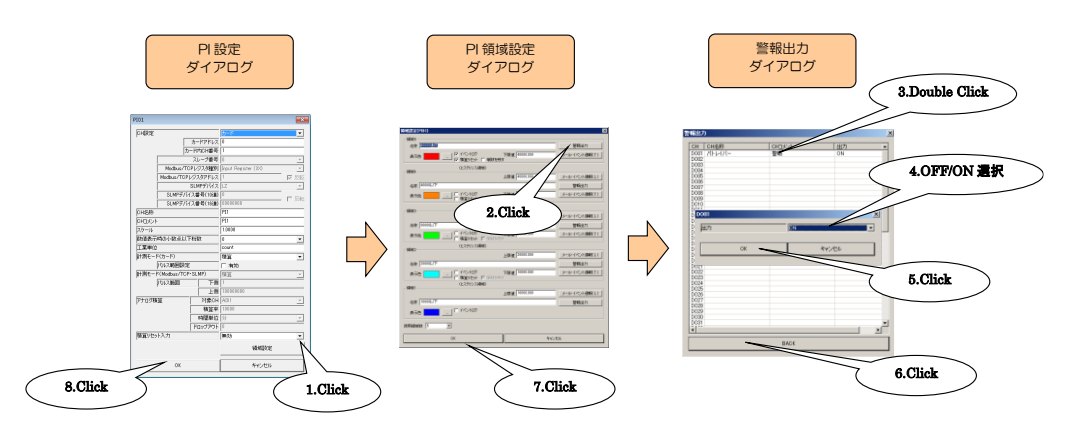

② 設定が完了すると、【OK】ボタンを押して設定を仮保存してください。

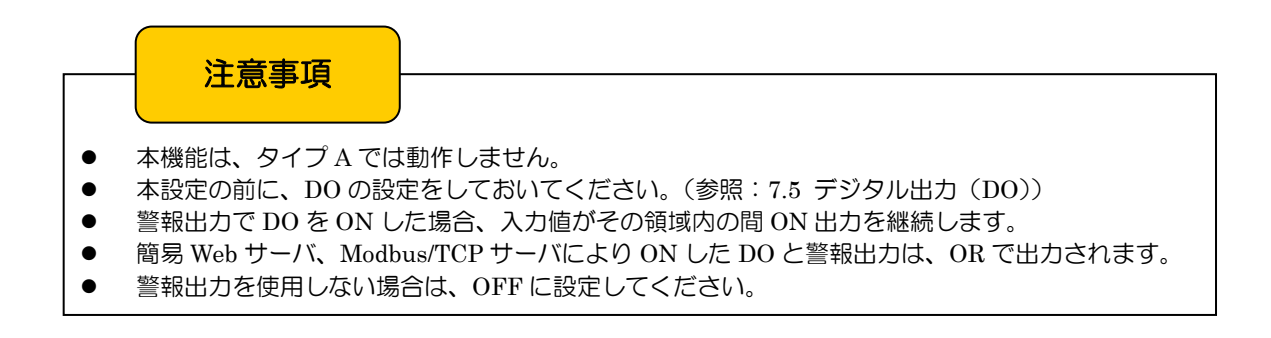

#### 7.4.5 CH 設定のコピー

アナログ入力同様、CH 設定のコピーが可能です。「[7.2.5](#page-34-0) CH 設定のコピー」を参照してください。

## 7.4.6 定周期のカウンタリセット

Ver1.5.x 以降では、AI の時刻入力を用いて、定周期で PI のカウンタをリセットすることができます。これにより、ある 一定期間内のパルス積算値を、継続的にロギングすることができます。

PI1 を AI1 にて定周期でリセットする場合の設定例を以下に示します。

#### ●毎分 PI リセット

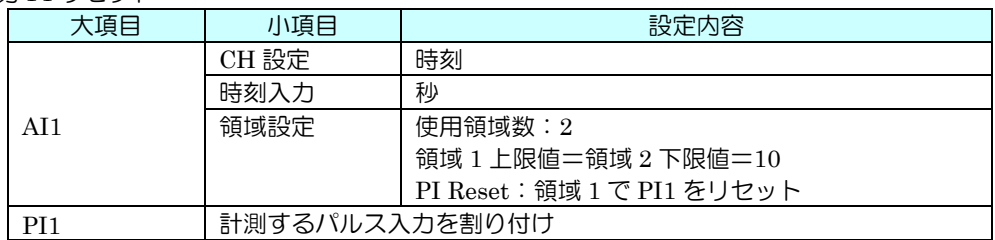

## ●毎正時 PI リセット

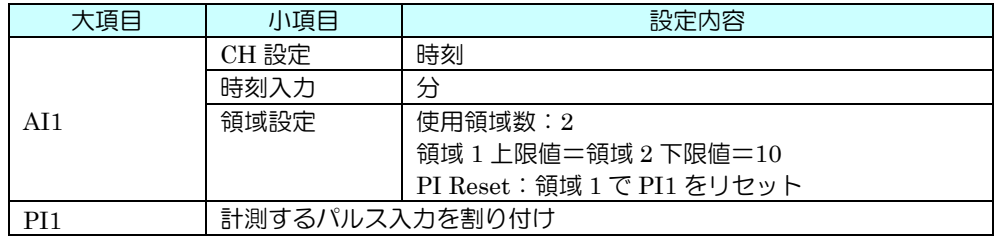

## ●毎日 0 時に PI リセット

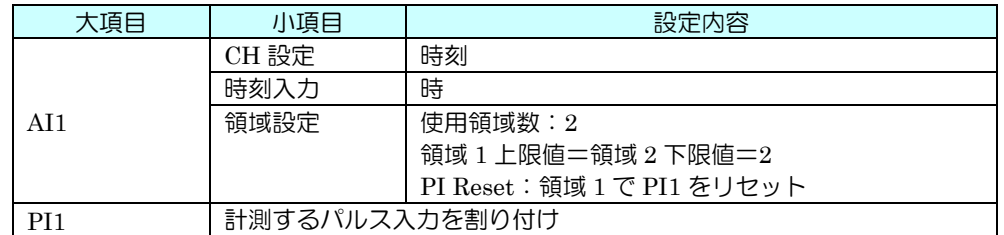

# 特記事項

● ロギングについては、「[11.](#page-104-0)[ロギング機能設定\(タイプ](#page-104-0) C · D · E)」を参照してください。

# <span id="page-52-0"></span>7.5 デジタル出力(DO)

## 7.5.1 割り付け

データマルを用いて、最大 64 点のデジタル出力(DO1~DO64)が可能です。

はじめに、接続した入出力カードもしくはリモート I/O のデジタル出力を、下記の手順に従いデータマルに割り付けてく ださい。

7.5.1.1 入出力カードの DO への割り付け

① 「入出力設定メニュー画面」の【デジタル出力(DO)】ボタンをクリックすると、「デジタル出力(DO)」画面が表 示されます。ここで、設定する DO の行をダブルクリックすると、DO 設定ダイアログが表示されます。

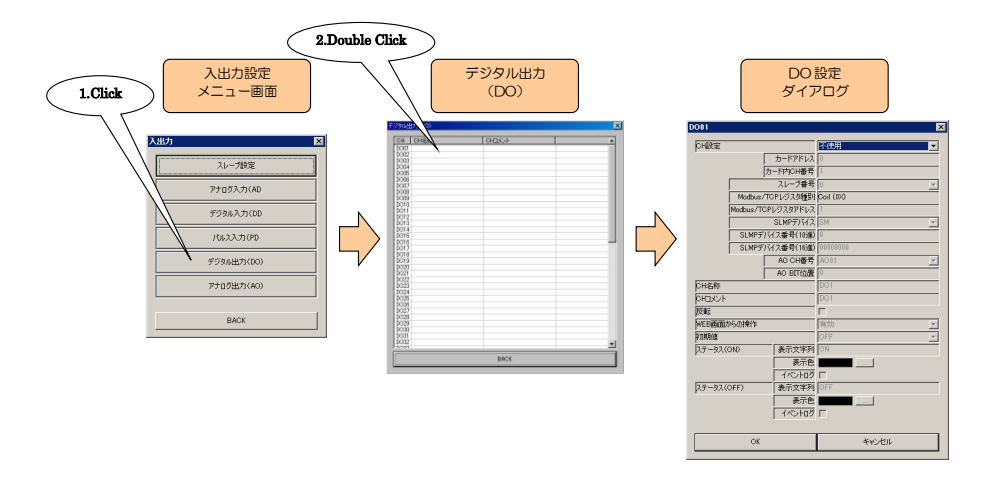

② 「CH 設定」を「カード」に設定すると、「カードアドレス」「カード内 CH 番号」を入力できるようになります。 割り付ける CH の値を入力してください(参照:[5](#page-19-0) 入出力カード接続設定)。

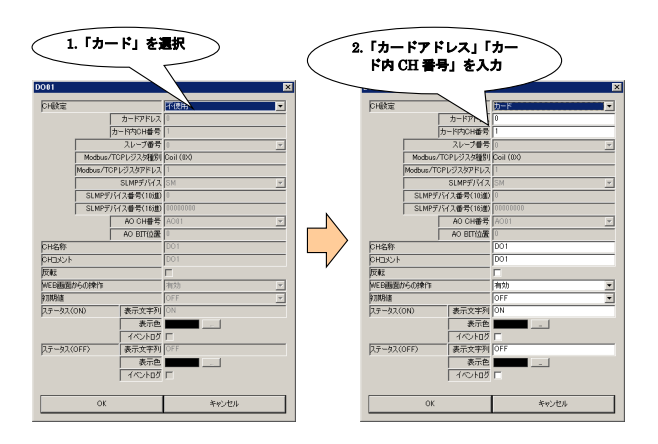

デジタル出力については、1 カード当たり 16ch までの割り付けが可能です。

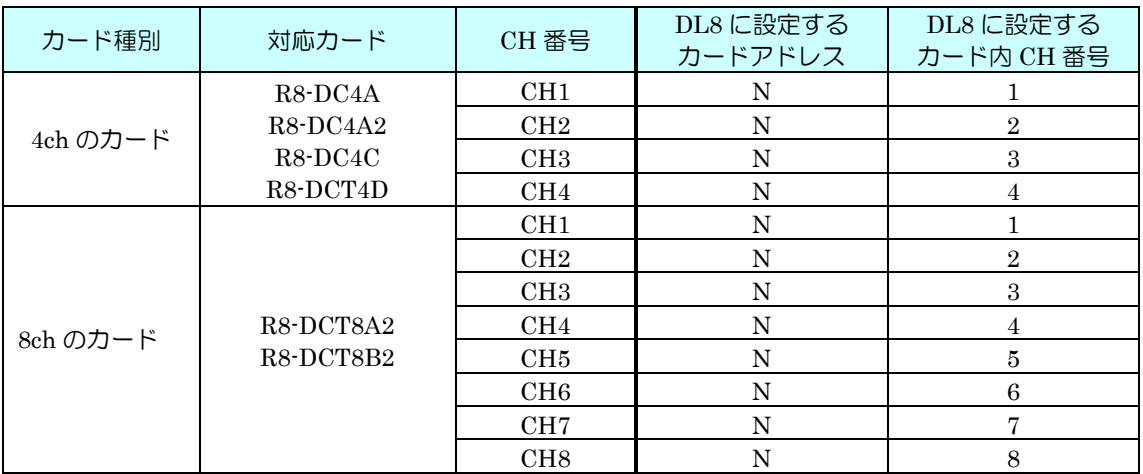

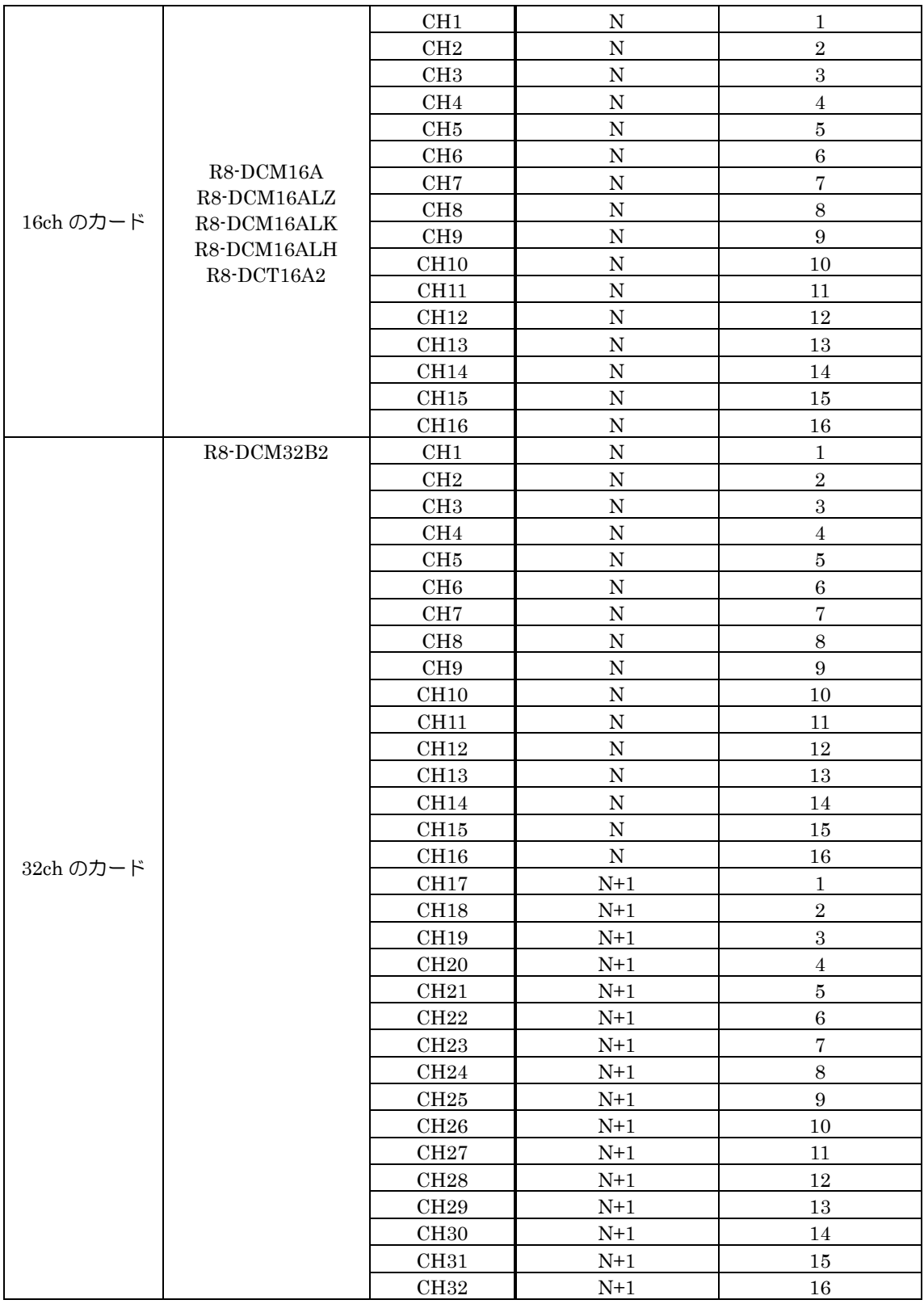

N:カードに設定したカードアドレス

7.5.1.2 リモート I/O の DO への割り付け ① 「[6.1.2](#page-23-0) リモート I/O の登録」を参照し、スレーブ設定を行ってください。

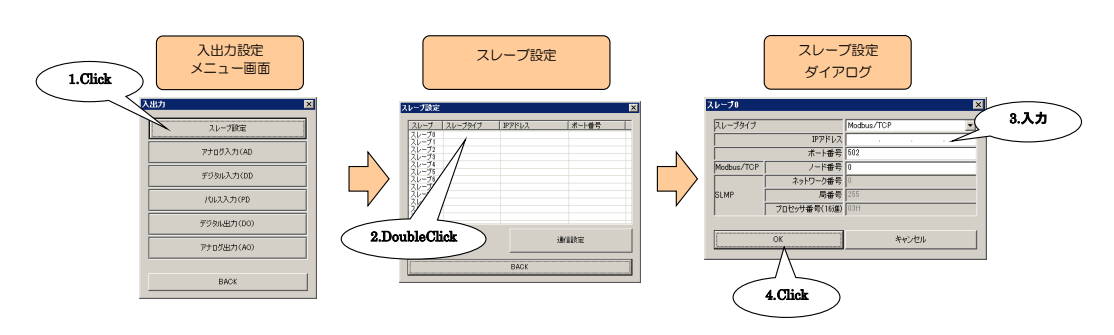

② 入出力カードの場合と同様、DO 設定ダイアログを表示させてください。

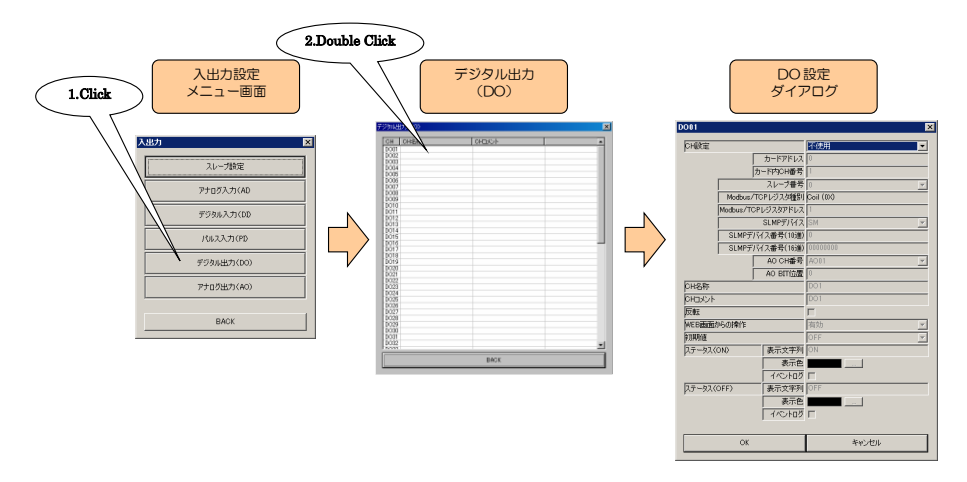

③ 「CH 設定」を「Modbus/TCP」に設定し、「スレーブ番号」「Modbus/TCP レジスタ種別」「Modbus/TCP レジス タアドレス」を入力してください。

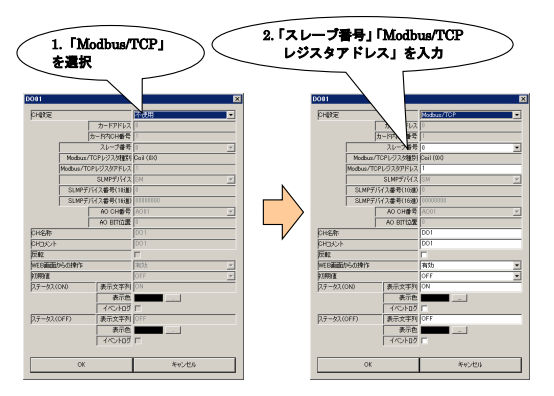

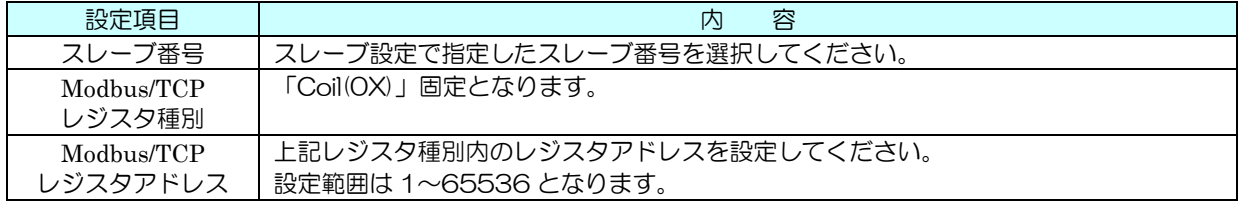

#### 7.5.1.3 SLMP の DO への割り付け

① 「[6.2.2](#page-25-0) SLMP 対応機器の登録」を参照し、スレーブ設定を行ってください。

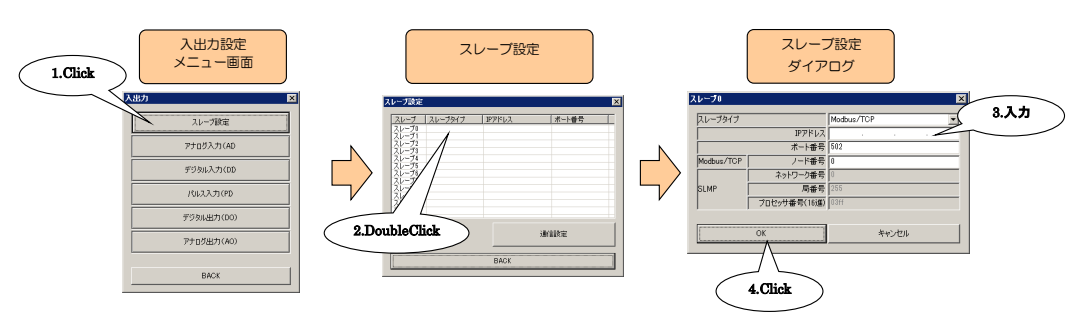

② 入出力カードの場合と同様、DO 設定ダイアログを表示させてください。

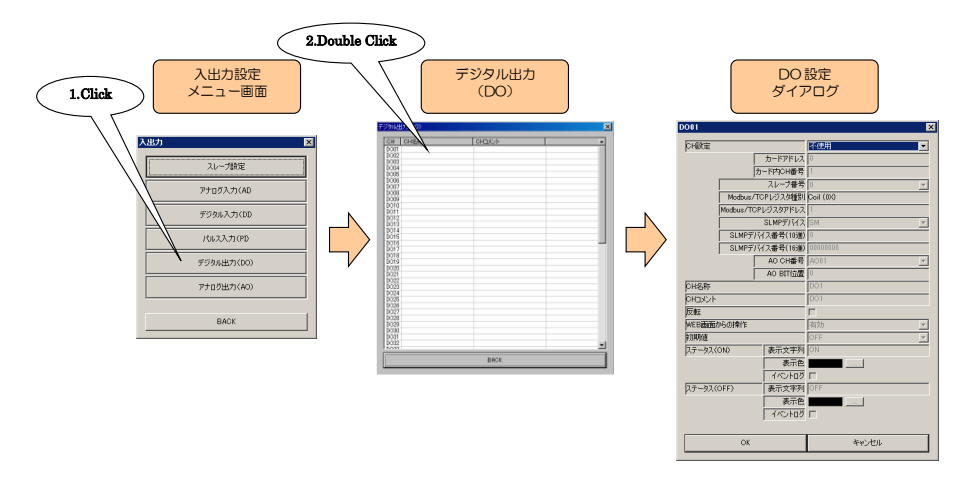

③ 「CH 設定」を「SLMP」に設定し、「スレーブ番号」「SLMP デバイス」「SLMP デバイス番号(10 進)」または「SLMP デバイス番号(16 進)」を入力してください。

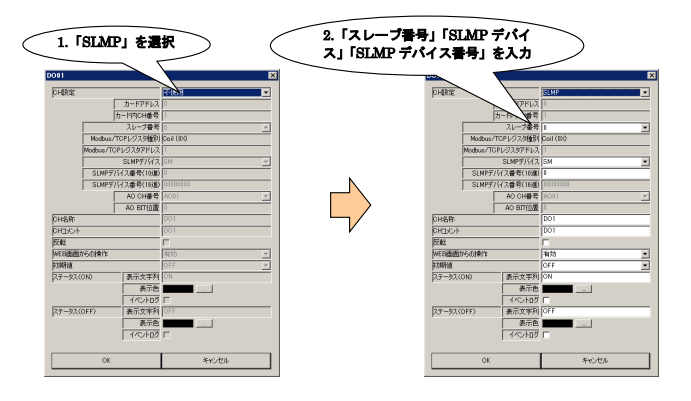

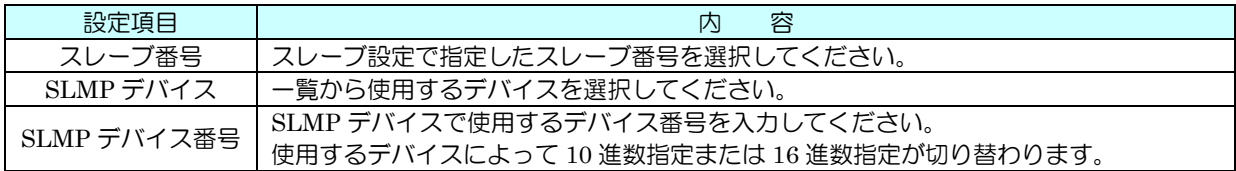

7.5.1.4 アナログ出力の DO への割り付け

① 入出力カードの場合同様、DO 設定ダイアログを表示させてください。

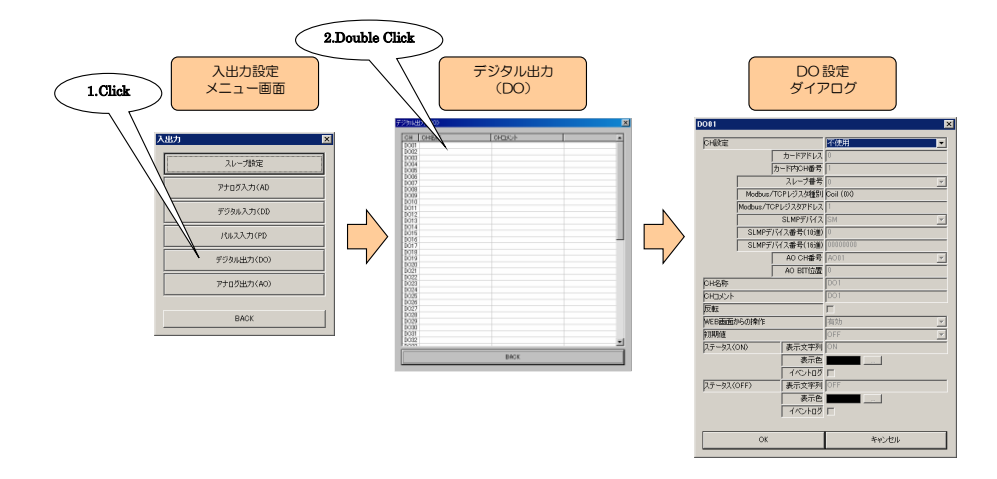

② 「CH 設定」を「AO」に設定すると、「AO CH 番号」「AO BIT 位置」を入力できるようになります。割り付けるア ナログ出力の AO チャネルと、DO を ON として扱う AO の BIT 位置(0~15)を入力してください(参照:7.6 ア ナログ出力(AO))。

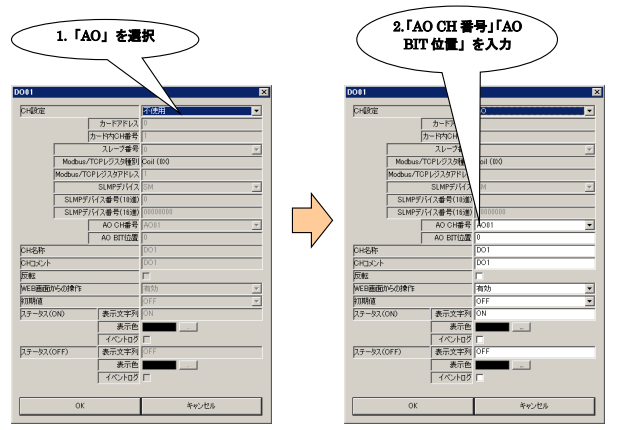

## 7.5.2 基本設定

割り付けが完了すると、以下の基本設定を行ってください。【OK】ボタンをクリックすると、設定が仮保存されます。

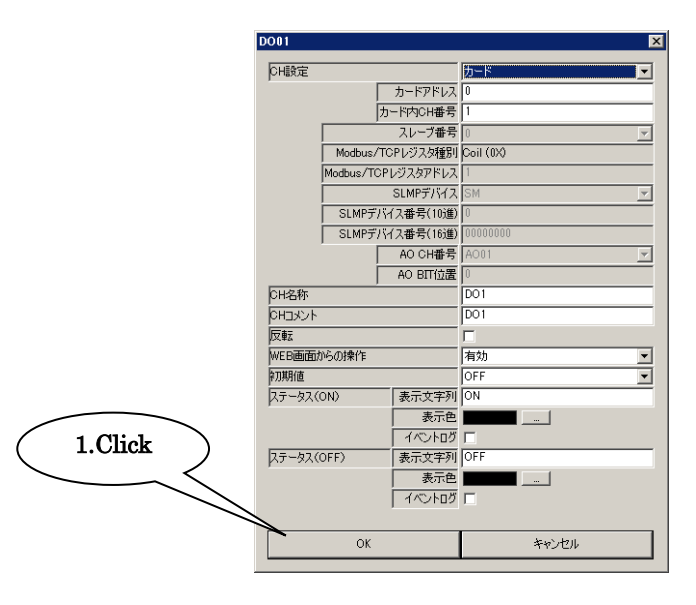

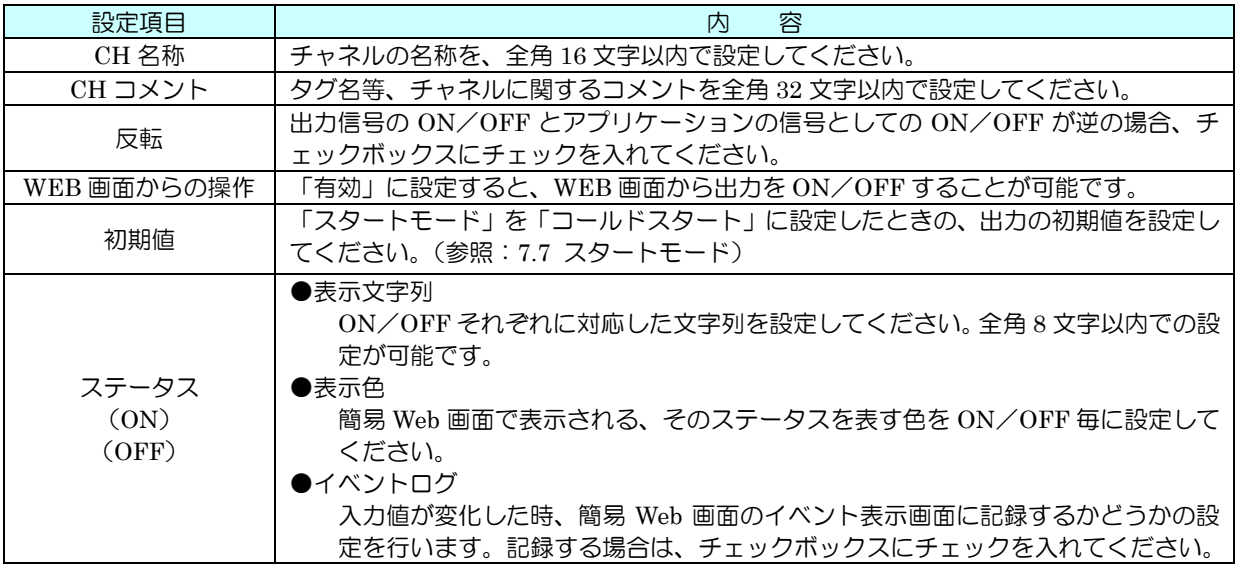

#### 7.5.3 CH 設定のコピー

アナログ入力同様、CH 設定のコピーが可能です。「[7.2.5](#page-34-0) CH 設定のコピー」を参照してください。

#### 7.5.4 出力仕様

データマルの DO は操作出力、警報出力、I/O マッピング出力から構成されます。 I/O マッピングが有効な DO チャネルに関しては、その出力を優先します。(タイプ D・E) マッピング情報を登録していない DO チャネルは、操作出力と警報出力の OR で出力されます。

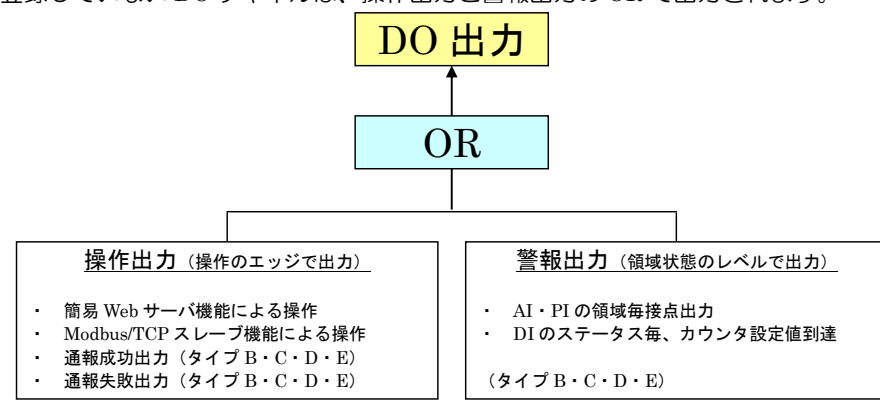

# 7.6 アナログ出力(AO)

## 7.6.1 割り付け

データマルを用いて、最大 32 点のアナログ出力(AO1~AO32)が可能です。

はじめに、接続した入出力カードもしくはリモート I/O のアナログ出力を、下記の手順に従いデータマルに割り付けてく ださい。

7.6.1.1 入出力カードの AO への割り付け

① 「入出力設定メニュー画面」の【アナログ出力(AO)】ボタンをクリックすると、「アナログ出力(AO)」画面が表 示されます。ここで、設定する AO の行をダブルクリックすると、AO 設定ダイアログが表示されます。

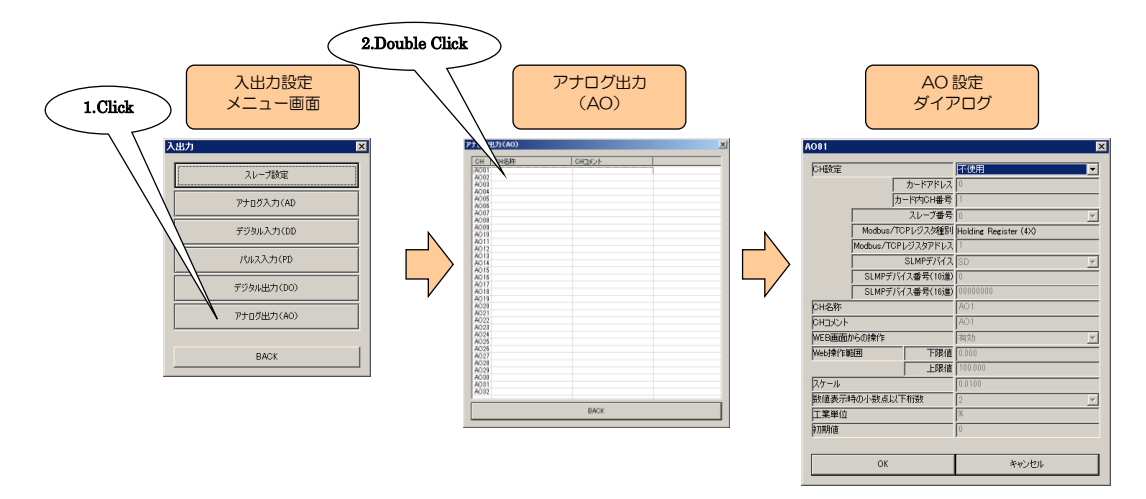

② 「CH 設定」を「カード」に設定すると、「カードアドレス」「カード内 CH 番号」を入力できるようになります。 割り付ける CH の値を入力してください(参照:[5](#page-19-0) 入出力カード接続設定)。

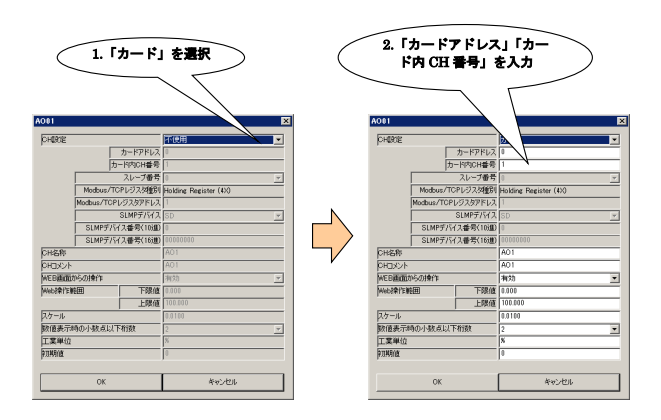

アナログ出力については、1 カード当たり 2ch までの割り付けが可能です。したがって、4ch のカードをご使用の 場合は、2 枚のカードが実装されているものとして設定してください。

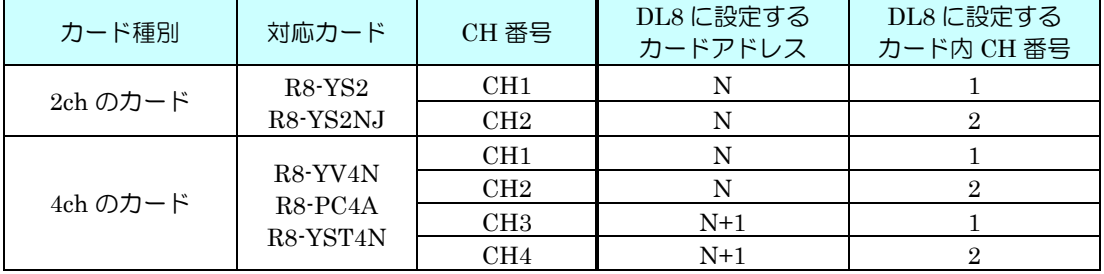

N:カードに設定したカードアドレス

7.6.1.2 リモート I/O の AO への割り付け ① 「[6.1.2](#page-23-0) リモート I/O の登録」を参照し、スレーブ設定を行ってください。

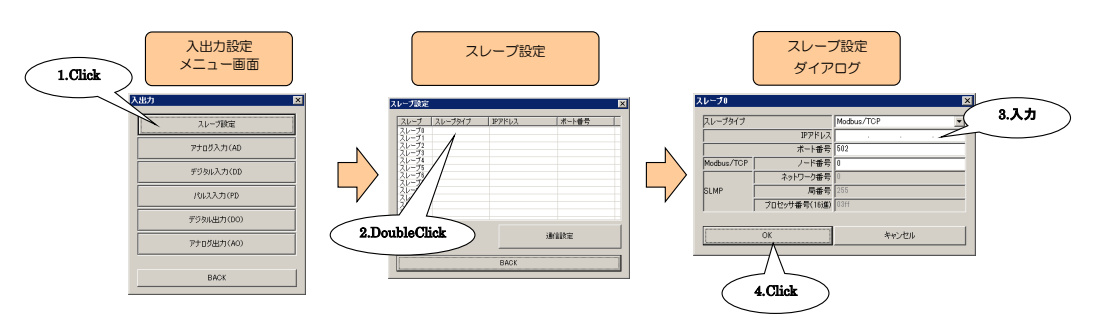

② 入出力カードの場合と同様、AO 設定ダイアログを表示させてください。

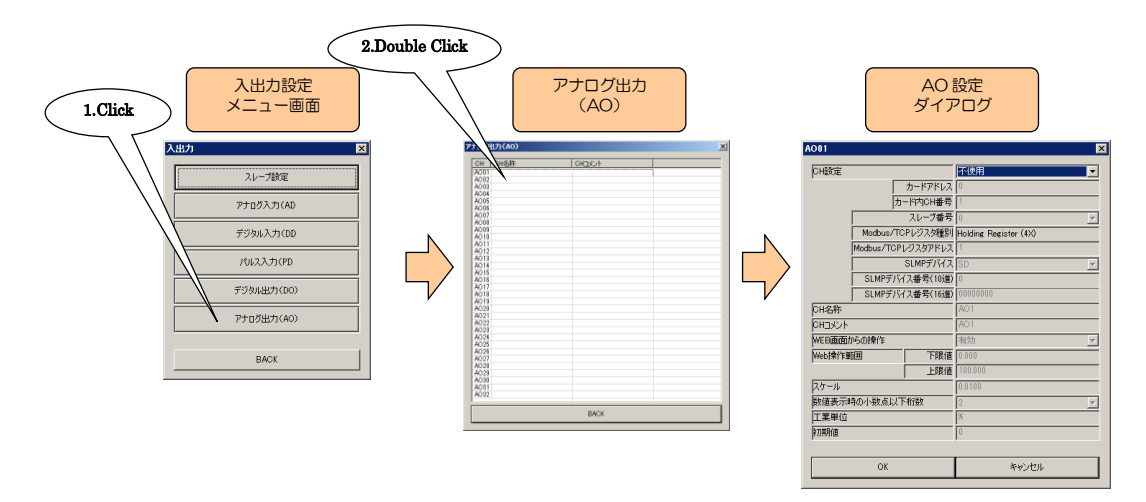

③ 「CH 設定」を「Modbus/TCP」に設定し、「スレーブ番号」「Modbus/TCP レジスタ種別」「Modbus/TCP レジス タアドレス」を入力してください。

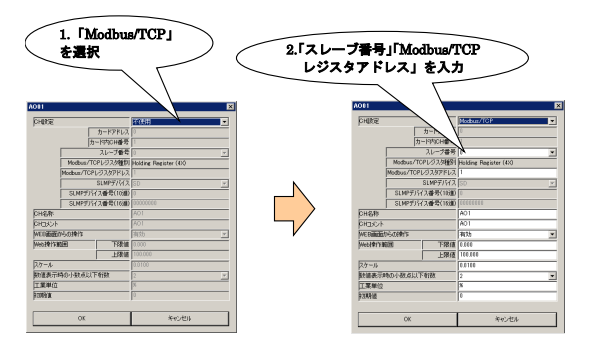

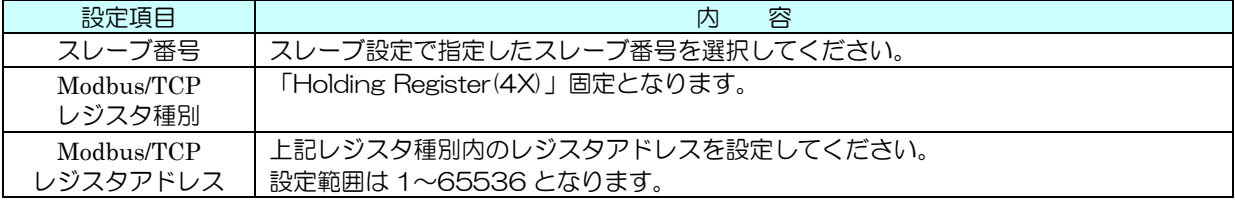

#### 7.6.1.3 SLMP の AO への割り付け

① 「[6.2.2](#page-25-0) SLMP 対応機器の登録」を参照し、スレーブ設定を行ってください。

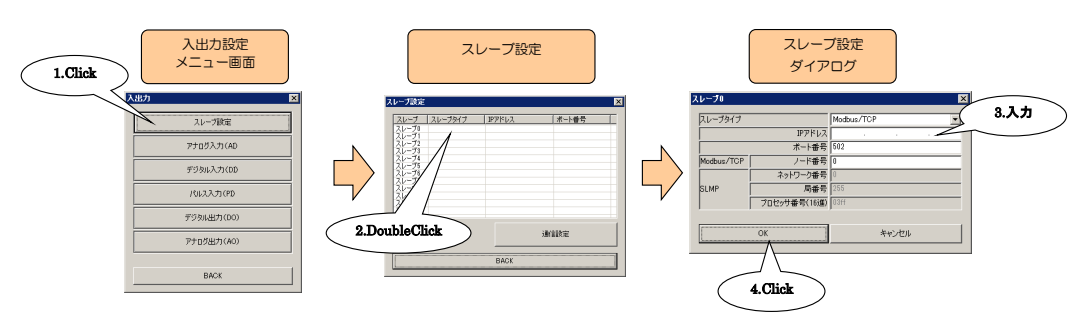

② 入出力カードの場合と同様、AO 設定ダイアログを表示させてください。

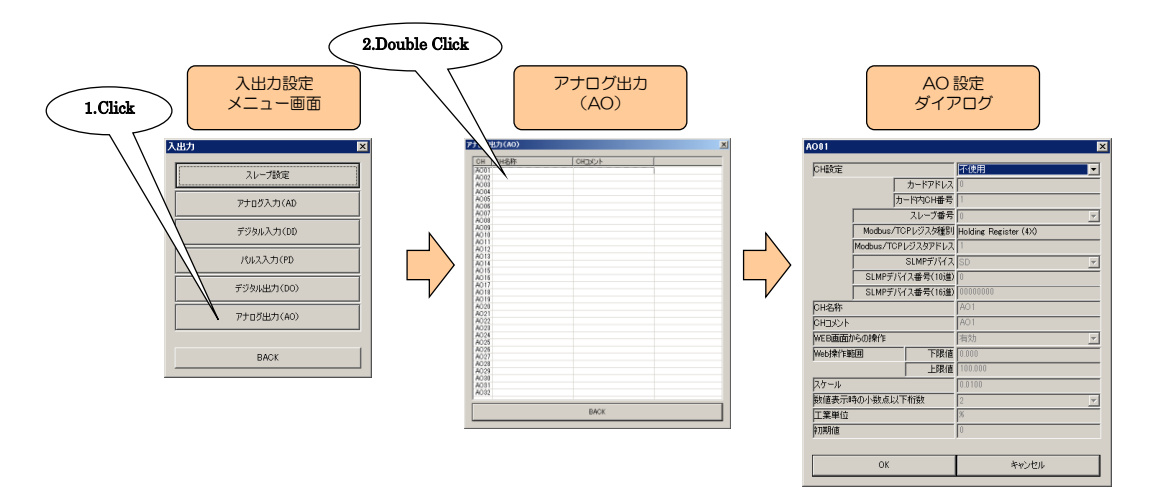

③ 「CH 設定」を「SLMP」に設定し、「スレーブ番号」「SLMP デバイス」「SLMP デバイス番号(10 進)」または「SLMP デバイス番号(16 進)」を入力してください。

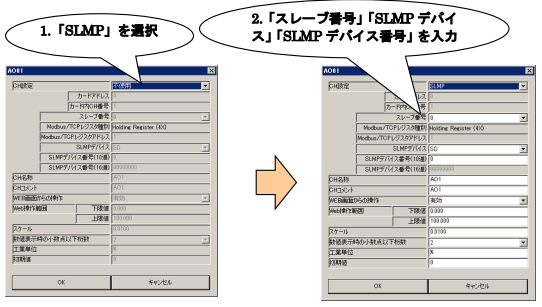

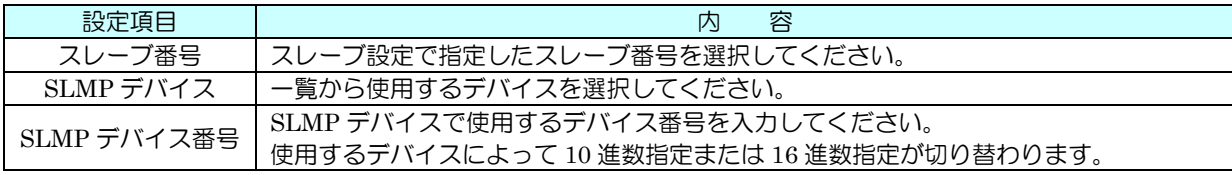

## 7.6.2 基本設定

割り付けが完了すると、以下の基本設定を行ってください。【OK】ボタンをクリックすると、設定が仮保存されます。

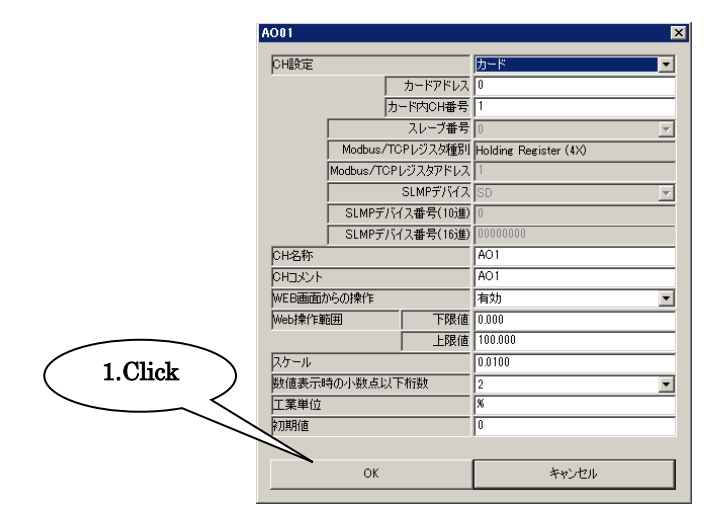

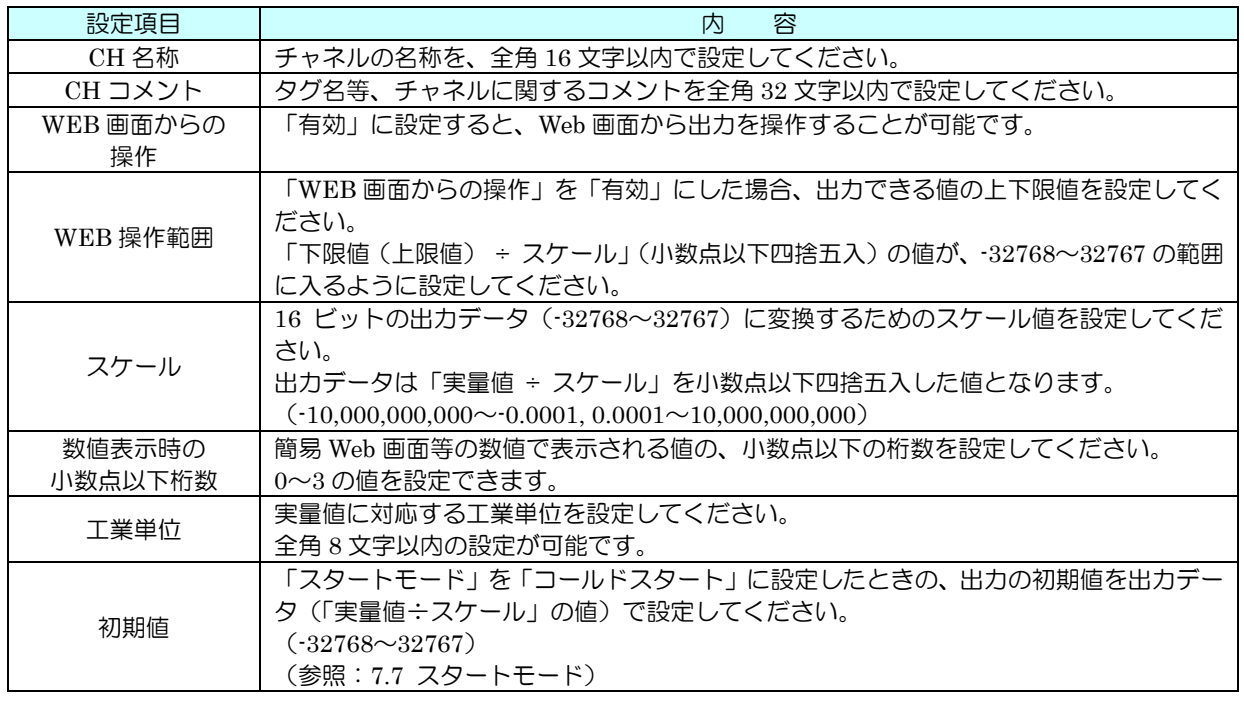

## 7.6.3 CH 設定のコピー

アナログ入力同様、CH 設定のコピーが可能です。「[7.2.5](#page-34-0) CH 設定のコピー」を参照してください。

# <span id="page-62-0"></span>7.7 スタートモード

停電した後に復帰したときの、出力の値を選択できます。(DO・AO)

① 「入出力設定メニュー画面」から【BACK】ボタンをクリックして「設定画面」に戻ります。「設定画面」で【システ ム】ボタンをクリックすると「システム」画面が表示されますので、スタートモードを選択してください。 【OK】ボタンをクリックすると、設定が仮保存されます。

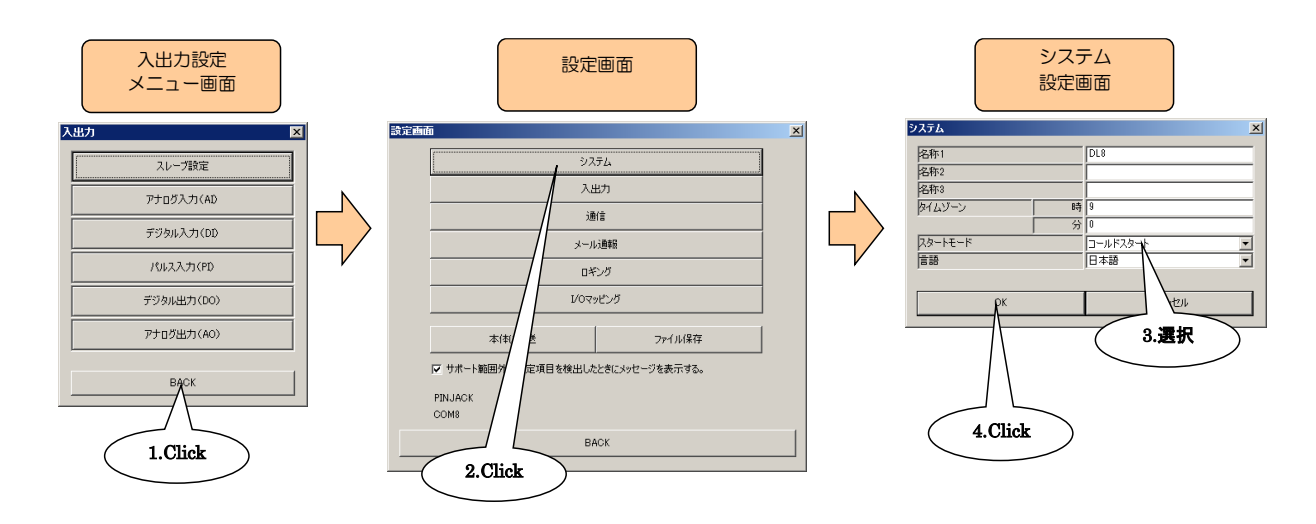

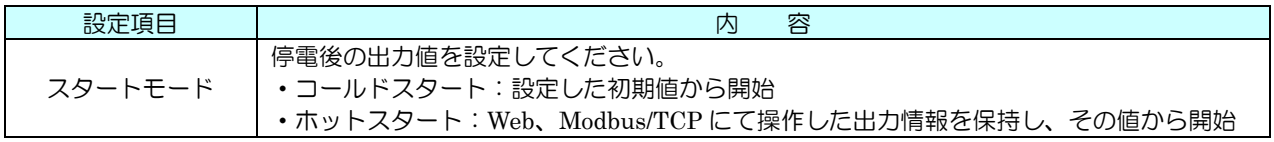

7.8 設定の反映

仮保存された設定値をデータマルに転送するには、「設定画面」で【本体に転送】ボタンをクリックしてください。

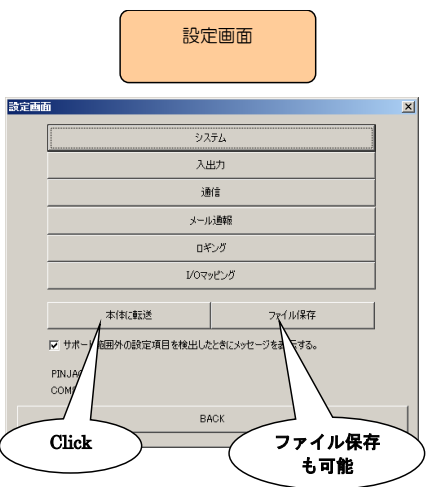

# 8 簡易 Web サーバ

## 8.1 概要

データマルは、簡易 Web サーバ機能を持っています。これにより、パソコンやタブレット端末、スマートフォンを用いた 遠隔監視が可能となります。

以下の手順に従い、簡易 Web サーバのセットアップを行ってください。

## 8.2 端末・ブラウザ

い下の環境で動作確認を実施しています。

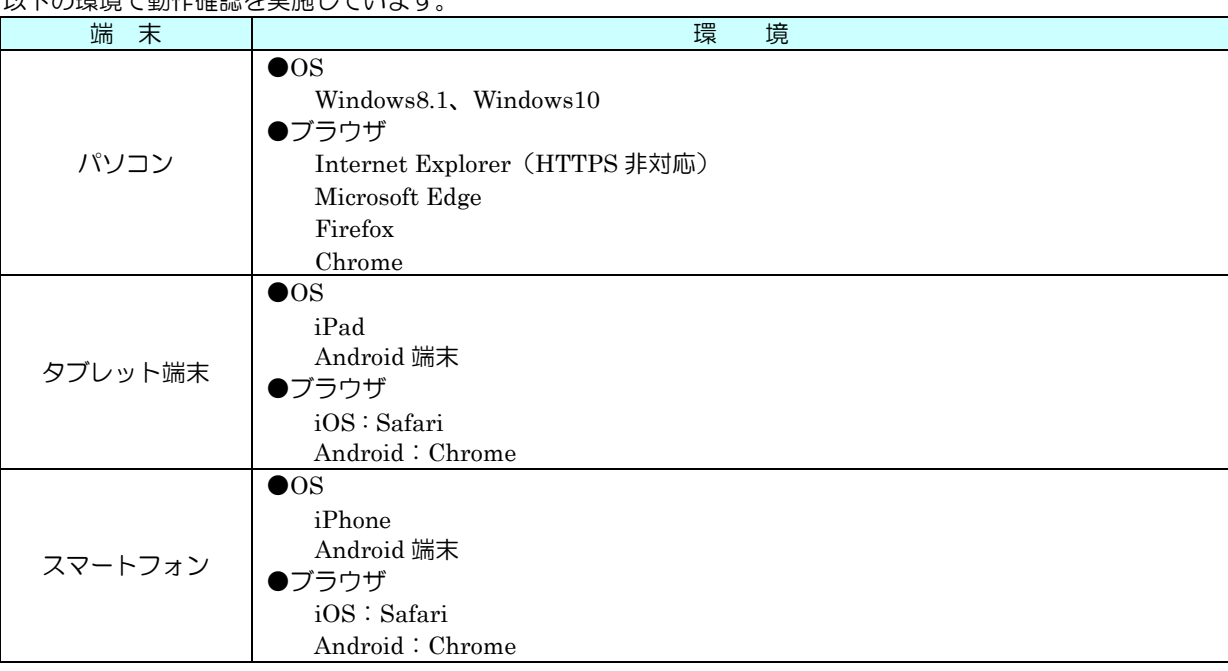

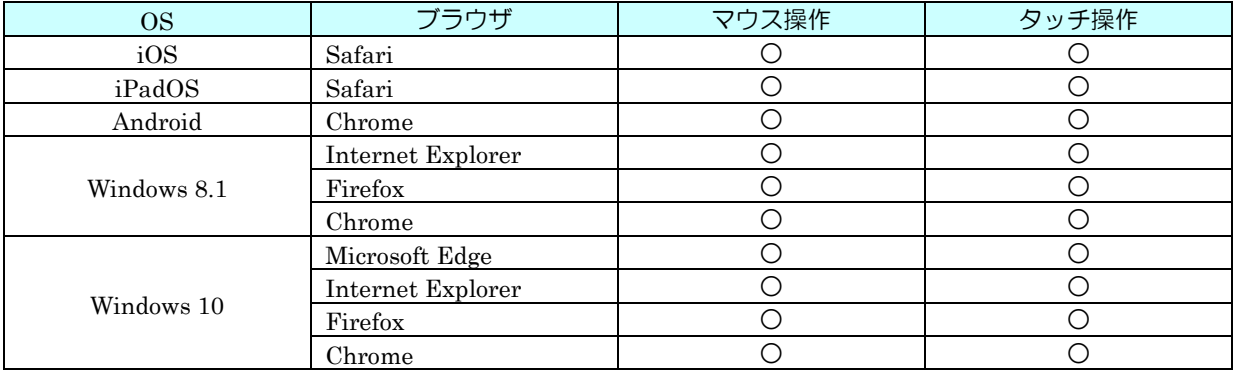

# 特記事項

- 各端末のネットワーク設定については、付属の取扱説明書をご覧ください。
- HTTPS はタイプ E のみ使用可能です。

# 8.3 MENU 画面

## 8.3.1 表示

データマルには、マウス操作用に作成された PC 向け画面と、タッチパネル操作用に作成されたスマホ向け画面の 2 種類 の画面が用意されています。ブラウザの URL 入力欄にそれぞれ以下の通り入力し、MENU 画面が表示されることを確認し てください。

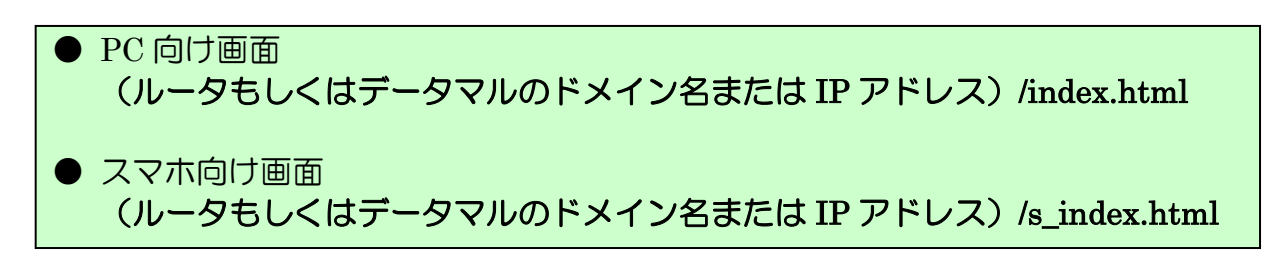

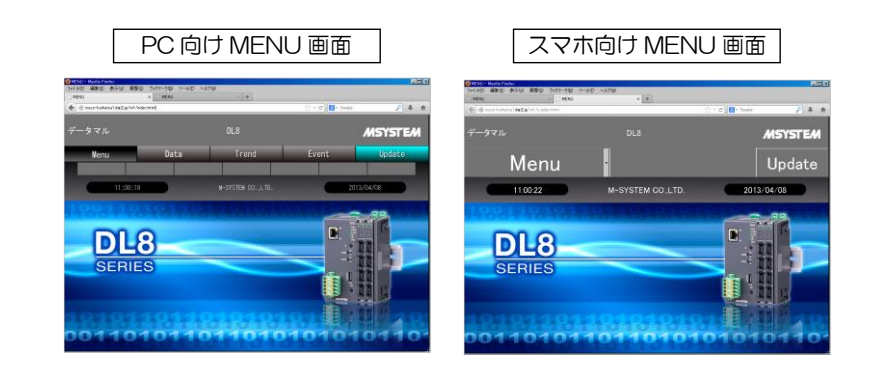

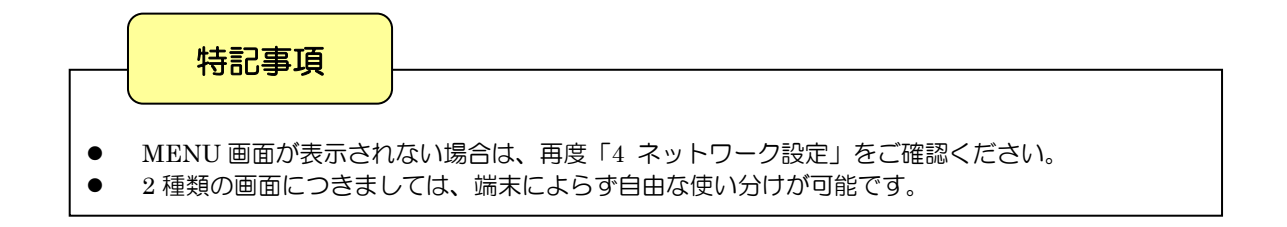

8.3.2 システム

システムの名称やコメントなど、任意に設定して表示することができます。

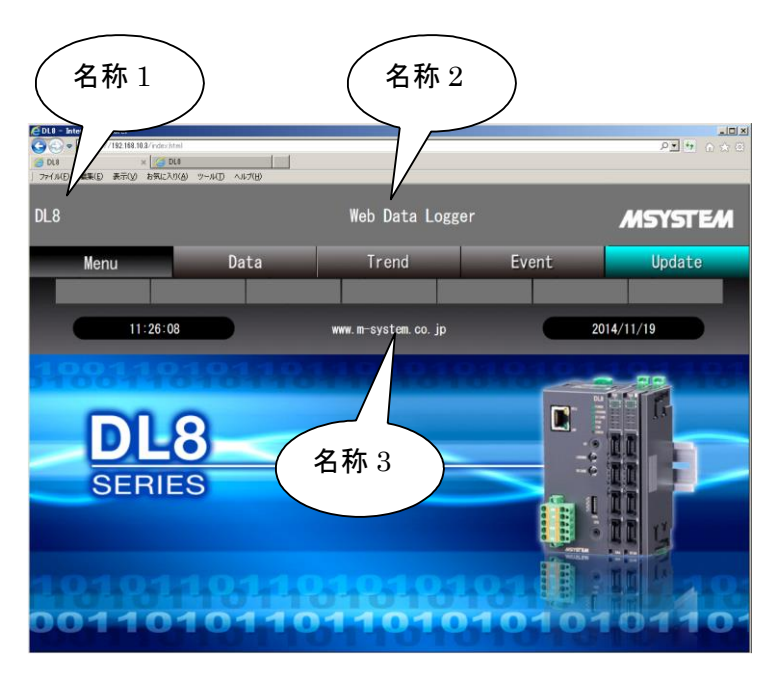

① メイン画面から【読み出し(本体)】ボタンをクリックし、「設定画面」を表示します。「設定画面」で【システム】ボ タンをクリックすると「システム」画面が表示されますので、Web 画面で表示する名称を全角 32 文字(半角 64 文 字)以内で設定してください。

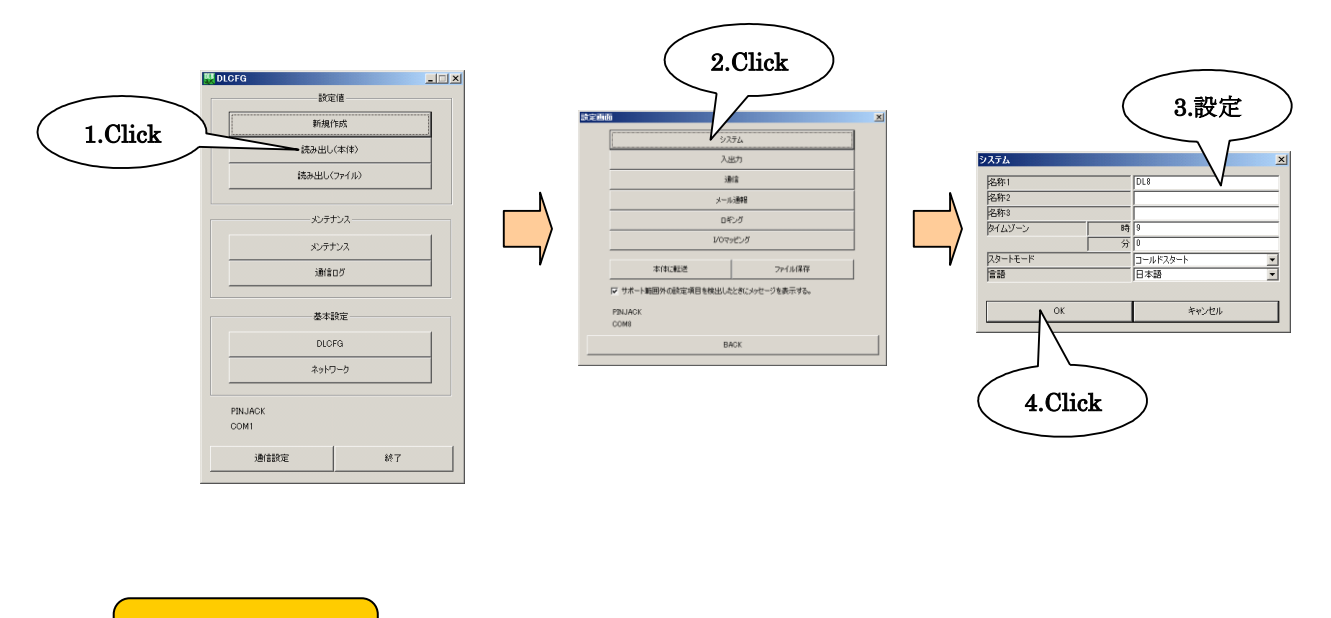

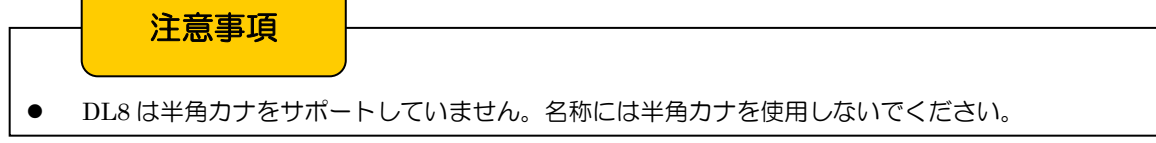

#### 8.3.3 ユーザー定義画像

MENU 画面の 3 つの画像 (JPEG 形式) を、独自のものに変更可能です。ただし、サイズは固定となっています。

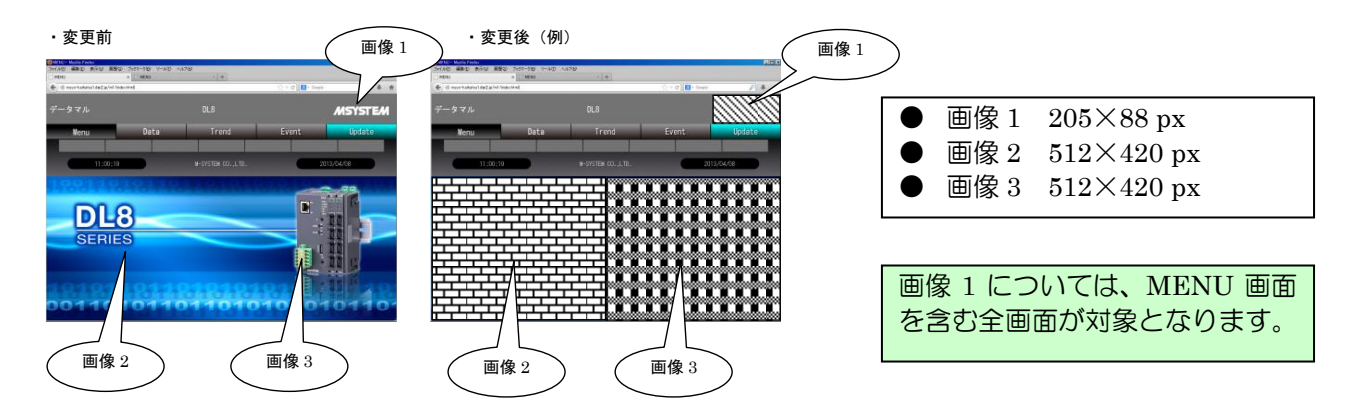

上記画像を変更する場合は、下記手順にて行ってください。

① データマルと DLCFG をインストールしたパソコンを COP-US で接続してください。接続設定については、「[4.3](#page-17-0) IP アドレスの設定」をご覧ください。

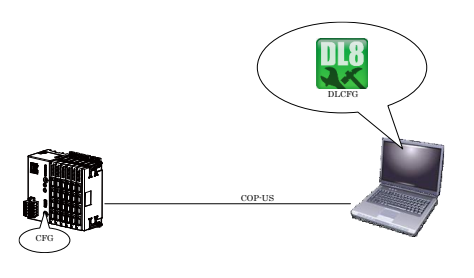

② メイン画面から【メンテナンス】→【ユーザー定義画像データ】ボタンをクリックすると、「ユーザー定義画像データ 画面」が表示されます。ここに、各画像のファイルパスを入力してください。

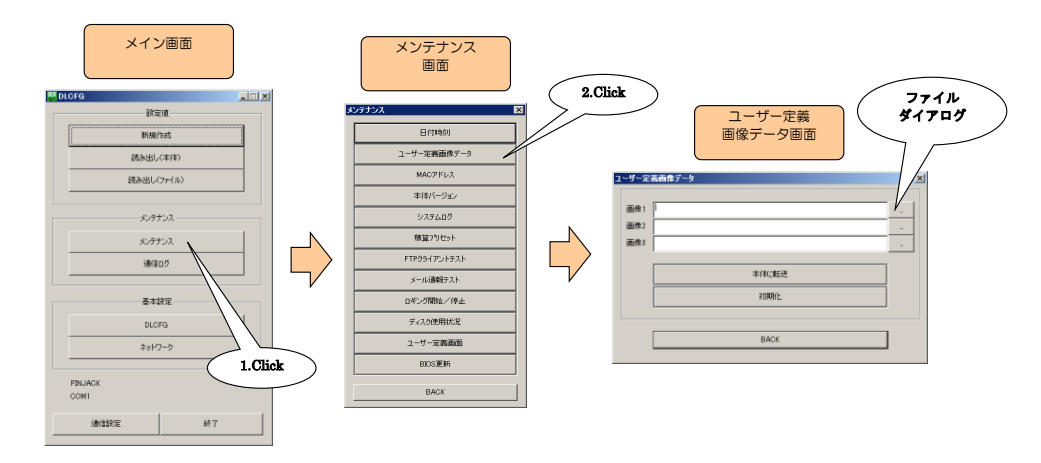

- ③ 【本体に転送】ボタンをクリックし、画像データを本体に転送してください。
- ④ 転送済みのユーザー定義画像を本体から削除する場合は、【初期化】ボタンをクリックしてください。

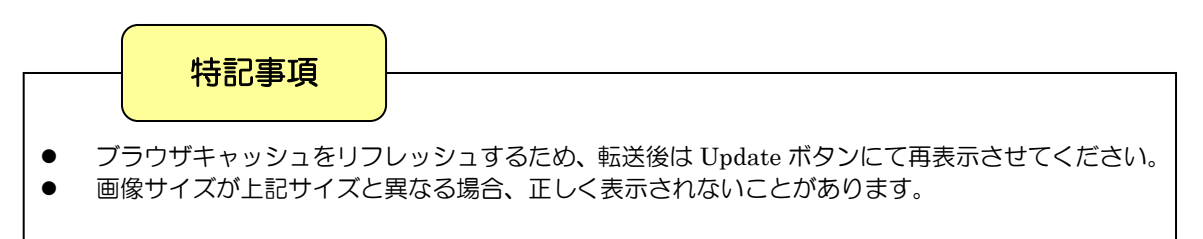

# 8.4 DATA 画面

## 8.4.1 表示

「Data」を選択すると、DATA 画面が表示されます。DATA 画面内では、「AI Data/DI Data/PI Data/DO Data」か らデータ種別を選択してください。

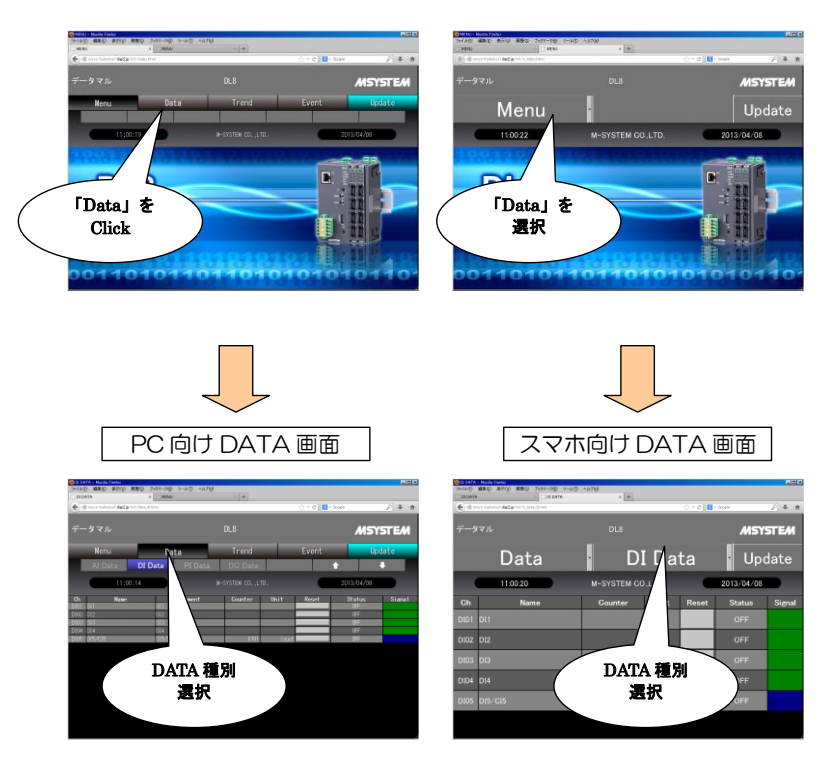

## 8.4.2 AI データ表示画面

「AI Data」を選択すると、「AI データ表示画面」が表示されます。

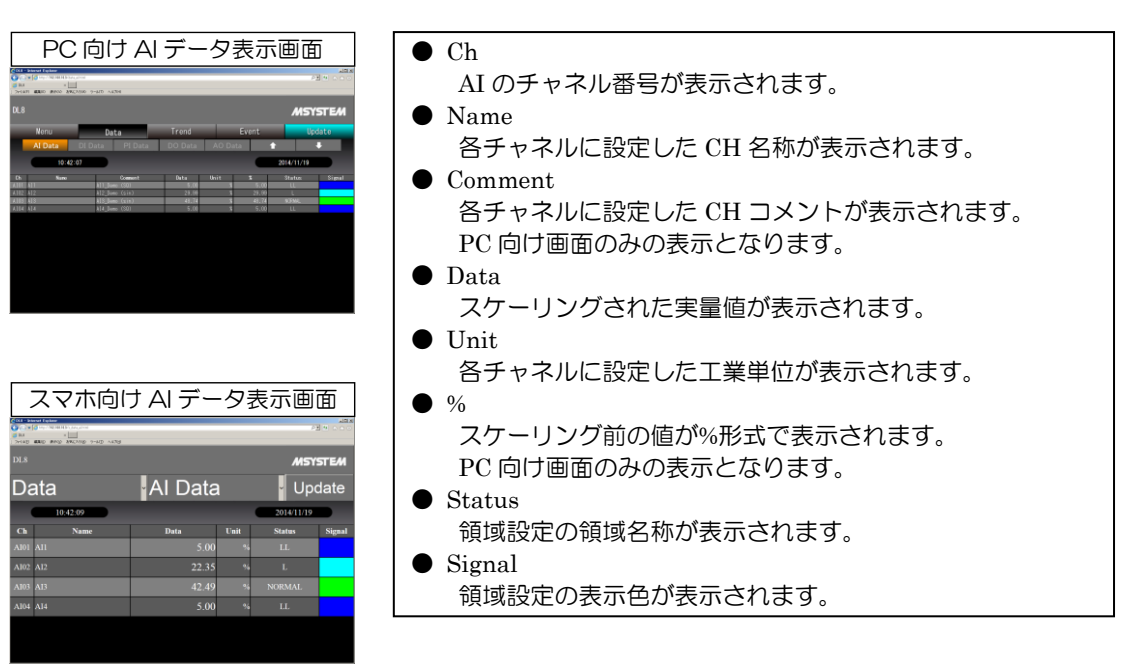

## 8.4.3 DI データ表示画面

「DI Data」を選択すると、「DI データ表示画面」が表示されます。

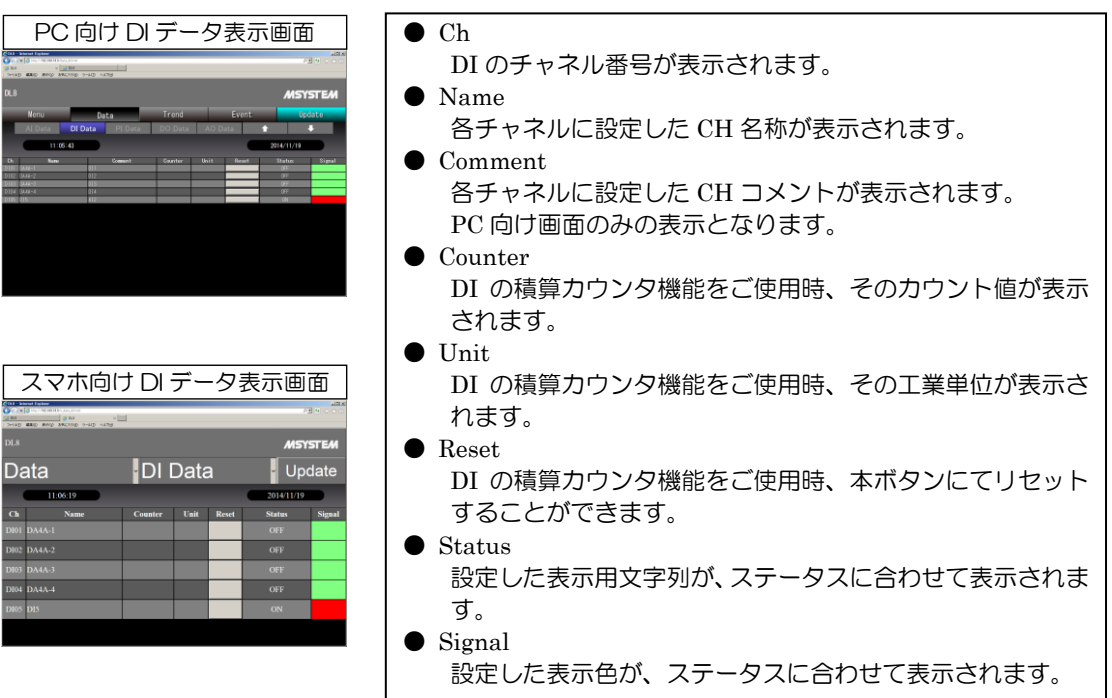

## 8.4.4 PI データ表示画面

「PI Data」を選択すると、「PI データ表示画面」が表示されます。

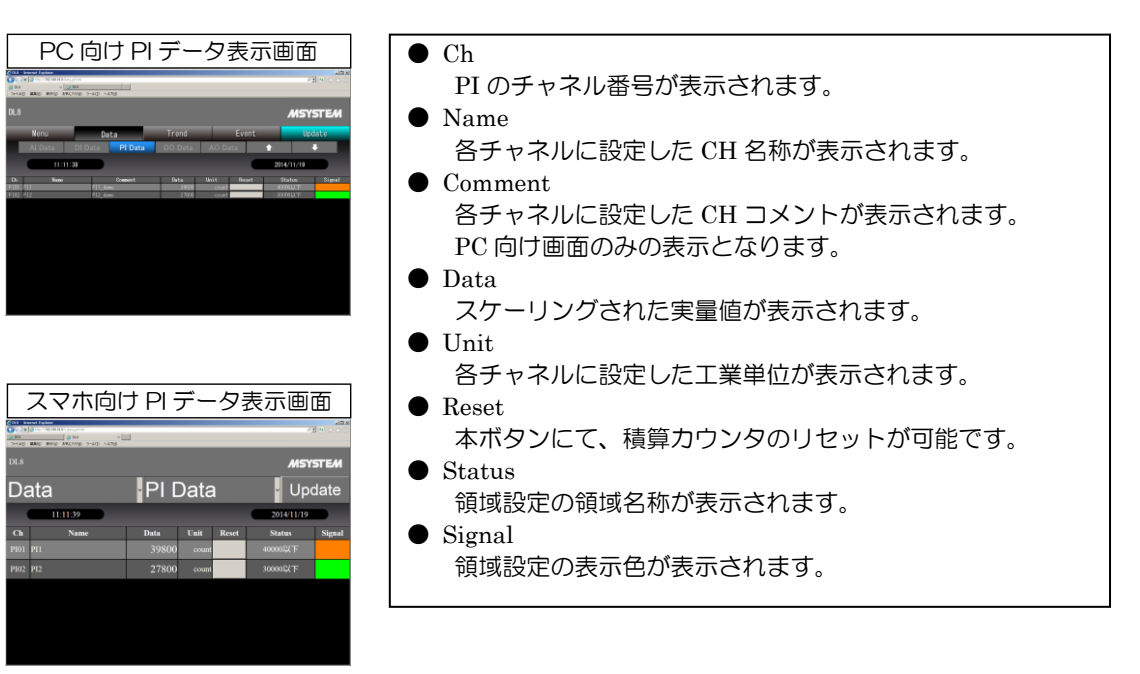

## 8.4.5 DO データ表示画面

「DO Data」を選択すると、「DO データ表示画面」が表示されます。

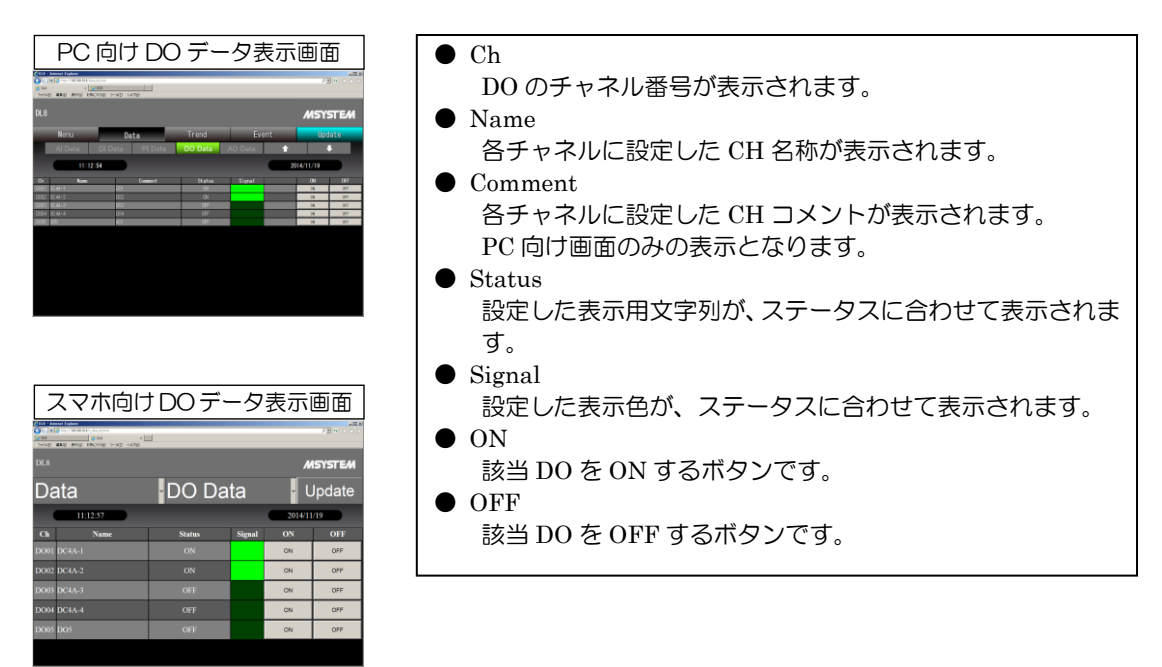

## 8.4.6 AO データ表示画面

「AO Data」を選択すると、「AO データ表示画面」が表示されます。

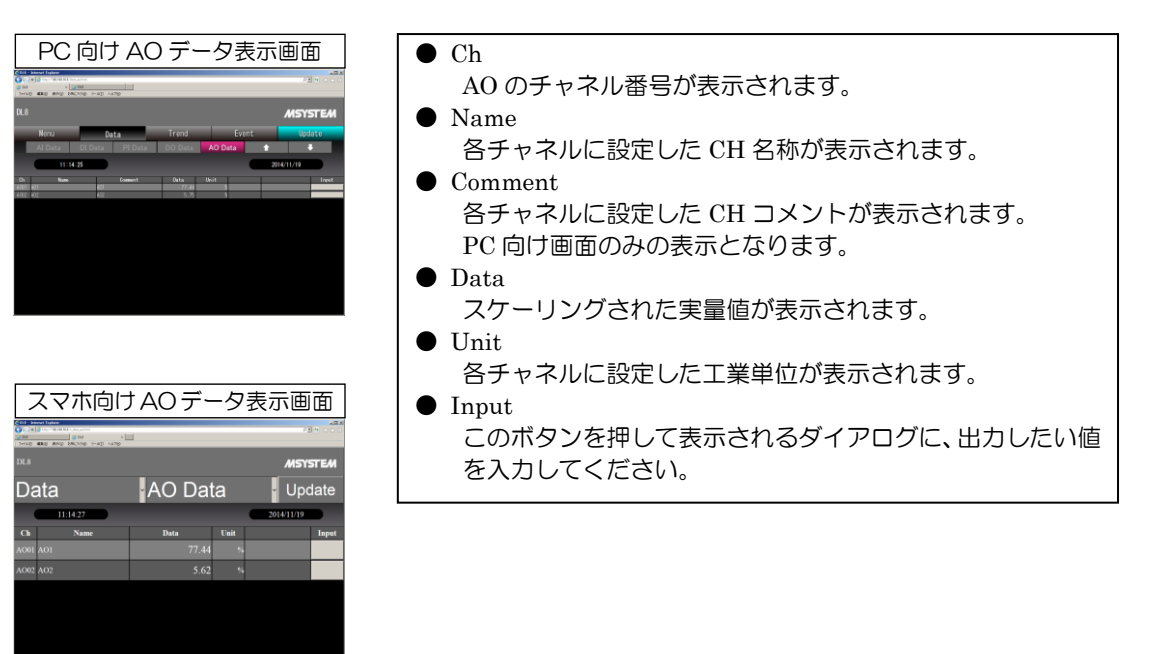

# 8.5 TREND 画面

## 8.5.1 表示

「Trend」を選択すると、TREND 画面が表示されます。TREND 画面は、P1~P8 の 8 ページから構成されます。

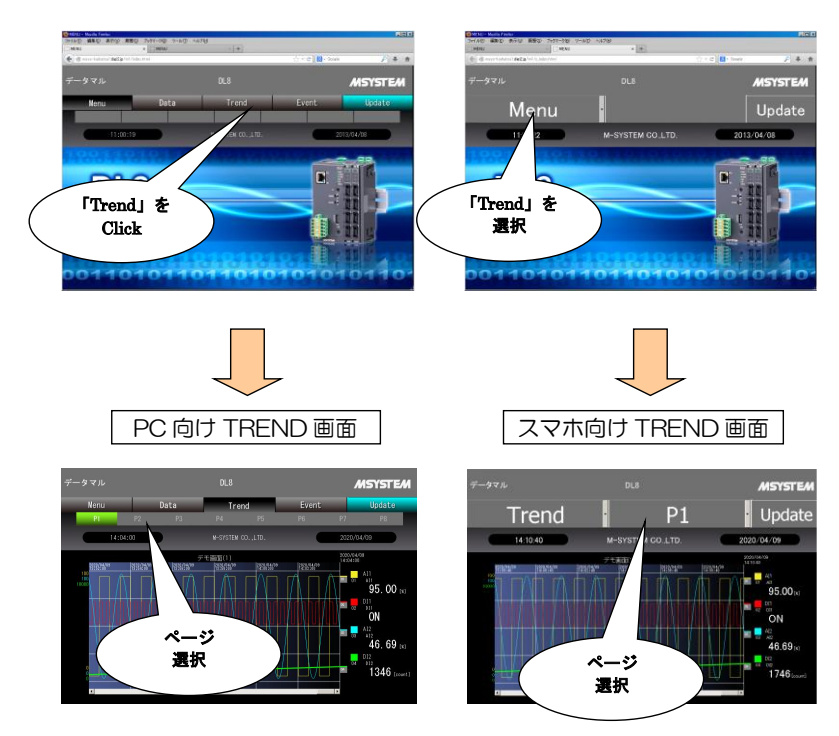

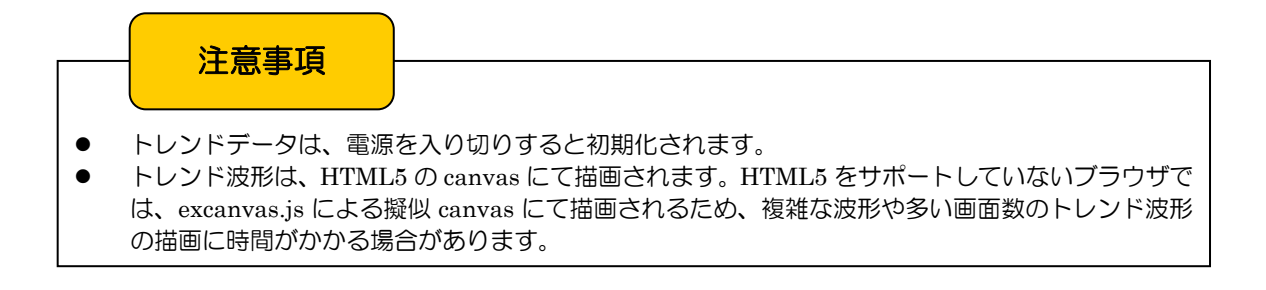

## 8.5.2 画面構成

ここでは、トレンドページの画面構成について解説します。設定については、「[8.5.3](#page-72-0) 設定」をご覧ください。

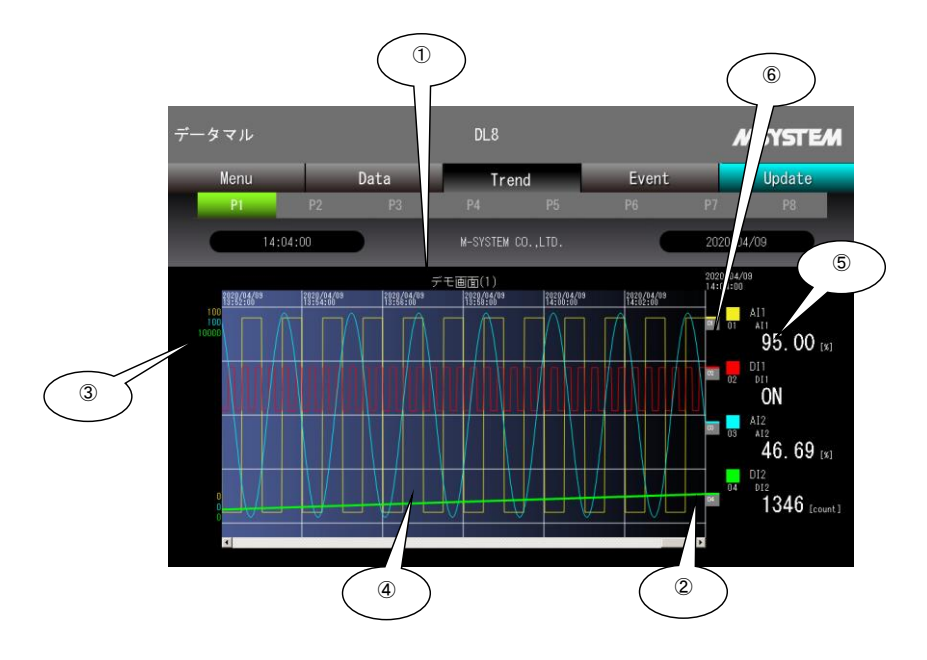

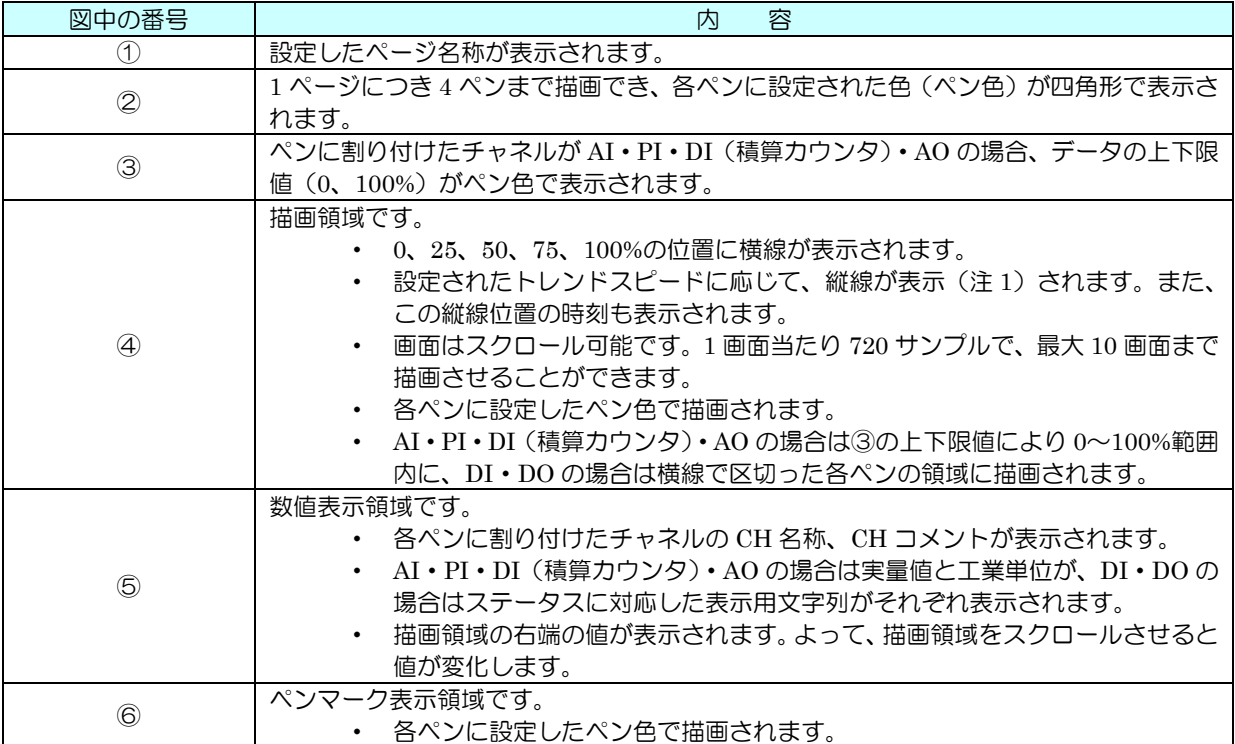

(注 1)

縦線間の時間とトレンドスピードとの関連は、下表のようになっています。

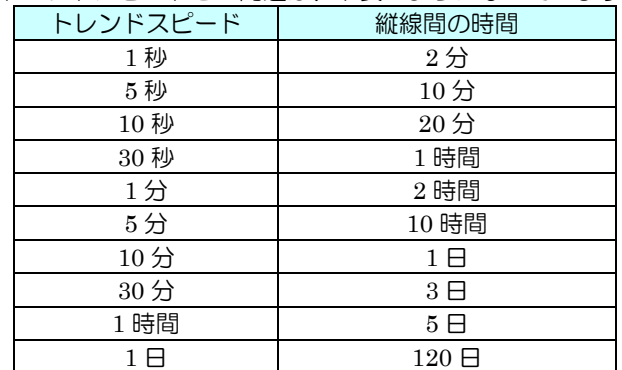
#### 8.5.3 設定

① データマルと DLCFG をインストールしたパソコンを COP-US で接続してください。接続設定については、「[4.3](#page-17-0) IP アドレスの設定」をご覧ください。

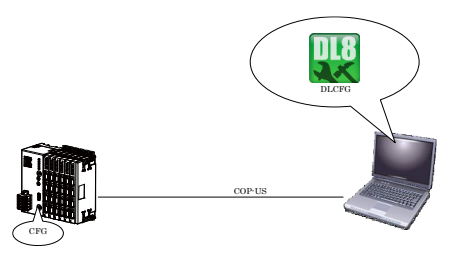

② DLCFG を起動させると、メイン画面が表示されます。【読み出し(本体)】ボタンをクリックすると、データマルか ら設定情報を読み込み、「設定画面」が表示されます。ここから【通信】→【WEB】の順にボタンをクリックすると、 「Web 設定画面」が表示されます。

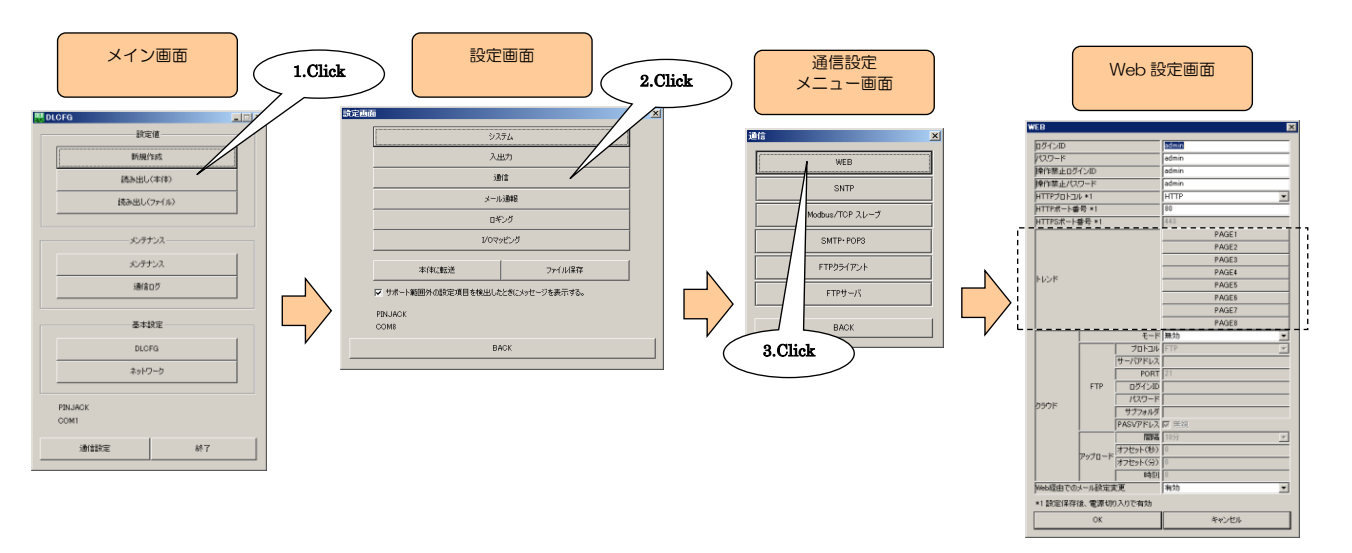

③ 【PAGE1】ボタンをクリックすると、「PAGE1 設定ダイアログ」が表示されます。

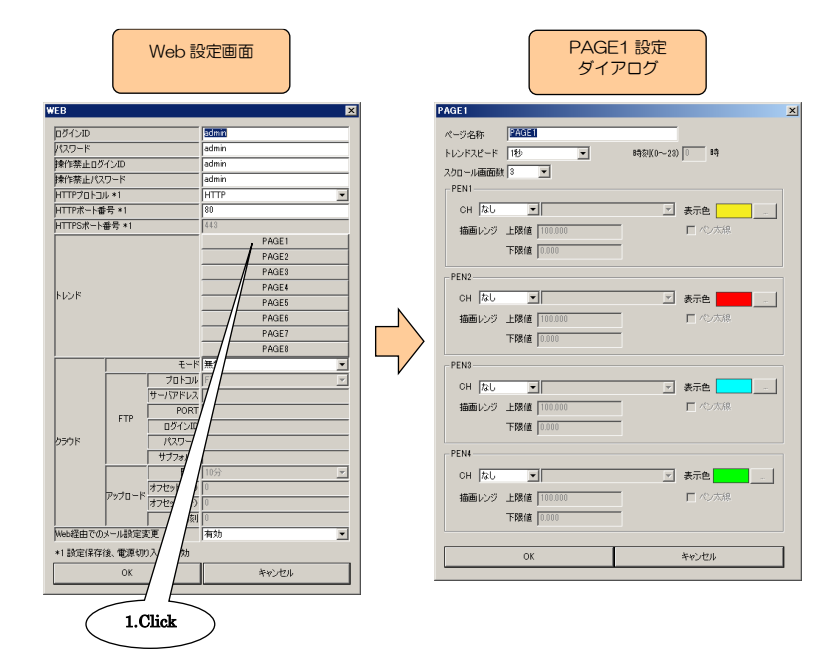

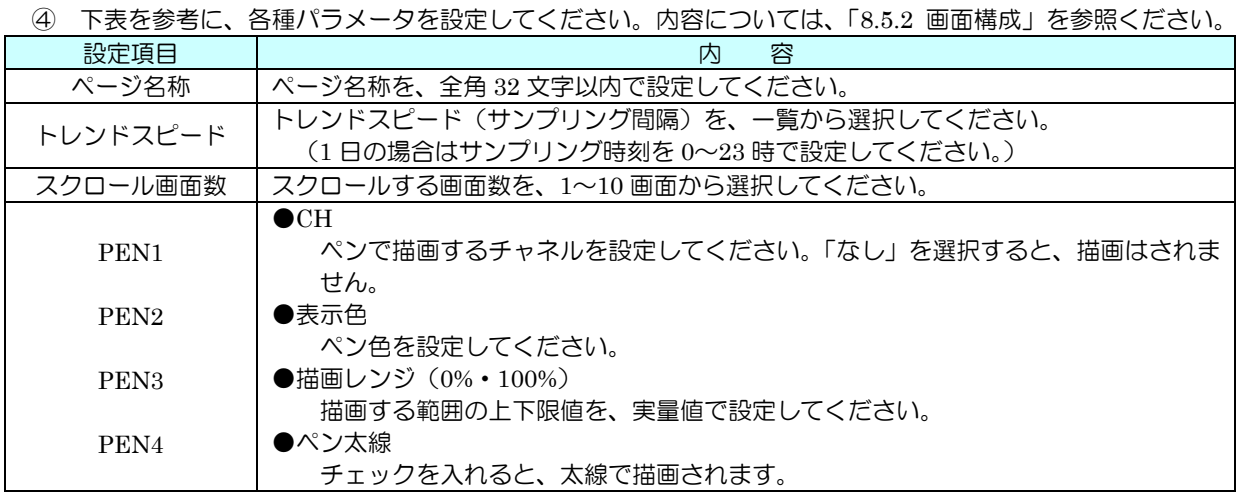

⑤ 4 ペン分の設定が完了すると、【OK】ボタンをクリックし仮保存してください。

⑥ 設定を有効にするには、「設定画面」に戻り【本体に転送】ボタンをクリックしてください。

## 8.6 EVENT 画面

「Event」を選択すると、EVENT 画面が表示されます。最新の 128 件までのイベント表示が可能です。

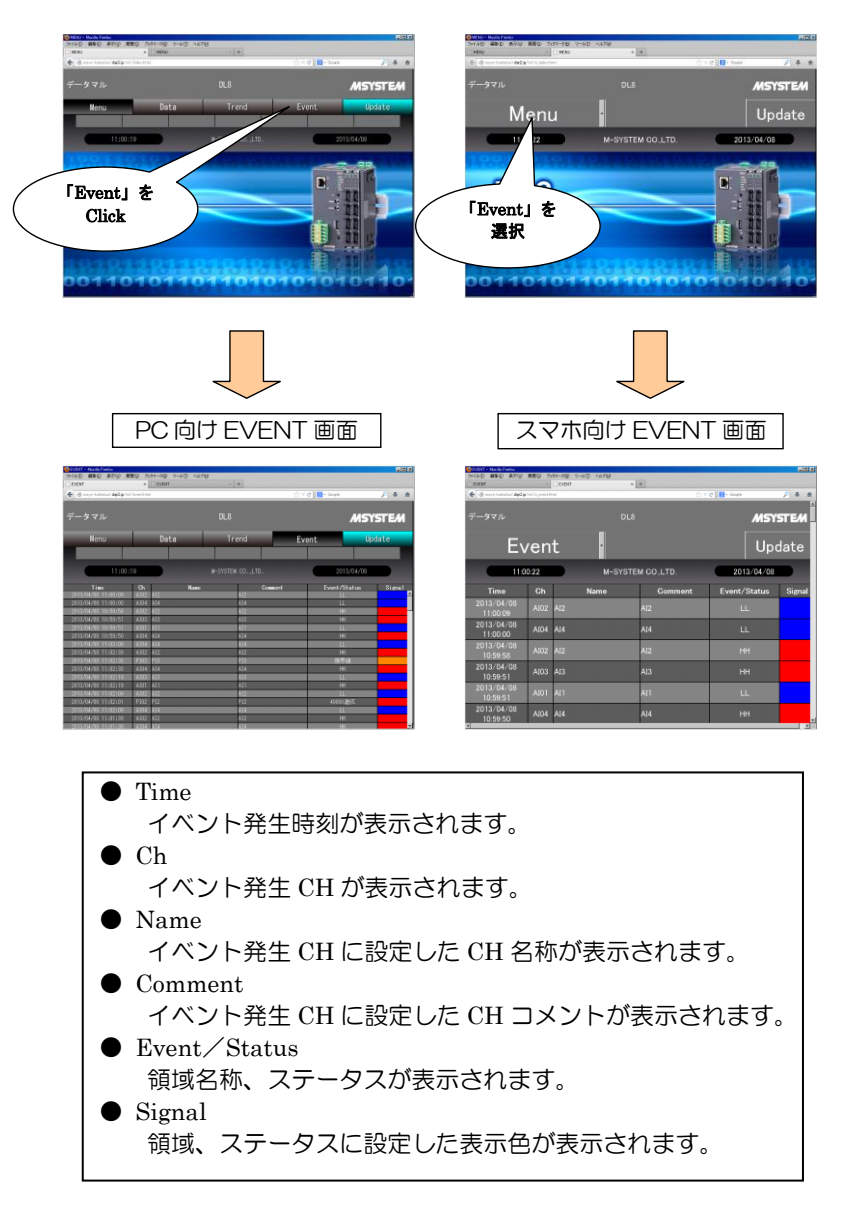

## 注意事項

イベントデータは、電源を入り切りすると初期化されます。

## 8.7 画面更新

「Update」を選択すると、データが最新の状態に更新されます。 また、設定により、一定の周期で画面を自動更新することも可能です。

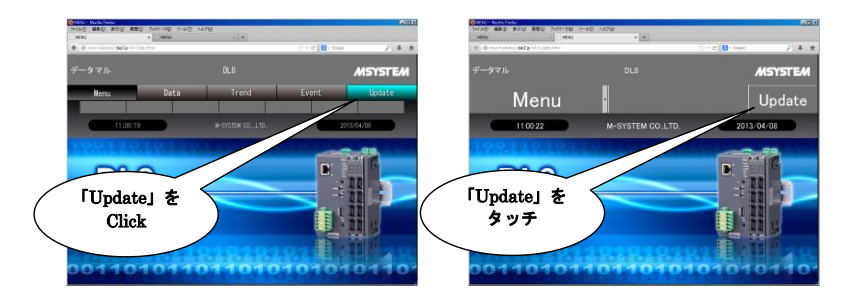

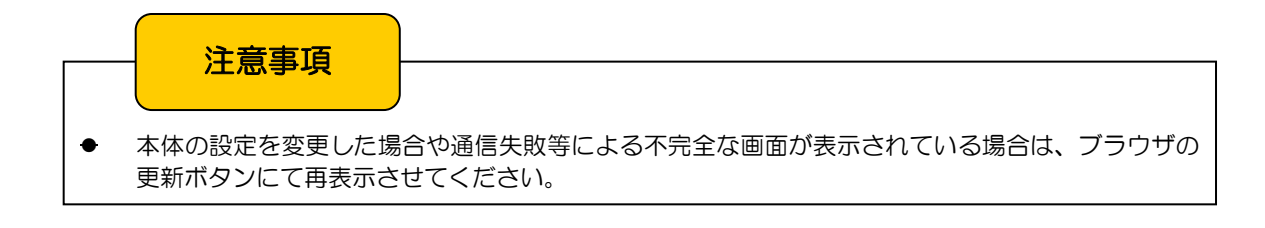

#### 8.7.1 設定

#### 8.7.1.1 DATA 画面

自動更新周期はデータ種別毎に設定できます。また、PC 向け画面とスマホ向け画面では同じ周期となります。

#### ■PC向け画面

表示しているデータ種別(「AI Data」等)をクリックすると、更新周期を設定するダイアログが表示されます。0~999 秒 の間で設定して、【OK】ボタンを押してください。

#### ■スマホ向け画面

表示画面の「Data」をクリックして「-AutoRef-」を選択すると、更新周期を設定するダイアログが表示されます。0~999 秒の間で設定して、【OK】ボタンを押してください。

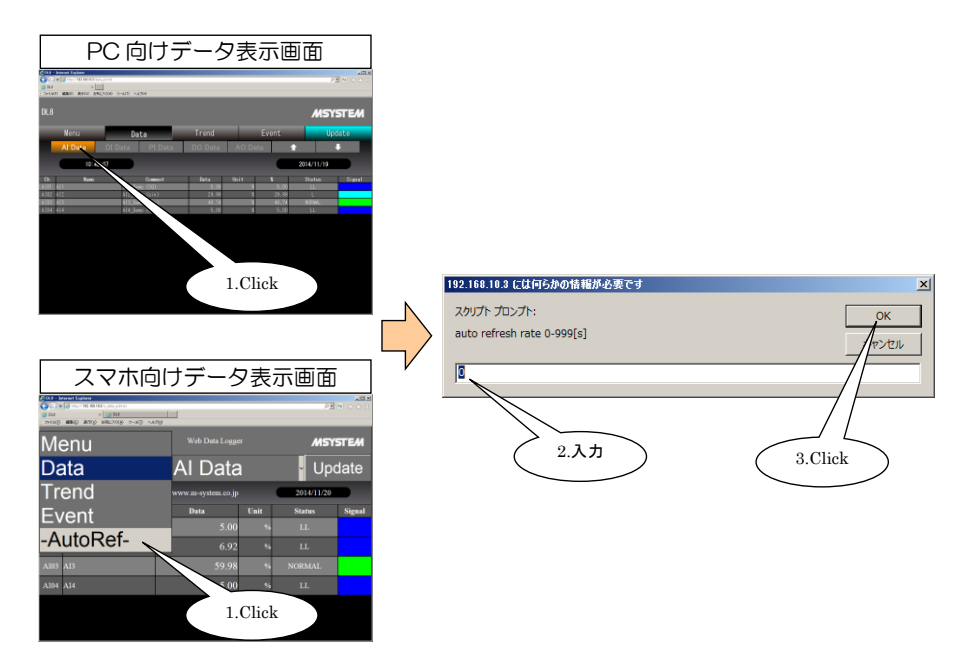

8.7.1.2 TREND 画面

自動更新周期はページ毎に設定できます。また、PC 向け画面とスマホ向け画面では同じ周期となります。

■PC 向け画面

表示しているページ(「P1」等)をクリックすると、更新周期を設定するダイアログが表示されます。0~999 秒の間で設 定して、【OK】ボタンを押してください。

■スマホ向け画面

表示画面の「Trend」をクリックして、「-AutoRef-」を選択すると、更新周期を設定するダイアログが表示されます。0~ 999 秒の間で設定して、【OK】ボタンを押してください。

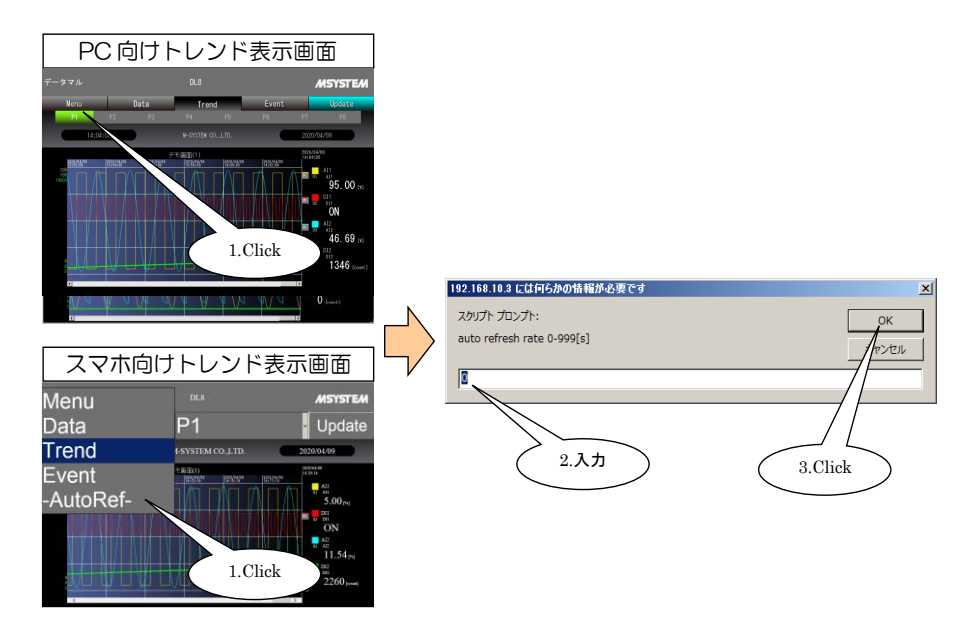

8.7.1.3 EVENT 画面

PC 向け画面とスマホ向け画面では同じ周期となります。

■PC 向け画面

黄色いボタンをクリックすると、更新周期を設定するダイアログが表示されます。0~999 秒の間で設定して、【OK】ボタ ンを押してください。

■スマホ向け画面

表示画面の「Event」をクリックして、「-AutoRef-」を選択すると、更新周期を設定するダイアログが表示されます。0~ 999 秒の間で設定して、【OK】ボタンを押してください。

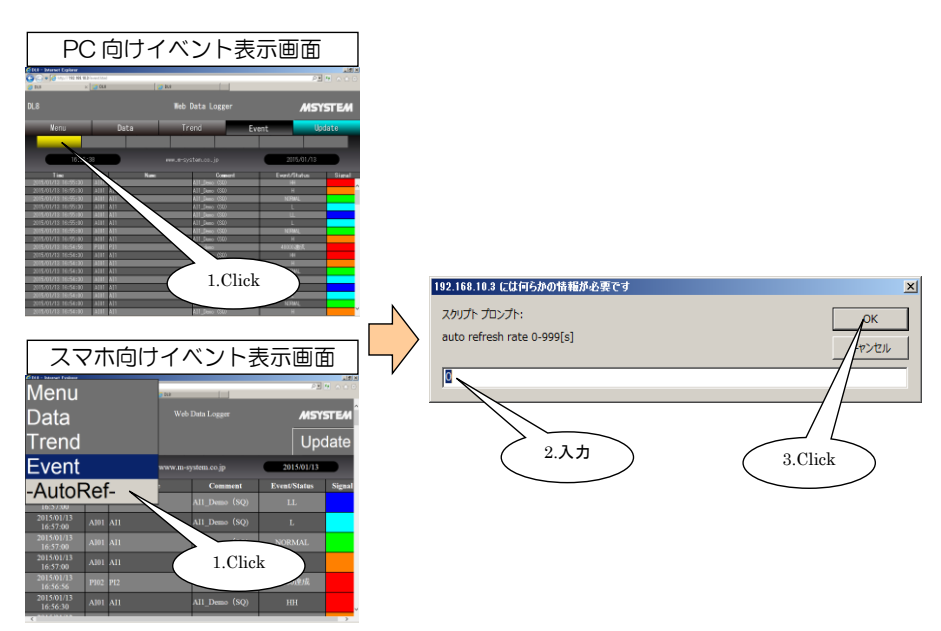

## 8.8 クラウドモード

ダも指定できます。

<span id="page-77-0"></span>8.8.1 解説

「[4.2.3](#page-16-0) 形態 3(WAN-LAN)」のような環境では、WAN 側からは 1 台のデータマルにしかアクセスできません。よって、 複数台のデータマルで Web 監視しようとすると、その台数分のルータが必要になり、通信費が高くなる場合も想定されま す。

このような状況にもローコストで対応できるよう、データマルには通常の簡易 Web サーバ機能に加え「クラウドモード」 機能が搭載されています。

これは、データマルが HTML ファイル等の Web 閲覧に必要なファイルを、汎用 Web サーバにアップロードする機能で す。したがって、Web プラウザで閲覧する場合は、データマルの URL ではなく汎用 Web サーバの URL を指定します。 アップロードは、FTP にて行われます。よって、汎用 Web サーバには、FTP サーバ機能を持っているものを選択してく ださい。したがって、データマルは FTP クライアントとなります。また、FTP アップロード時には、転送するサブフォル

一気に大勢の作業者がデータマルの Web 画面を閲覧する場合にも、クラウドモードをお使いいただけます。

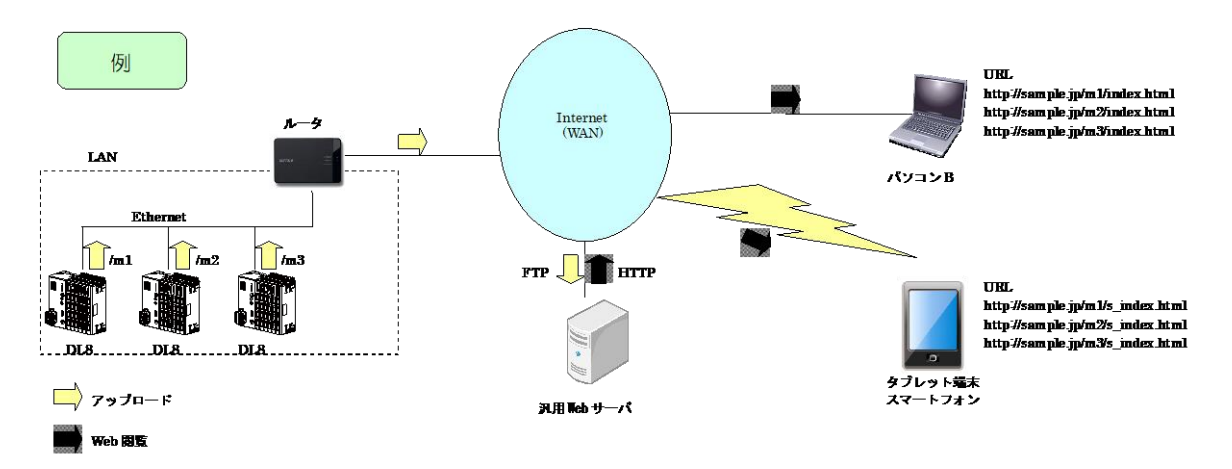

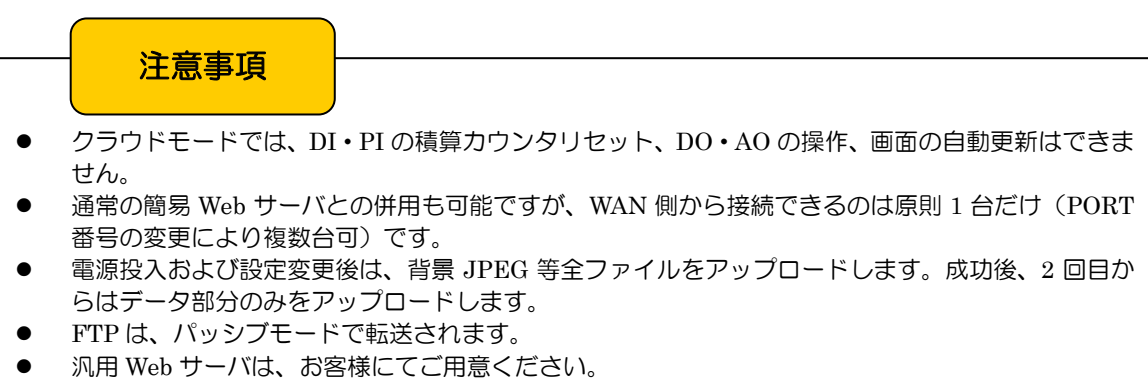

#### 8.8.2 設定

① データマルと DLCFG をインストールしたパソコンを COP-US で接続してください。接続設定については、「[4.3](#page-17-0) IP アドレスの設定」をご覧ください。

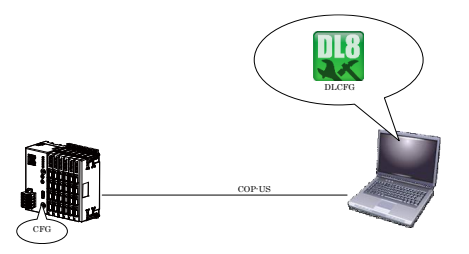

② DLCFG を起動させると、メイン画面が表示されます。【読み出し(本体)】ボタンをクリックすると、データマルか ら設定情報を読み込み、「設定画面」が表示されます。ここから【通信】→【WEB】の順にボタンをクリックすると、 「Web 設定画面」が表示されます。

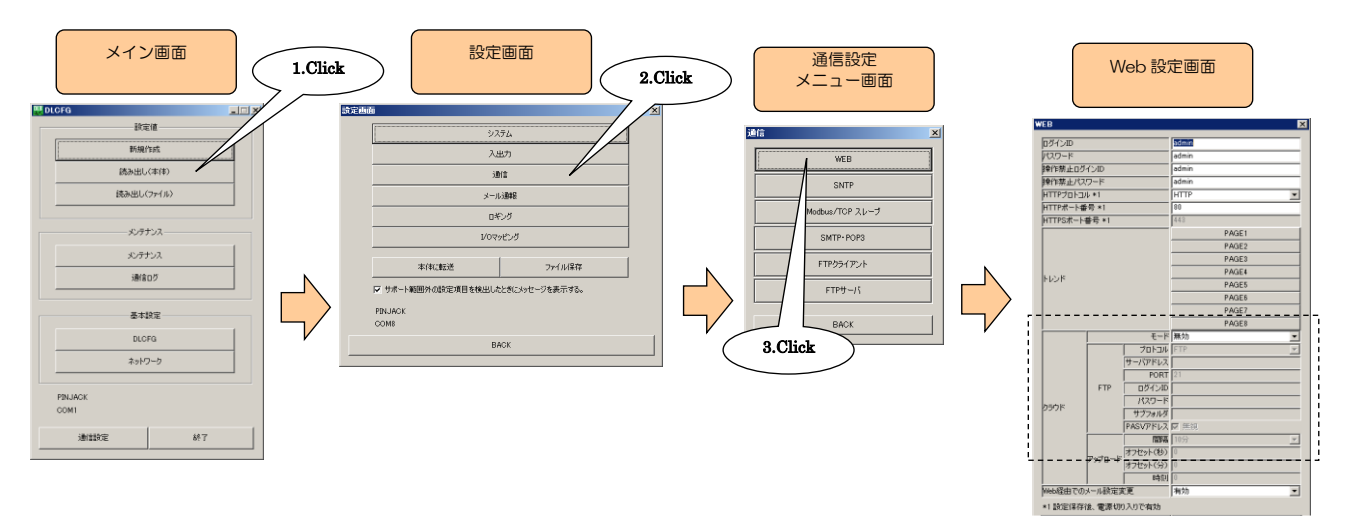

③ 下表を参考に、クラウドモードの各種パラメータを設定してください。

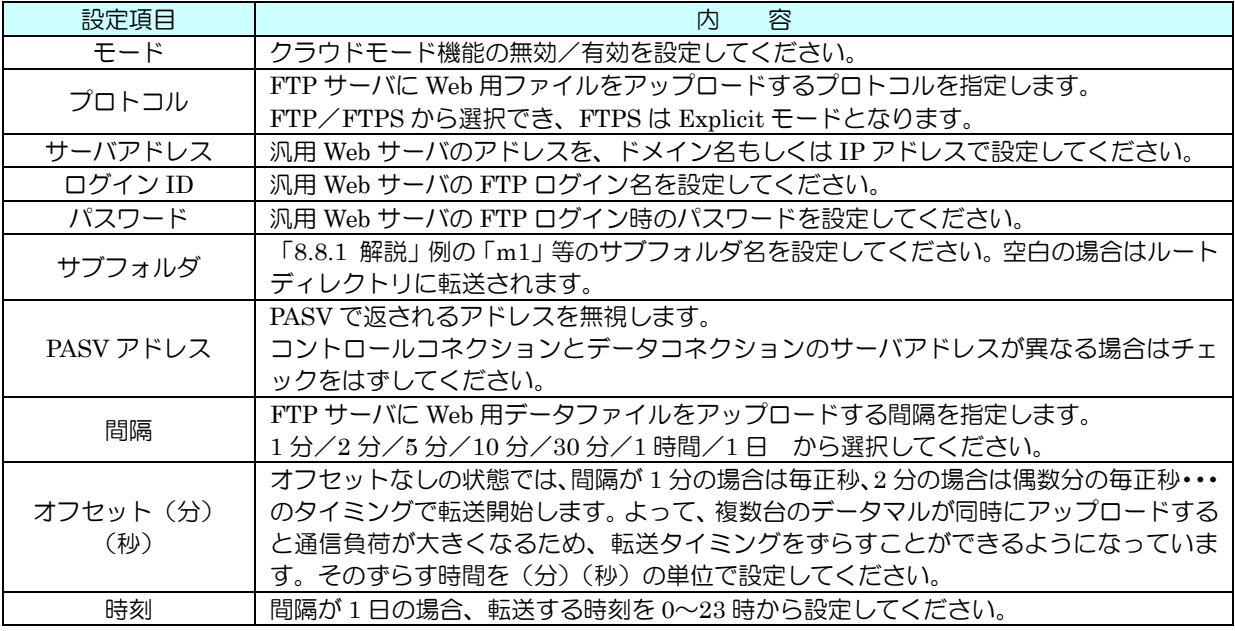

④ 設定が完了すると、【OK】ボタンをクリックし仮保存してください。設定を有効にするには、「設定画面」に戻り【本 体に転送】ボタンをクリックしてください。

<span id="page-79-0"></span>8.8.3 状況確認

FTP による Web データのアップロード状況を、確認することができます。通信ログ画面を開いている間に発生する通信情報が 表示されます。セットアップ時には、下記方法にて状況確認を行ってください。

- 8.8.3.1 DLCFG による確認
- ① データマルとパソコンを COP-US で接続してください。

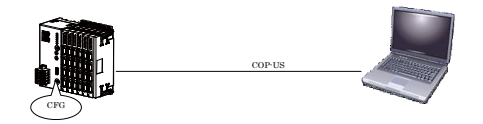

- ② データマルの前面スイッチの SW1 を ON に設定してください。
- ③ DLCFG を起動させると、メイン画面が表示されます。【通信ログ】ボタンをクリックすると、「通信ログ画面」が表 示されます。

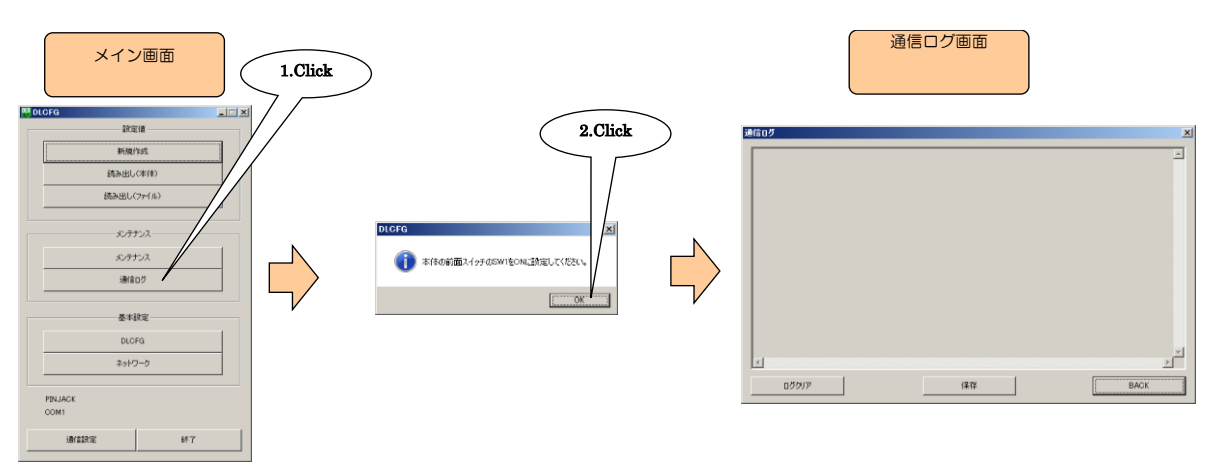

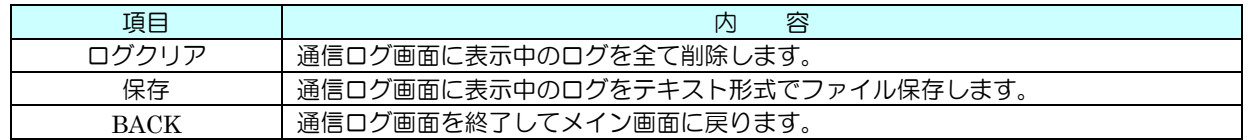

- ④ FTP 転送が開始すると、その通信ログを「通信ログ画面」にて確認できます。このログを見ながら、正常に転送完了 するまで設定等の確認をしてください。
- ⑤ 転送完了を確認できると、【BACK】ボタンで「通信ログ画面」を終了し、前面スイッチの SW1 を OFF に戻してく ださい。

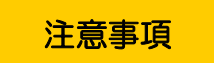

- 本体前面スイッチの SW1 は、FTP 転送の確認終了後は、必ず OFF に戻してください。
- 「通信ログ」画面は、通信設定でピンジャックが設定されている場合に表示可能になります。

#### 8.8.3.2 ターミナルソフトによる確認

① データマルとパソコンを COP-US で接続してください。

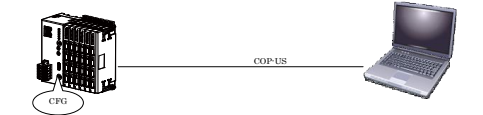

- ② パソコンのターミナルソフトを立ち上げ、以下の通信設定を行ってください。 通信速度 :38400bps データ :8 ビット スタートビット :1 ストップビット :1 パリティ :なし
- ③ データマルの前面スイッチの SW1 を ON に設定してください。
- ④ FTP 転送が開始すると、その通信ログをターミナルソフトにて確認できます。このログを見ながら、正常に転送完了 するまで設定等の確認をしてください。
- ⑤ 転送完了を確認できると、前面スイッチの SW1 を OFF に戻してください。

## 注意事項

- 本体前面スイッチの SW1 が ON の状態では、DLCFG との通信ができません。FTP 転送の確認終 了後は、必ず OFF に戻してください。
- ターミナルソフトには、Windows 付属のハイパーターミナル、もしくはフリーソフトの Tera Term などをご使用ください。

## 8.9 ログイン ID・パスワード・ポート番号

簡易 Web サーバ機能による Web 閲覧に、パスワードロックをかけることができます。以下のとおりに設定してください。 また、HTTP のポート番号を変更することができます。

① データマルと DLCFG をインストールしたパソコンを COP-US で接続してください。接続設定については、「[4.3](#page-17-0) IP アドレスの設定」をご覧ください。

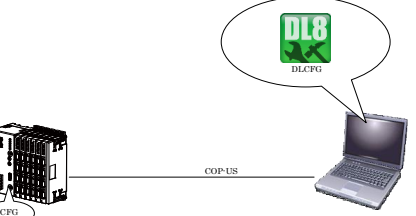

② DLCFG を起動させると、メイン画面が表示されます。【読み出し(本体)】ボタンをクリックすると、データマルか ら設定情報を読み込み、「設定画面」が表示されます。ここから【通信】→【WEB】の順にボタンをクリックすると、 「Web 設定画面」が表示されます。

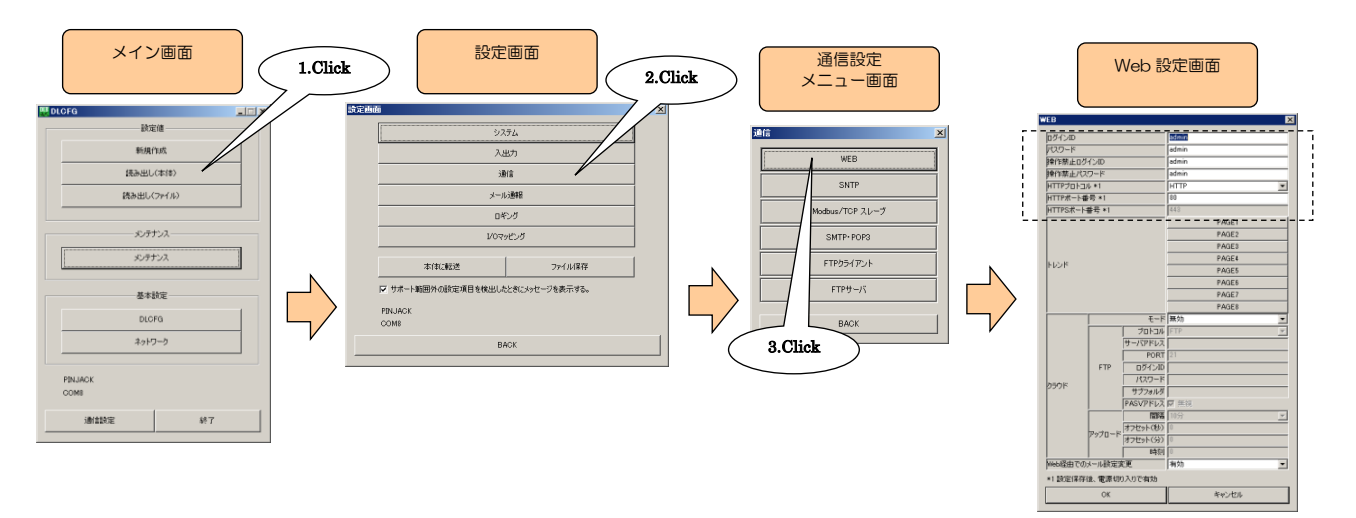

③ 下表を参考に、各種パラメータを設定してください。

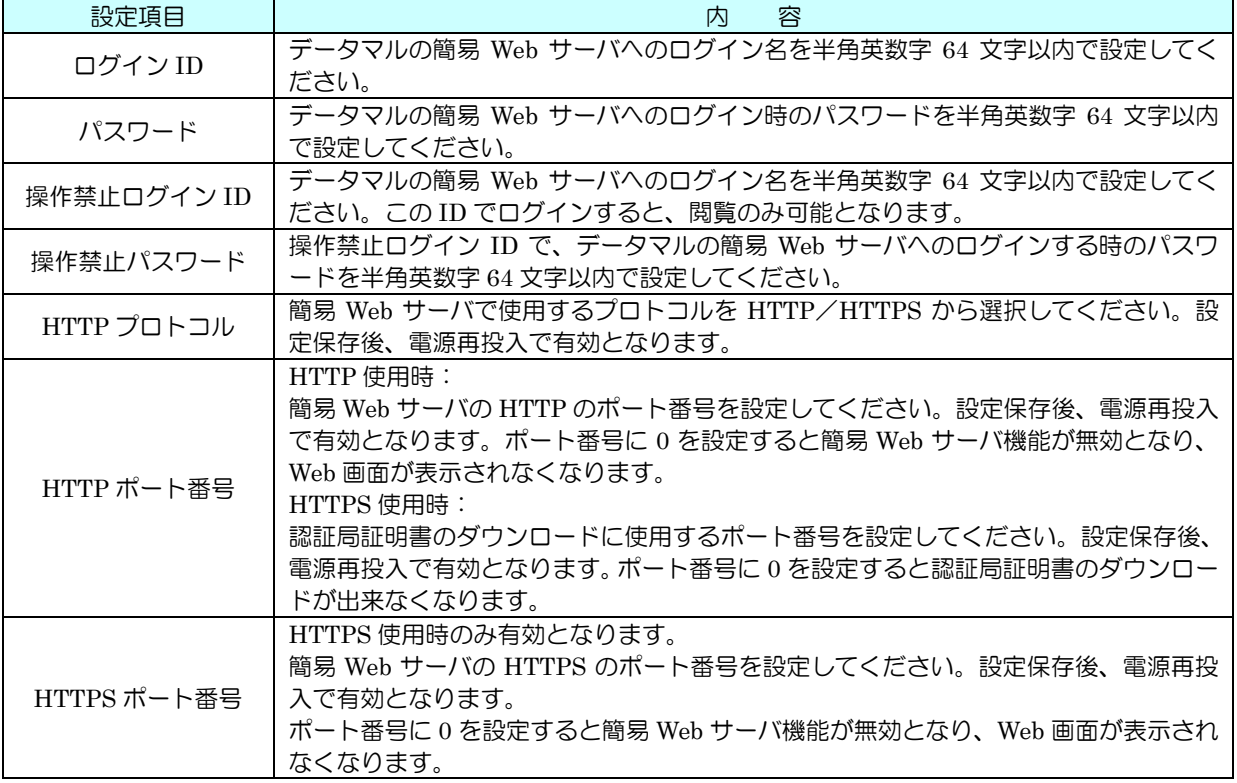

④ 設定が完了すると、【OK】ボタンをクリックし仮保存してください。設定を有効にするには、「設定画面」に戻り【本 体に転送】ボタンをクリックしてください。

## 注意事項

- データマル簡易 Web サーバのログイン・パスワードは簡易的な機能です。よって、完全なセキュリ ティを保証するものではありません。
- ログイン・パスワードの変更後は、ブラウザの更新ボタンにてキャッシュを更新してください。
- クラウドモードの場合は、ご使用の Web サーバの使用方法をご確認ください。
- ログイン・パスワードは初期値のまま使用しないでください。
- パスワードの定期的な変更をおすすめします。
- HTTPS はタイプ E のみ使用可能です。

## 8.10 印刷

## 8.10.1 概要

ブラウザの印刷機能により、データマルの画面イメージを印刷いただけます。PC 向け画面には印刷用の「print mode」 があり、こちらに切り替えて印刷を行ってください。

## 8.10.2 手順

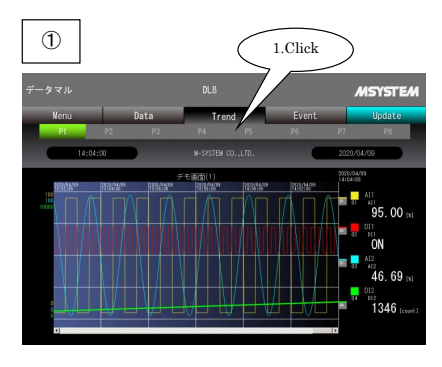

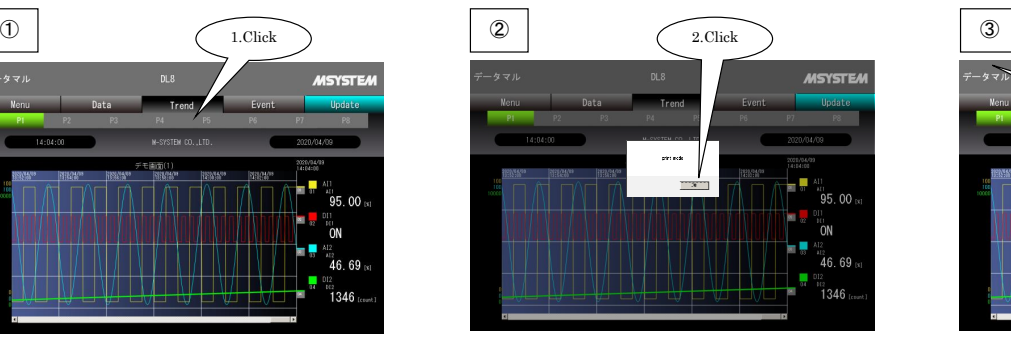

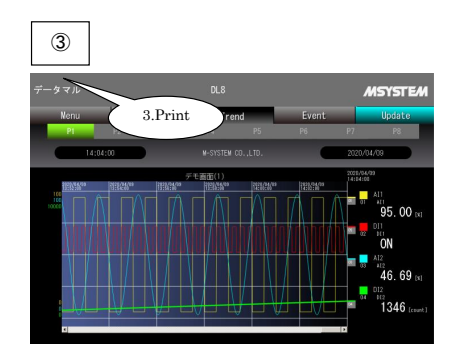

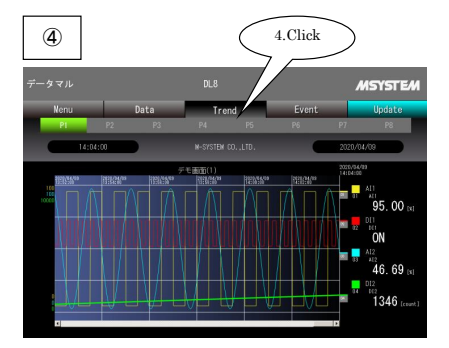

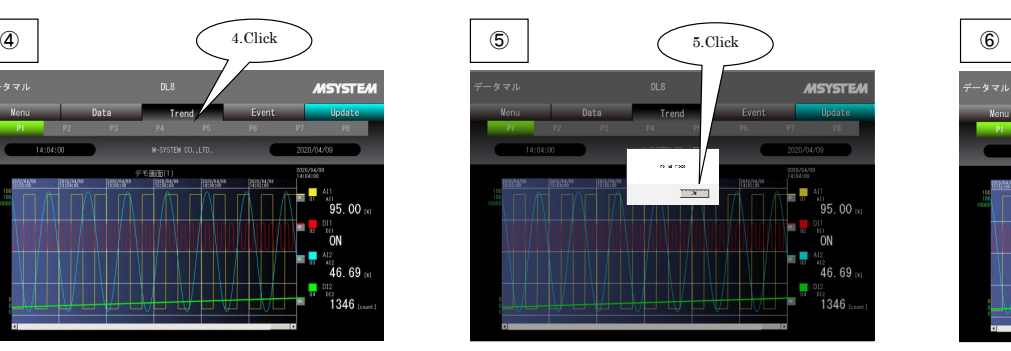

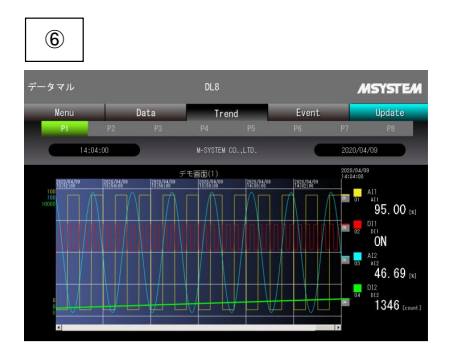

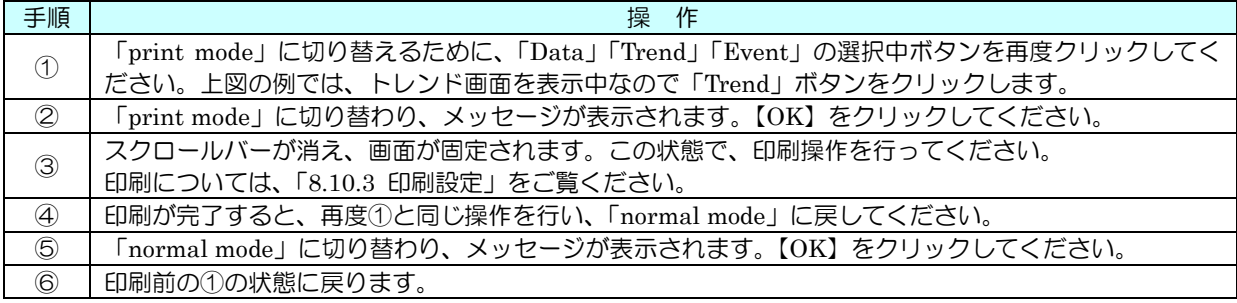

#### <span id="page-84-0"></span>8.10.3 印刷設定

「8.2 端末・ブラウザ」のパソコン用ブラウザのうち、Internet Explorer、Firefox、Chrome を印刷用ブラウザとしてご 使用いただけます。

#### 8.10.3.1 Internet Explorer

「ファイル」-「ページ設定」を選択し、「ページ設定」は下図を参考に設定してください。「背景の色とイメージを印刷 する」「縮小して全体を表示できるようにする」にチェックを入れてください。

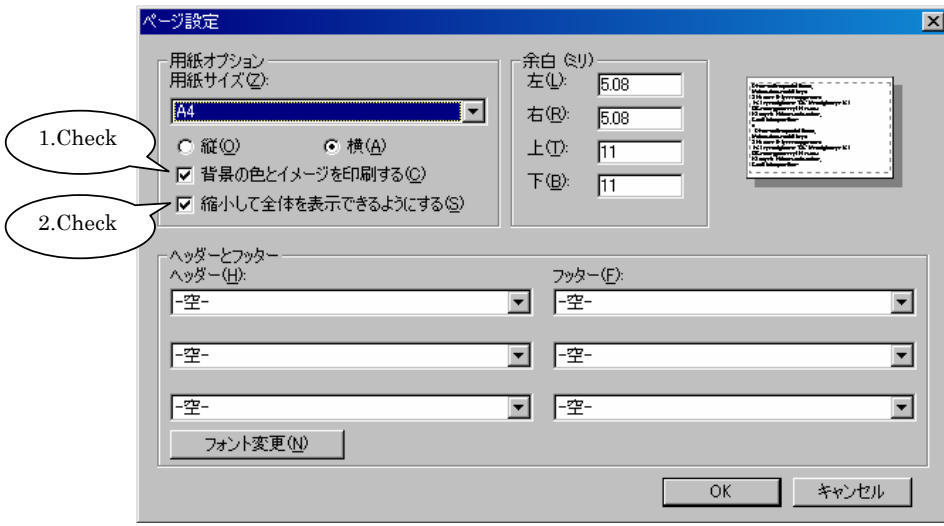

#### 8.10.3.2 Firefox

「ファイル」-「ページ設定」を選択し、「ページ設定」は下図を参考に設定してください。「背景色と背景画像も印刷」 「用紙に合わせて縮小」にチェックを入れてください。

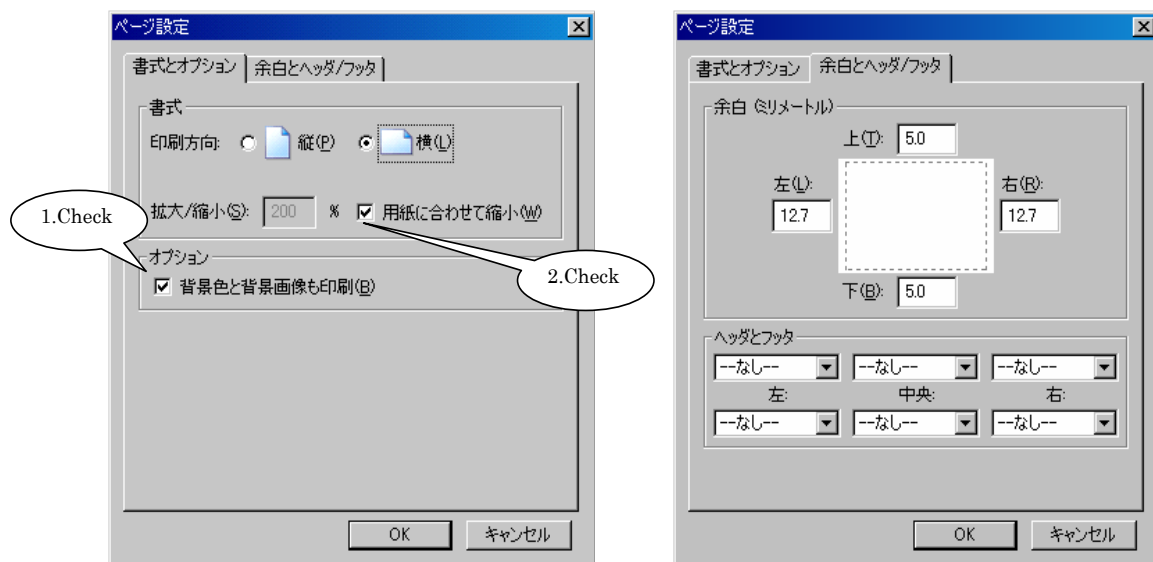

#### 8.10.3.3 Chrome

画面イメージをそのまま印刷するため、「print mode」に切り替えなくても印刷可能です。 「印刷」を選択し、下図を参考に設定してください。「背景の色と画像」にチェックを入れてください。

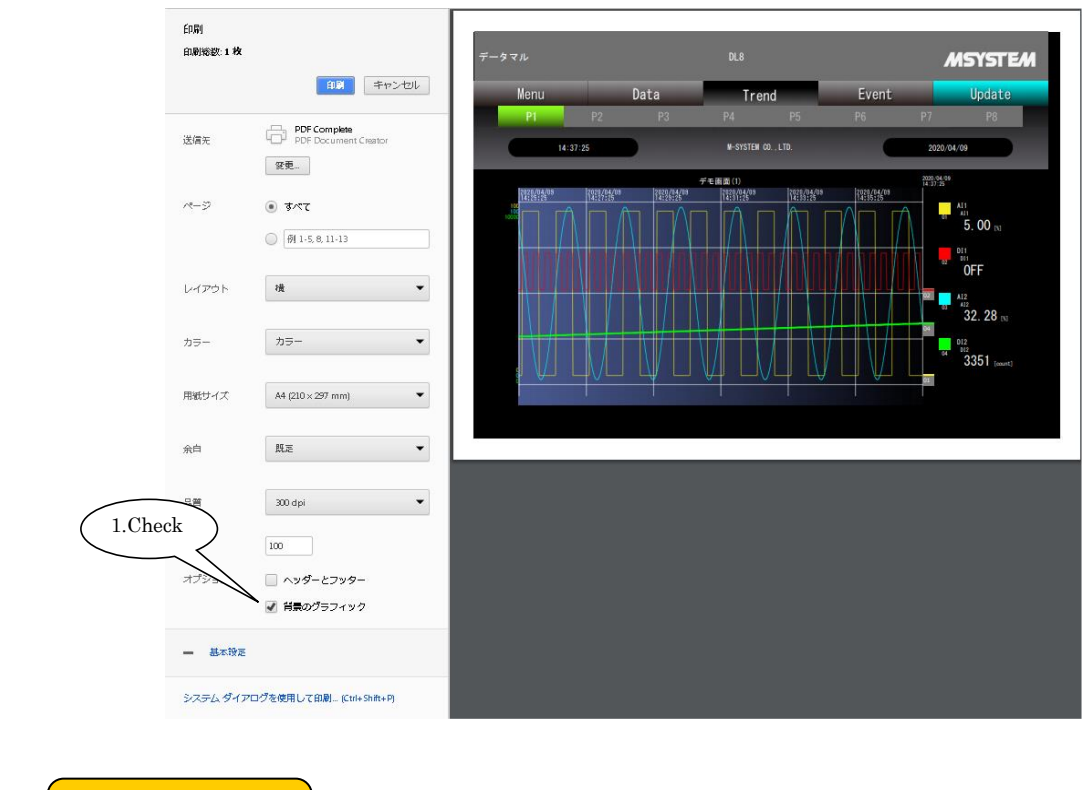

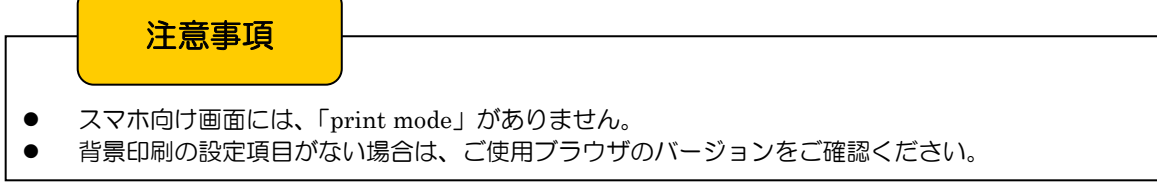

# 9 メール通報設定 (タイプ B·C·D·E)

## 9.1 概要

イベント発生時(AI·PI の領域遷移時、DI のステータス変化·カウンタ到達時等)および定時に、電子メールによる通 報を行うことができます。

データマルは、SMTP (Simple Mail Transfer Protocol)によりメールサーバにメールを送信します。各種端末は、この メールをメールサーバから受け取ります。したがって、データマルには SMTP およびメールサーバに関する設定(通信設 定)が必要となり、はじめに行ってください。この通信設定完了後に、送信メールアドレスやメールの文章に関する設定(通 報設定)を行う手順となります。

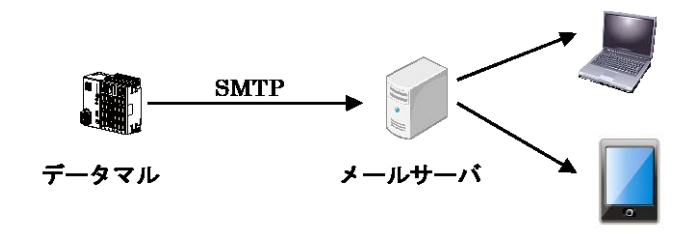

#### 特徴

- 暗号化通信 (SMTP over SSL) をサポート
- ・ メールの末尾に、入力値速報の添付が可能
- ・ メール送信完了時、任意の DO 操作が可能

#### 注意事項

- 本機能は、タイプ A では動作しません。
- データマルの SMTP over SSL 機能は、暗号化のみを目的としています。したがって、メールサーバ が発行する証明書の検証を行いません。

## 9.2 通信設定

① データマルと DLCFG をインストールしたパソコンを COP-US で接続してください。接続設定については、「[4.3](#page-17-0) IP アドレスの設定」をご覧ください。

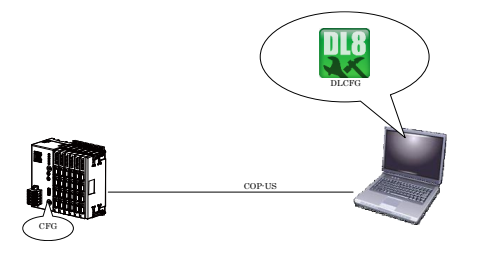

② DLCFG を起動させると、メイン画面が表示されます。【読み出し(本体)】ボタンをクリックすると、データマルか ら設定情報を読み込み、「設定画面」が表示されます。ここから【通信】→【SMTP・POP3】の順にボタンをクリッ クすると、「SMTP・POP3 設定画面」が表示されます。

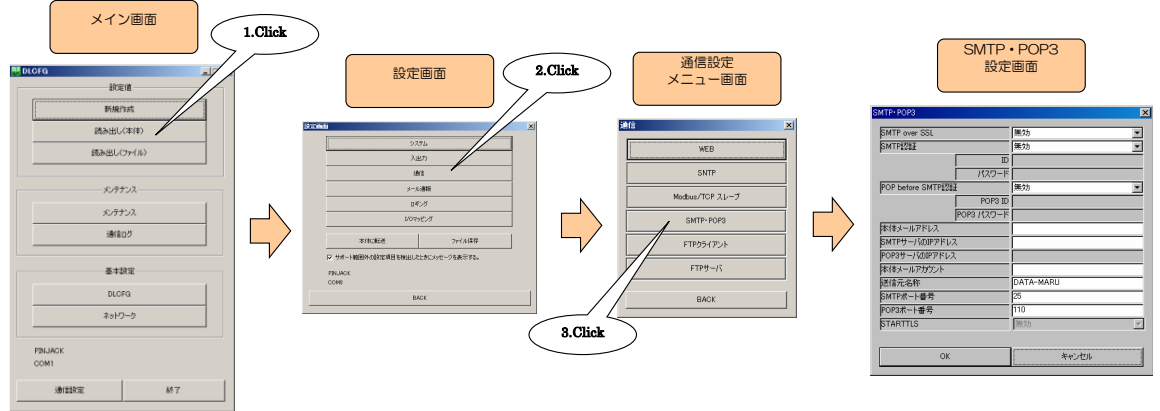

③ 下表を参考に、各種パラメータを設定してください。

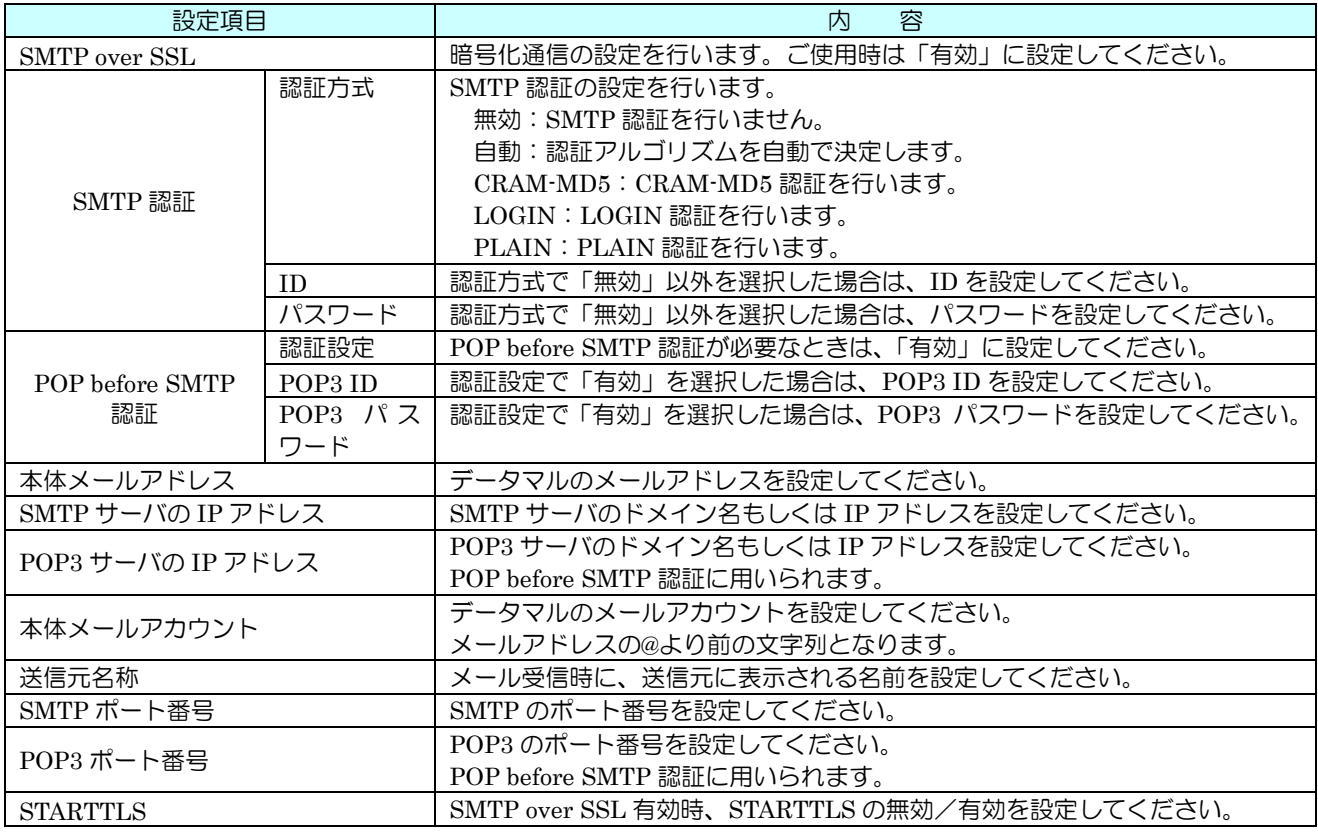

④ 設定が完了すると、【OK】ボタンをクリックし仮保存してください。設定を有効にするには、「設定画面」に戻り【本 体に転送】ボタンをクリックしてください。

弊社ホームページ [サポート・お問い合わせ]にある [よくあるご質問(FAQ)] より、各種のメール設定例をご確認いただけ ます。(キーワードに「OCN」などを入力して検索してください。)

よく知られているフリーメールサービス(Yahoo!メール、Gmail)の設定例も掲載しておりますが、フリーメールはメールの 契約をしないため、一定期間メールの利用がなかった場合には利用停止やアカウント削除の措置を取っているサービスもありま す。

また、フリーメールのサーバ情報は各社ホームページに案内が掲載されるものの、予告なく変更されることがあり、各社ホーム ページに変更通知がないか定期的にチェックをしていただかないとメールが送れなくなりますのでご注意ください。

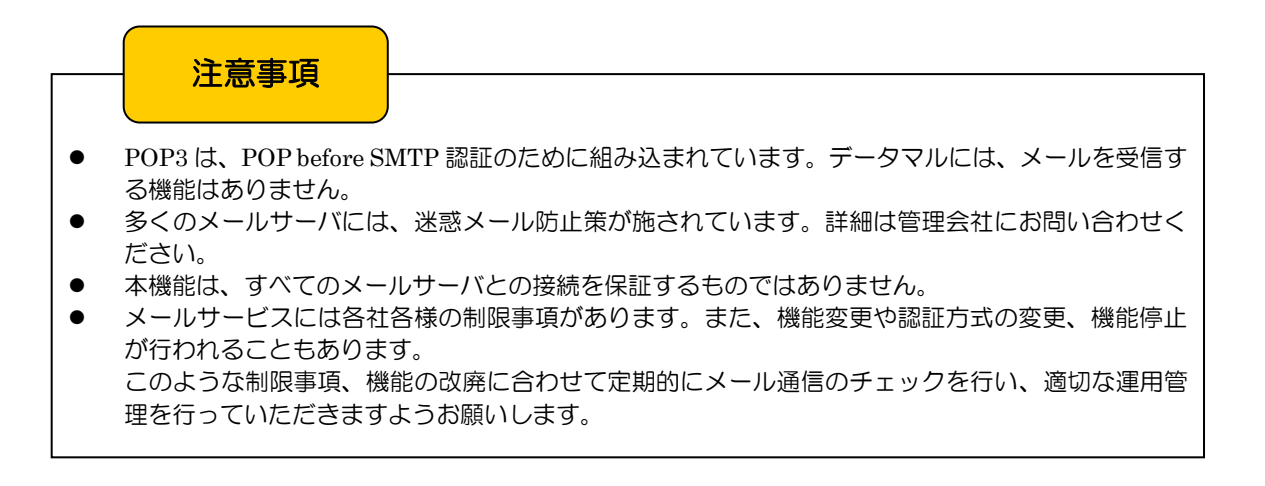

## 9.3 通報設定

データマルには、32 箇所の通報先メールアドレス、32 通のイベント通報メール文章、1 通の定時通報メール文章、1 点の 通報失敗出力を登録できます。下記の方法により、設定してください。

- 9.3.1 通報先
	- ① データマルと DLCFG をインストールしたパソコンを COP-US で接続してください。接続設定については、「[4.3](#page-17-0) IP アドレスの設定」をご覧ください。

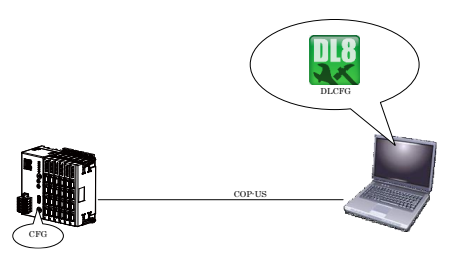

② DLCFG を起動させると、メイン画面が表示されます。【読み出し(本体)】ボタンをクリックすると、データマルか ら設定情報を読み込み、「設定画面」が表示されます。ここから【メール通報】→【通報先設定】の順にボタンをクリ ックすると、「通報先設定画面」が表示されます。

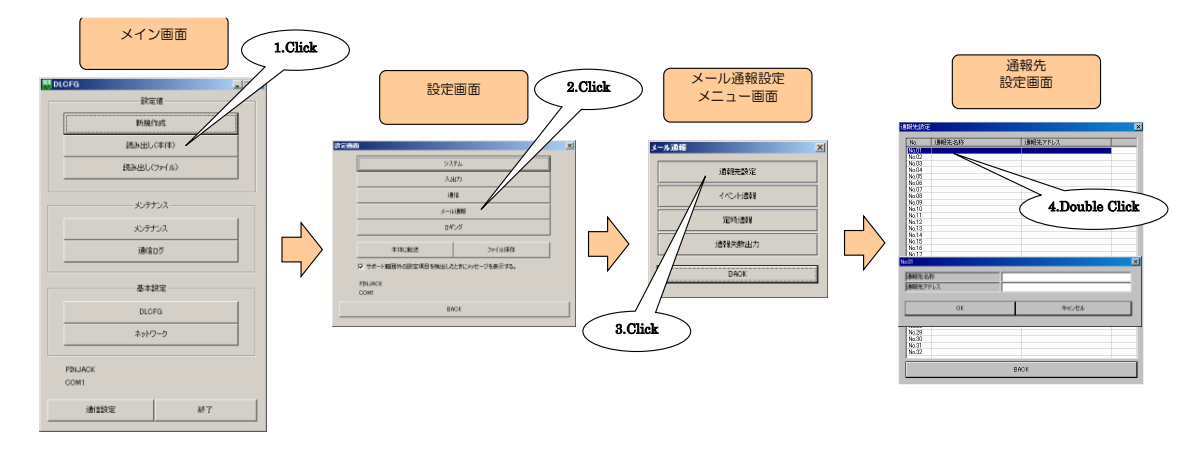

- ③ 「通報先設定画面」にて登録位置をダブルクリックすると設定ダイアログが表示されるので、「通報先名称」に任意の 名称を、「通報先アドレス」にメールアドレスを設定してください。
- ④ 設定が完了すると、【OK】ボタンをクリックし仮保存してください。設定を有効にするには、「設定画面」に戻り【本 体に転送】ボタンをクリックしてください。

#### 9.3.2 イベント通報

① はじめに、イベント通報用のメール文章を作成します。「メール通報設定メニュー画面」から【イベント通報】をクリ ックすると、「イベント通報一覧画面」が表示されます。登録位置をダブルクリックすると「イベント通報設定画面」 が表示されます。モードを「有効」に設定してください。「無効」に設定すると、メールは送信されません。

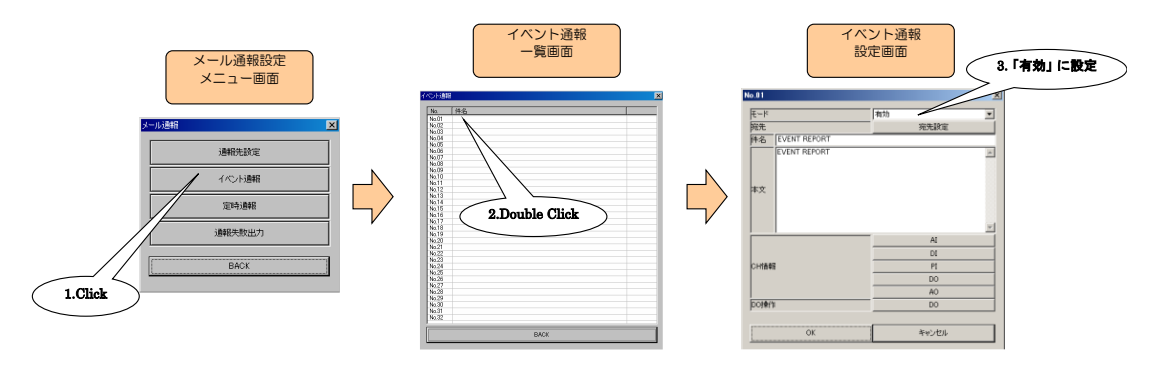

② 【宛先設定】ボタンをクリックすると「宛先設定画面」を表示され、「通報先」に設定した通報先一覧が表示されます。 作成中の文章の宛先をダブルクリックし、設定ダイアログにて「TO」「CC」から選択してください。送信しない宛先 については、「なし」に設定してください。設定が終わると、【OK】をクリックし設定を仮保存してください。すべて の宛先について設定が完了すると、【BACK】ボタンで「イベント通報設定画面」に戻ってください。

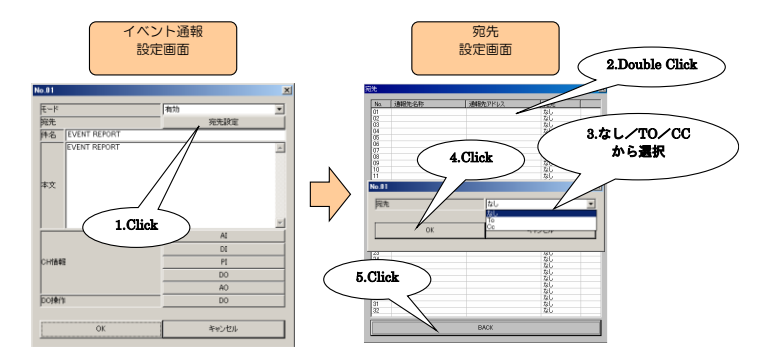

③ 「件名」「本文」を記述してください。「件名」は全角 32 文字(半角 64 文字)以内、「本文」は全角 256 文字(半角 512 文字)以内で設定できます。

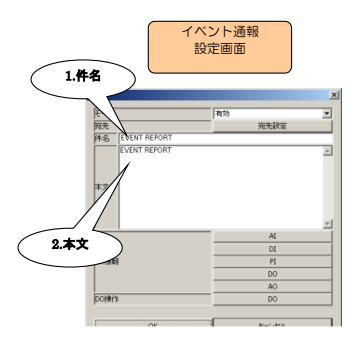

④ 次に、メール文章末尾に付加される、入力値速報に関する設定を行います。設定方法は②と同様で、「有効」に設定し た CH 情報が付加されます。 AI・DI・PI について設定してください。 同様に DO・AO についても設定してください。

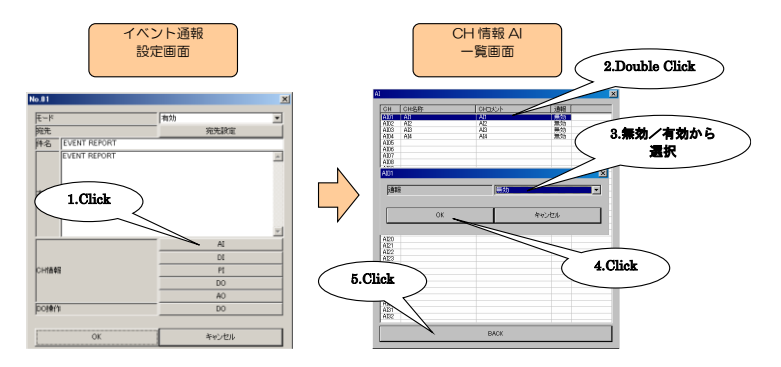

⑤ 最後に、メール送信成功時に操作する DO の設定を行います。設定方法は④と同様で、「ON」「OFF」に設定した DO 操作を行います。操作しない場合は、「なし」に設定してください。

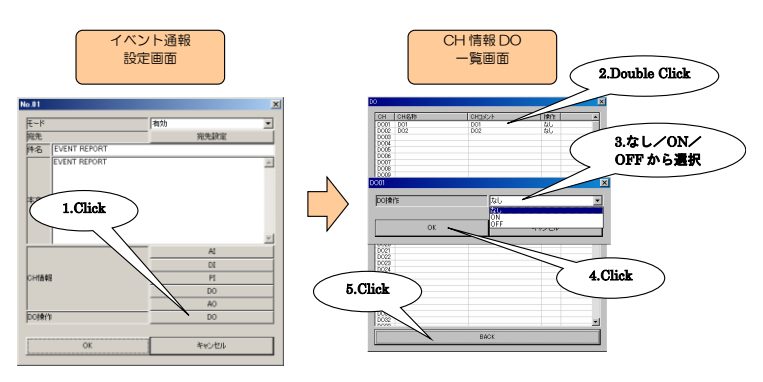

⑥ 設定が完了すると、【OK】ボタンをクリックし仮保存してください。設定を有効にするには、「設定画面」に戻り【本 体に転送】ボタンをクリックしてください。

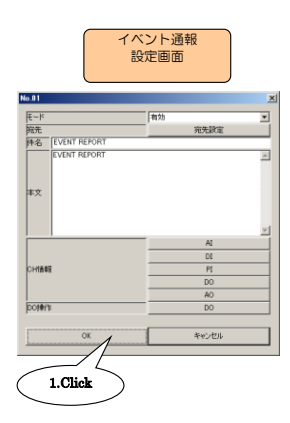

⑦ メール文章が完成すると、これをイベントに割り付けます。ここでは、AI 領域遷移イベントに割り付ける例で説明し ますが、DI(ステータス・カウンタ)、PI(領域遷移)のイベントについても同様に設定してください。 「AI 設定ダイアログ」にて【領域設定】ボタンをクリックすると、「AI 領域設定ダイアログ」が表示されます。指定 領域の【メール・イベント通報】ボタンをクリックすると、「メール選択ダイアログ」が表示されます。

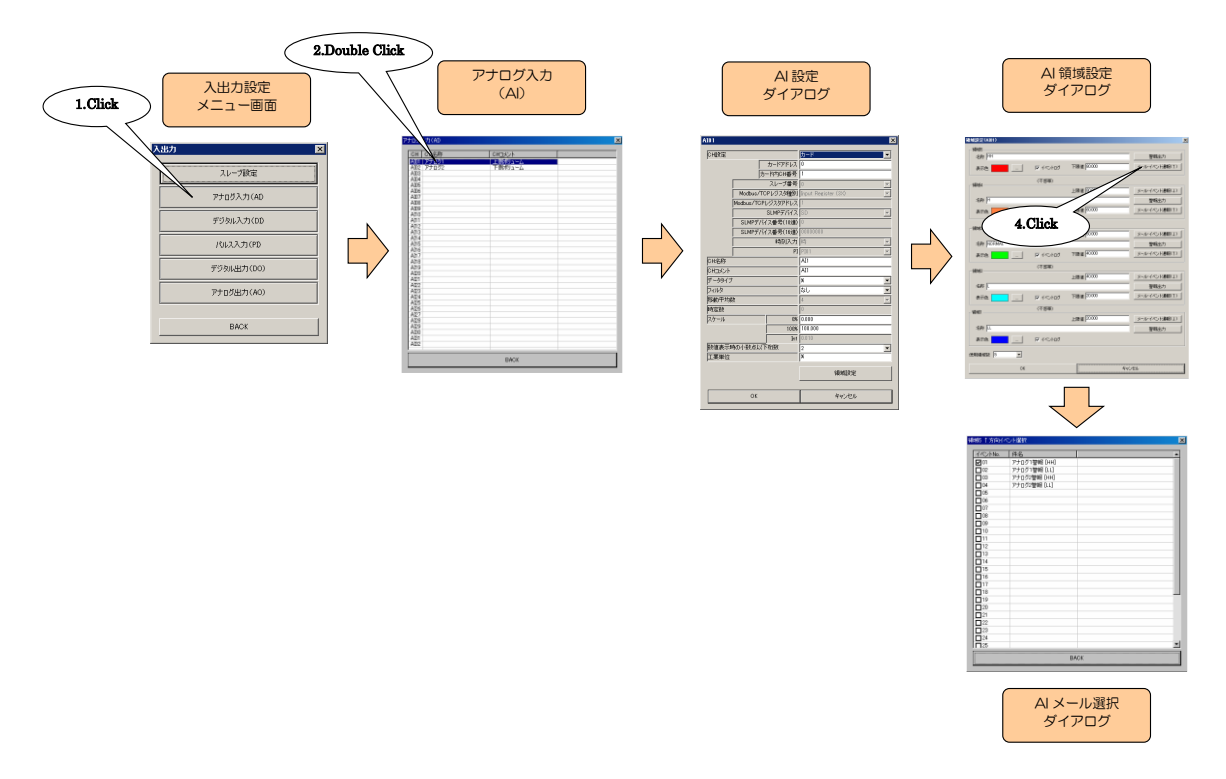

AI · PI の領域遷移については、遷移方向(上り·下り)毎のメール送信が可能です。「AI メール選択ダイアログ」に て作成したイベント通報用文章が、一覧で表示されます。該当イベント発生時に送信するメールに、チェックを入れて ください。

全領域・全 CH の設定が完了すると、設定を本体に転送してください。

9.3.3 文章のコピー

「イベント通報一覧画面」にて、文章のコピー&ペーストが可能です。

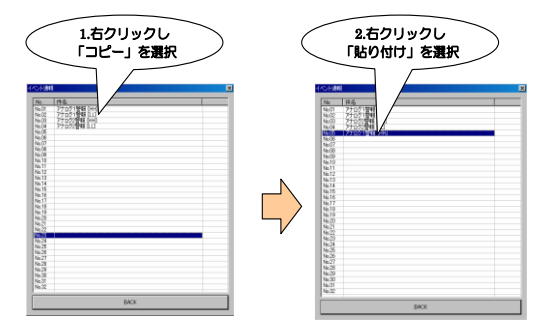

#### 9.3.4 定時通報

① 「メール通報設定メニュー画面」の【定時通報】ボタンをクリックすると、「定時通報設定画面」が表示されます。イ ベント通報と同じ手順で、「モード」「宛先」「件名」「本文」「CH 情報」「DO 操作」の各項目を設定してください。

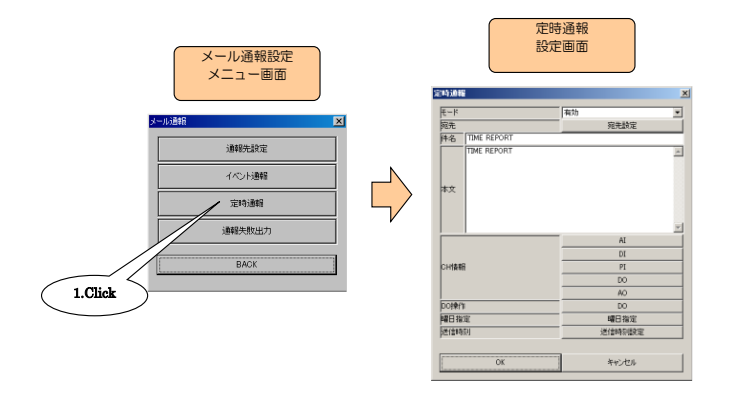

② 定時通報には、曜日指定ができます。「定時通報設定画面」の【曜日指定】ボタンをクリックすると、「曜日指定画面」 が表示されます。定時通報しない曜日のチェックを外し、【OK】ボタンをクリックしてください。

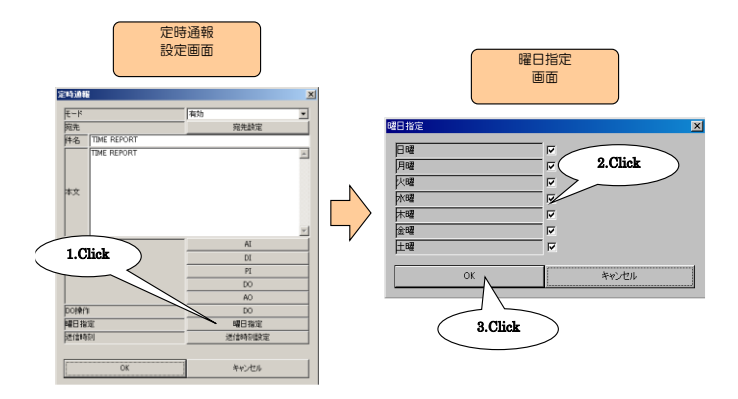

③ 送信時刻を設定します。「定時通報設定画面」の【送信時刻設定】ボタンをクリックすると、「送信時刻一覧画面」が 表示されます。0~23 時から設定する時刻を選択し、ダブルクリックすると設定ダイアログが表示されます。ここで その時刻に定時通報を行うか(無効/有効)と、正時からのオフセット(分・秒)を設定してください。全時刻につ いて設定が完了すると、【BACK】ボタンで「定時通報設定画面」に戻ってください。

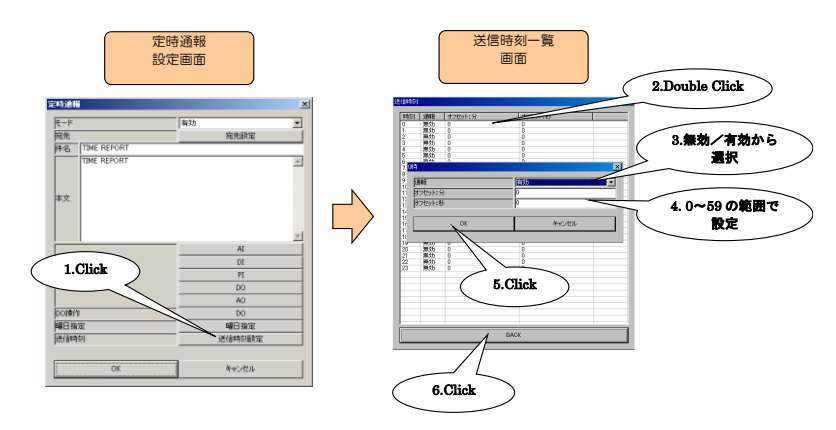

④ 設定が完了すると、【OK】ボタンをクリックし仮保存してください。設定を有効にするには、「設定画面」に戻り【本 体に転送】ボタンをクリックしてください。

#### 9.3.5 通報失敗出力

メール通報失敗を検出するために、通報失敗出力を設定することができます。

DO を 1ch 割り当て、通報失敗時に ON、成功時に OFF します。本機能をご使用でない場合は、「なし」に設定してくだ さい。

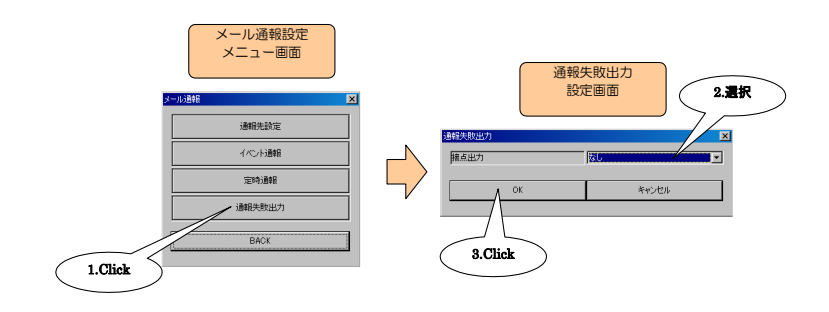

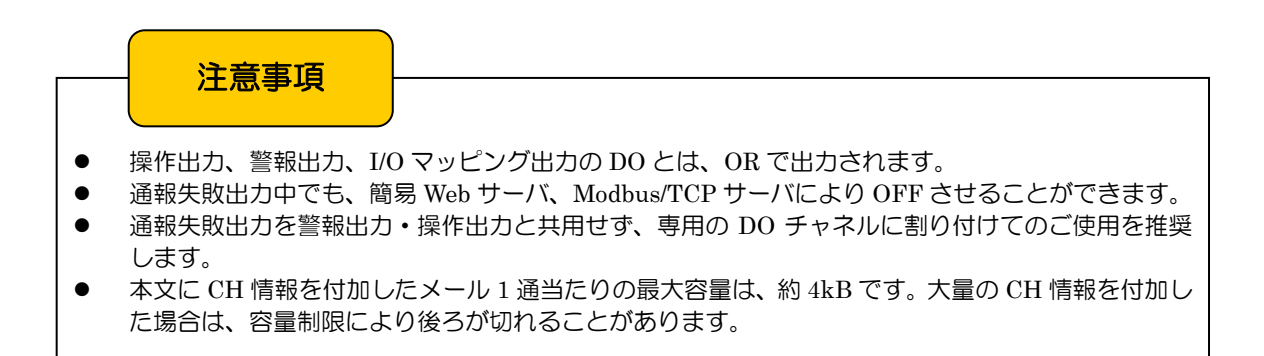

## 9.4 テスト通報

イベント通報・定時通報のメールを、テスト送信することができます。

① 設定の前に、データマルと DLCFG をインストールしたパソコンを COP-US で接続してください。接続設定につい ては、「[4.3](#page-17-0) IP アドレスの設定」をご覧ください。

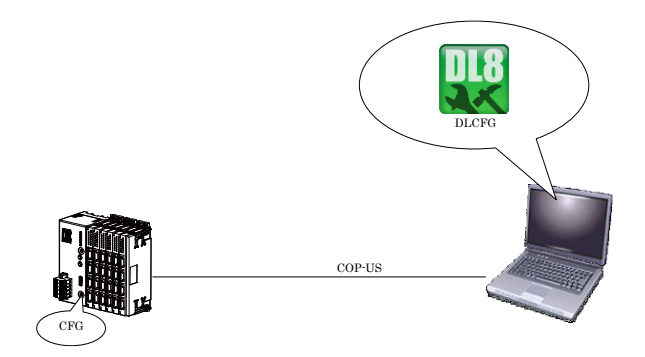

② DLCFG を起動させると、メイン画面が表示されます。【メンテナンス】ボタンをクリックすると、「メンテナンスメ ニュー画面」が表示されます。さらに、ここで【メール通報テスト】ボタンをクリックすると、データマルから設定 情報を読み込み、「メール通報テスト画面」が表示されます。

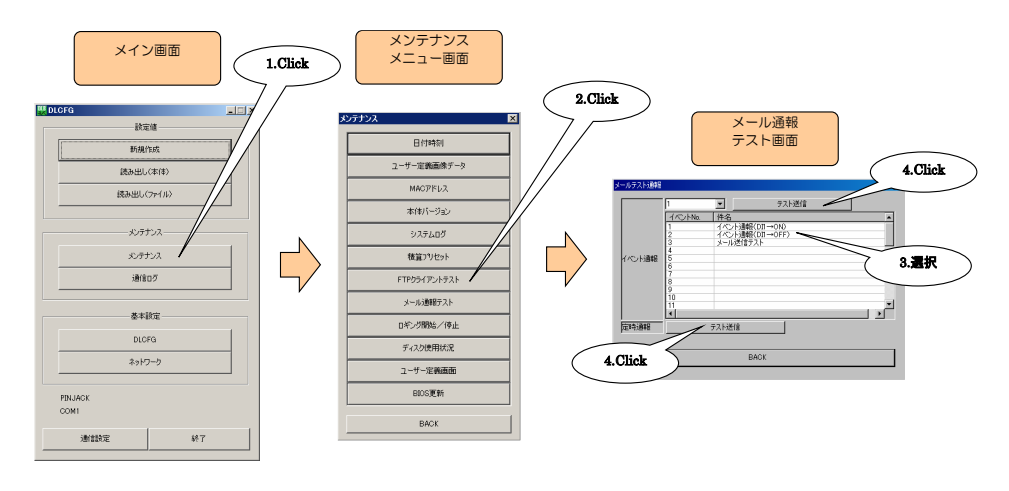

- イベント通報テストの場合
- 「イベント通報」の中から選択し、【テスト送信】ボタンをクリックしてください。 ● 定時通報テストの場合 「定時通報」の【テスト送信】ボタンをクリックしてください。
- ③ 端末にて、メールを受信していることを確認してください。メール送信中は、「COM」ランプが点滅します。

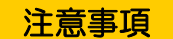

- イベント・定時通報の各メール文章のモードが「無効」となっている場合は、テスト通報も行われま せん。
- 文章の内容により、メールサーバが送信したメールを自動的に迷惑メールに振り分けてしまう場合 があります。

## 9.5 Web 経由での設定変更

9.5.1 概要

「通報先」「モード」「件名」「本文」「宛先」の設定変更およびテスト通報を、汎用ブラウザから行うことが可能です。

- 9.5.2 設定
	- ① データマルと DLCFG をインストールしたパソコンを COP-US で接続してください。接続設定については、「[4.3](#page-17-0) IP アドレスの設定」をご覧ください。

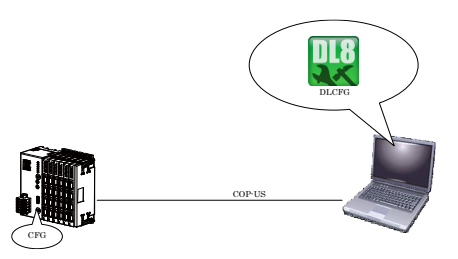

② DLCFG を起動させると、メイン画面が表示されます。【読み出し(本体)】ボタンをクリックすると、データマルか ら設定情報を読み込み、「設定画面」が表示されます。ここから【通信】→【WEB】の順にボタンをクリックすると、 「Web 設定画面」が表示されます。

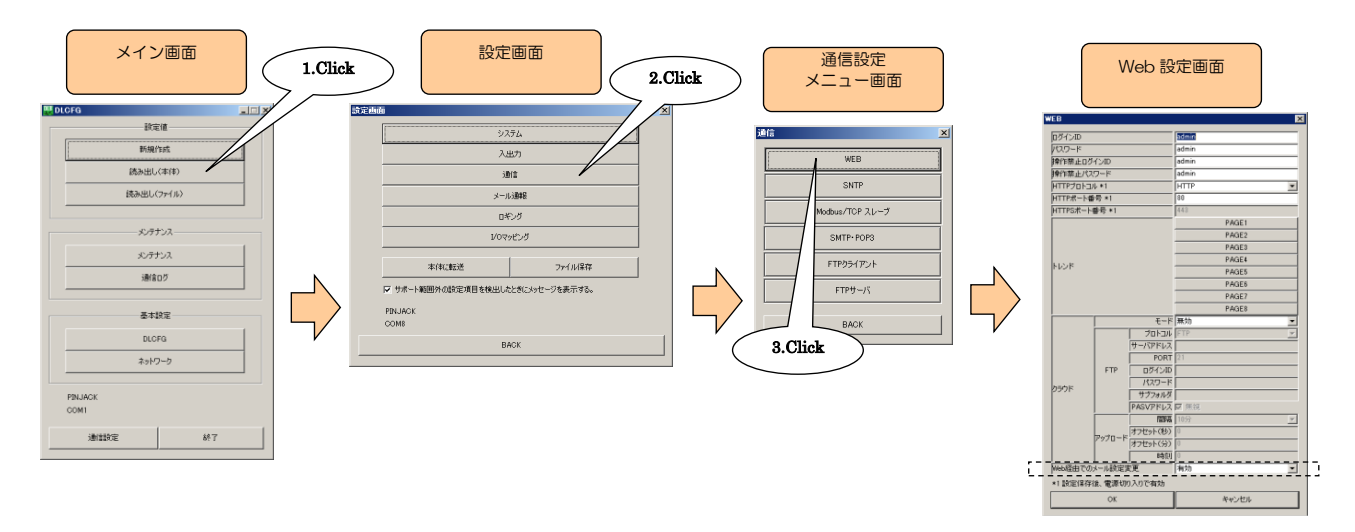

③ 「Web 経由でのメール設定変更」を設定してください。

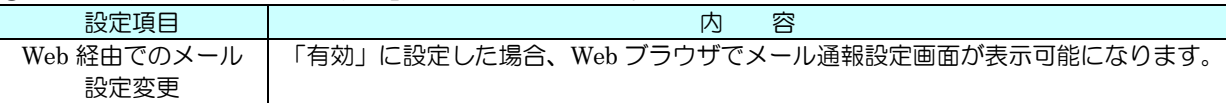

#### 9.5.3 接続

ブラウザにて、下記 URL を指定してください。

● メール通報設定 (ルータもしくはデータマルのドメイン名または IP アドレス)/cfg/mail.html

ログイン名とパスワードを聞いてきますので、以下のとおり設定してください。

● ログイン名 dl8cfg ● パスワード DLCFG ネットワーク接続時のパスワード <参照:[14.3](#page-137-0) DLCFG(ネットワーク接続)>

ログインできると、以下の「メール通報設定」画面が表示されます。

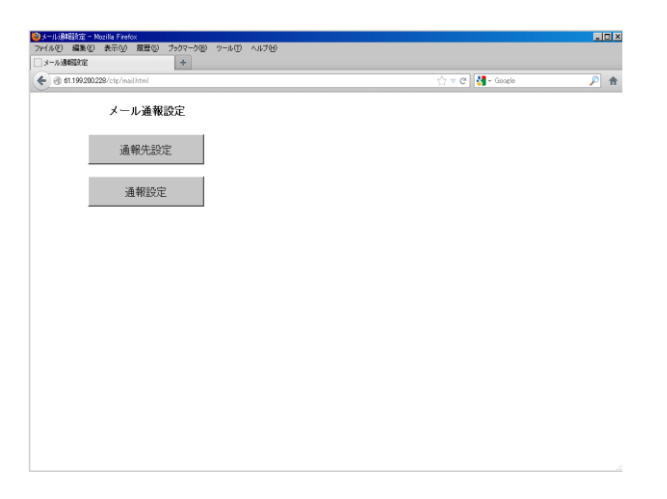

#### 9.5.4 通報先設定

「メール通報設定」画面の【通報先設定】ボタンをクリックすると、「通報先設定」画面が表示されます。「名称」「メール アドレス」に現在の設定が表示されるので、これを編集し、【OK】ボタンにて保存してください。

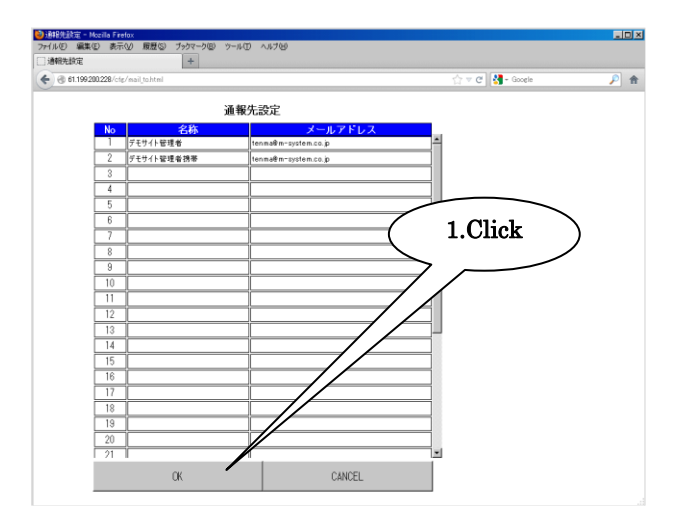

#### 9.5.5 通報設定

「メール通報設定」画面の【通報設定】ボタンをクリックすると、「通報設定」画面が表示されます。1~32 のイベント通 報用文章の件名と、最後に定時通報が表示されます。

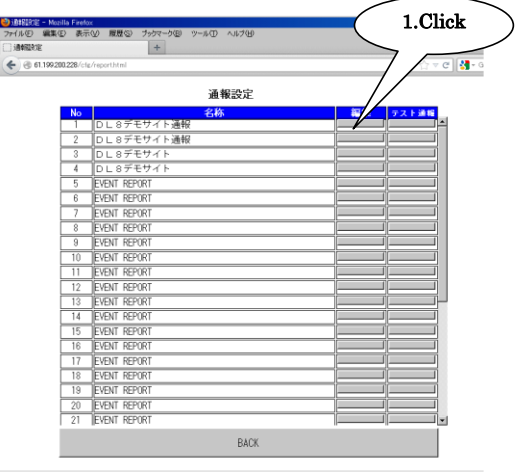

変更したい文章の【編集】ボタンをクリックすると、以下画面が表示されます。設定を変更し、【OK】ボタンにて保存し てください。

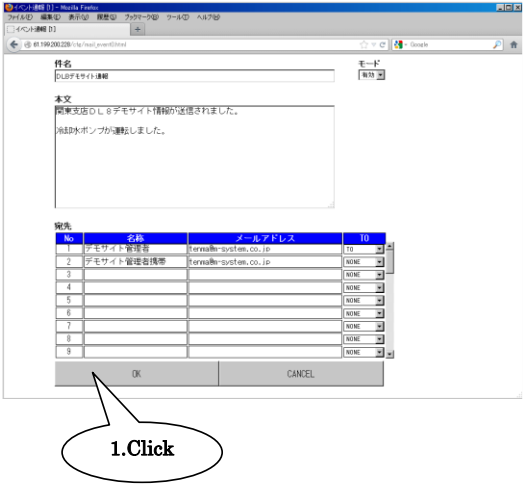

「通報設定」画面にて該当メールの【テスト通報】ボタンをクリックすると、テスト通報が行われます。

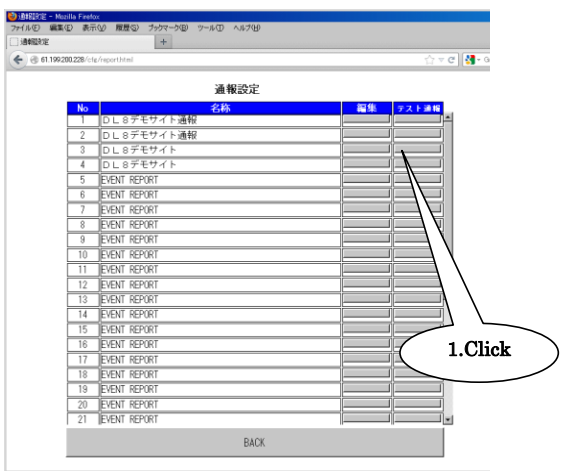

## 9.6 再送

データマルは、メール送信に失敗した場合、送信タイムアウトの 30 秒後に再送します。再送は 5 回まで行い、それでも 送信できないメールについては、破棄します。

#### 9.7 通報停止

データマルの前面スイッチの SW2 を ON に設定することにより、メール通報を停止させることができます。 通報停止中に発生したメール(イベント通報・定時通報・テスト通報)は破棄され、送信されません。

#### 9.8 状況確認

簡易 Web サーバのクラウドモード時同様、送信状況をターミナルソフトで確認することができます。 「[8.8.3](#page-79-0) 状況確認」をご覧ください。

## 特記事項

- データマルは、内部に 64 通分のメール送信バッファを持ちます。これにより、同時にイベントが発 生した場合や送信失敗時には 64 通まで仮保存されますが、これを超えるメールについては破棄され ます。
- メール送信バッファに仮保存されたメールは、装置の電源を切ると破棄されます。

# 10 FTP クライアント設定 (タイプB·C·D·E)

## 10.1 概要

データマルには FTP クライアント機能が搭載されており、指定間隔で収集したデータを CSV 形式で FTP サーバに送信 することができます。

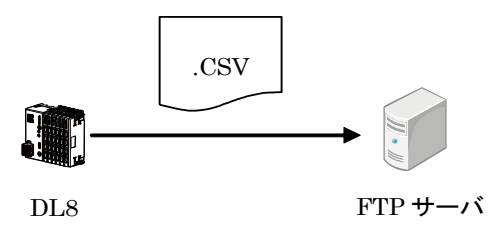

## 10.2 仕様

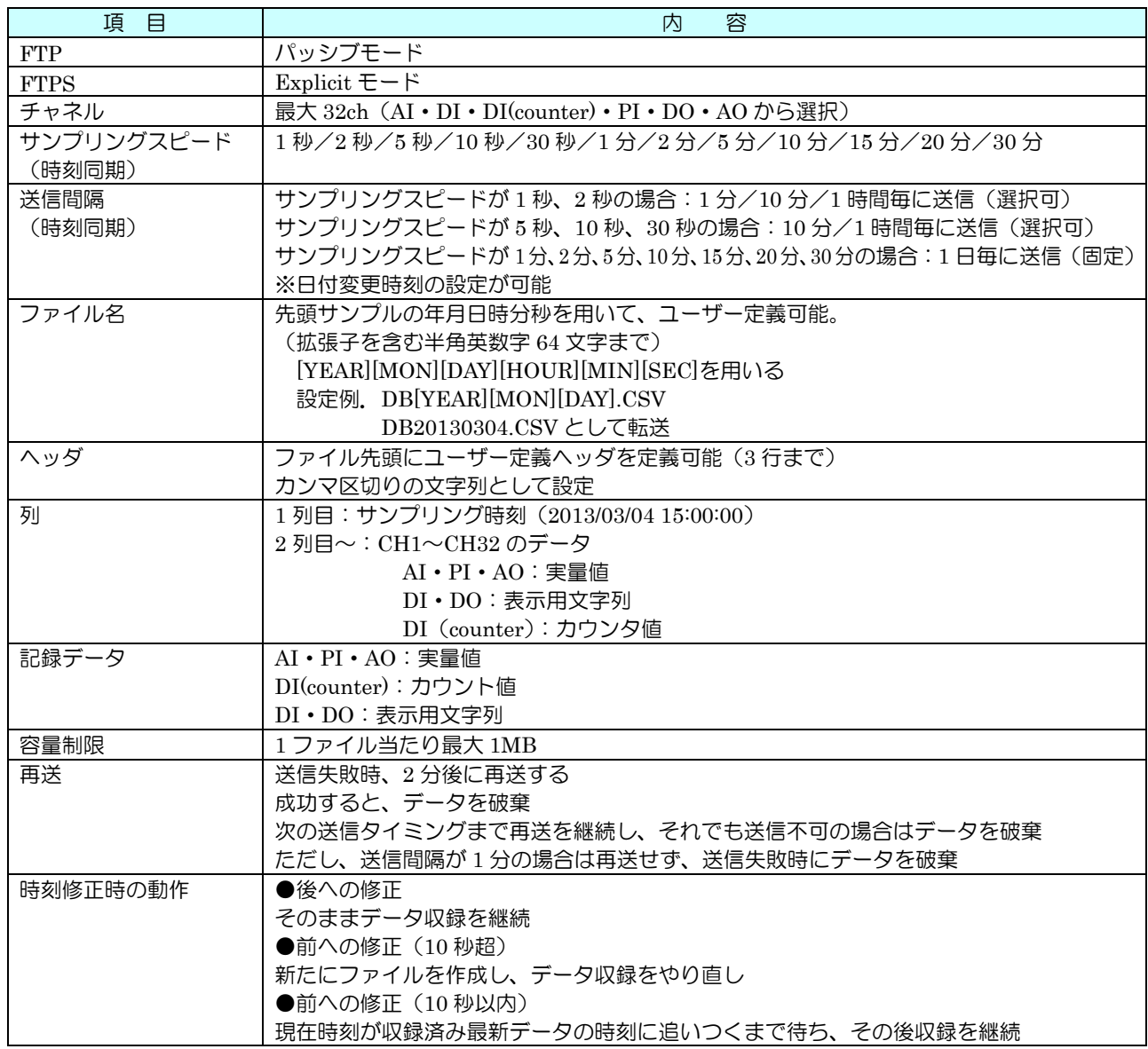

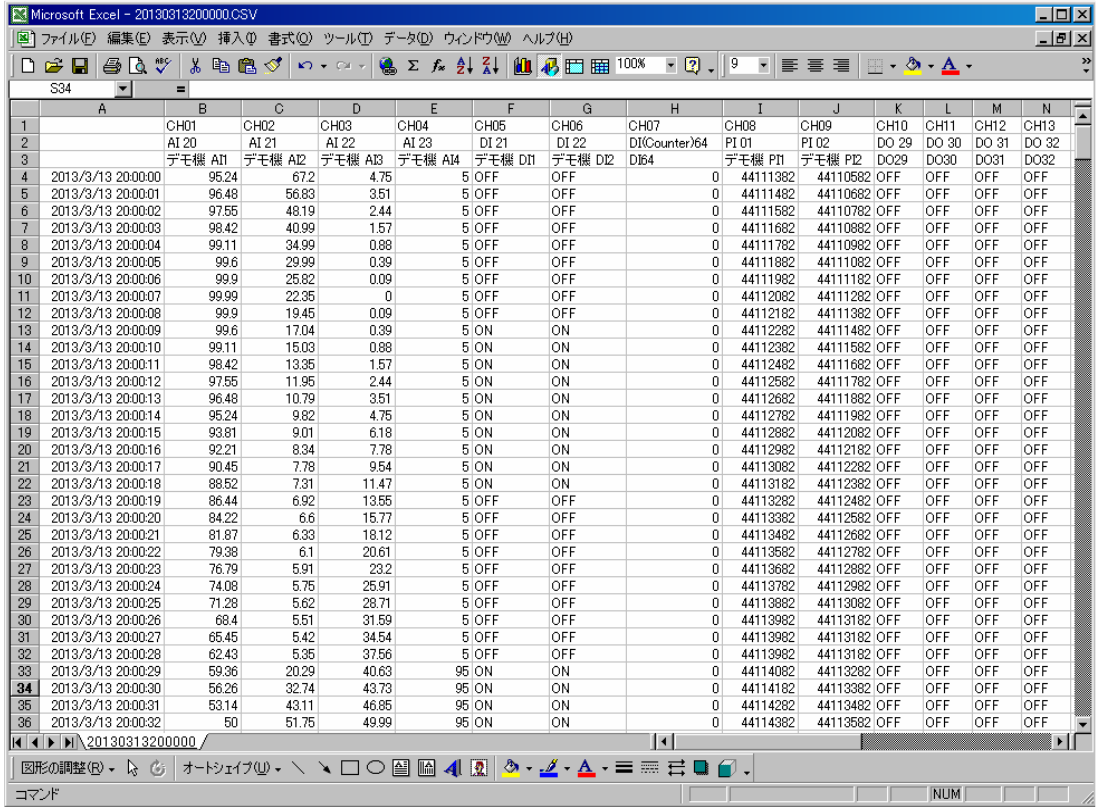

注意事項

- 本機能は、タイプ A では動作しません。
- 電源断が発生した場合、収録中のデータは破棄されます。
- Excel で CSV ファイルをそのまま開いても時刻の秒が表示されませんが、テキストエディタでは記 録されていることを確認できます。Excel のセルの書式設定を「yyyy/m/d h:mm:ss」とすると表示さ れます。
- ファイルの後部が切れている場合は、容量制限に引っかかっている可能性があります。ファイルサイ ズをご確認ください。
- バージョン 1.1 以前の本体に送信間隔の設定を行っても、設定は無視されます。
- FTP サーバはお客様にてご用意ください。

## 10.3 設定

① 設定の前に、データマルと DLCFG をインストールしたパソコンを COP-US で接続してください。接続設定につい ては、「[4.3](#page-17-0) IP アドレスの設定」をご覧ください。

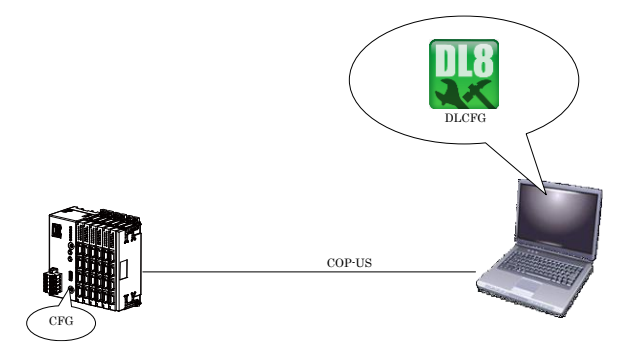

② DLCFG を起動させると、メイン画面が表示されます。【読み出し(本体)】ボタンをクリックすると、データマルか ら設定情報を読み込み、「設定画面」が表示されます。【通信】ボタンをクリックすると、「通信設定メニュー画面」が 表示され、ここで【FTP クライアント】ボタンをクリックすると「FTP クライアント設定画面」が表示されます。

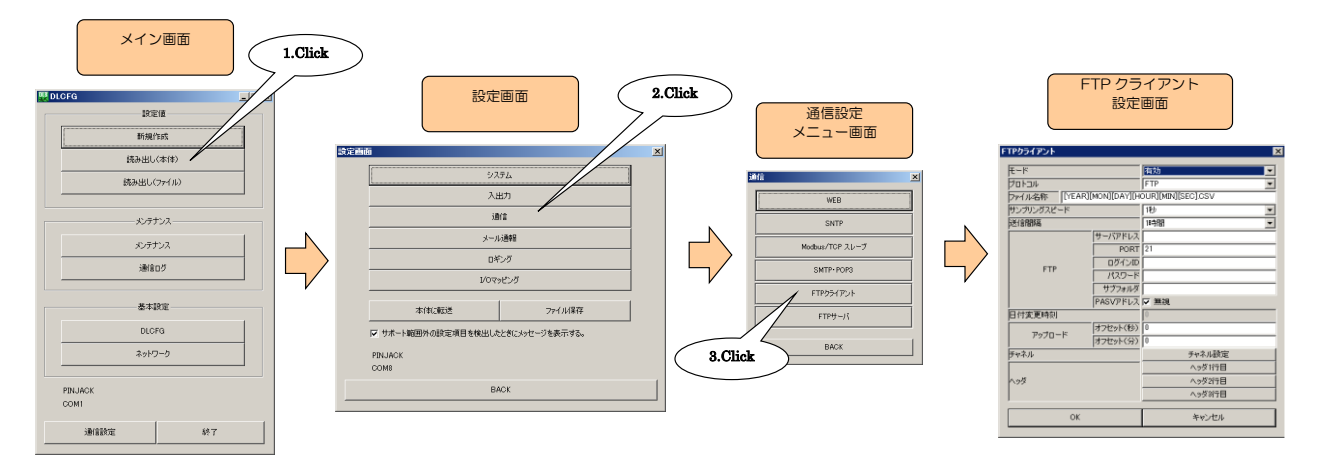

③ 下表の設定を行ってください。

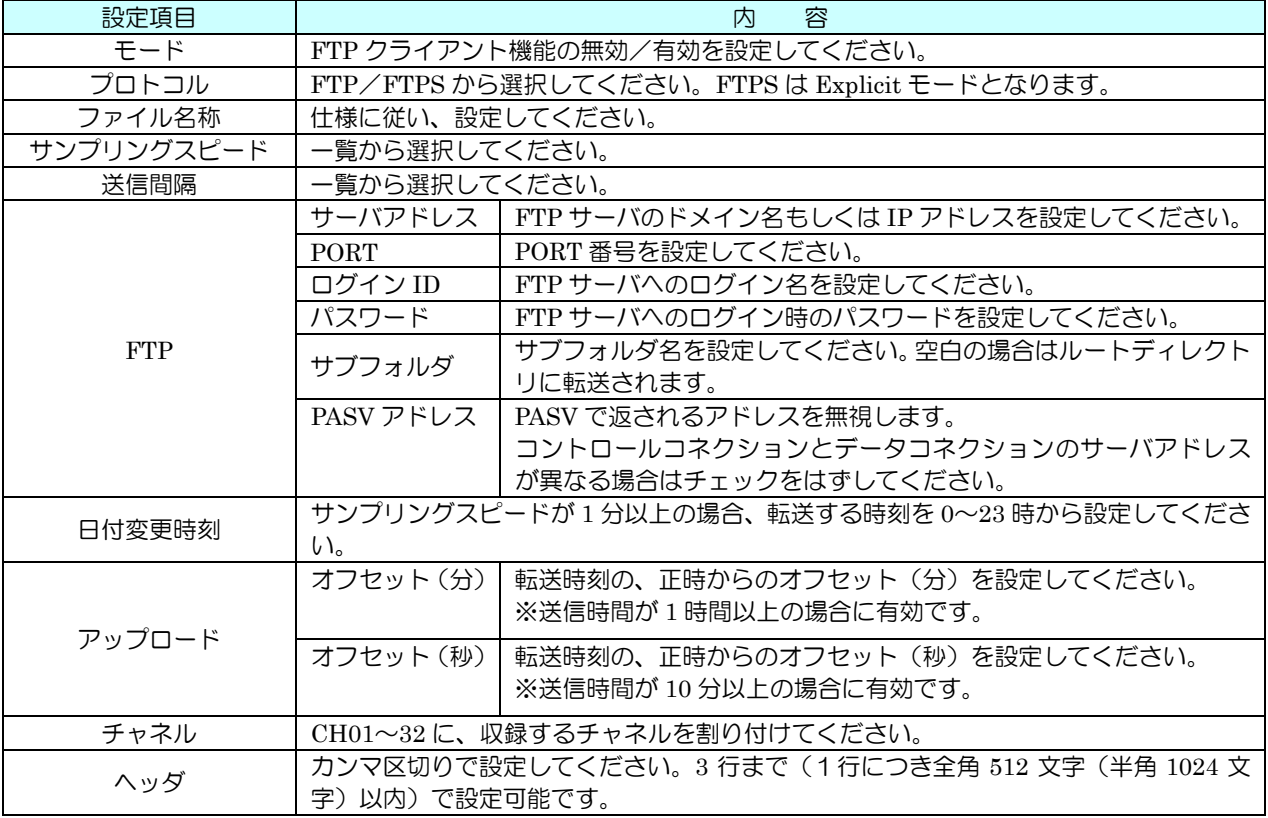

④ 設定が完了すると、【OK】ボタンをクリックし仮保存してください。設定を有効にするには、「設定画面」に戻り【本 体に転送】ボタンをクリックしてください。

## 10.4 テスト送信

DLCFG を用いて、FTP のテスト送信が可能です。下図の手順にて行ってください。

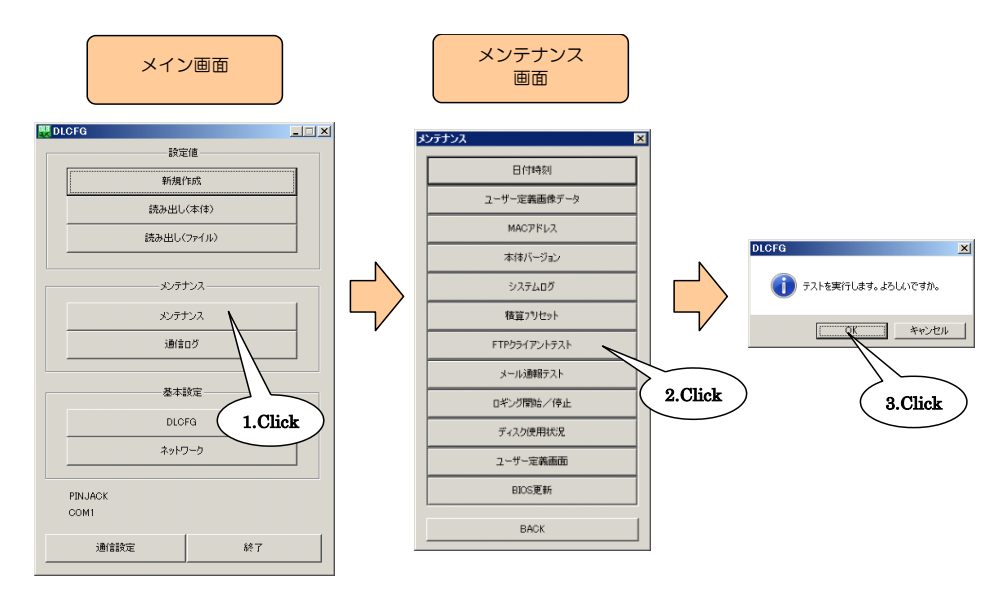

テスト送信を行った場合は、記録済みデータとその時点のデータが送信されます。

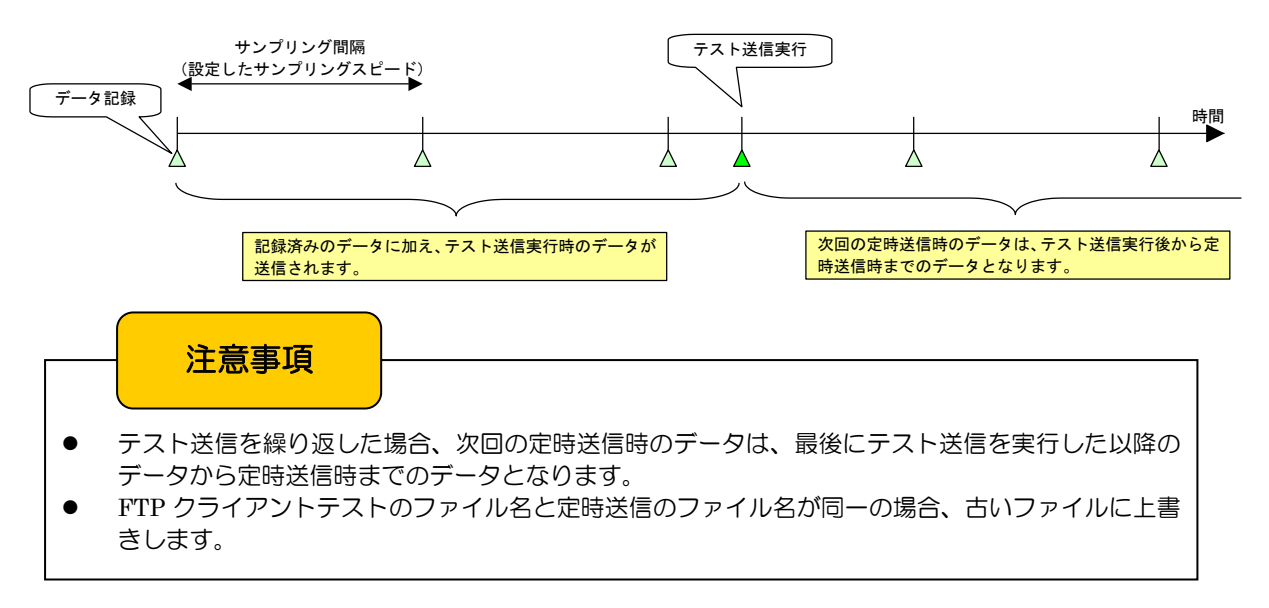

#### 10.5 状況確認

簡易 Web サーバのクラウドモード時同様、送信状況をターミナルソフトで確認することができます。 「[8.8.3](#page-79-0) 状況確認」をご覧ください。

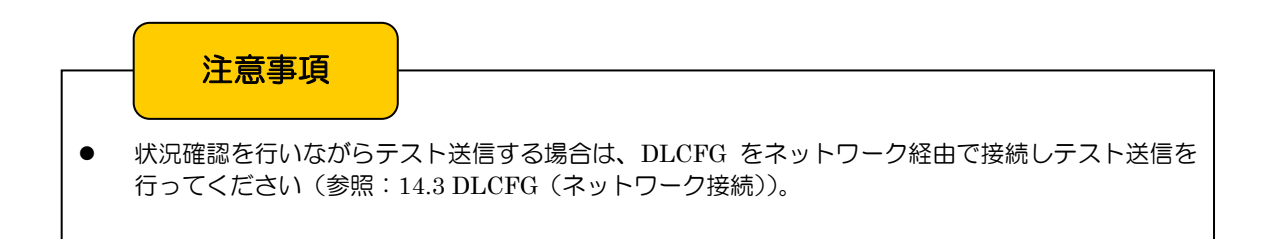

# 11 ロギング機能設定 (タイプ C·D·E)

## 11.1 概要

データファイルおよび各種ログ情報ファイルを、本体 SD カードに記録することができます。

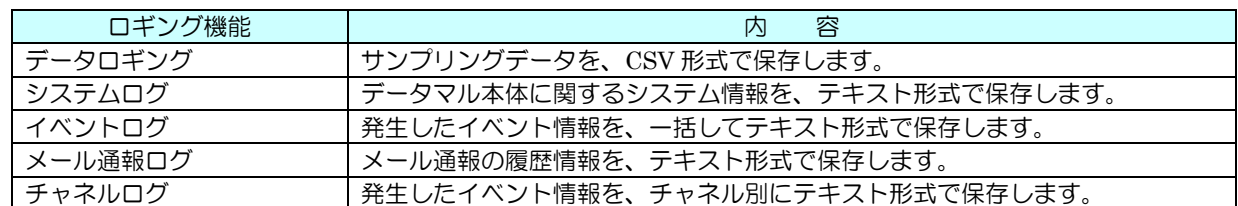

# 注意事項

- 本機能は、タイプ A·B では動作しません。
- ロギングに関する設定項目を変更して本体に転送する場合は、本体をロギング停止状態にしてくだ さい。
	- (参照:[11.3.2](#page-110-0) 設定)
- SD カードの記憶容量が無くなったときは記録を停止します。データの自動削除を無効にしている場 合は、随時手動で削除を行ってください。 (参照:[11.3.1](#page-108-0) 仕様 [12](#page-121-0) FTP サーバ設定(タイプ C・D・E))

## 11.2 操作・表示

11.2.1 SD カード

11.2.1.1 SD カードの挿入

SD カードの端子面を左にし、奥までゆっくりと押し込んで離してください。正しく認識されると、「SD CARD」ランプ が点灯します。

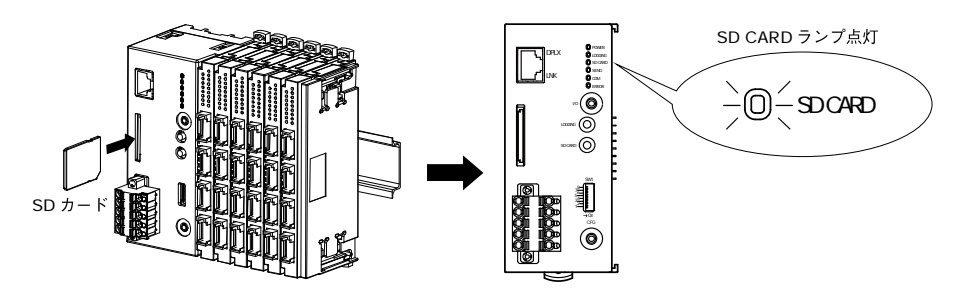

- 11.2.1.2 SD カードの取り外し
	- (ア) ロギング停止中であることを確認してください。ロギング動作中の場合は、ロギングを停止させてください。
	- (イ) 【SD CARD】ボタンを 4 秒以上長押しすると、「SD CARD」ランプが消灯します。
	- (ウ) SD カードを奥まで押し込んで離すと、ロックが外れて取り出し可能状態となります。ゆっくりと引き抜いてくだ さい。

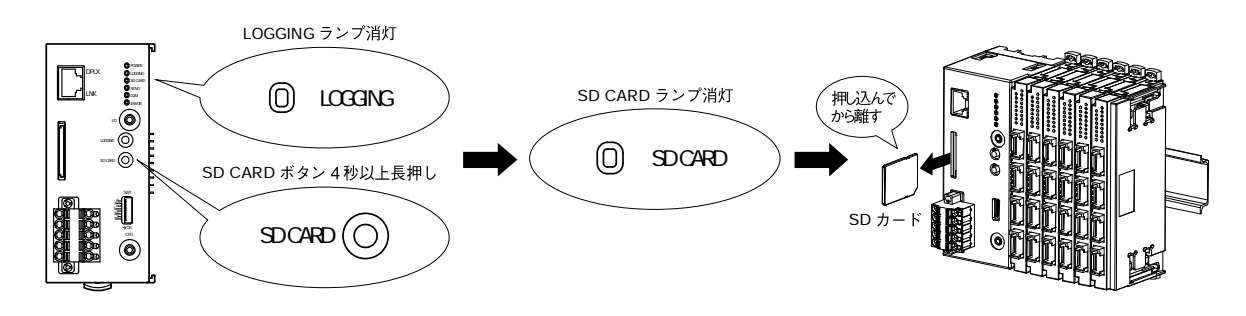

11.2.1.3 「SD CARD」ランプ SD カード認識中は点灯します。さらに、SD カードにアクセス中の場合は点滅します。

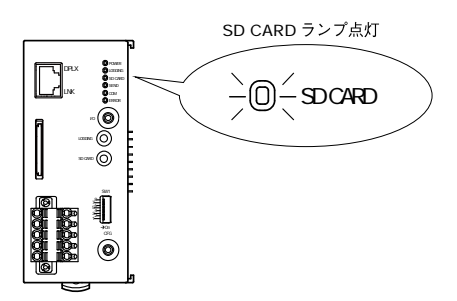

## 11.2.2 ロギング

11.2.2.1 ロギング開始

- ① SD カードが認識されていることを確認してください。
- ② 「LOGGING」ボタンを 1 秒以上長押しすると、「有効」に設定したロギング機能が動作を開始します。設定につ いては、各項を参照してください。

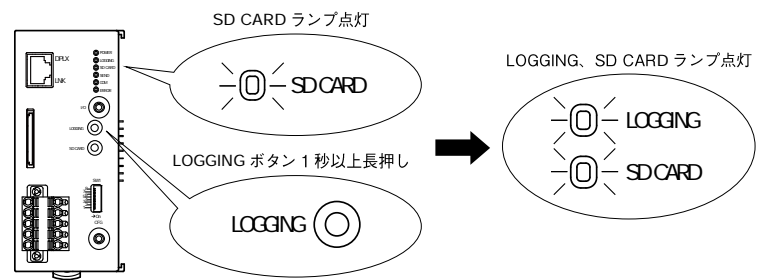

11.2.2.2 ロギング停止

ロギング機能動作中に「LOGGING」ボタンを 1 秒以上長押しすると、ロギング機能が停止します。

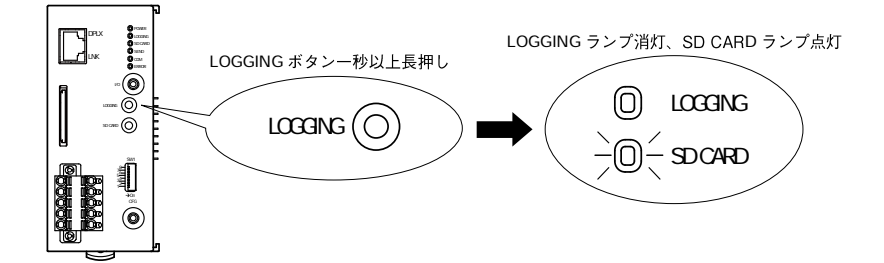

11.2.2.3 「LOGGING」ランプ 1 つ以上のロギング機能が動作中の場合に、点灯します。

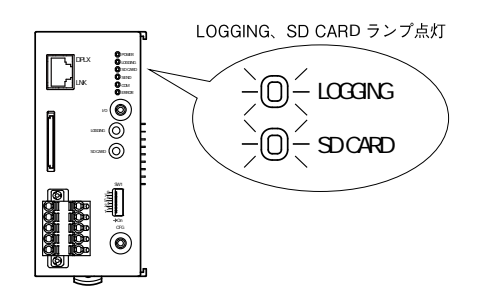

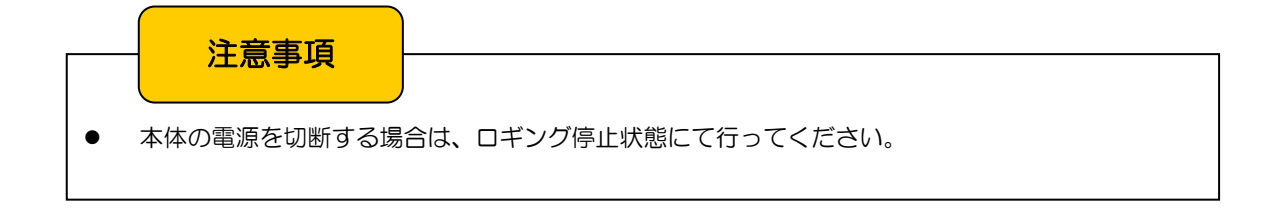

11.2.2.4 自動開始

データマル本体の電源投入時に、「有効」に設定したロギング機能を自動開始させることができます。以下のとおり設定し てください。

① 設定の前に、データマルと DLCFG をインストールしたパソコンを COP-US で接続してください。接続設定につい ては、「[4.3](#page-17-0) IP アドレスの設定」をご覧ください。

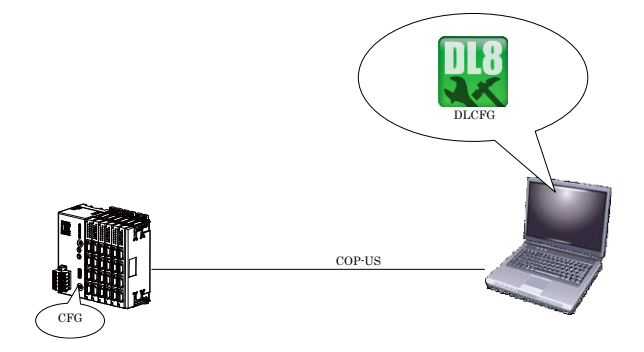

② DLCFG を起動させると、メイン画面が表示されます。【読み出し(本体)】ボタンをクリックすると、データマルか ら設定情報を読み込み、「設定画面」が表示されます。【ロギング】ボタンをクリックすると「ロギングメニュー画面」 が表示され、ここでさらに【記録】ボタンをクリックすると「記録設定画面」が表示されます。

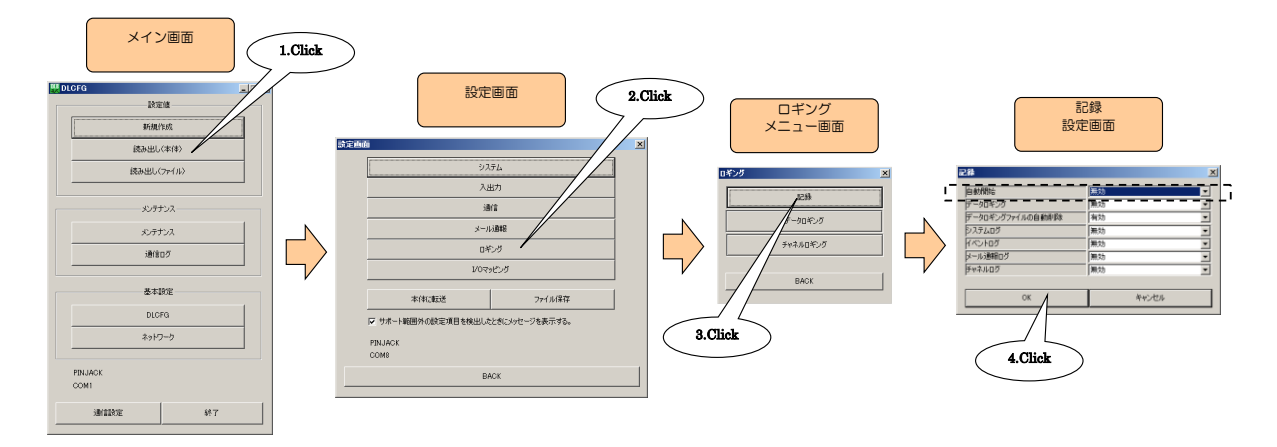

- ③ 「自動開始」を「有効」に設定し、【OK】ボタンをクリックしてください。「ロギングメニュー画面」に戻ります。
- ④ 設定を有効にするには、「設定画面」に戻り【本体に転送】ボタンをクリックしてください。本体がロギング動作中の 場合は、ロギング停止後再転送してください。

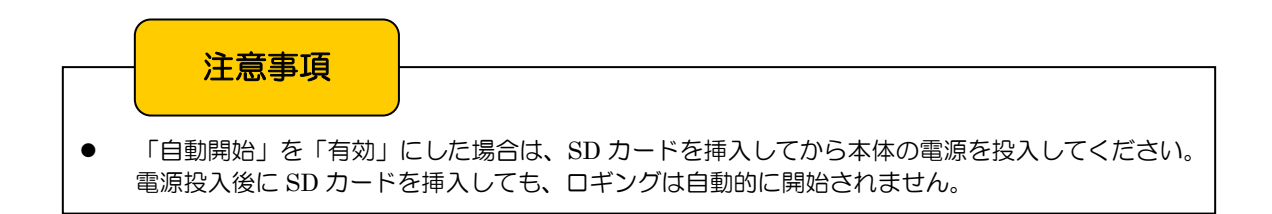
# 11.3 データロギング

# <span id="page-108-0"></span>11.3.1 仕様

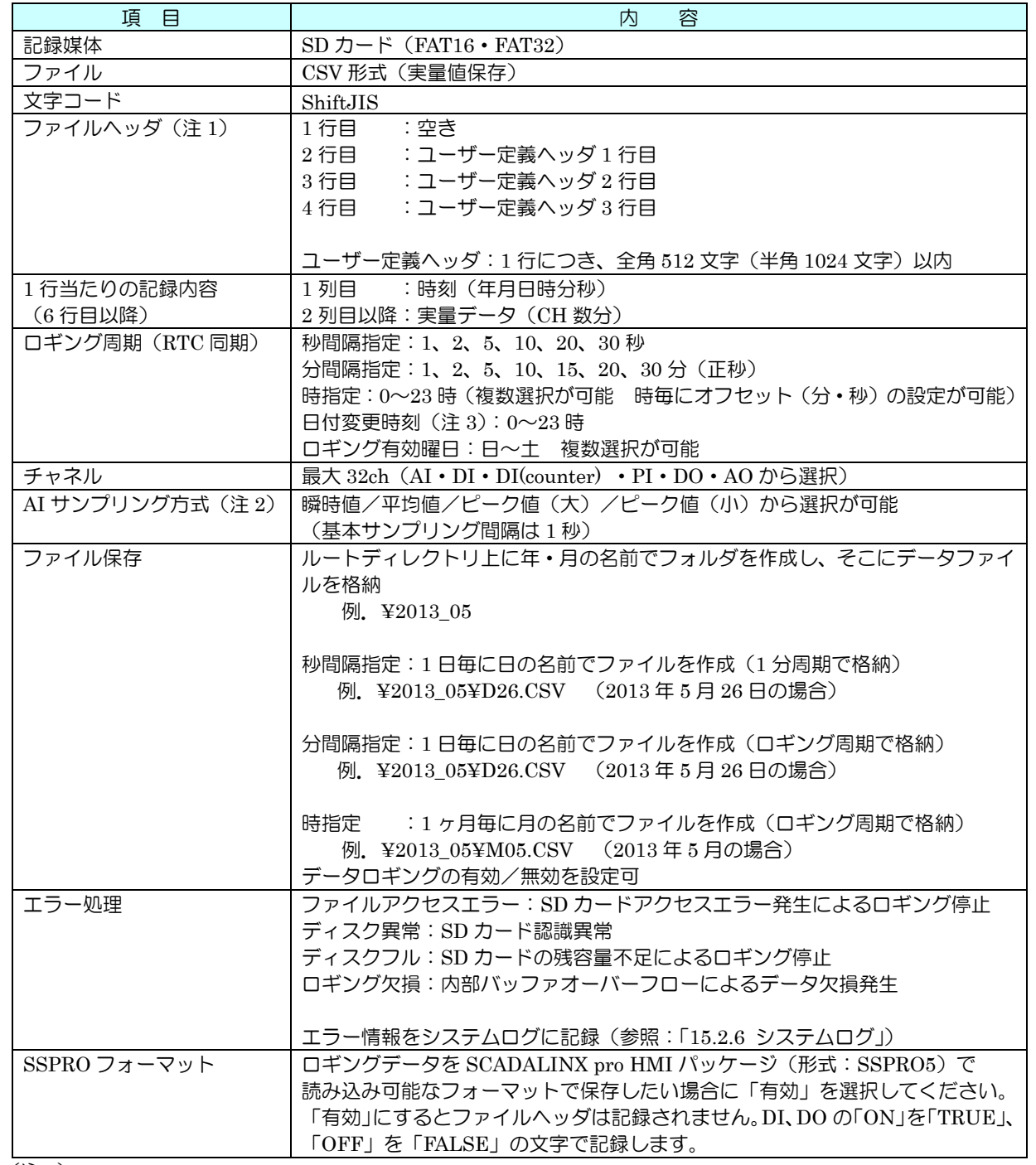

(注 1)

データマルは、ファイル作成時とデータロギング開始時にファイルヘッダを記録します。データロギング開始時、 記録するファイル名と同名称のファイルがすでに存在する場合は、そのファイルの最後尾にファイルヘッダを追記 します。過去への時刻修正により、記録するファイル名が変更になった場合も同様の動作をします。 また、ユーザー定義ヘッダが未定義の場合は無視します。

(注 2)

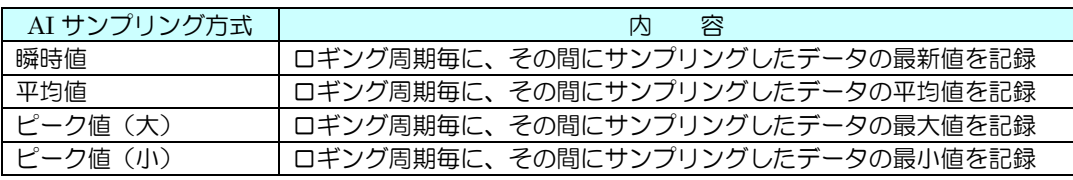

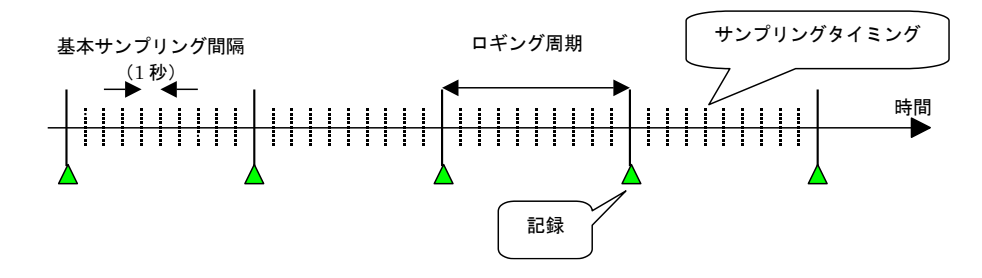

#### (注 3)

ロギングファイル作成時の日の境目の時刻を指定することができます。

動作としては、以下のとおりとなります。

- ・「日」を用いたファイル名でファイルを作成する場合は、「日付変更時刻」後の最初のロギング時に新規ファイル を作成します。
- ・「月」を用いたファイル名でファイルを作成する場合は、その月の最初の「日付変更時刻」後の最初のロギング 時に新規ファイルを作成します。

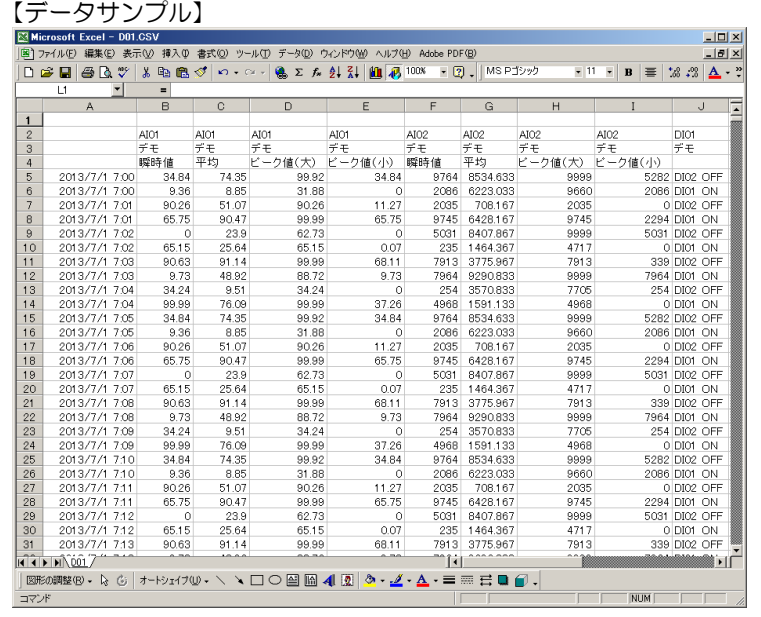

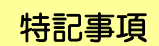

データロギング中に時刻修正が行われた場合は、即時に時刻を反映させます。

# 注意事項

 Excel で CSV ファイルをそのまま開いても時刻の秒が表示されませんが、テキストエディタでは記 録されていることを確認できます。Excel のセルの書式設定を「yyyy/m/d h:mm:ss」とすると表示 されます。

Ξ

#### 11.3.2 設定

① 設定の前に、データマルと DLCFG をインストールしたパソコンを COP-US で接続してください。接続設定につい ては、「[4.3](#page-17-0) IP アドレスの設定」をご覧ください。

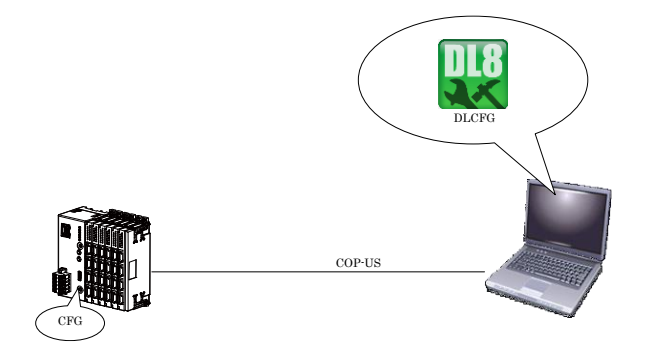

② DLCFG を起動させると、メイン画面が表示されます。【読み出し(本体)】ボタンをクリックすると、データマルか ら設定情報を読み込み、「設定画面」が表示されます。【ロギング】ボタンをクリックすると「ロギングメニュー画面」 が表示され、ここでさらに【記録】ボタンをクリックすると「記録設定画面」が表示されます。

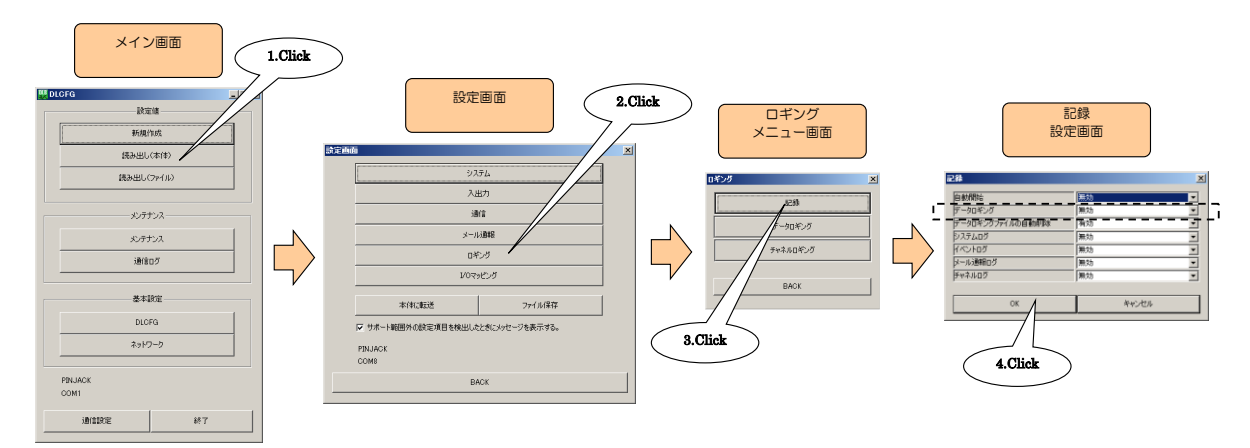

- ③ 「データロギング」を「有効」に設定し、【OK】ボタンをクリックしてください。「ロギングメニュー画面」に戻りま す。
- ④ 「ロギングメニュー画面」から【データロギング】ボタンをクリックすると、「データロギング設定画面」が表示され ます。以下の手順に従って、各項目を設定してください。

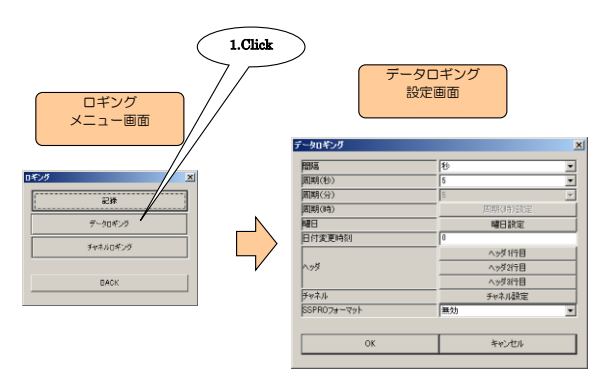

⑤ ロギング周期を設定してください。 ● 秒間隔でロギングする場合

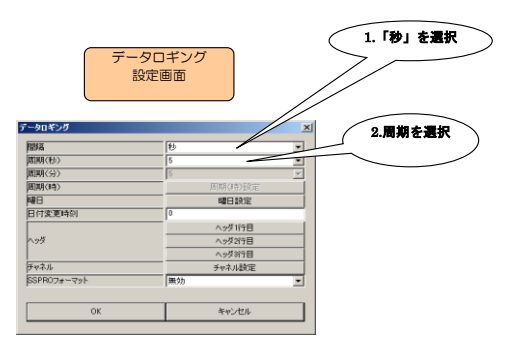

● 分間隔でロギングする場合

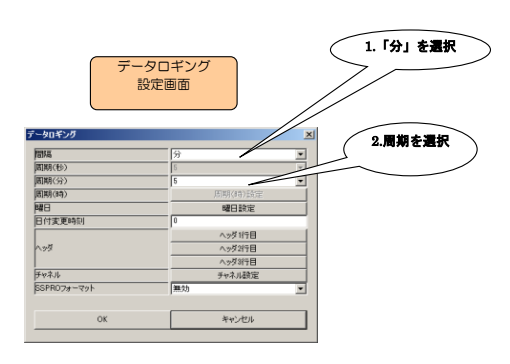

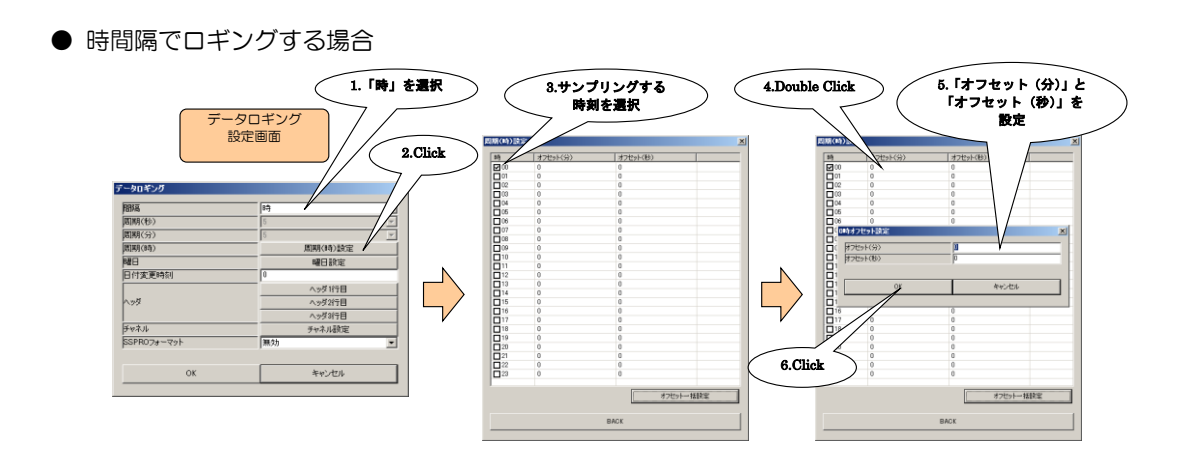

※「周期(時)設定画面」の【オフセット一括】をクリックして表示される「オフセット一括設定」画面を使用すると、0 ~23 時のオフセット時間をまとめて設定できます。

⑥ 記録する曜日を設定してください。

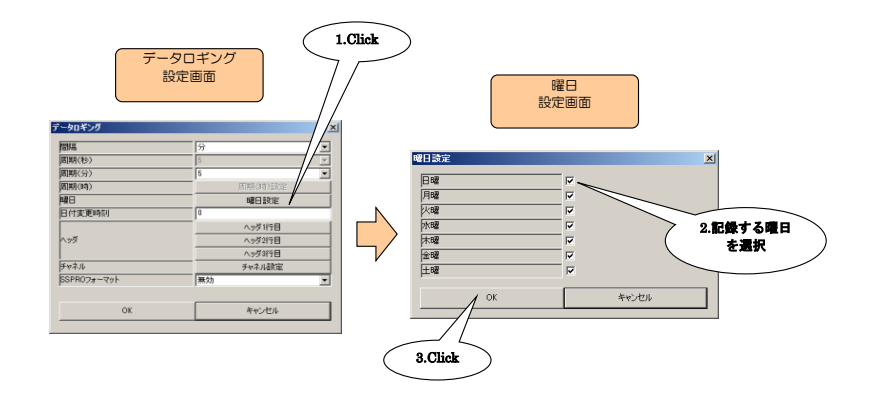

⑦ 「日付変更時刻」を 0~23 時で設定してください。内容については、「[11.3.1](#page-108-0) 仕様 (注 3)」を参照してください。

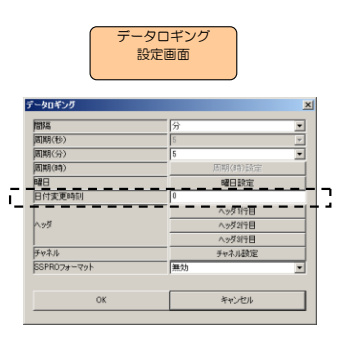

⑧ 「ヘッダ 1 行目」~「ヘッダ 3 行目」をご使用の場合は、全角 512 文字(半角 1024 文字)以内のカンマ区切りの文 字列として設定してください。

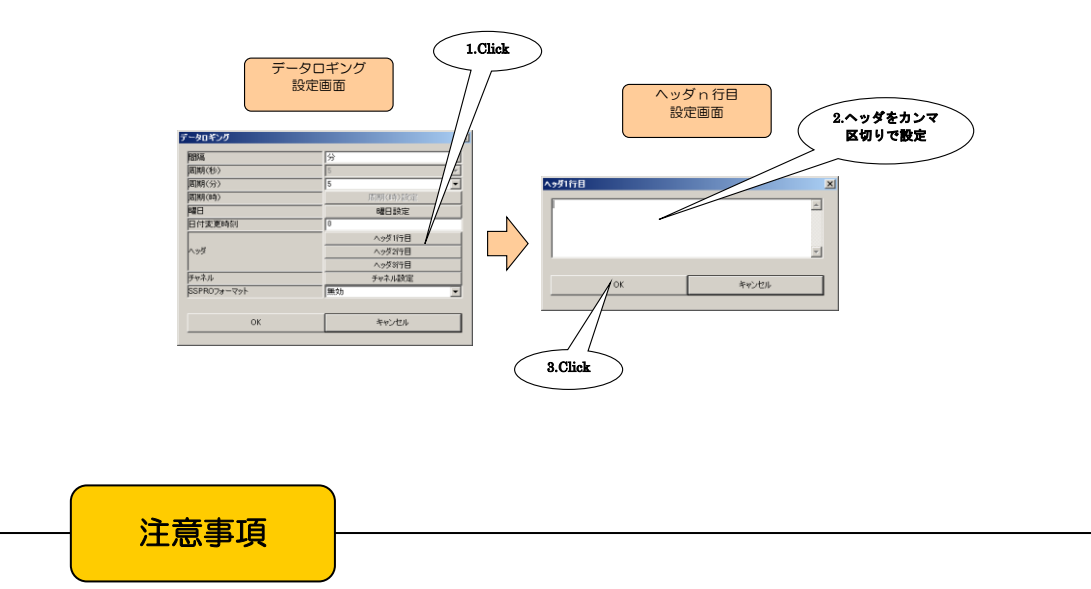

● 列区切りのカンマは、半角で設定してください。

⑨ ロギングするチャネルを設定してください。

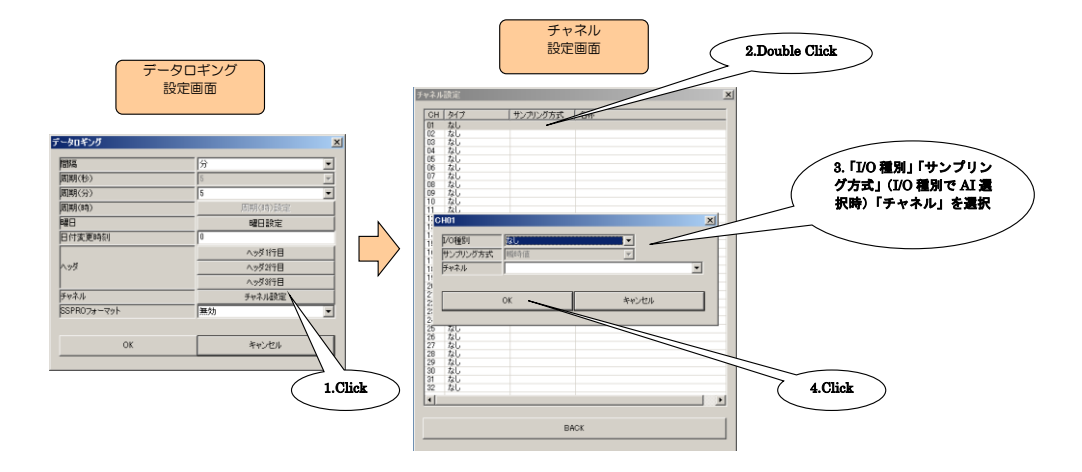

⑩ 設定が完了すると、「データロギング画面」の【OK】ボタンをクリックし設定を仮保存してください。

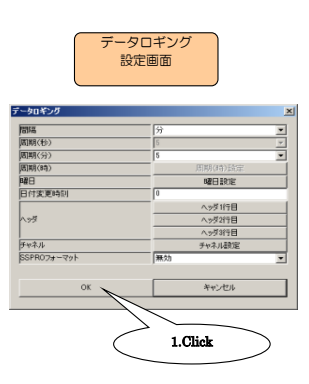

⑪ 設定を有効にするには、「設定画面」に戻り【本体に転送】ボタンをクリックしてください。本体がロギング動作中の 場合は、ロギング停止後再転送してください。

# 11.4 システムログ

#### 11.4.1 仕様

データマル内部システムの動作に関するログを、SD カードに記録することができます。ログの内容については、「[15.2.6](#page-143-0) システムログ」を参照してください。

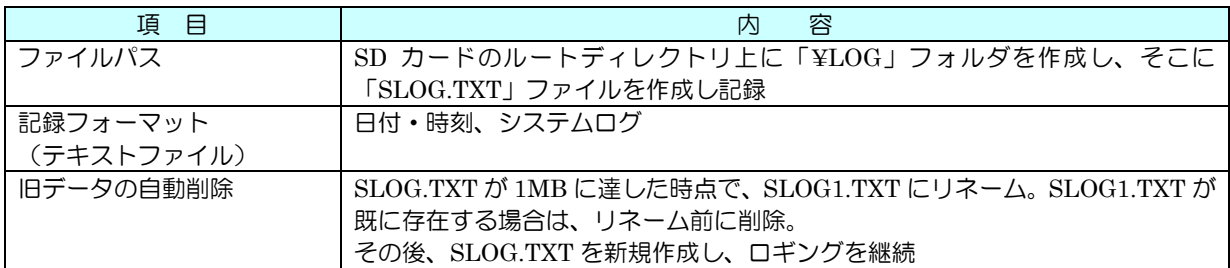

#### 11.4.2 設定

① DLCFG を起動し、メイン画面から【読み出し(本体)】ボタンをクリックし、「設定画面」を表示します。【ロギング】 ボタンをクリックすると「ロギングメニュー画面」が表示され、ここで【記録】ボタンをクリックすると「記録設定 画面」が表示されます。

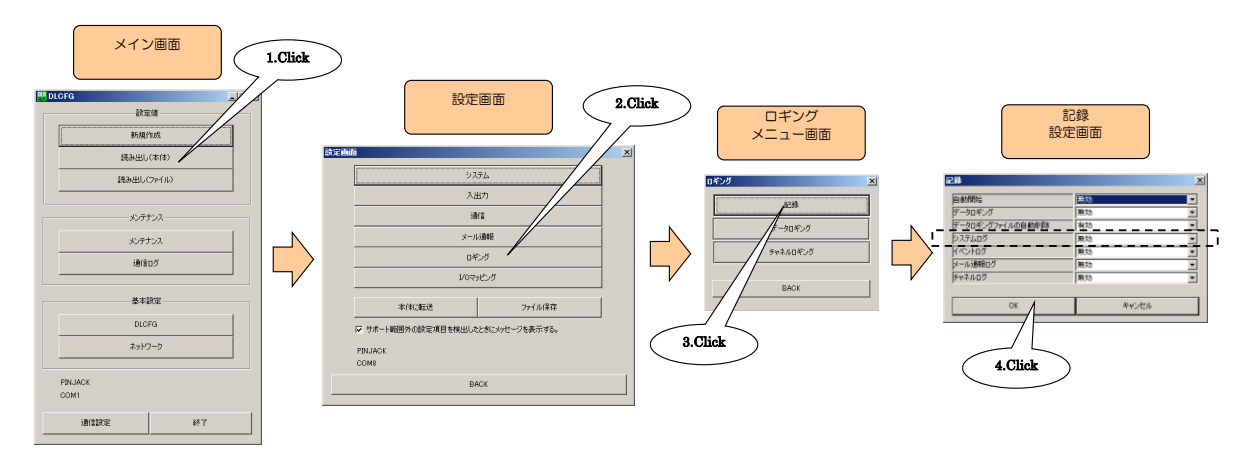

- ② 「システムログ」を「有効」に設定し、【OK】ボタンをクリックしてください。「ロギングメニュー画面」に戻ります。
- ③ 設定を有効にするには、「設定画面」に戻り【本体に転送】ボタンをクリックしてください。本体がロギング動作中の 場合は、ロギング停止後再転送してください。

【データサンプル】

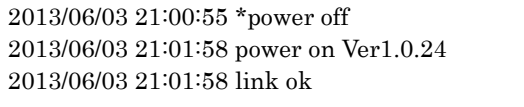

# 11.5 イベントログ

#### 11.5.1 仕様

発生したイベントのログを、SD カードに記録することができます。

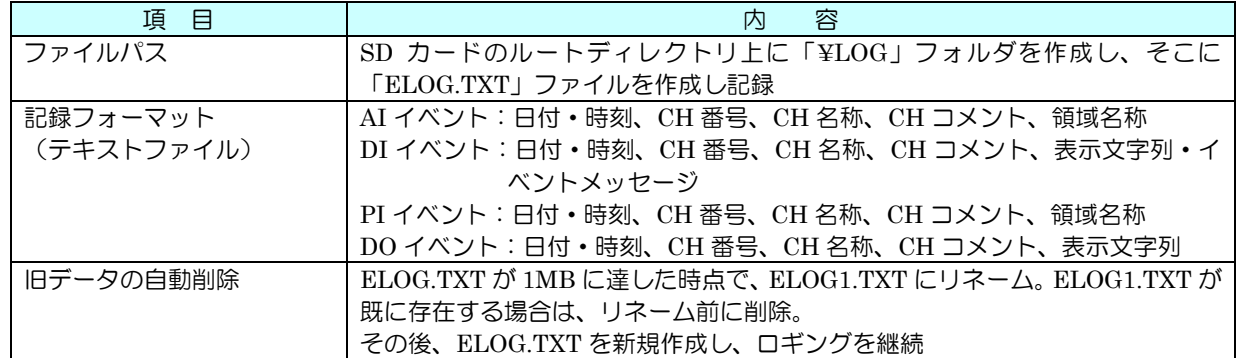

#### 11.5.2 設定

① DLCFG を起動し、メイン画面から【読み出し(本体)】ボタンをクリックし、「設定画面」を表示します。【ロギング】 ボタンをクリックすると「ロギングメニュー画面」が表示され、ここで【記録】ボタンをクリックすると「記録設定 画面」が表示されます。

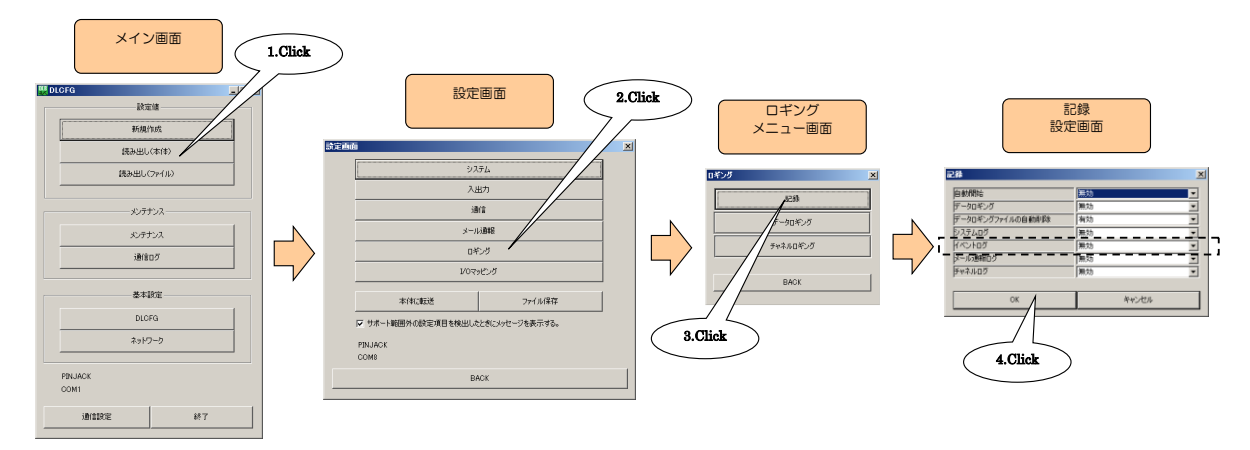

- ② 「イベントログ」を「有効」に設定し、【OK】ボタンをクリックしてください。「ロギングメニュー画面」に戻ります。
- ③ 設定を有効にするには、「設定画面」に戻り【本体に転送】ボタンをクリックしてください。本体がロギング動作中の 場合は、ロギング停止後再転送してください。

【データサンプル】

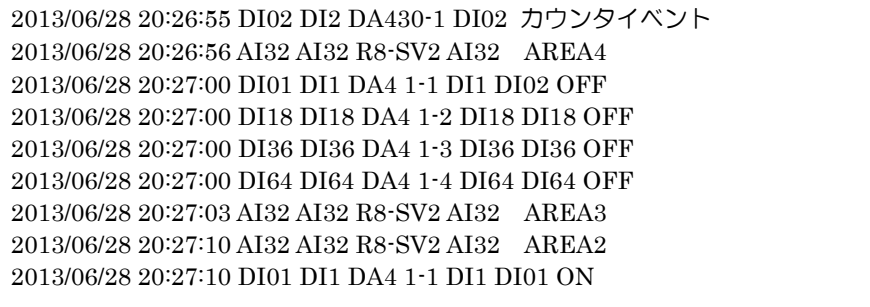

## <span id="page-116-0"></span>11.6 メール通報ログ

11.6.1 仕様

メール通報に関する通信履歴を、SD カードに記録することができます。

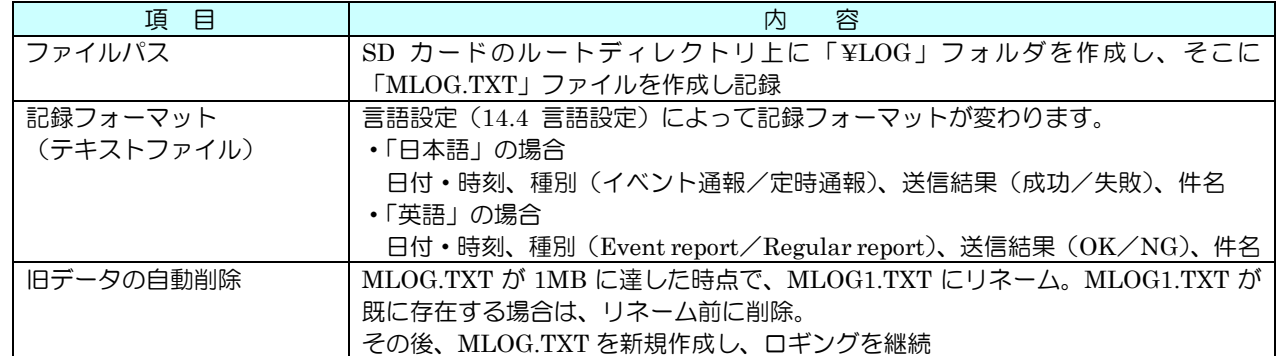

#### 11.6.2 設定

① DLCFG を起動し、メイン画面から【読み出し(本体)】ボタンをクリックし、「設定画面」を表示します。【ロギング】 ボタンをクリックすると「ロギングメニュー画面」が表示され、ここで【記録】ボタンをクリックすると「記録設定 画面」が表示されます。

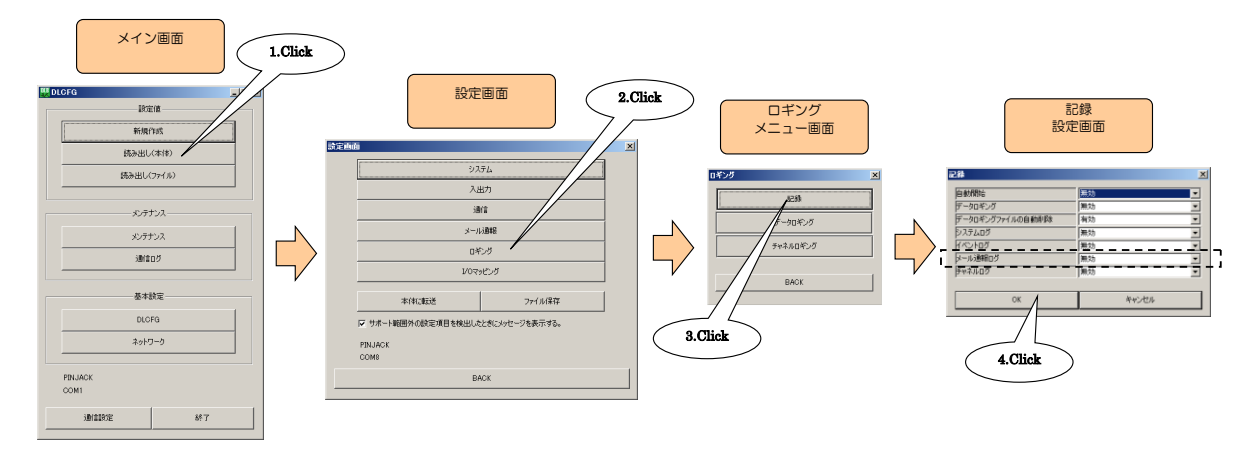

- ② 「メール通報ログ」を「有効」に設定し、【OK】ボタンをクリックしてください。「ロギングメニュー画面」に戻りま す。
- ③ 設定を有効にするには、「設定画面」に戻り【本体に転送】ボタンをクリックしてください。本体がロギング動作中の 場合は、ロギング停止後再転送してください。

【データサンプル】 言語設定([14.4](#page-139-0) 言語設定)を「日本語」に設定した場合

2013/06/28 20:27:03 イベント通報 成功 EVENT REPORT1 2013/06/28 20:27:10 イベント通報 失敗 EVENT REPORT2 2013/06/28 21:00:00 定時通報 成功 TIME REPORT

言語設定([14.4](#page-139-0) 言語設定)を「英語」に設定した場合

2013/06/28 20:27:03 Event report OK EVENT REPORT1 2013/06/28 20:27:10 Event report NG EVENT REPORT2 2013/06/28 21:00:00 Regular report OK TIME REPORT

# 11.7 チャネルログ

## 11.7.1 仕様

発生したイベントを、イベントログの設定にかかわらず、チャネル毎に振り分けて SD カードに記録することができます。

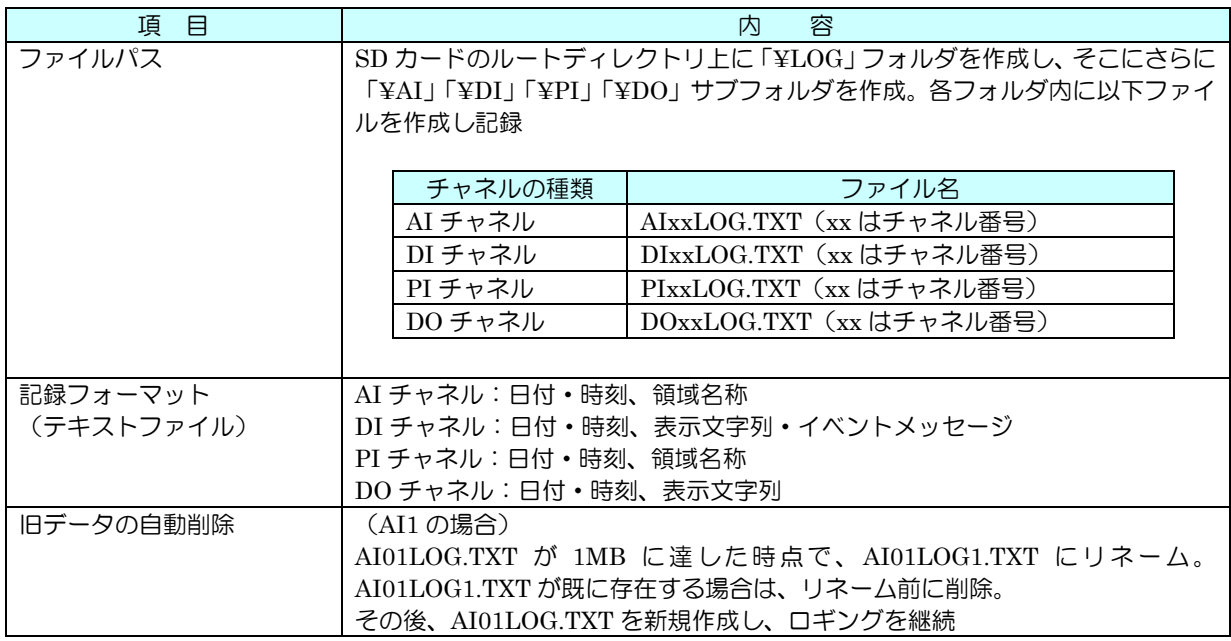

#### 11.7.2 設定

① DLCFG を起動し、メイン画面から【読み出し(本体)】ボタンをクリックし、「設定画面」を表示します。【ロギング】 ボタンをクリックすると「ロギングメニュー画面」が表示され、ここで【記録】ボタンをクリックすると「記録設定 画面」が表示されます。

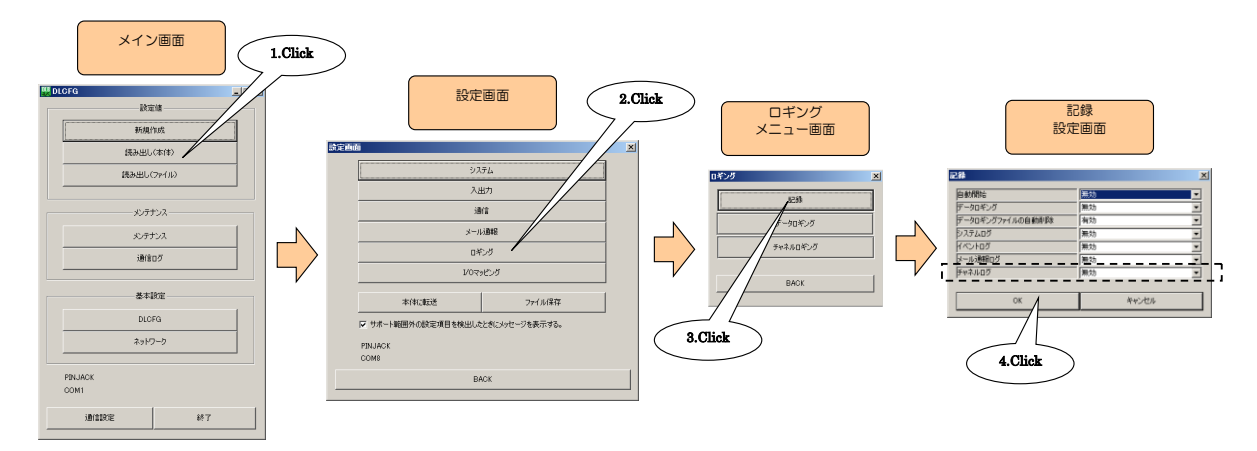

② 「チャネルログ」を「有効」に設定し、【OK】ボタンをクリックしてください。「ロギングメニュー画面」に戻ります。

③ 「ロギングメニュー画面」の【チャネルロギング】ボタンをクリックすると、「チャネルロギング設定画面」が表示さ れます。記録するチャネルを選択してください。

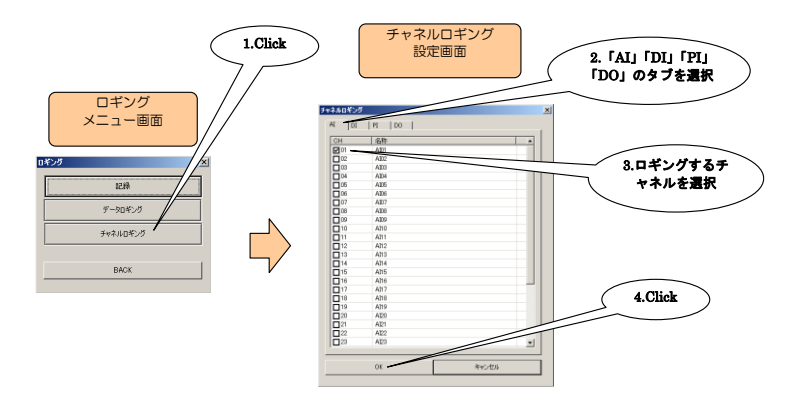

④ 設定を有効にするには、「設定画面」に戻り【本体に転送】ボタンをクリックしてください。本体がロギング動作中の 場合は、ロギング停止後再転送してください。

【データサンプル】

2013/06/28 20:28:32 AI01 AREA1 2013/06/28 20:29:01 AI01 AREA2 2013/06/28 20:29:08 AI01 AREA3 2013/06/28 20:29:15 AI01 AREA4 2013/06/28 20:29:22 AI01 AREA5

# 11.8 データロギングファイルの自動削除

11.8.1 仕様

SD カードの残容量が 100MB 以下となった場合に、古いロギングデータを自動的に削除することができます。 ロギングデータ書き込み後に SD カードの残容量が 100MB 以下であれば、一番古い月のフォルダを削除します。ただし、 ロギング当月のフォルダは削除しません。

11.8.2 設定

① DLCFG を起動し、メイン画面から【読み出し(本体)】ボタンをクリックし、「設定画面」を表示します。【ロギング】 ボタンをクリックすると「ロギングメニュー画面」が表示され、ここで【記録】ボタンをクリックすると「記録設定 画面」が表示されます。

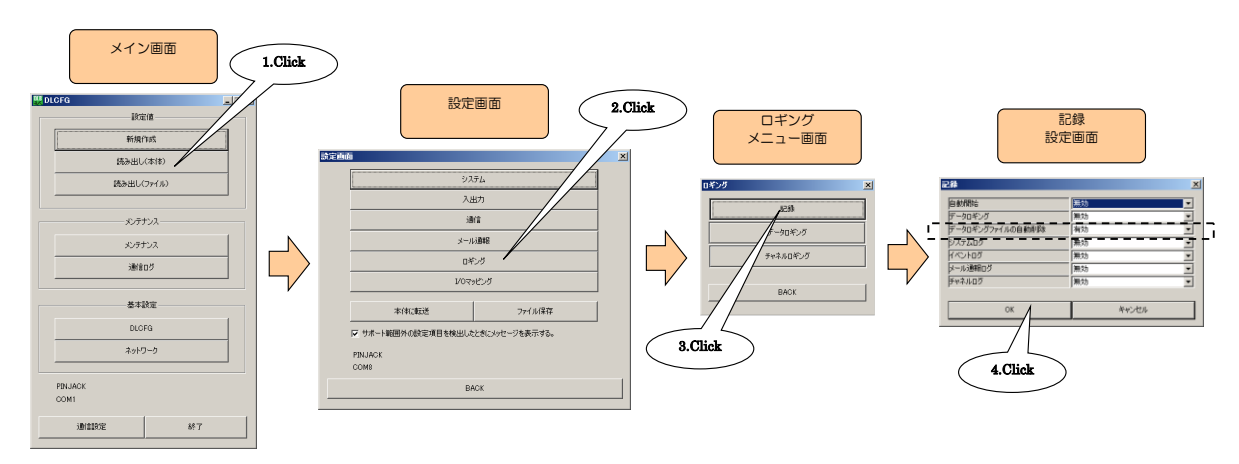

- ② 「データロギングファイルの自動削除」を「有効」に設定し、【OK】ボタンをクリックしてください。「ロギングメニ ュー画面」に戻ります。
- ③ 設定を有効にするには、「設定画面」に戻り【本体に転送】ボタンをクリックしてください。本体がロギング動作中の 場合は、ロギング停止後再転送してください。

# 11.9 ロギング可能期間の目安

各ロギング周期において、容量から計算したロギング可能期間(ディスクフル)のおおよその目安を、下表に記します。

#### 【計算条件】

- ・ SD カードの容量を 4GB とする。
- ・ チャネル数を 32 とし、1 チャネル当たり 6 桁とする。
- ・ データロギングのみとする。

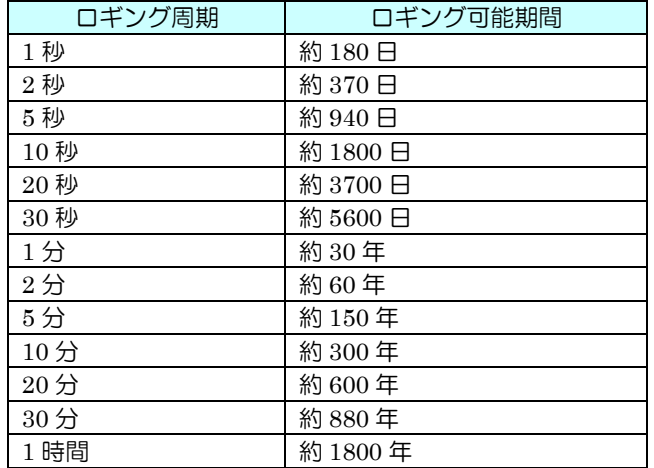

# 注意事項

- 上表のロギング可能期間は、あくまでも参考値としてご利用ください。
- 実際は、FTP サーバ機能等により古いファイルを削除しながら運用してください。
- データロギングファイルの自動削除機能を有効に設定した場合、月単位でデータが削除されるため、 残り容量に注意して運用してください。

# 12 FTP サーバ設定 (タイプ C · D · E)

## 12.1 概要

データマルには、FTP サーバ機能が搭載されています。これにより、SD カード内ファイルのメンテナンスを遠隔地より 行うことができます。

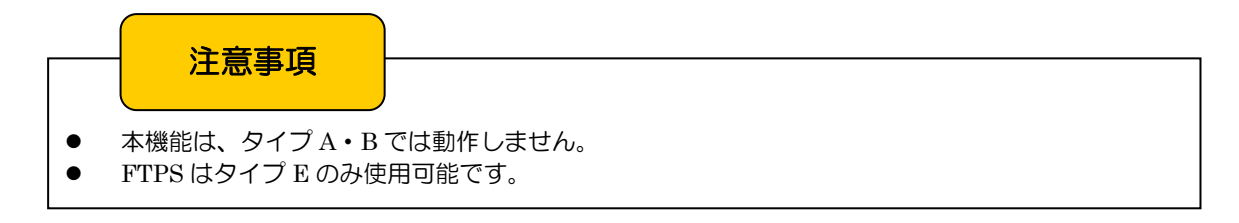

### 12.2 仕様

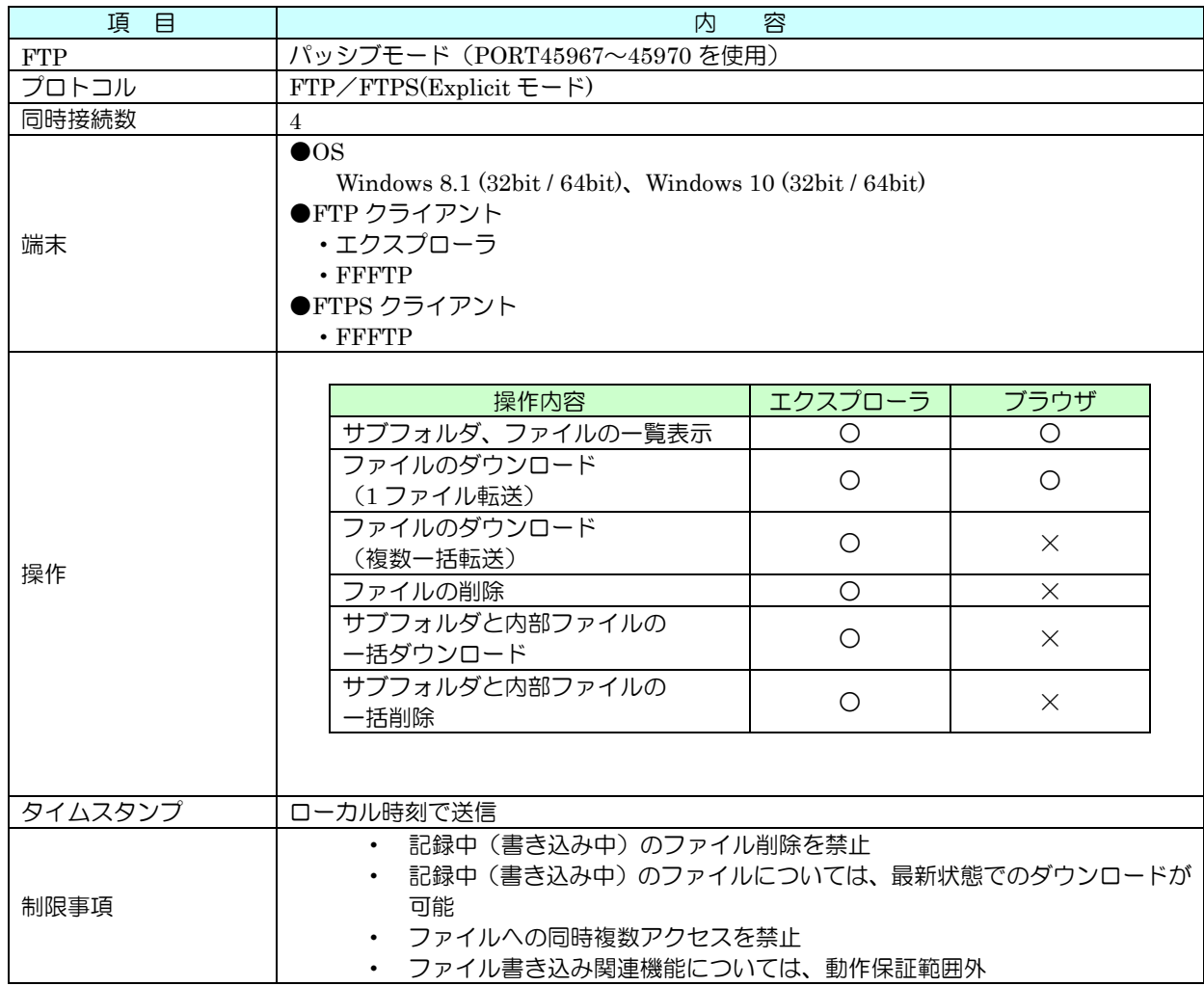

#### 注意事項

- FTPS プロトコルによる暗号通信を行う場合には、データマルに Web サーバ証明書がインストール されている必要があります。(FTPS 通信を行う場合は、データマルに接続する PC 等の端末に認証 局証明書のインストールは必要ありません。)
- データマルに Web サーバ証明書をインストールする方法については、ローカル認証局証明書作成支 援ソフトウェア(形式:LCA-DL8)の取扱説明書をご覧ください。
- ローカル認証局証明書作成支援ソフトウェアは弊社のホームページよりダウンロードが可能です。
- FTP クライアント機能にて FTPS を使用する場合は、FTPS 接続に対応したクライアントソフトを 使用してください。
- FFFTP を使用して FTPS 接続する場合、「ホストの設定」で以下の設定を有効にしてください。 ・PASV で返されるアドレスを無視
	- ・FTPS(Explicit)で接続

### <span id="page-123-0"></span>12.3 設定

① データマルと DLCFG をインストールしたパソコンを COP-US で接続してください。接続設定については、「[4.3](#page-17-0) IP アドレスの設定」をご覧ください。

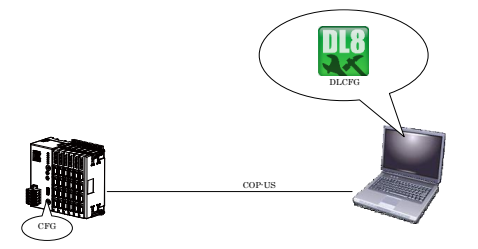

② DLCFG を起動させると、メイン画面が表示されます。【読み出し(本体)】ボタンをクリックすると、データマルか ら設定情報を読み込み、「設定画面」が表示されます。ここから【通信】→【FTP サーバ】の順にボタンをクリックす ると、「FTP サーバ設定画面」が表示されます。

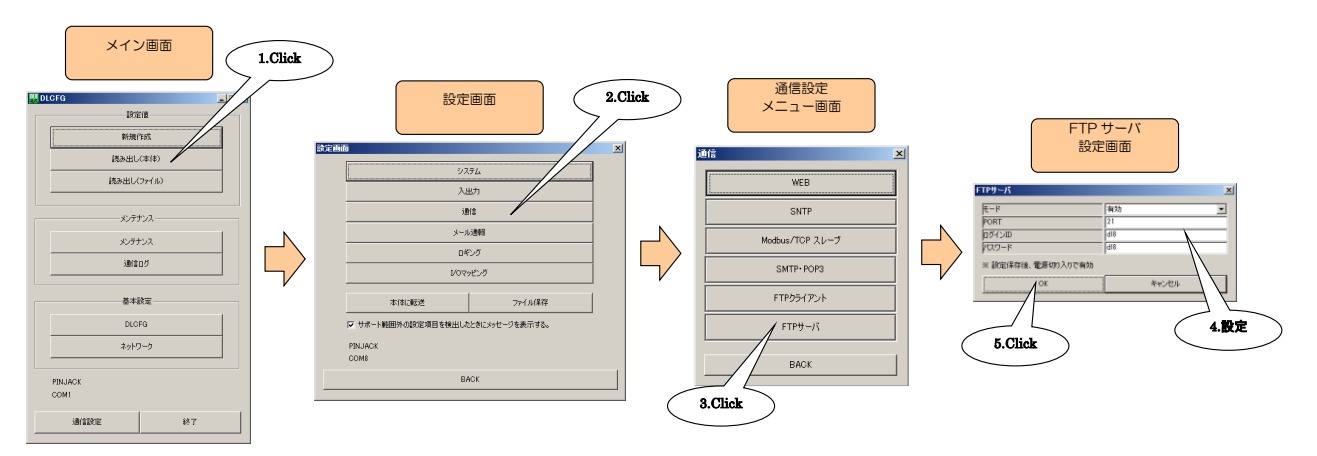

③ 下表を参考に、項目を設定してください。

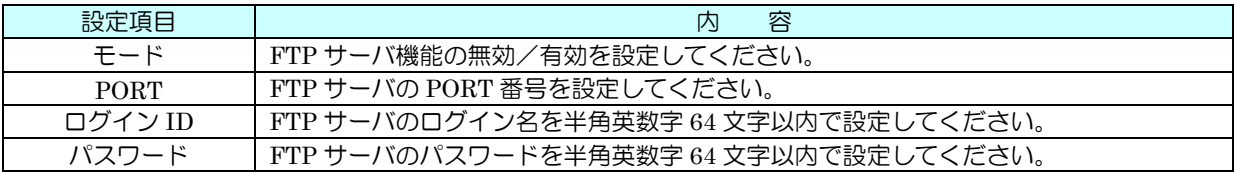

④ 設定が完了すると、【OK】ボタンをクリックし仮保存してください。設定を有効にするには、「設定画面」に戻り【本 体に転送】ボタンをクリックしてください。

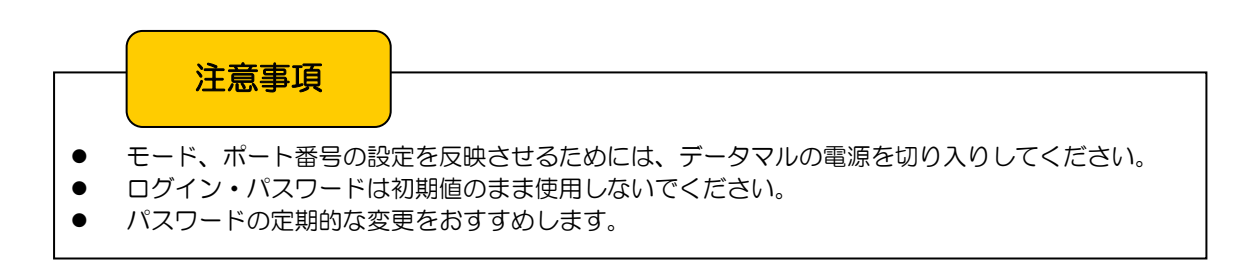

# 12.4 FTP クライアントソフト

12.4.1 インターネット一時ファイルの設定

FTP クライアントとしてエクスプローラをご使用の場合は、インターネット一時ファイルのバージョンを確認する設定を 変更する必要があります。

- ① 「インターネットのプロパティ」を表示します。 「スタート」→「コントロールパネル」→「ネットワークとインターネット」→「インターネットオプション」
- ② 「インターネットのプロパティ」の「全般」タブをクリックし、「閲覧の履歴」にある「設定」ボタンで「Web サイト データの設定」画面を表示します。

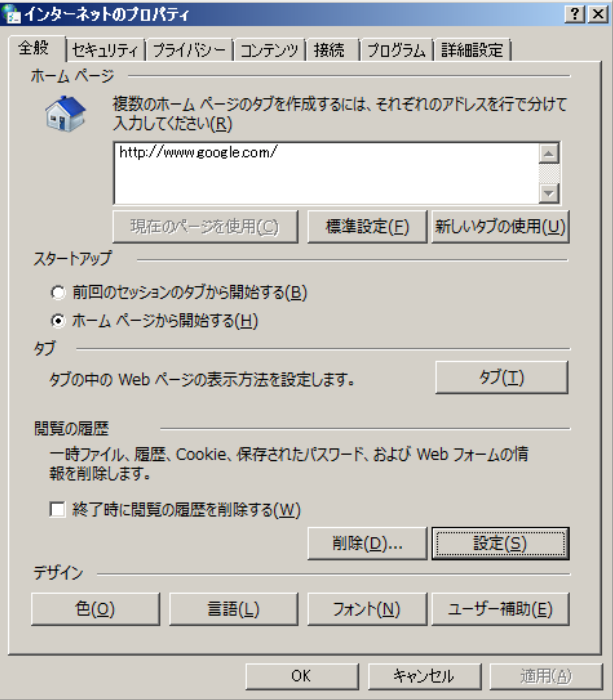

③ 「保存しているページの新しいバージョンがあるかどうかの確認:」で「Web サイトを表示するたびに確認する」に 設定してください。

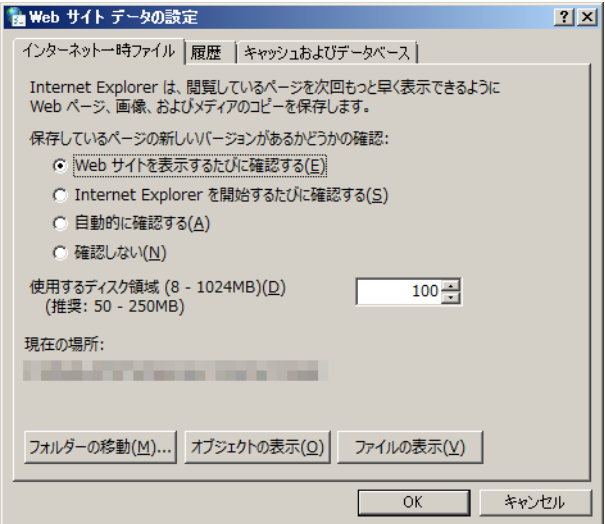

12.4.2 FTP フォルダビューの設定

FTP クライアントとしてエクスプローラをご使用の場合は、フォルダやファイルをグラフィカルに表示させることができ ます。

この機能を有効にするには、「インターネットのプロパティ」の「詳細設定」タブをクリックし、「設定」にある「FTP フ ォルダービューを有効にする(Internet Explorer 外)」にチェックを入れてください。

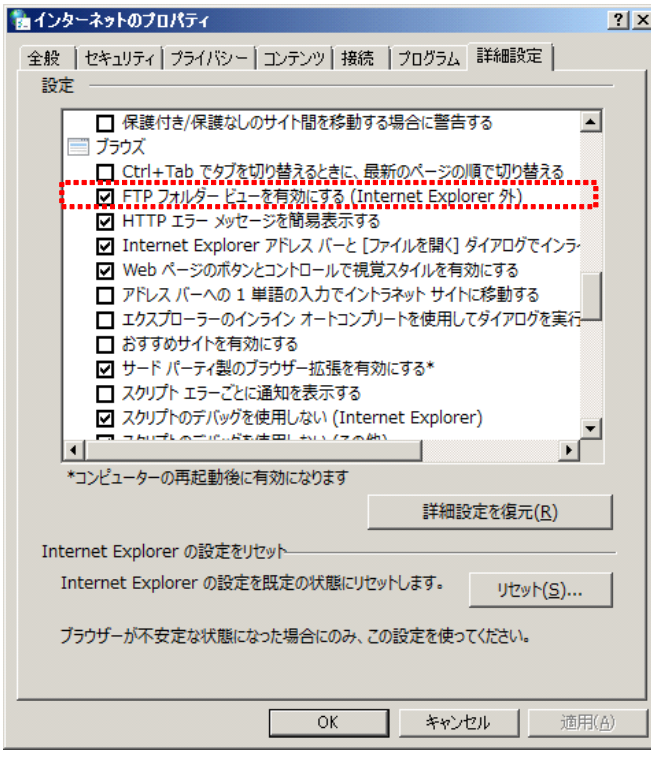

#### 12.4.3 接続

① FTP クライアントソフト(エクスプローラもしくはブラウザ)を起動させ、アドレス入力欄に以下のとおり入力して ください。

ftp://(ルータもしくはデータマルのドメイン名または IP アドレス)

② ログイン用のダイアログが表示されます。「[12.3](#page-123-0) 設定」で入力した「ログイン」と「パスワード」を入力し、【ログオ ン】ボタンをクリックしてください。

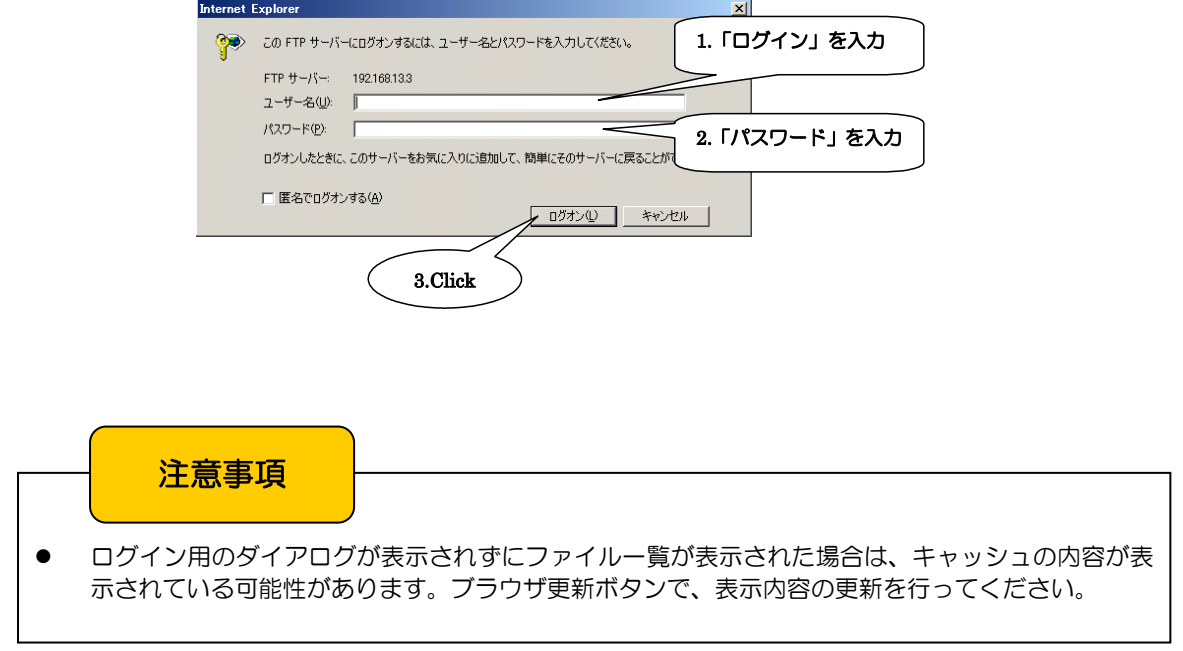

③ ログオンに成功すると、SD カードのルートディレクトリ一覧が表示されます。

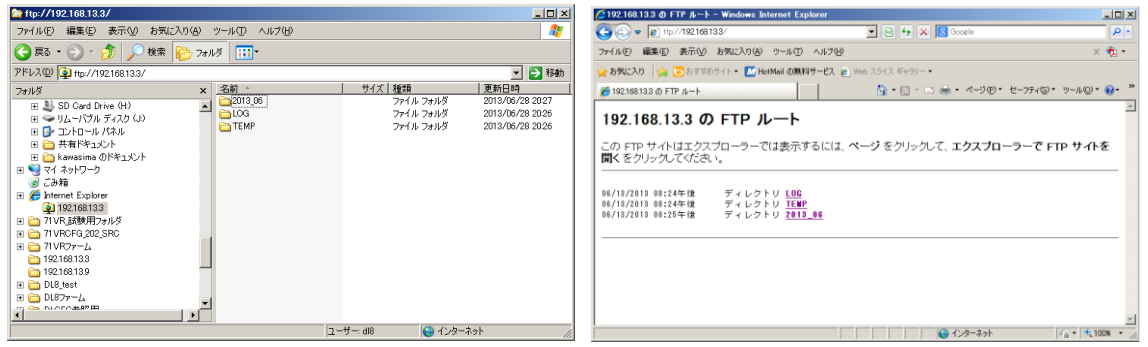

④ ファイルメンテナンス終了後、画面を閉じると自動で FTP 接続が切断されます。

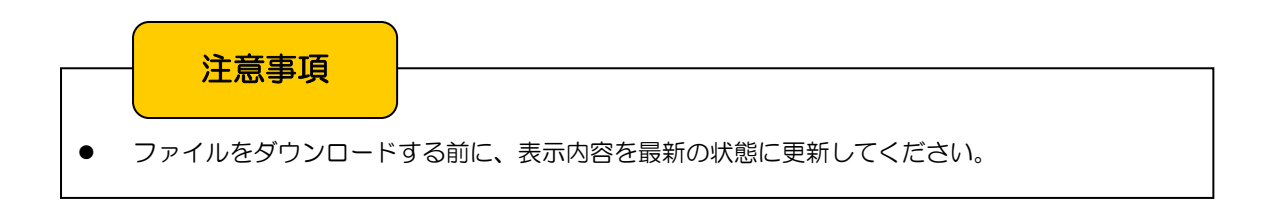

# 13 I/O マッピング設定 (タイプ D · E)

#### 13.1 概要

データマルには、I/O マッピング機能が搭載されています。DI→DO、AI→AO のマッピング情報を登録することにより、 遠隔地の入出力を接続することができます。

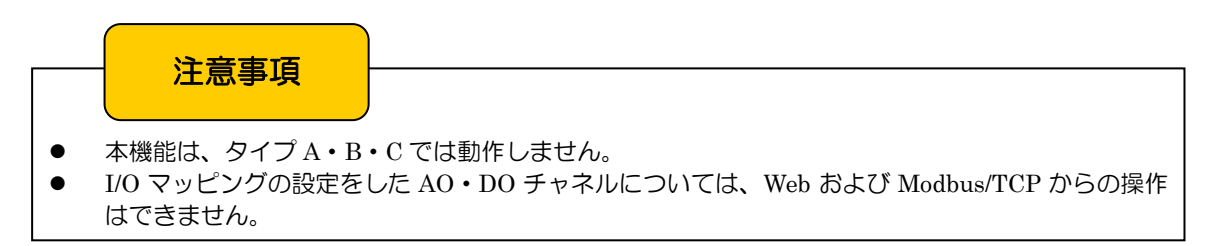

- 13.2 設定
	- ① データマルと DLCFG をインストールしたパソコンを COP-US で接続してください。接続設定については、「[4.3](#page-17-0) IP アドレスの設定」をご覧ください。

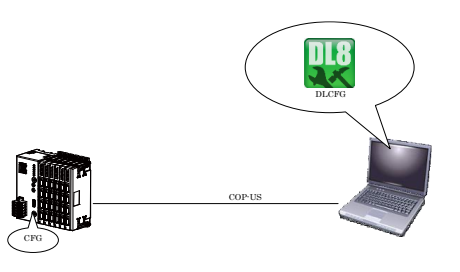

② DLCFG を起動させると、メイン画面が表示されます。【読み出し(本体)】ボタンをクリックすると、データマルか ら設定情報を読み込み、「設定画面」が表示されます。さらに、ここで【I/O マッピング】ボタンをクリックすると、 「I/O マッピング設定メニュー画面」が表示されます。

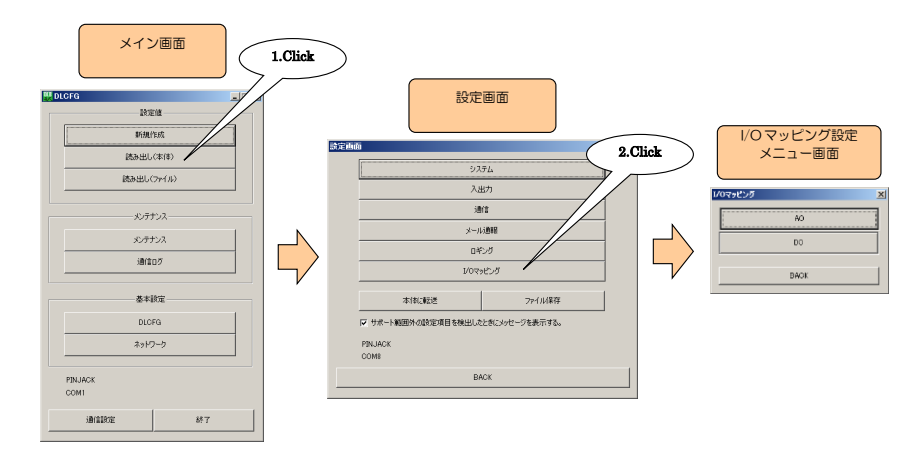

③ 「I/O マッピング設定メニュー画面」にて【AO】ボタンをクリックすると、「AO マッピング設定ダイアログ」が表示 されます。マッピングしたいチャネルをダブルクリックし、マッピングしたい AI チャネルを選択してください。

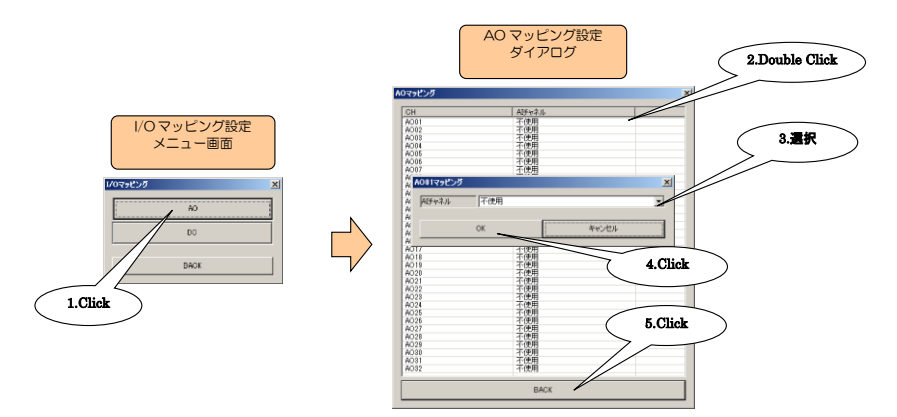

- ④ AO マッピングの設定が完了すると、【BACK】ボタンをクリックして「I/O マッピング設定メニュー画面」に戻りま す。
- ⑤ 「I/O マッピング設定メニュー画面」にて【DO】ボタンをクリックすると、「DO マッピング設定ダイアログ」が表示 されます。マッピングしたいチャネルをダブルクリックし、マッピングしたい DI チャネルを選択してください。

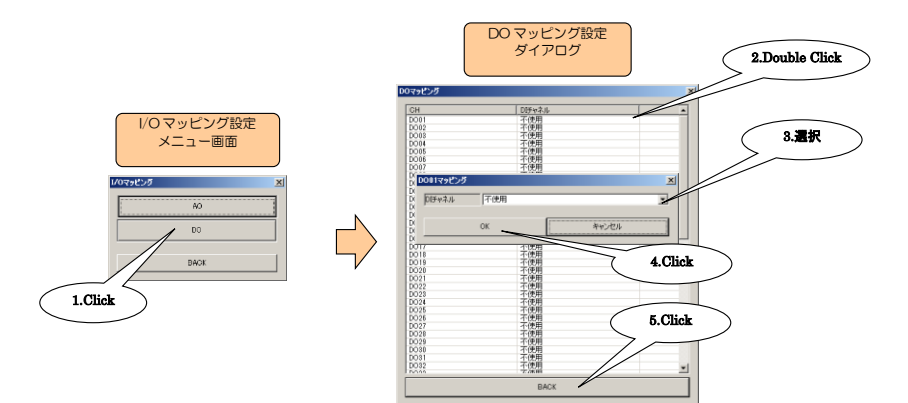

- ⑥ DO マッピングの設定が完了すると、【BACK】ボタンをクリックして「I/O マッピング設定メニュー画面」に戻りま す。
- ⑦ 設定を有効にするには、【BACK】ボタンをクリックして「設定画面」に戻り【本体に転送】ボタンをクリックしてく ださい。

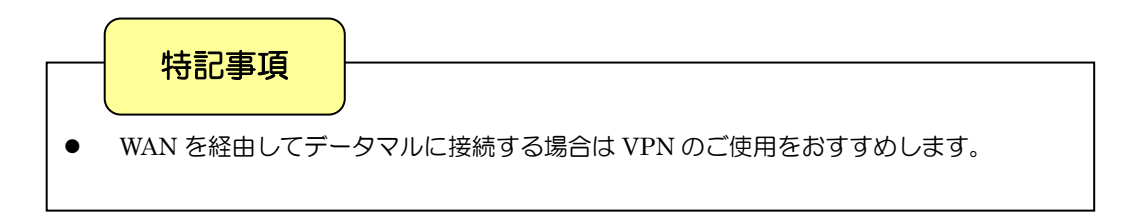

# 14 その他の設定

# 14.1 自動時刻修正

14.1.1 SNTP

データマルには SNTP クライアント機能が搭載されており、自動時刻修正が可能です。 時刻修正は起動時と日付の変わり目 (0 時) に実施され、この時刻は内部 RTC (リアルタイムクロック) に設定されます。 以下の手順により、SNTP の設定を行ってください。

① データマルと DLCFG をインストールしたパソコンを COP-US で接続してください。接続設定については、「[4.3](#page-17-0) IP アドレスの設定」をご覧ください。

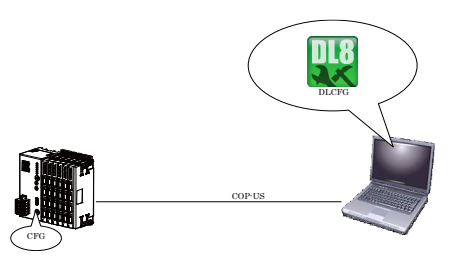

② DLCFG を起動させると、メイン画面が表示されます。【読み出し(本体)】ボタンをクリックすると、データマルか ら設定情報を読み込み、「設定画面」が表示されます。ここから【通信】→【SNTP】の順にボタンをクリックすると、 「SNTP 設定画面」が表示されます。

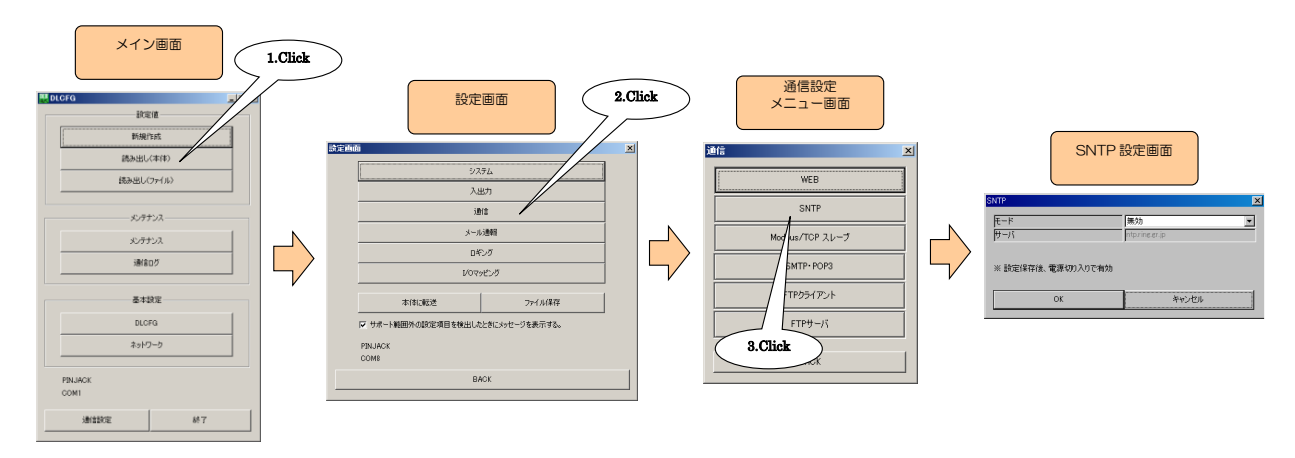

③ 下表を参考に、パラメータを設定してください。

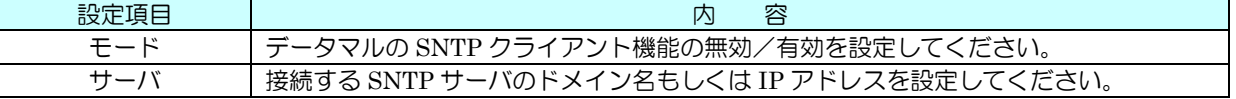

④ 設定が完了すると、【OK】ボタンをクリックし仮保存してください。設定を有効にするには、「設定画面」に戻り【本 体に転送】ボタンをクリックしてください。

# 注意事項

- データマル本体に設定を反映させるためには、電源を入り切りしてください。
- 「[14.1.2](#page-130-0) タイムゾーン」の設定を正しく行ってください。
- SNTP のモードが「有効」に設定されているとき、データマルに日付をまたいだ時刻変更を行うと、 自動時刻修正が働きます。

<span id="page-130-0"></span>14.1.2 タイムゾーン

SNTP サーバから時刻を取得した際に、タイムゾーンの設定からローカル時間を算出し、データマル本体の時刻を修正し ます。タイムゾーンは-12~13 で設定します。初期値は日本時刻(+09:00)となっています。

① 「設定画面」で【システム】ボタンをクリックすると「システム」画面が表示されますので、データマルのタイムゾ ーンを設定してください。

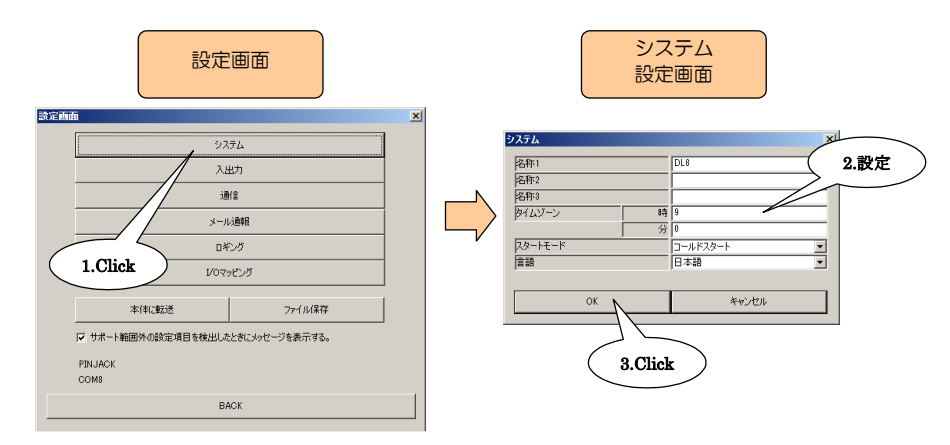

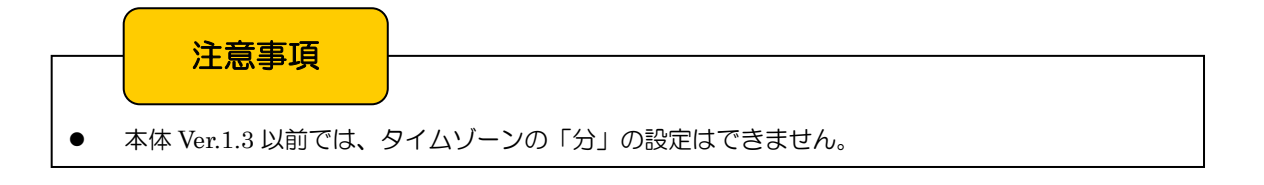

14.2 Modbus/TCP (スレーブ)

#### 14.2.1 仕様

データマルには Modbus/TCP スレーブ機能が搭載されており、Modbus/TCP マスタ機能を持った PLC や SCADA 等によ るネットワーク経由でのデータ読み出しが可能です。

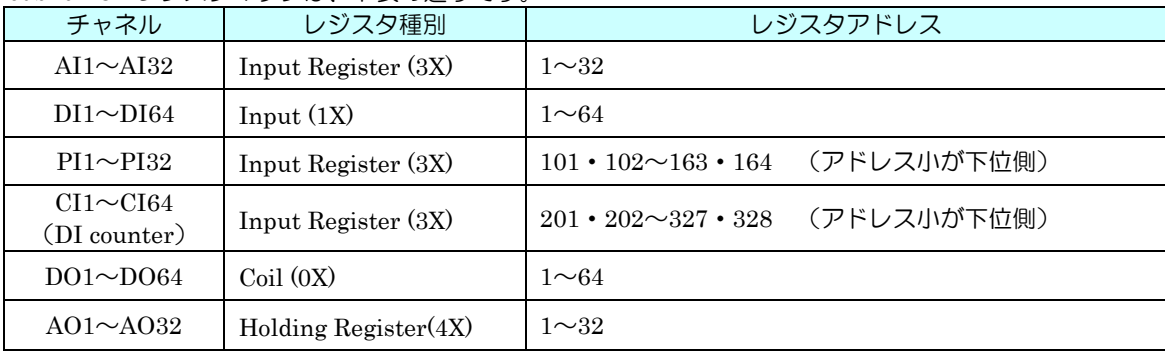

#### Modbus/TCP レジスタマップは、下表の通りです。

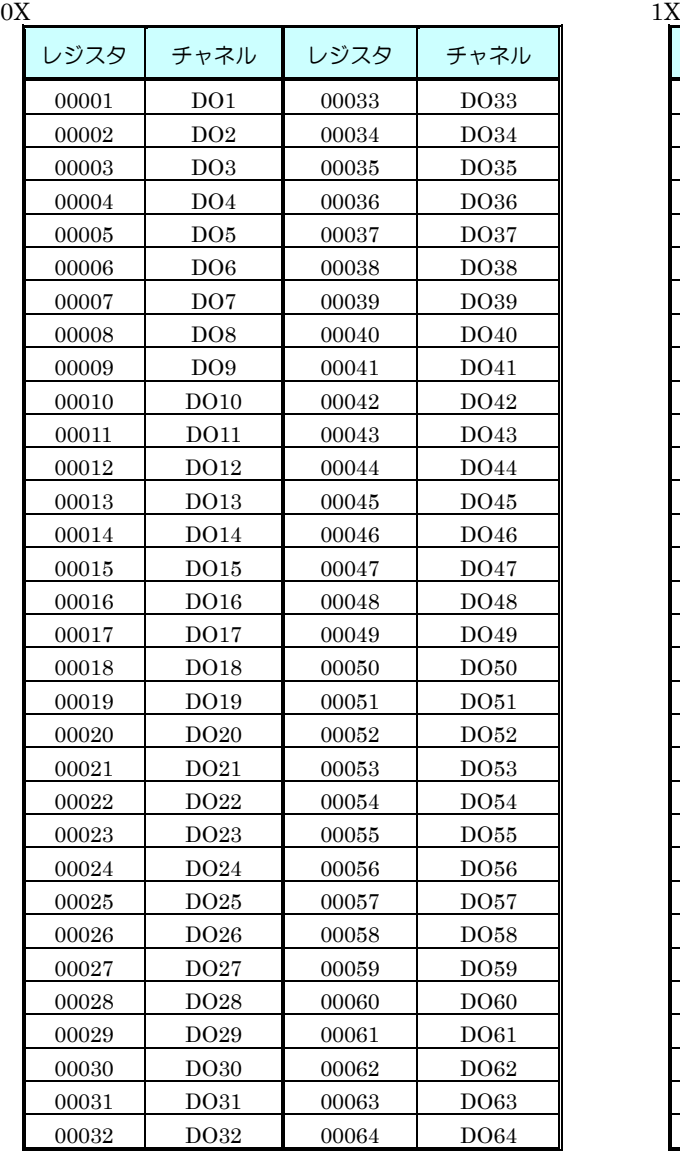

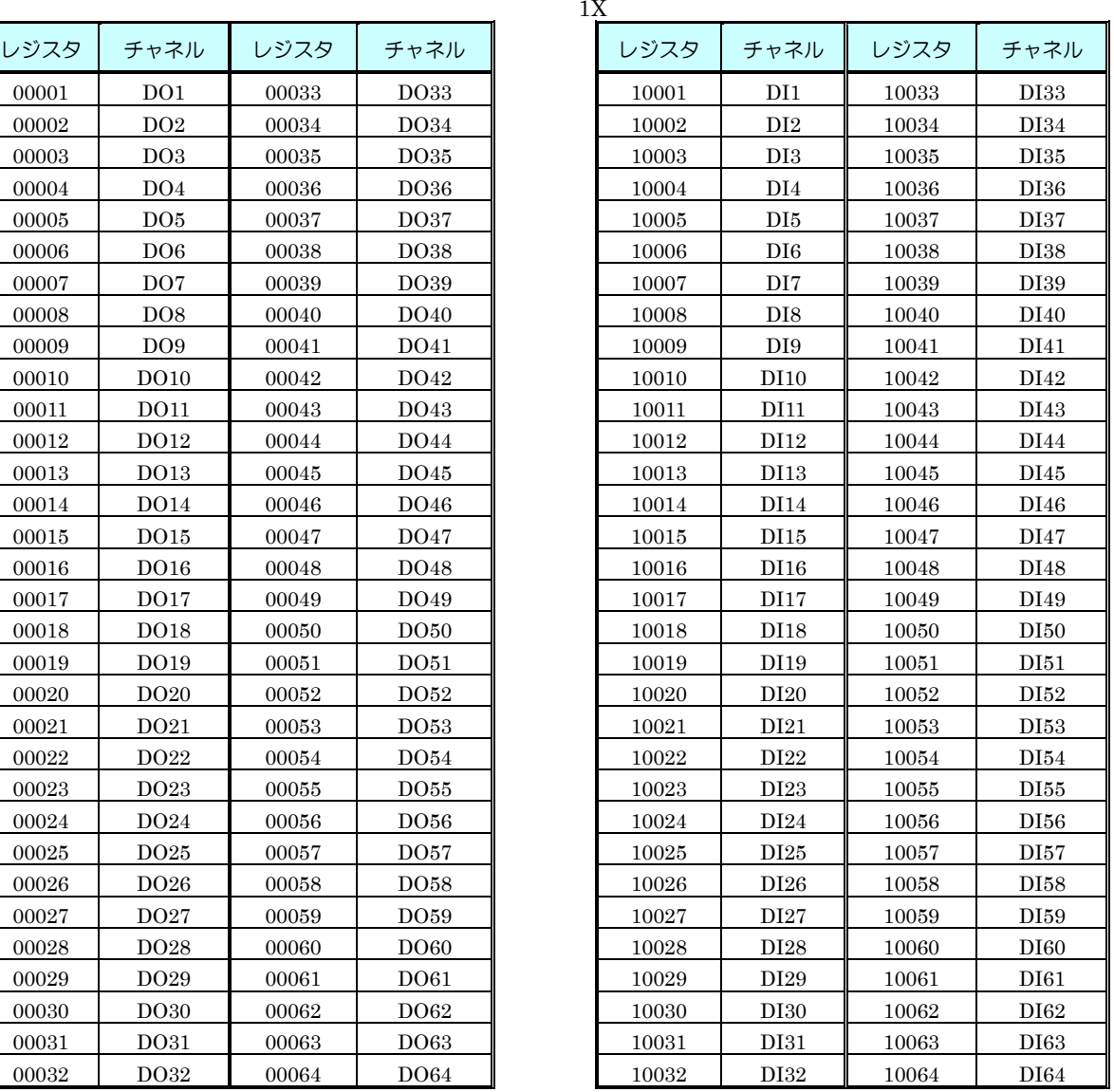

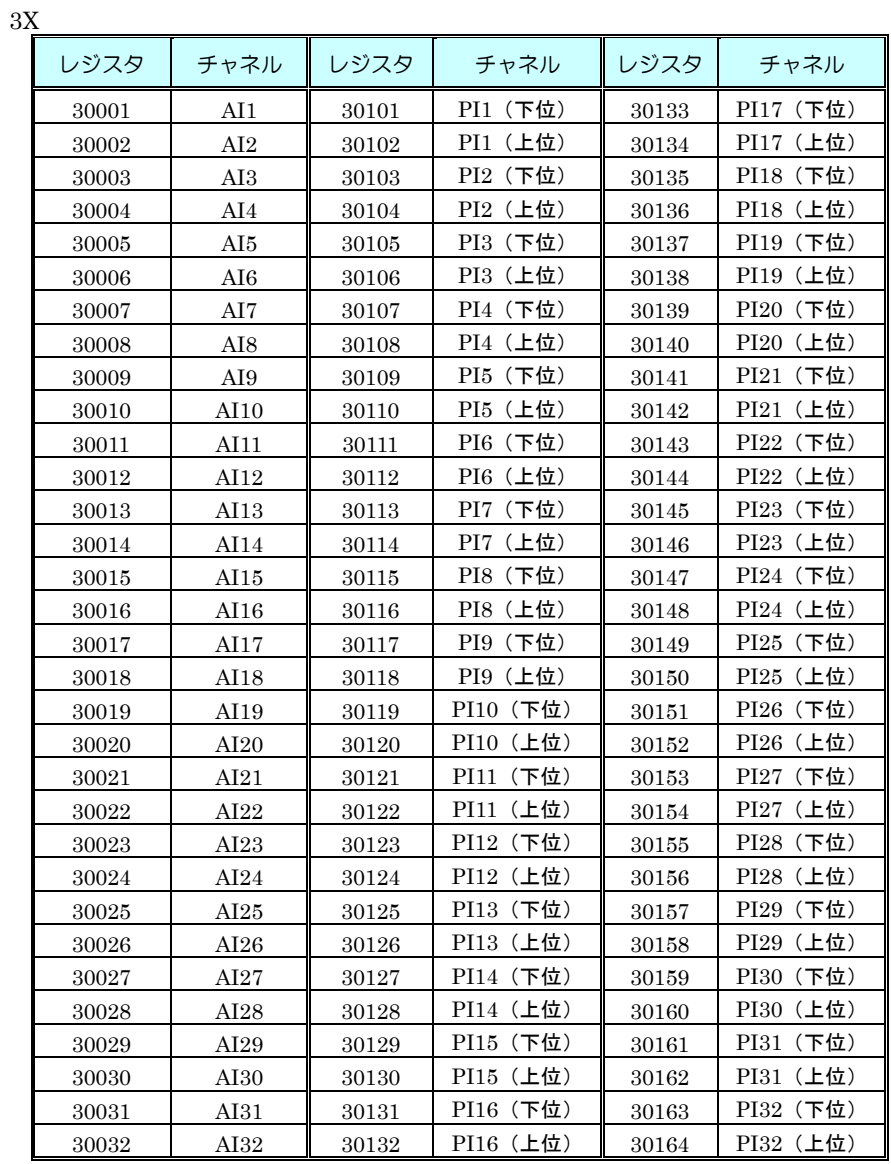

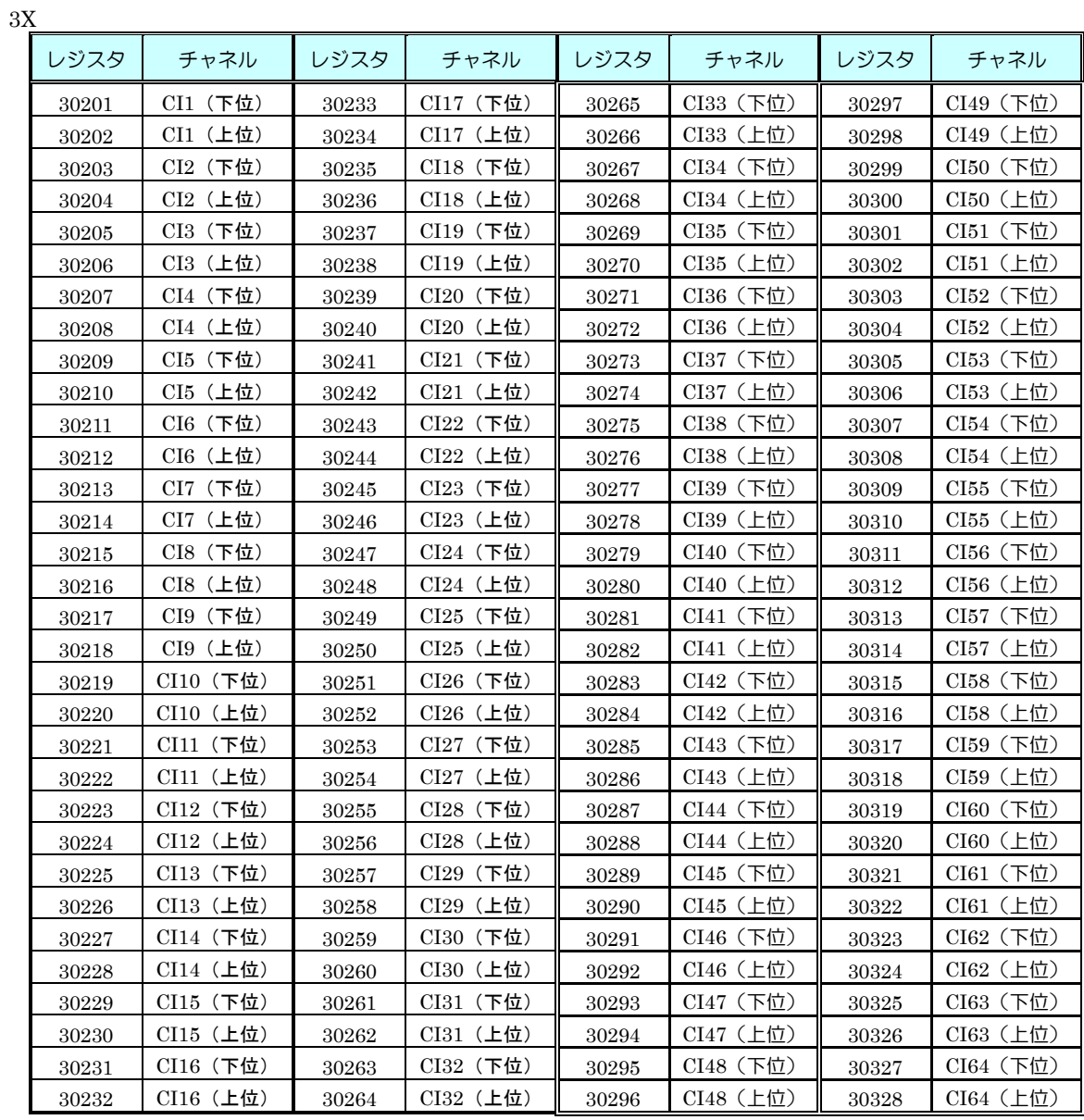

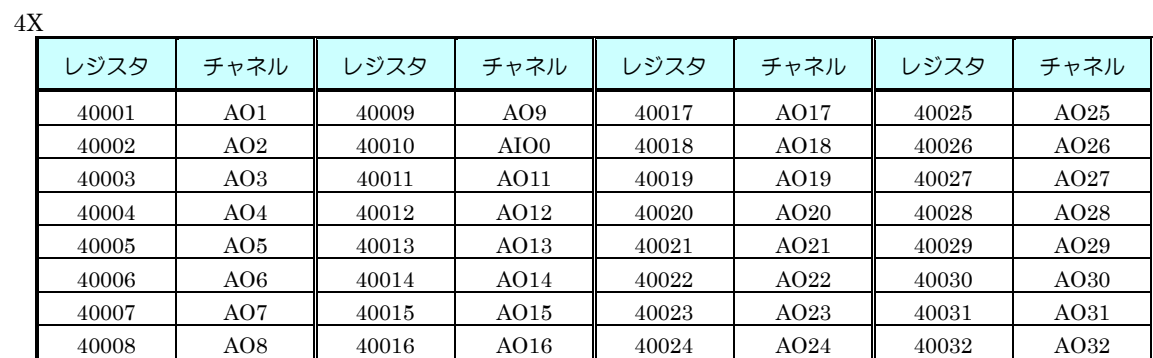

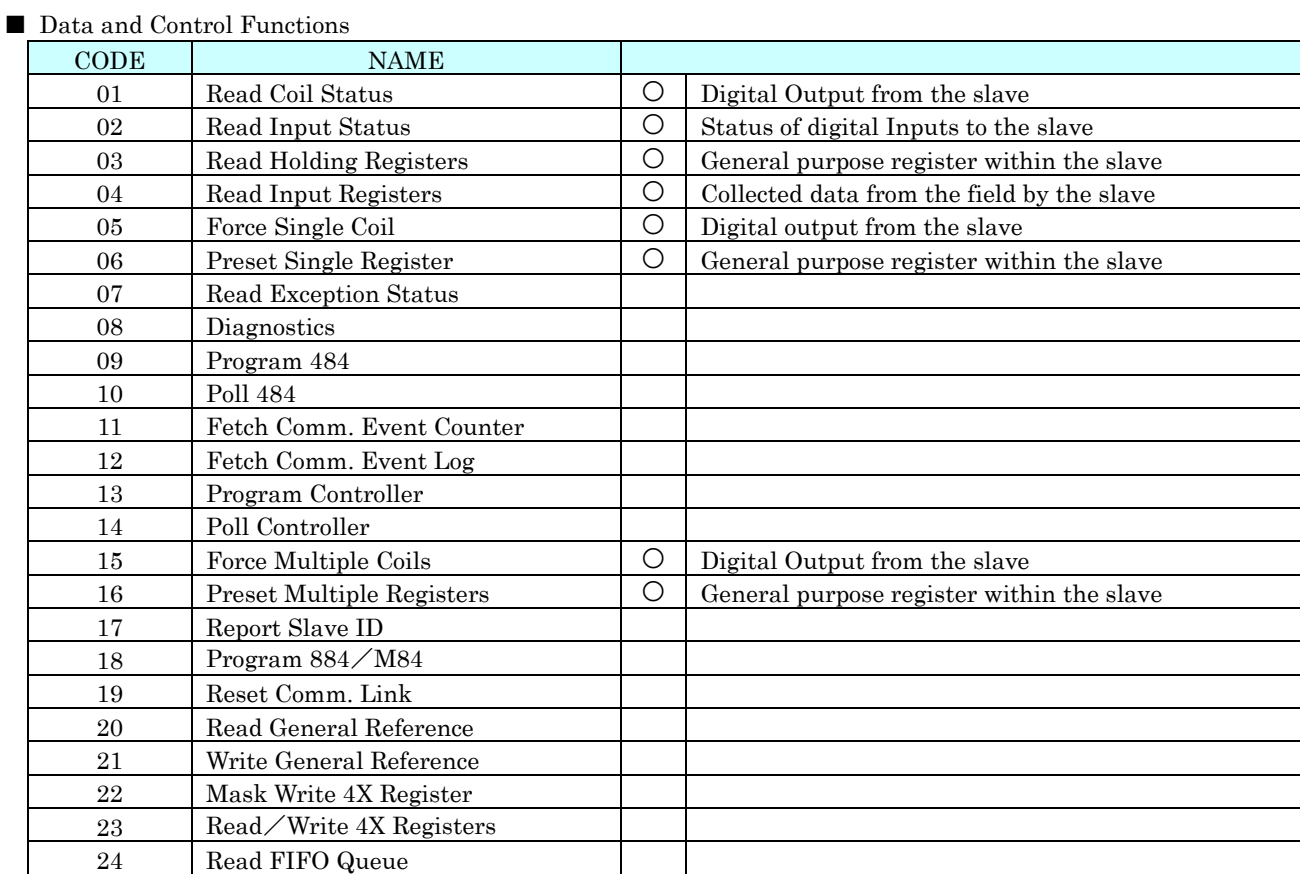

#### ■ Exception Code

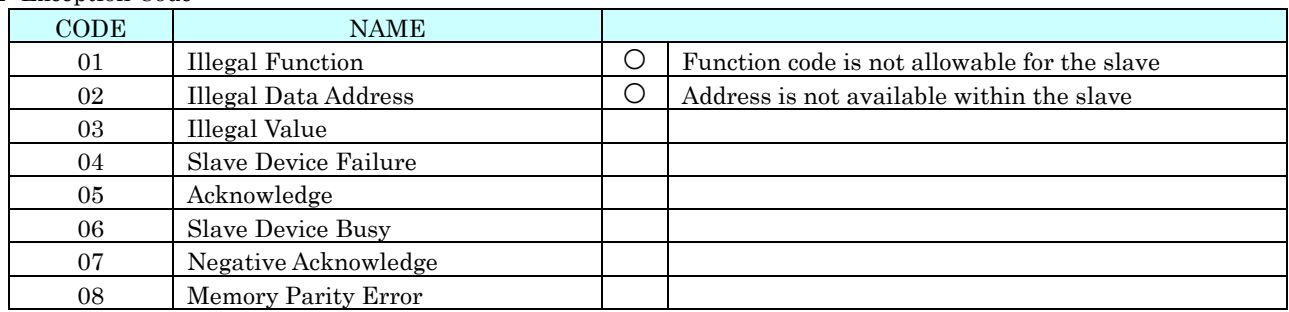

#### ■ Diagnostic Subfunctions

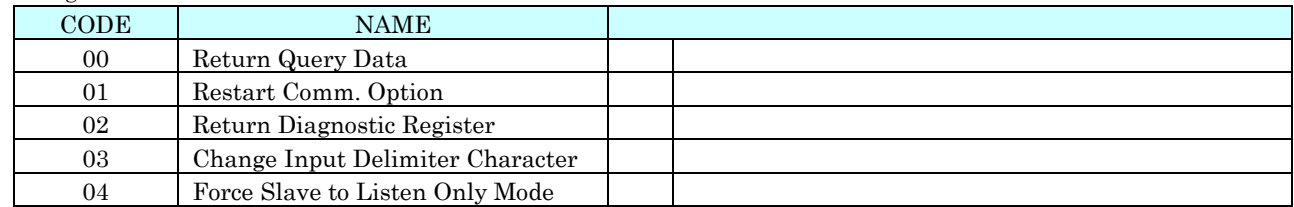

Modbus/TCP のデータは、以下のように決められています(byte 単位で区切られた値を 16 進数に変換します)。

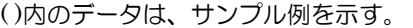

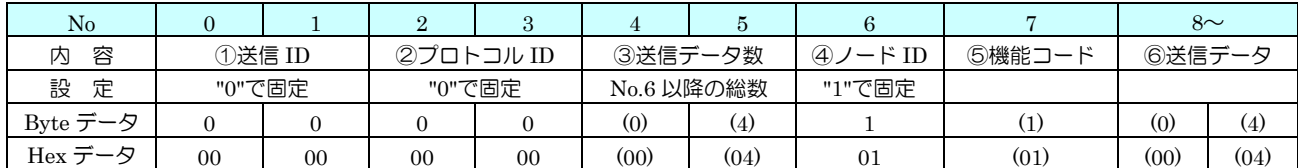

#### ① 送信 ID

- DL8 ではチェックしていません。 通常 16 進数で"00"、"00"をセットしてください。
- ② プロトコル ID DL8 ではチェックしていません。 通常 16 進数で"00"、"00"をセットしてください。
- ③ 送信データ数 No.6 以降のデータバイト数をセットします。
- ④ ノード ID DL8 ではチェックしていません。 通常 16 進数で"01"をセットしてください。
- ⑤ 機能コード Modbus にて規定されています。 入出力の種類などにより規定されています。
- ⑥ 送信データ

データ部です。

Modbus/TCP マスタに返信するデータおよび Modbus/TCP マスタから書き込みできるデータ範囲は以下のとおりです。

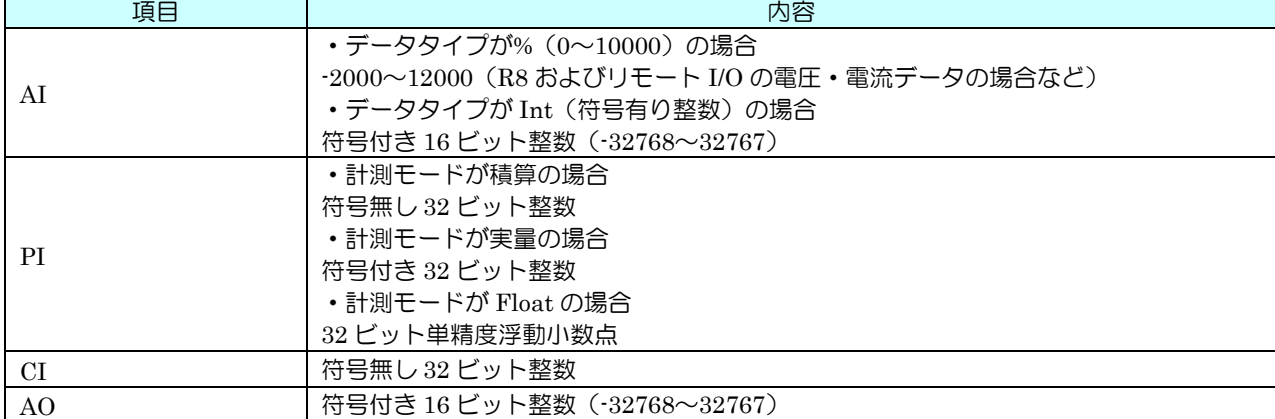

#### 14.2.2 設定

以下の手順により、Modbus/TCP スレーブでの設定を行ってください。

① データマルと DLCFG をインストールしたパソコンを COP-US で接続してください。接続設定については、「[4.3](#page-17-0) IP アドレスの設定」をご覧ください。

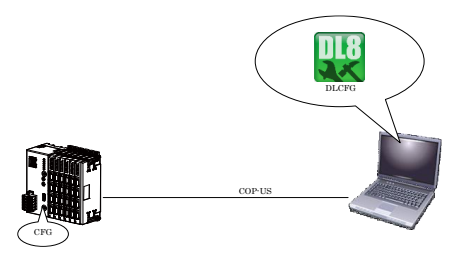

② DLCFG を起動させると、メイン画面が表示されます。【読み出し(本体)】ボタンをクリックすると、データマルか ら設定情報を読み込み、「設定画面」が表示されます。ここから【通信】→【Modbus/TCP スレーブ】の順にボタンを クリックすると、「Modbus/TCP スレーブ設定画面」が表示されます。

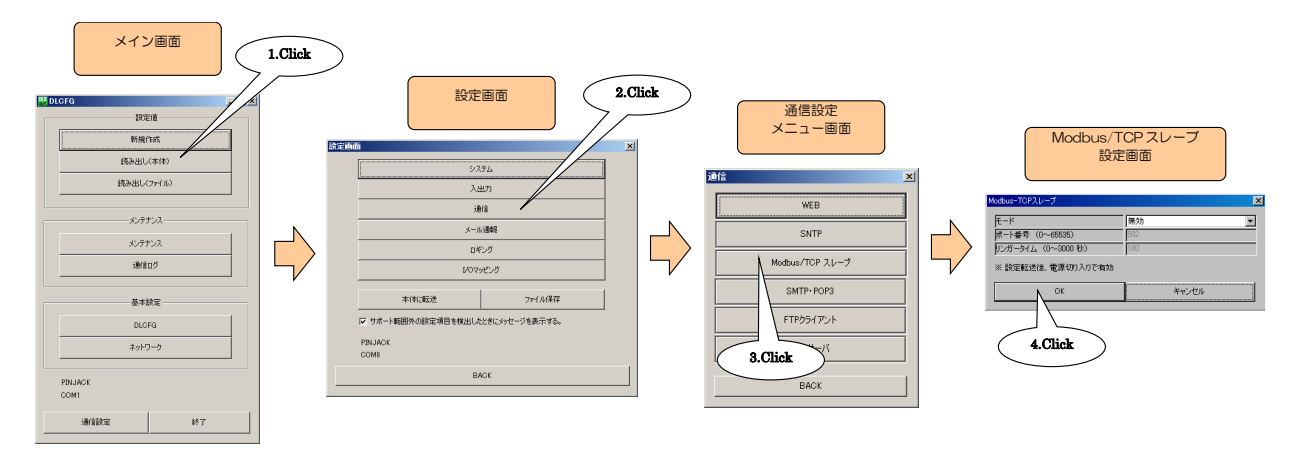

③ 下表を参考に、パラメータを設定してください。

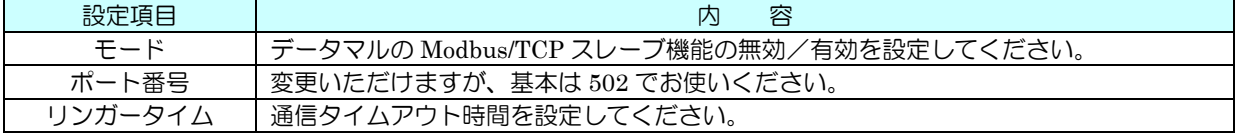

④ 設定が完了すると、【OK】ボタンをクリックし仮保存してください。設定を有効にするには、「設定画面」に戻り【本 体に転送】ボタンをクリックしてください。

# 注意事項

- モード、ポート番号の設定を反映させるためには、データマルの電源を入り切りしてください。
- 同時接続数は 4 つです。

14.3 DLCFG (ネットワーク接続)

ネットワークを経由して、DLCFG による設定が可能です。 以下の手順により、DLCFG の設定を行ってください。

① データマルと DLCFG をインストールしたパソコンを COP-US で接続してください。接続設定については、「[4.3](#page-17-0) IP アドレスの設定」をご覧ください。

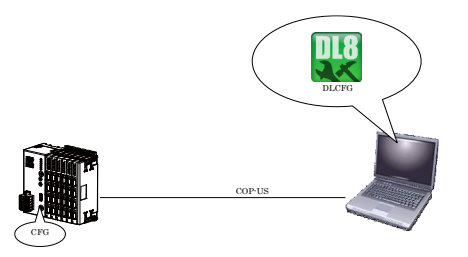

② DLCFG を起動させると、メイン画面が表示されます。【DLCFG】ボタンをクリックすると、データマルから DLCFG 設定情報を読み込み、「DLCFG 設定画面」が表示されます。ここで、以下のように設定してください。

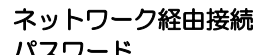

ネットワーク経由接続 :使用 パスワード まんじゃく 半角英数字 64 文字以内で設定してください。

- ③ 【本体に転送】ボタンをクリックして設定をデータマルに転送後、データマルの電源を入り切りしてください。 DLCFG のほうは【BACK】ボタンにてメイン画面に戻ってください。
- ④ 【通信設定】ボタンをクリックすると、「通信設定画面」が表示されます。「ネットワーク」ラジオボタンにチェック を入れてください。【接続先編集】ボタンをクリックすると、「接続先編集」画面が表示されます。登録する接続先の 行をダブルクリックすると、登録用のダイアログが表示されます。
- ⑤ ここに、登録する表示名称と接続先(ドメイン名または IP アドレス)を設定し、【OK】ボタンをクリックしてくださ い。接続先を、32 箇所まで登録いただけます。
- ⑥ 接続先に登録されていることを確認後、【OK】ボタンをクリックしてください。
- ⑦ 登録した接続先が一覧に追加されるのでそれを選択してください。
- ⑧ 【OK】ボタンをクリックしメイン画面に戻ると、接続先が表示されていることを確認してください。
- ⑨ 以後は、COP-US のときと同じようにご使用いただけます。接続時にパスワード入力ダイアログが表示されますので、 ②で設定したパスワードを入力してください。

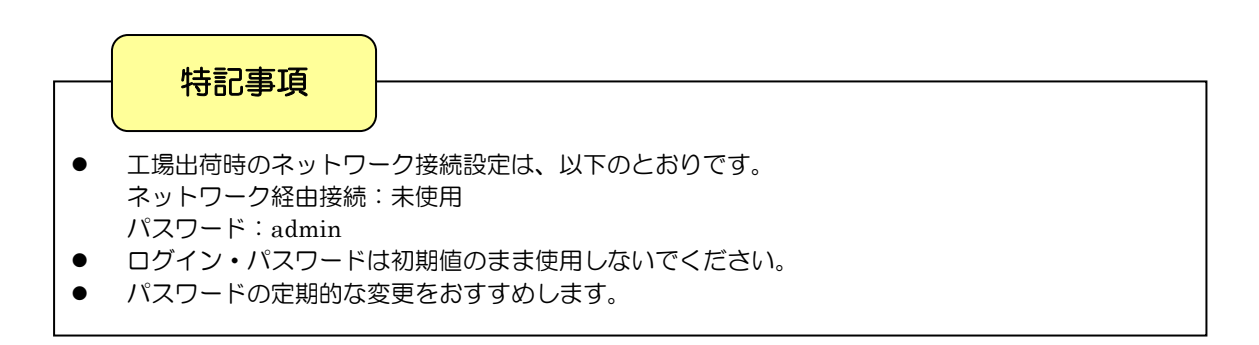

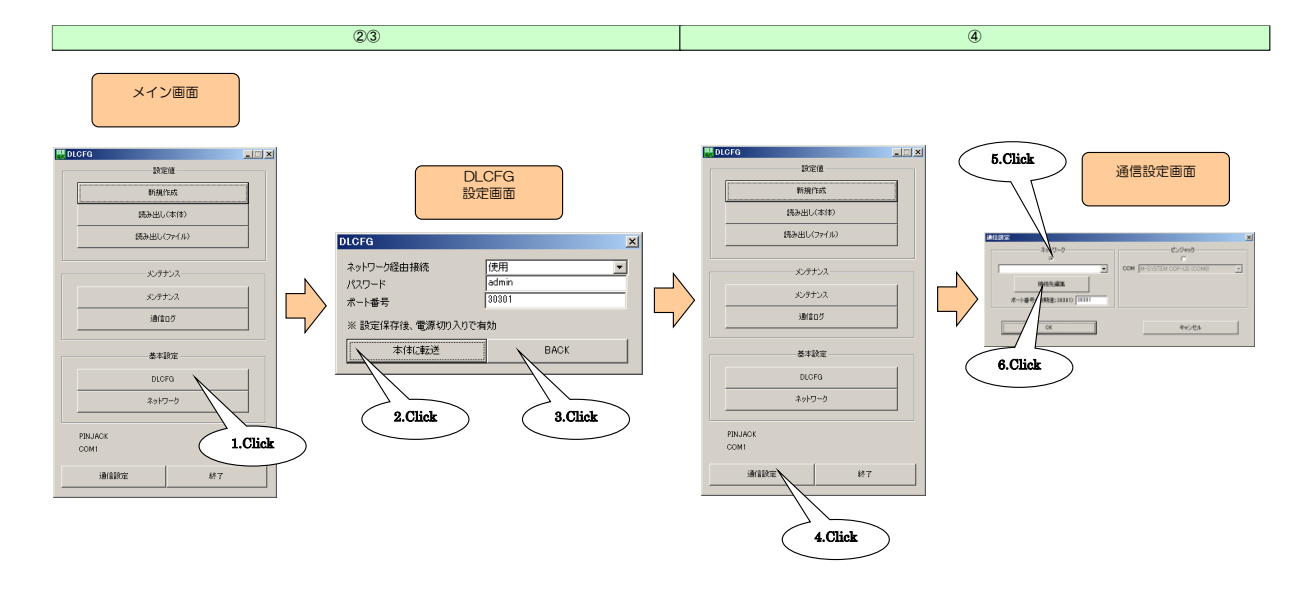

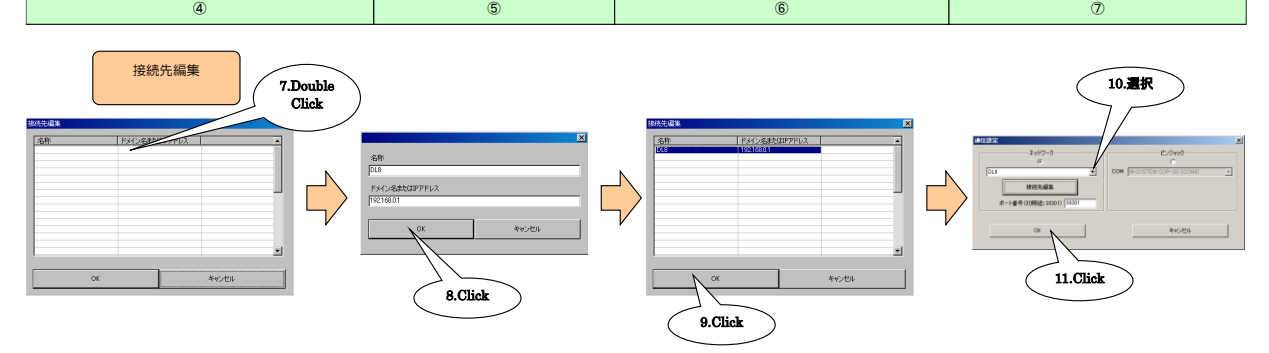

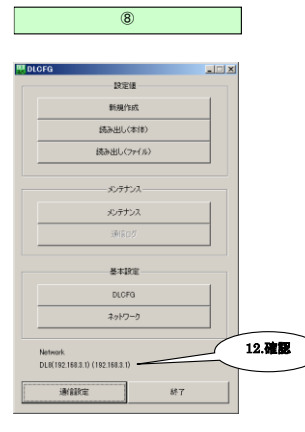

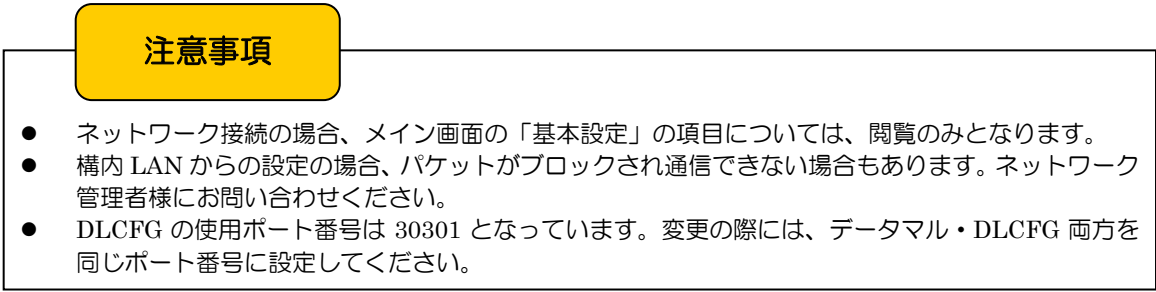

# <span id="page-139-0"></span>14.4 言語設定

システムで使用する言語を設定します。

① DLCFG を起動し、メイン画面から【読み出し(本体)】ボタンをクリックし、「設定画面」を表示します。【システム】 ボタンをクリックすると「システム」画面が表示されます。

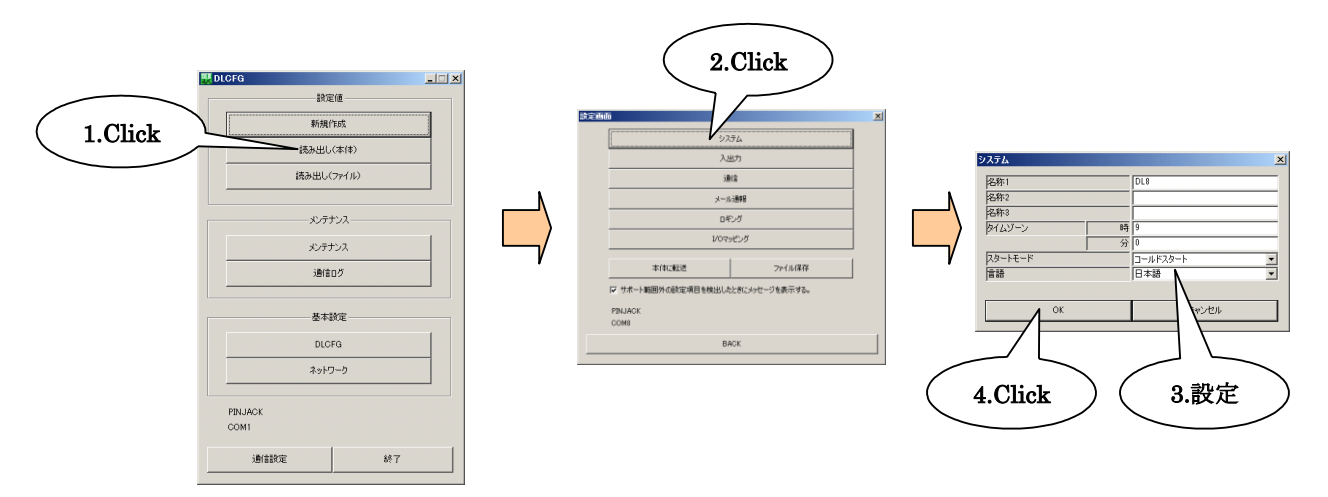

- ② 「言語」を選択し、【OK】ボタンをクリックしてください。「設定画面」に戻ります。
- ③ 設定を有効にするには、「設定画面」で【本体に転送】ボタンをクリックしてください。

言語設定によって動作が変わる項目

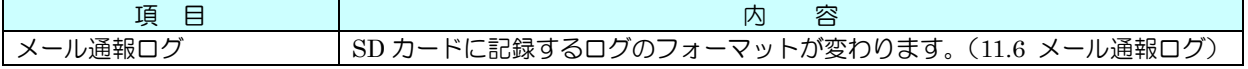

# 15 メンテナンス

#### 15.1 設定値

15.1.1 設定ファイルの保存

設定情報をファイルに保存するには、設定画面の【ファイル保存】ボタンをクリックし、ファイルパスを指定してくださ い。

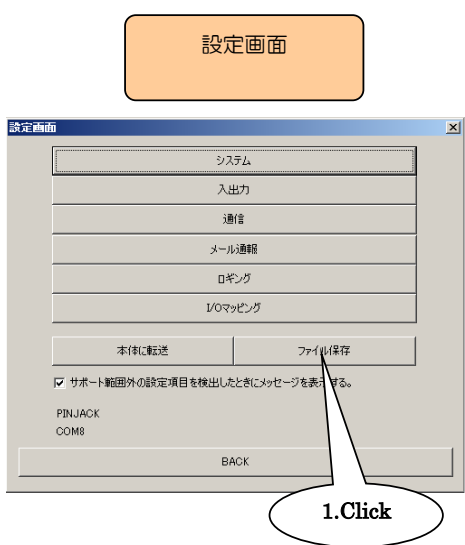

15.1.2 設定ファイルの読み出し

ファイルに保存した設定情報を読み出すには、メイン画面の【読み出し(ファイル)】ボタンをクリックし、ファイルを指 定して読み出してください。

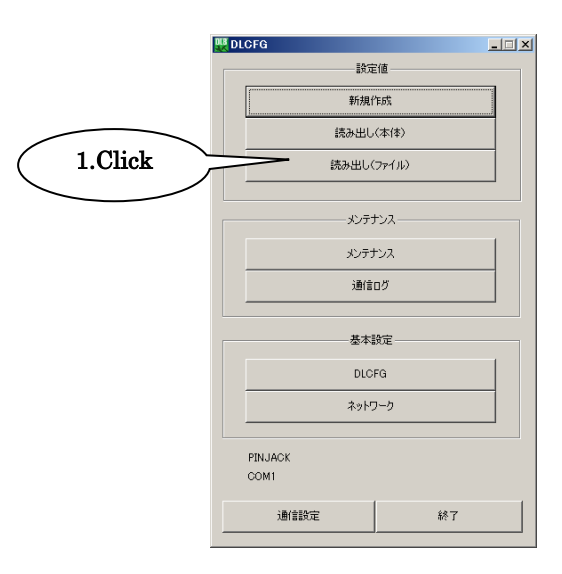

#### 15.1.3 設定情報の新規作成

設定情報を新規作成する場合は、上記メイン画面の【新規作成】ボタンをクリックしてください。

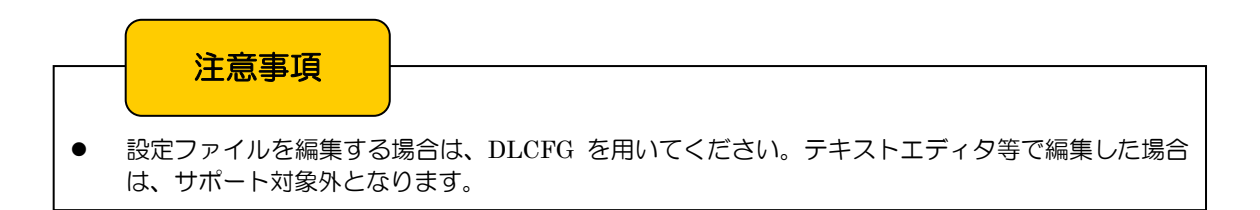

# 15.2 メンテナンス画面

#### 15.2.1 概要

DLCFG メイン画面の【メンテナンス】ボタンをクリックすると「メンテナンス」画面が表示され、ここから各種メンテ ナンスを行えます。

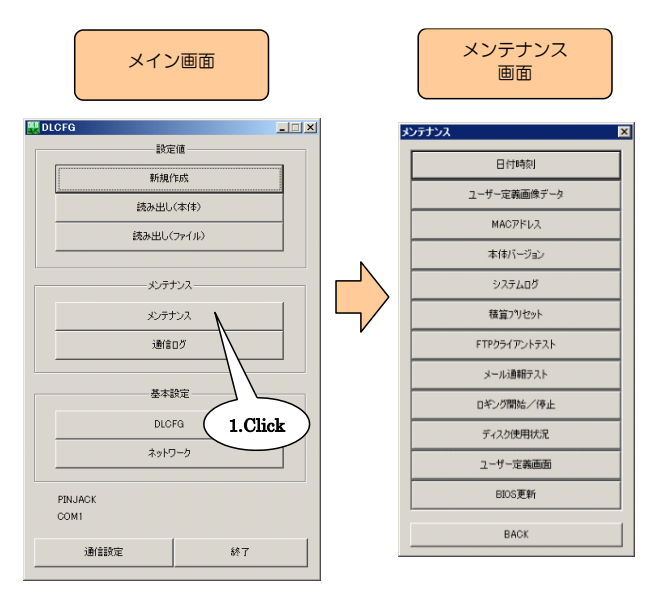

#### 15.2.2 日付時刻

データマルのカレンダ時計を設定します。【日付時刻】ボタンをクリックすると「日付時刻画面」が表示され、ご使用中の PC の現在時刻が初期表示されます。設定時刻を入力して【登録】ボタンをクリックすると、データマルの内部 RTC(リア ルタイムクロック)に設定時刻が反映されます。

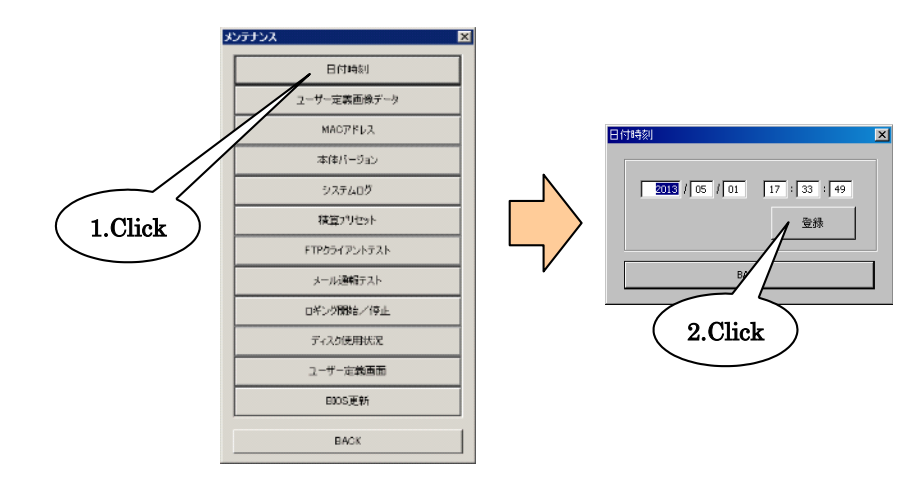

#### 15.2.3 ユーザー定義画像データ

簡易 Web サーバの 3 つの画像を、独自のものに変更することができます。詳しくは、「8.3.3 ユーザー定義画像」をご覧 ください。

15.2.4 MAC アドレス

【MAC アドレス】ボタンをクリックすると、本体の MAC アドレスが表示されます。

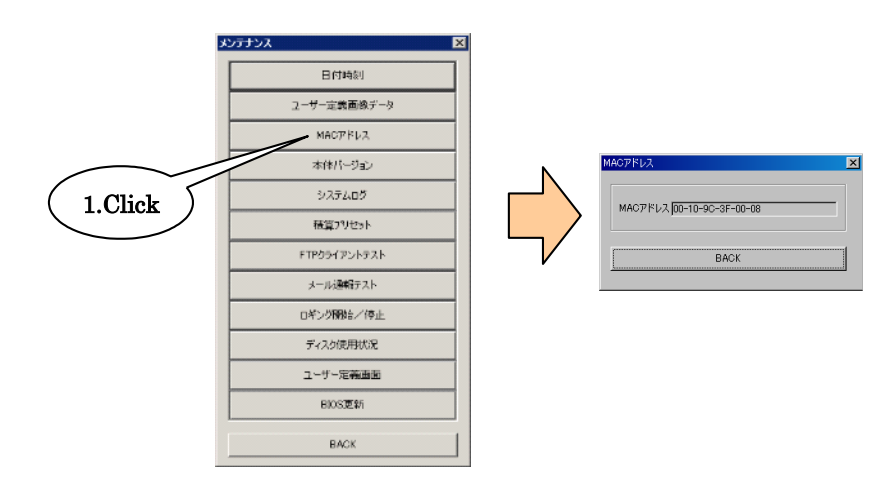

#### 15.2.5 本体バージョン

【本体バージョン】ボタンをクリックすると、本体のファームウェアバージョンが表示されます。

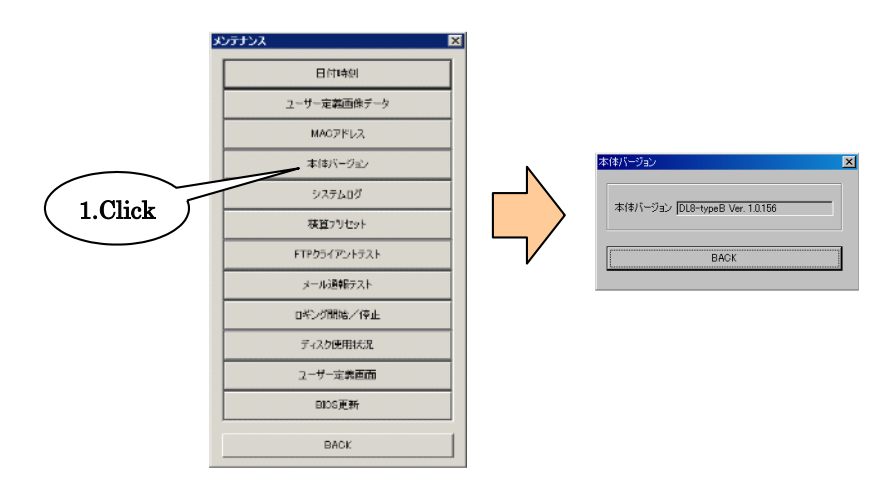

#### <span id="page-143-0"></span>15.2.6 システムログ

【システムログ】ボタンをクリックすると、システムログが表示されます。最新の 64 件分のログが不揮発メモリーに保 存されています。【システムログクリア】ボタンをクリックすると、ログはクリアされます。

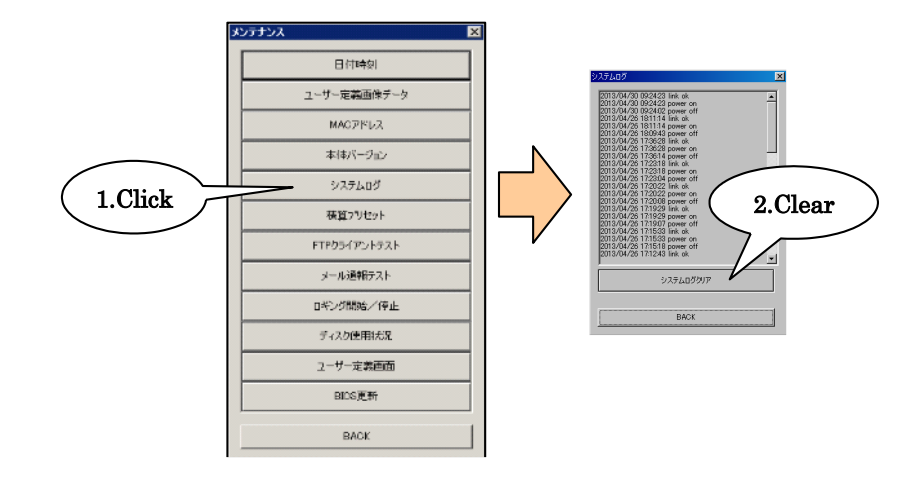

# システムログメッセージー覧(一部抜粋)

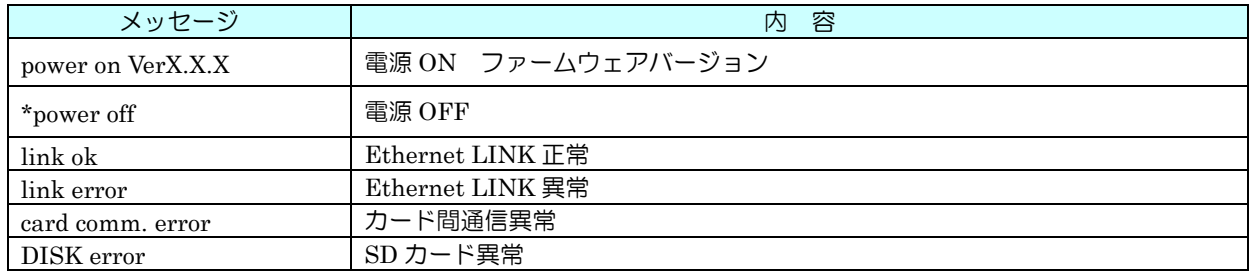

#### 注意事項

● 弊社にて装置の動作状況を確認させていただく場合、本内容をご連絡ください。

● メッセージについては、予告なく変更する場合があります。
15.2.7 積算プリセット

PI・DI の積算値を任意の値に変更することができます。

① 【積算プリセット】ボタンをクリックすると、「積算プリセット」画面が表示されます。

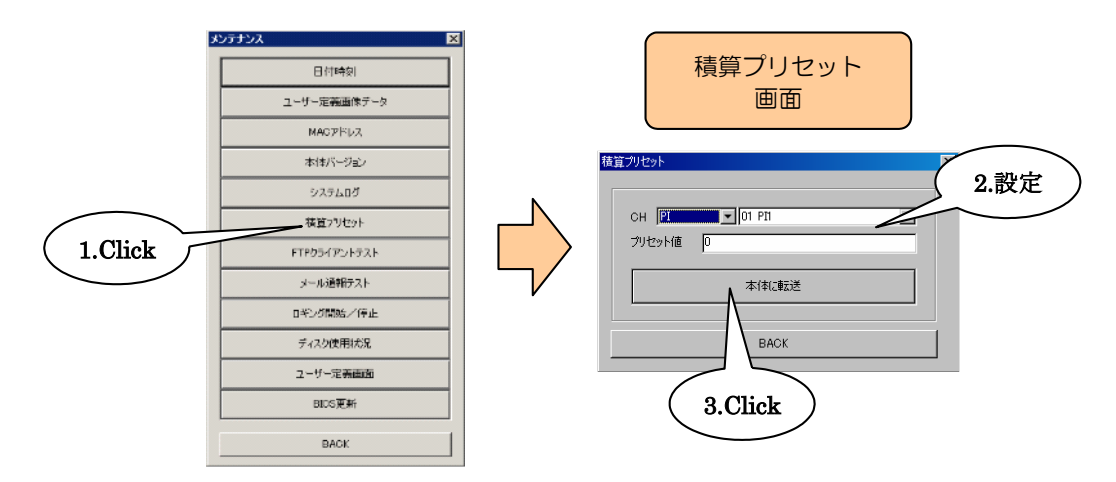

② 下表を参考に、パラメータを設定してください。

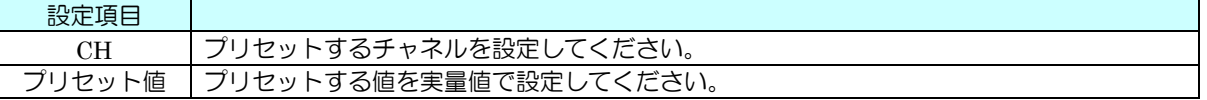

- ③ 【本体に転送】ボタンをクリックすると、プリセット値が本体に転送されます。
- 15.2.8 FTP クライアントテスト(タイプ B・C・D・E) FTP クライアント機能のテスト送信を行えます。「[10.4](#page-103-0) テスト送信」をご覧ください。
- 15.2.9 メール通報テスト(タイプ B・C・D・E) メールのテスト通報を行えます。「[9.4](#page-95-0) テスト通報」をご覧ください。

<span id="page-145-0"></span>15.2.10ロギング開始/停止 (タイプ C·D·E) ロギングの開始/停止を行うことができます。 【ロギング開始/停止】ボタンをクリックすると、確認ダイアログが表示されます。 【OK】ボタンをクリックすると、ロギングを開始/停止します。

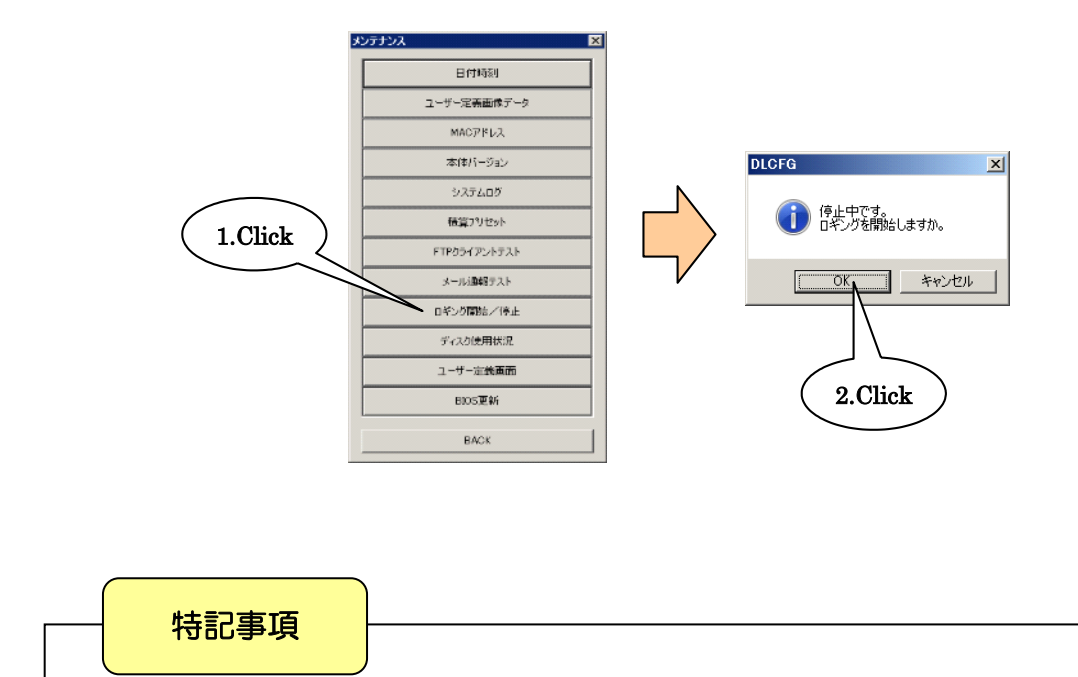

ロギング機能については、「[11](#page-104-0) ロギング機能設定(タイプ C・D・E)」を参照してください。

### 15.2.11 ディスク使用状況 (タイプ C · D · E)

データマルに挿入されている SD カードの容量、空き容量、使用量を確認することができます。 【ディスク使用状況】ボタンをクリックすると、「ディスク使用状況」ダイアログが表示されます。 内容確認後、【BACK】ボタンで終了してください。

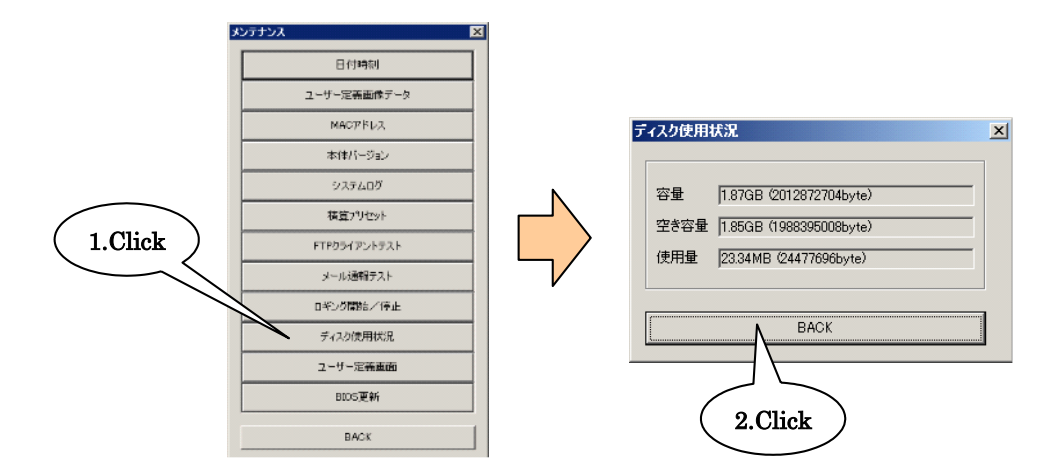

15.2.12ユーザー定義画面(タイプ D・E)

作成済みのユーザー定義画面のデータをデータマルに転送します。また、Web 画面を出荷時状態に戻すこともできます。 詳しくは、「[16.2](#page-147-0) ユーザー定義画面データの作成・転送手順」をご覧ください。

#### 15.2.13BIOS 更新

データマルの BIOS を更新します。 データマルのファームウェアをアップデートしたときに必要に応じて BIOS を更新して下さい。 【BIOS 更新】ボタンをクリックすると、「BIOS 更新」ダイアログが表示されます。 【OK】ボタンをクリックすると、BIOS の更新ができます。

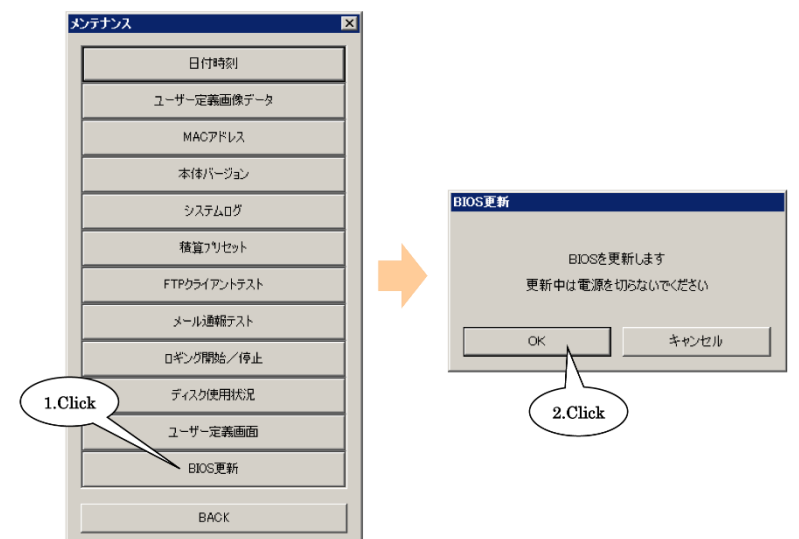

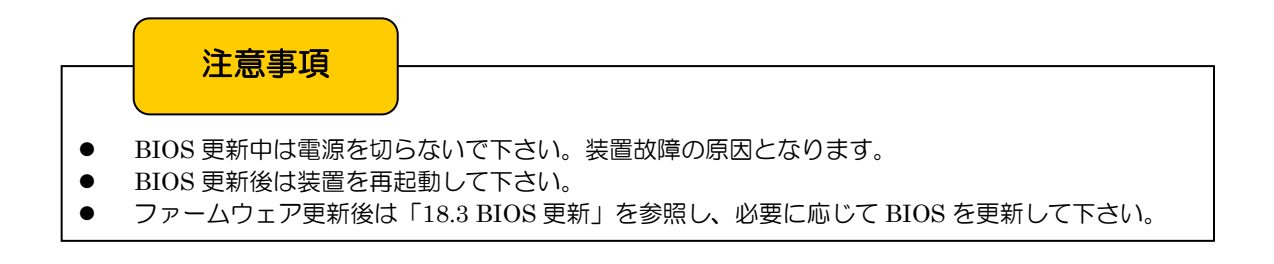

### 15.3 DLCFG のバージョン

DLCFG メイン画面の左上のアイコンをクリック(または右クリック)して表示されるメニューから、 「バージョン情報 DLCFG(A)...」をクリックすると、バージョン情報のダイアログが表示されます。

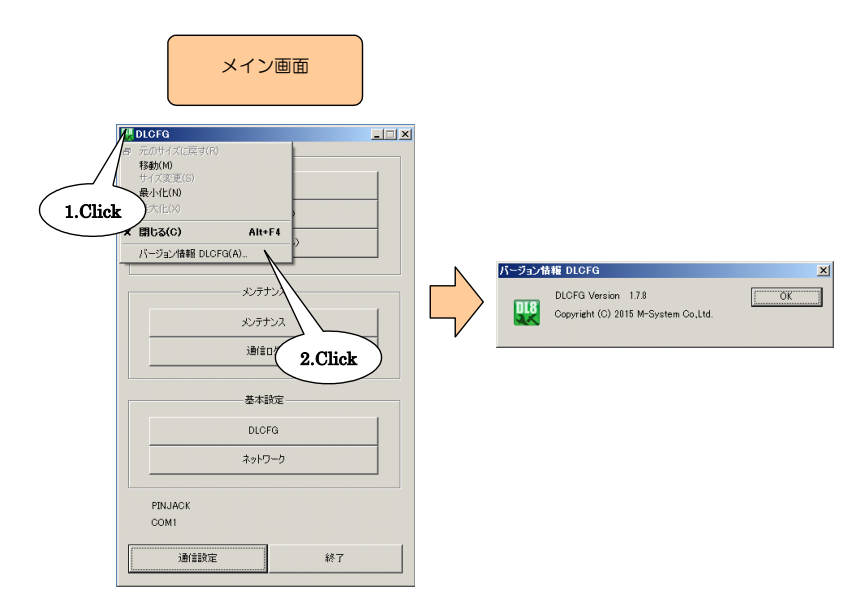

## 16 ユーザー定義画面の構築 (タイプ D・F)

16.1 概要

本章はユーザー定義画面作成用の補助資料として作成されたものです。 主に、データマルが扱う入出力データと Web 用データファイル(.js、.json)との関連について記述されています。

16.1.1 注意事項

本機能は、HTML や Javascript 等、Web に関する知識をお持ちのお客様が対象となります。 Web に関する一般的なご質問については回答できませんので、あらかじめご了承ください。 HTML ファイル等の作成ツールは弊社で用意しておりません。お客様でご用意ください。

データマルには、ファイルの入出力だけを行う簡易的な Web サーバ機能が搭載されています。 よって、サーバーサイドのプログラム(CGI、スクリプト等)を動作させることはできません。 また、半角カナはサポートしていません。

データマルに送信済のユーザー定義画面データを、本体から読み出すことはできません。PC 上での管理をお願いします。

#### <span id="page-147-0"></span>16.2 ユーザー定義画面データの作成・転送手順

16.2.1 手順 1(作業用フォルダの作成)

注意事項

WindowsPC を用いて、ユーザー定義画面データを作成します。はじめに、PC 上の任意の場所に作業用フォルダを作成し てください。

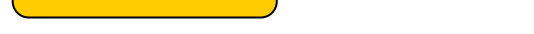

- この作業用フォルダ内には、サブフォルダを作成しないようにしてください。
- ファイル名は、拡張子を含めて半角 24 文字以内としてください。全角文字は使用できません。
- 作業用フォルダ内に保存可能な最大ファイル数は 1024 ファイルです。
- 1 ファイルの最大サイズは 1MB です。
- 作業用フォルダのファイルの合計サイズは最大 4MB です。

#### 16.2.2 手順 2 (html ファイルの作成)

「手順 1」にて作成した作業用フォルダ内に、HTML や Javascript、CSS 等を用いてユーザー定義画面データを記述して いきます。これらの詳細については専門書が多く発行されているので、そちらを参照してください。

ここでは簡単な例として、シンプルな HTML ファイルを作成してみます。メモ帳等のテキストエディタを用いて、以下 のようなファイルを作成してください。ファイル名は「sample.html」としてください。

> <!DOCTYPE HTML PUBLIC "-//W3C//DTD HTML 4.01 Transitional//EN">  $<$ html $>$ <head> <meta http-equiv="Content-Type" content="text/html; charset=utf-8"> <title></title> </head> <body bgcolor="#80ffff"> <p>TEST</p> </body> </html>

16.2.3 手順 3(本体への転送)

「手順 2」で作成した「sample.html」を、本体に転送します。転送には、DLCFG を用います。

① データマルと DLCFG をインストールしたパソコンを COP-US で接続してください。接続設定については、「[4.3](#page-17-0) IP アドレスの設定」をご覧ください。

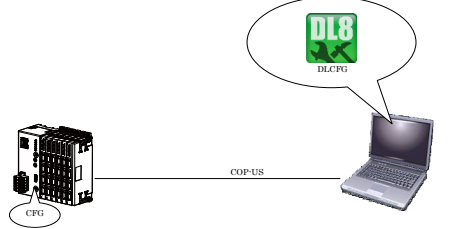

② DLCFG メイン画面の【メンテナンス】ボタンをクリックすると「メンテナンス」画面が表示されます。

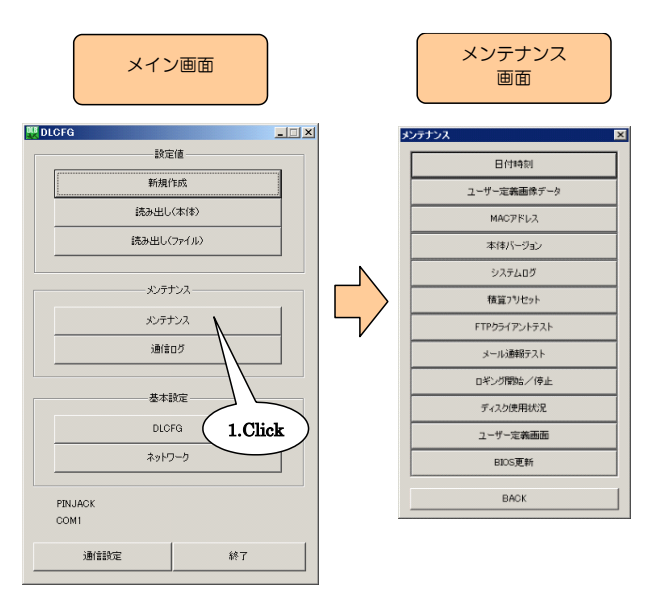

③ 【ユーザー定義画面】ボタンをクリックすると、「ユーザー定義画面」ダイアログが表示されます。ここに手順1で作 成した作業用フォルダを指定してください。

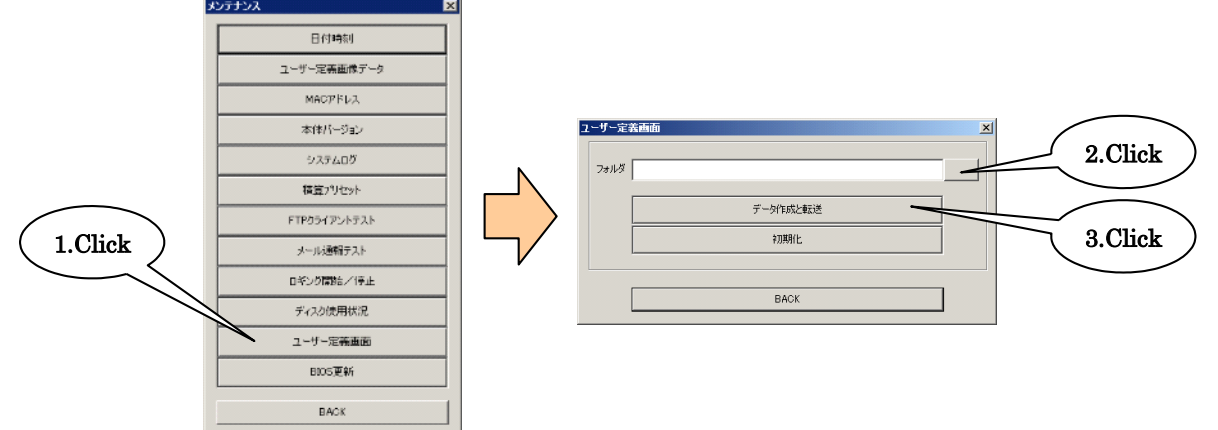

④ 【データ作成と転送】ボタンをクリックし、ユーザー定義画面のデータを本体に転送してください。

⑤ 転送済みのユーザー定義画面を本体から削除する場合は、【初期化】ボタンをクリックしてください。

### 16.2.4 手順 4(画面の確認)

「手順 3」で本体に転送した「sample.html」を、ブラウザで表示させてみます。ユーザー定義画面データは/user 以下に 転送されるので、user/sample.html を指定すると、転送したデータを閲覧することができます。

本体の IP アドレスが「192.168.0.1」の場合 デフォルトのメニュー画面 <http://192.168.0.1/index.html> 今回作成した画面 <http://192.168.0.1/user/sample.html>

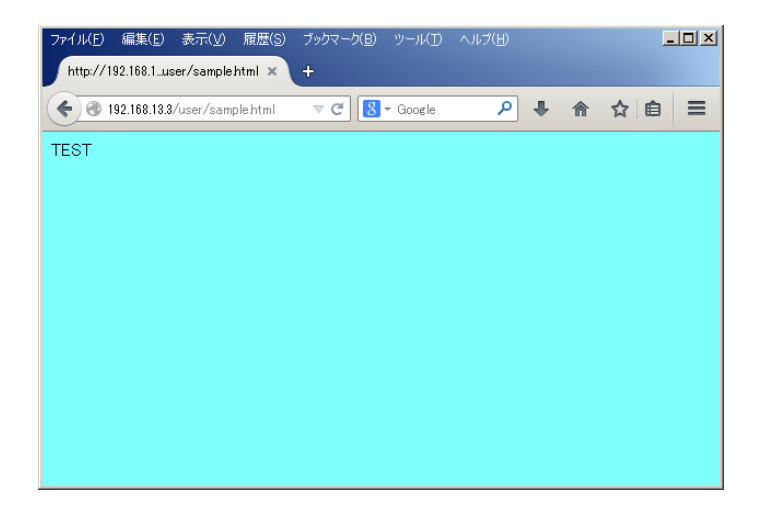

### 16.3 ユーザー定義画面データの作成

「[16.2.](#page-147-0) ユーザー定義画面データの作成・転送手順」で簡易的な HTML ファイルを作成しましたが、固定文字を表示する だけなので、実際にはこのままでは使えません。

通常は Javascript を用いて数値表示等の可変文字表示を行いますが、これとは別に、データマルには「独自タグ」という ものが用意されています。

「[16.2.](#page-147-0) ユーザー定義画面データの作成・転送手順」にて作成した「sample.html」を以下のように変更し、再転送後ブラ ウザの更新ボタンで再表示させてください。

```
<!DOCTYPE HTML PUBLIC "-//W3C//DTD HTML 4.01 Transitional//EN">
<h+ml><head>
<meta http-equiv="Content-Type" content="text/html; charset=utf-
8">
<title></title>
</head>
<body bgcolor="#80ffff">
\langle p \rangleTEST AI1=[AI1_DATA]\langle p \rangle</body>
</html>
```
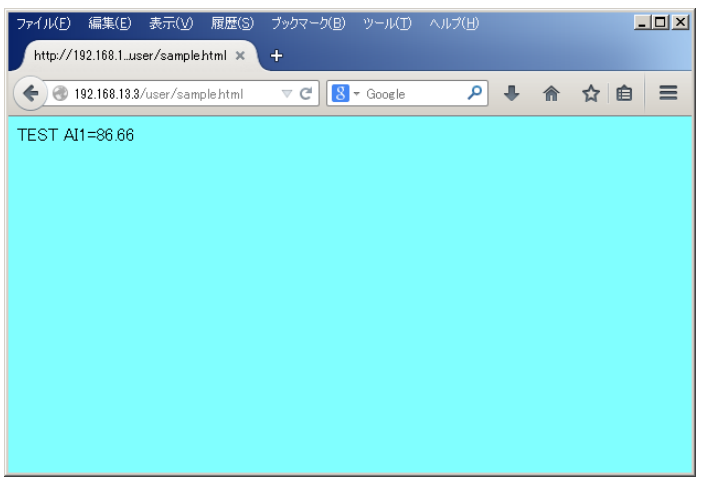

[AI1\_DATA]の部分が、AI1 の実量値に置き換わります。この[AI1\_DATA]が「独自タグ」であり、データマル独自の機能 です。これにより、Javascript を習得していなくても、モニタ画面の作成が可能となります。

独自タグは、.html ファイルについてのみ有効です。詳細仕様については、「[16.4.](#page-151-0) データファイル仕様」を参照してくだ さい。

### <span id="page-151-0"></span>16.4 データファイル仕様

16.4.1 独自タグ

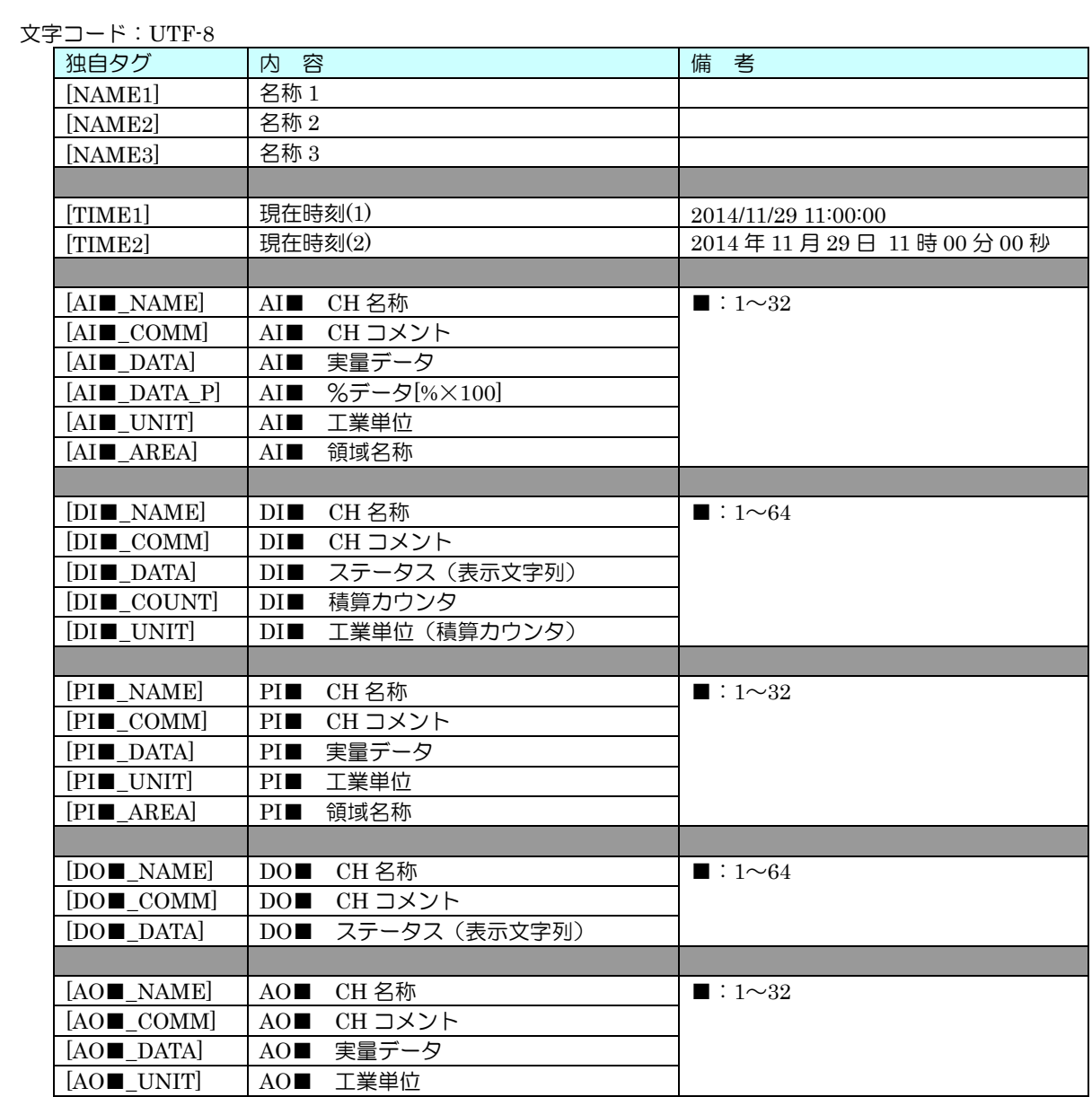

### <span id="page-152-0"></span>16.4.2 Javascript 形式データファイル (.js)

#### 文字コード:UTF-8

クラウドモード時:使用可(データマル⇒クラウドサーバに転送される)

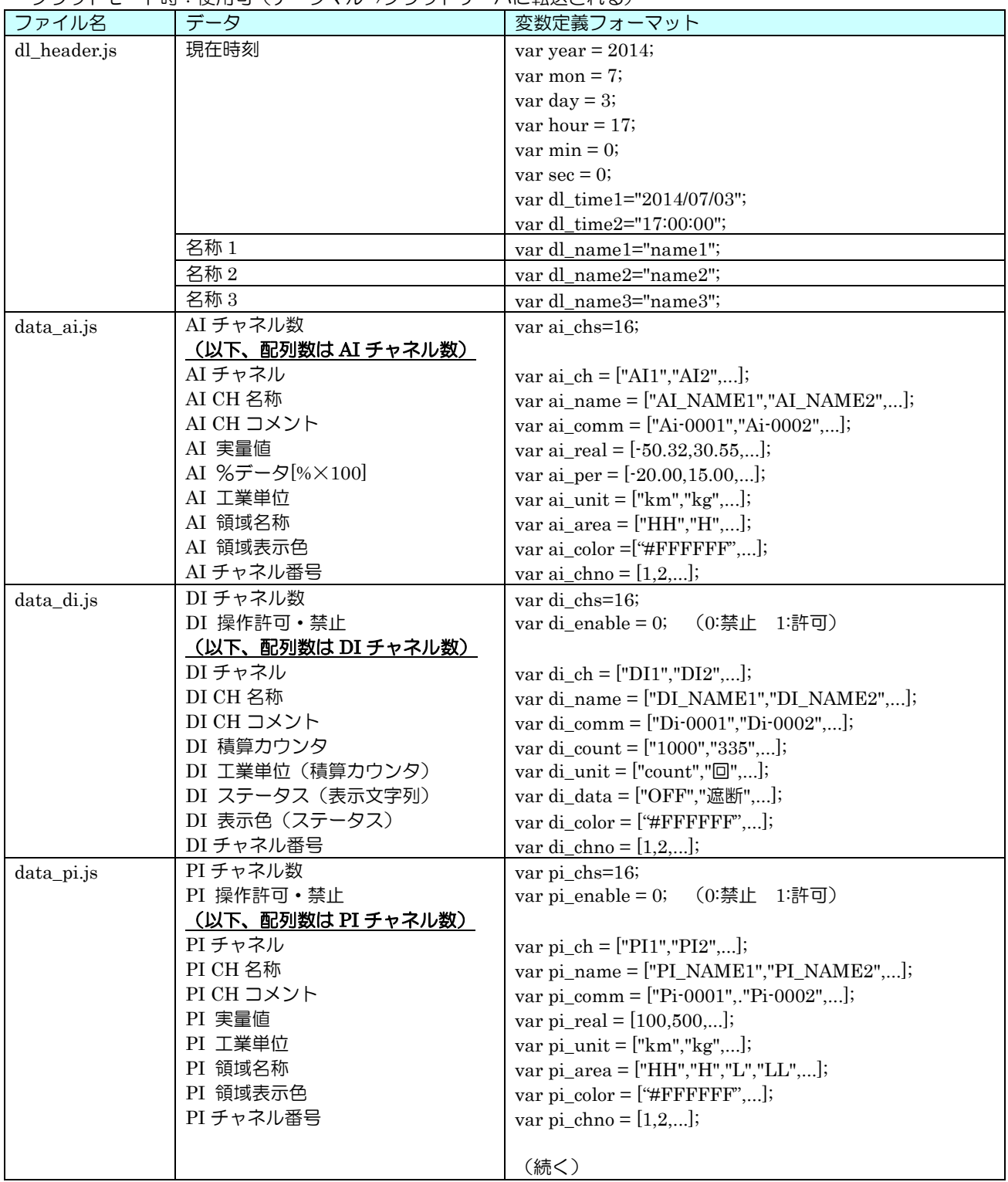

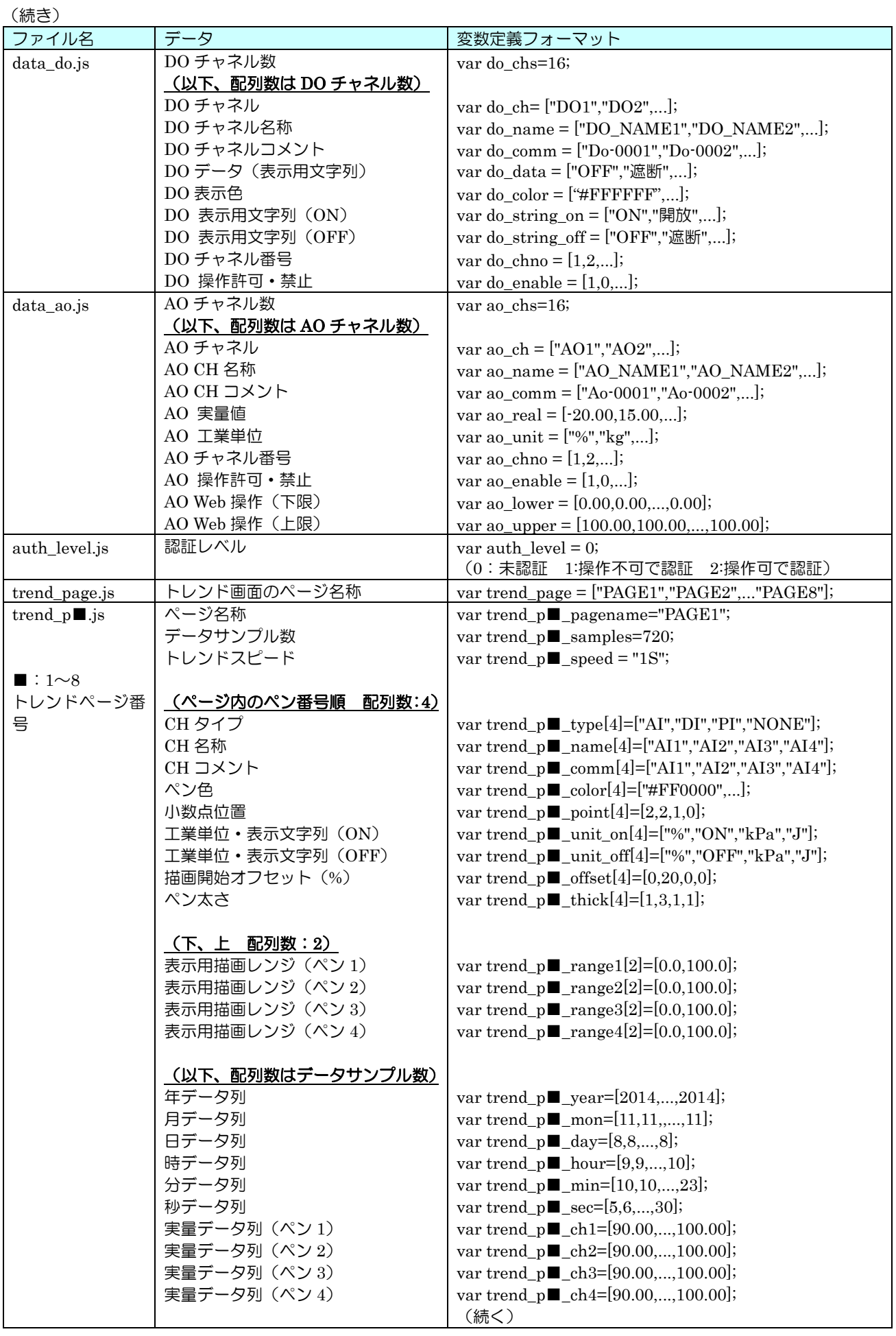

(続き)

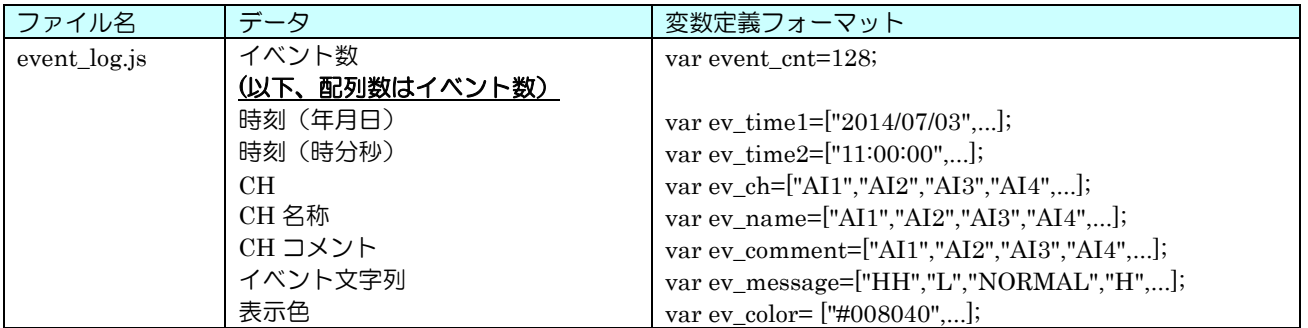

### 16.4.3 JSON 形式データファイル (.json)

文字コード:UTF-8

クラウドモード時:使用不可(データマル⇒クラウドサーバに転送されない)

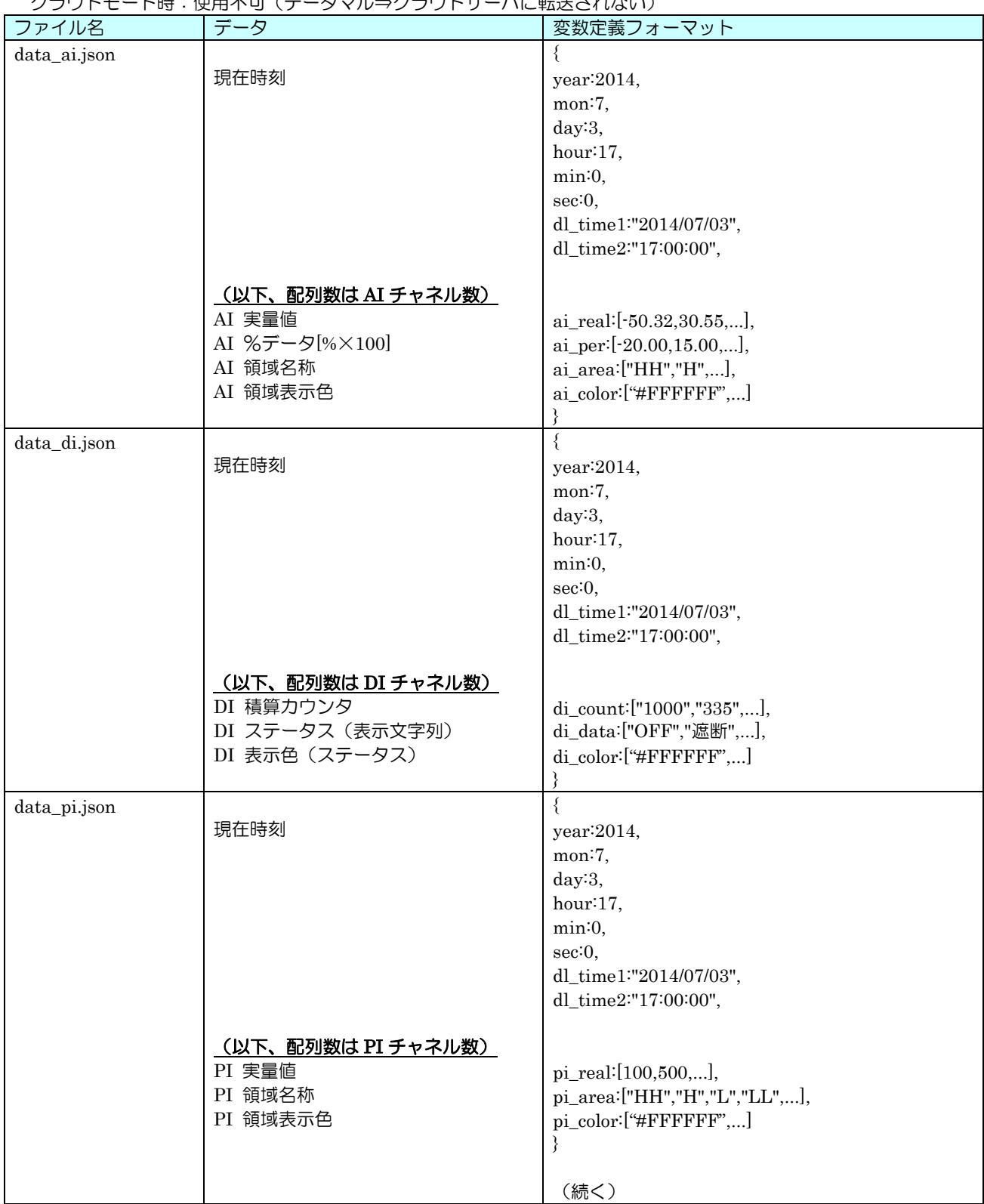

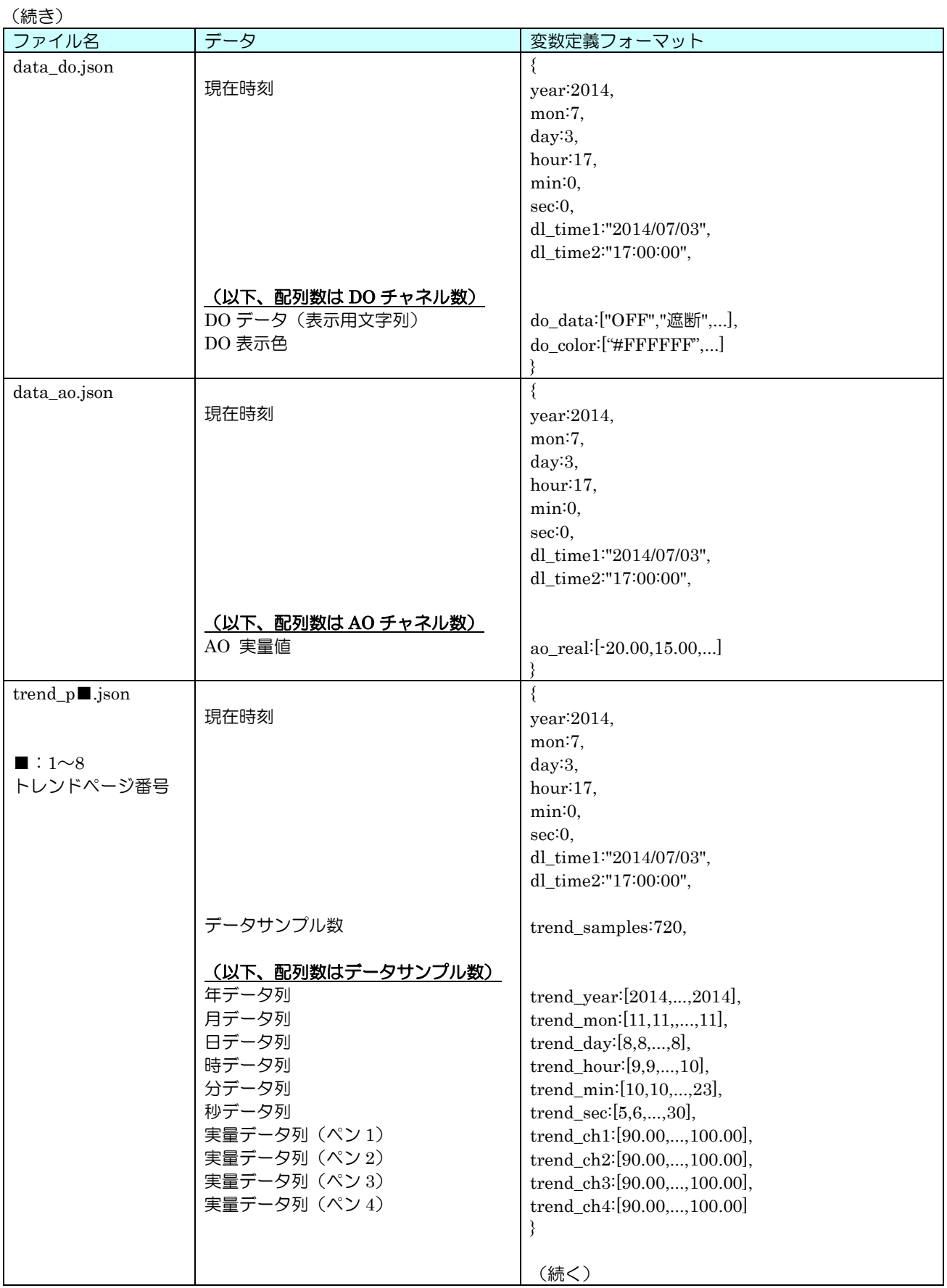

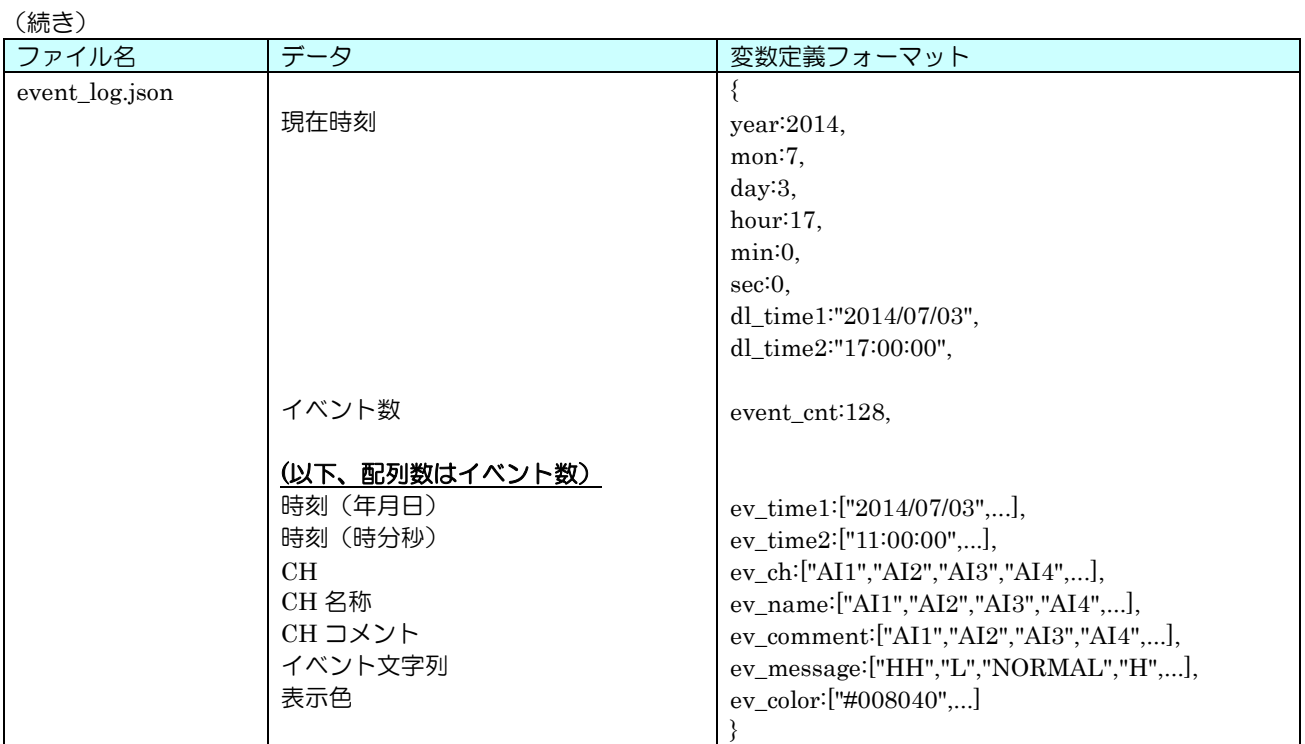

16.4.4 XML 形式データファイル(command.xml)

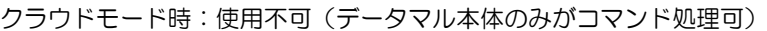

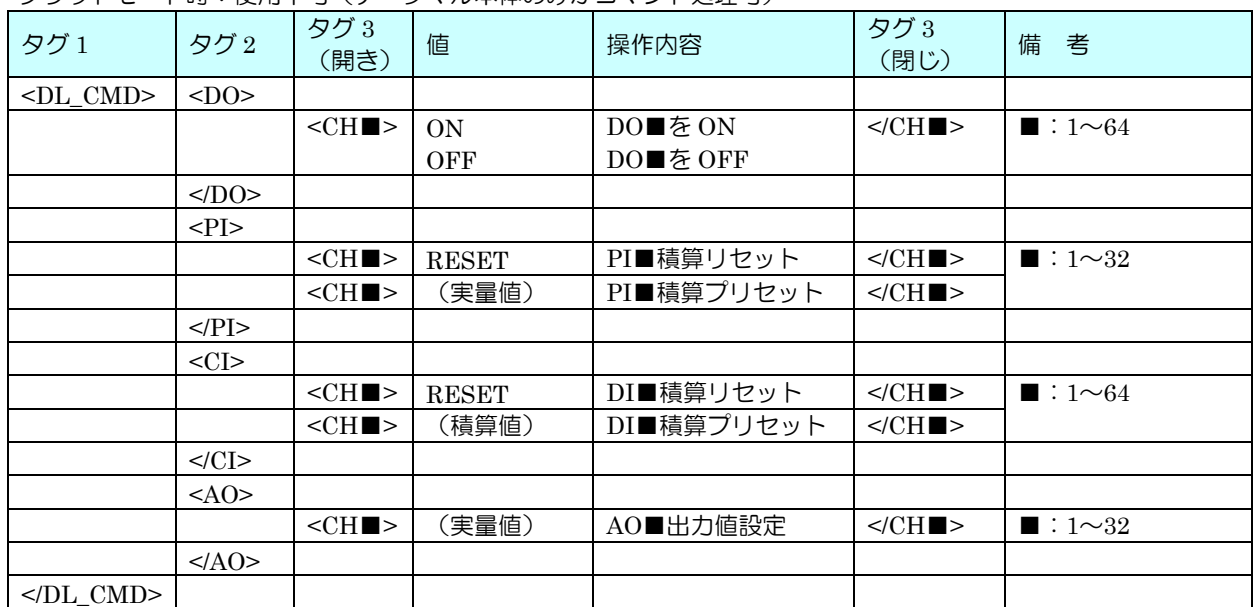

### 16.5 クラウドモード

データマルは、クラウドモードで指定したサーバに、ユーザー定義画面データを転送することができます。

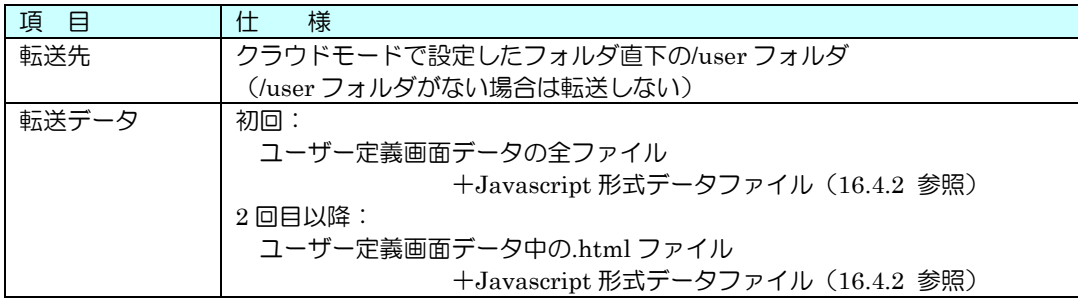

## 17 トラブルシューティング

弊社ホームページのよくあるご質問も併せて参照ください

### 17.1 DLCFG

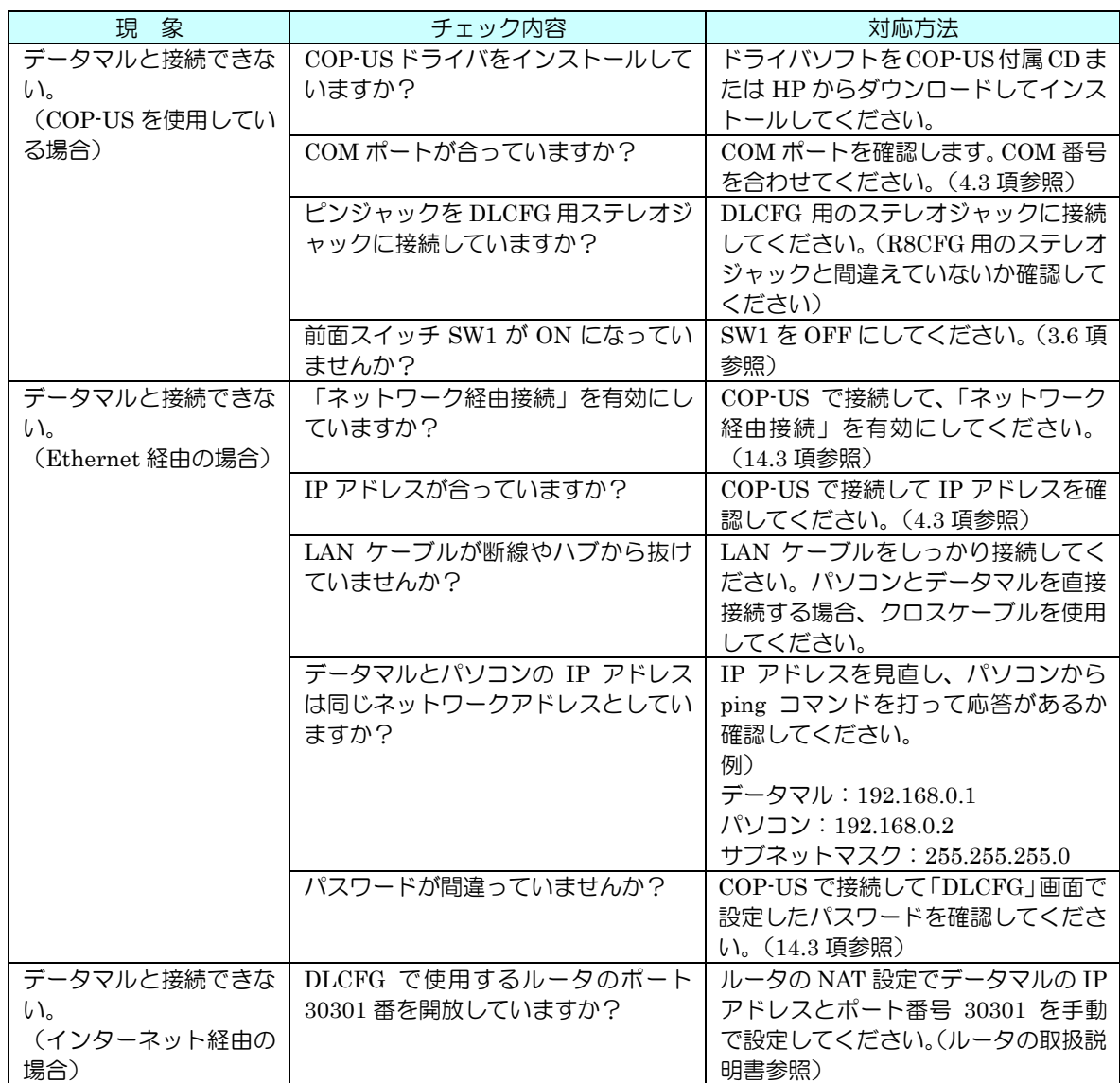

### <span id="page-159-0"></span>17.2 ランプ表示

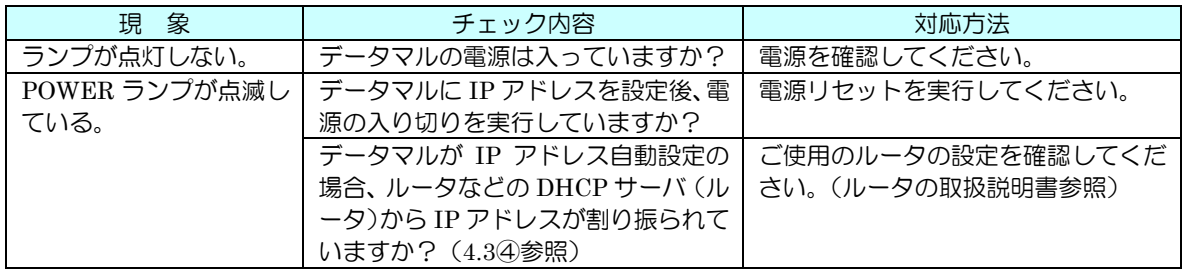

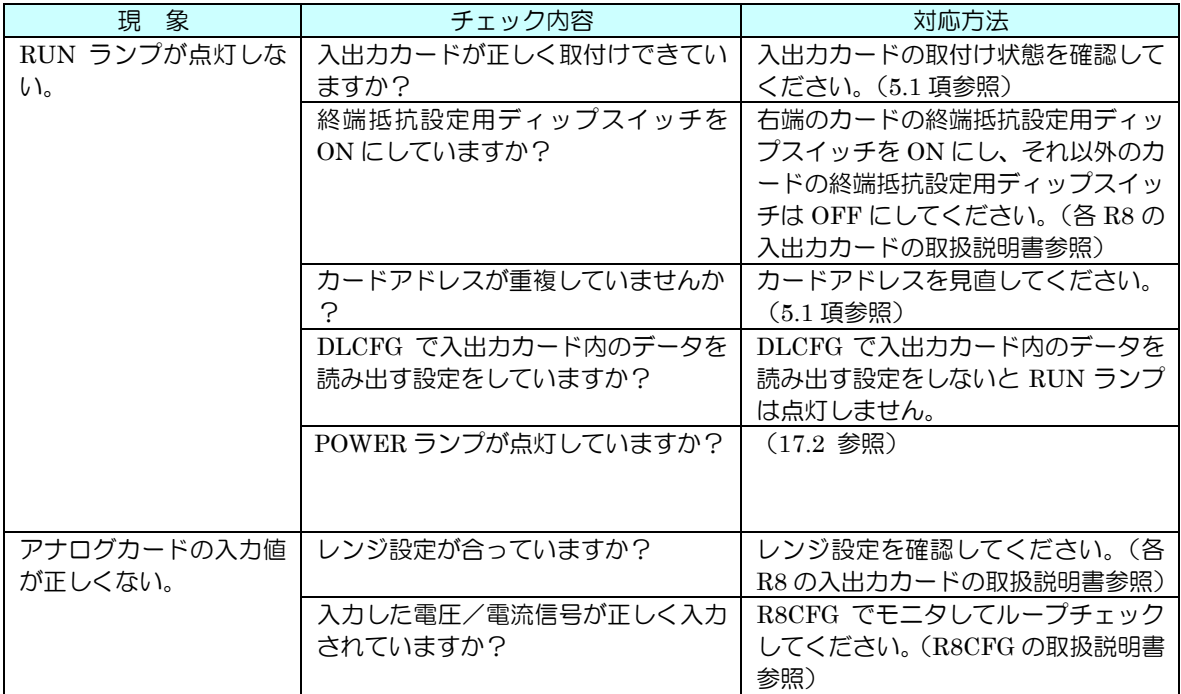

### 17.4 LAN 接続

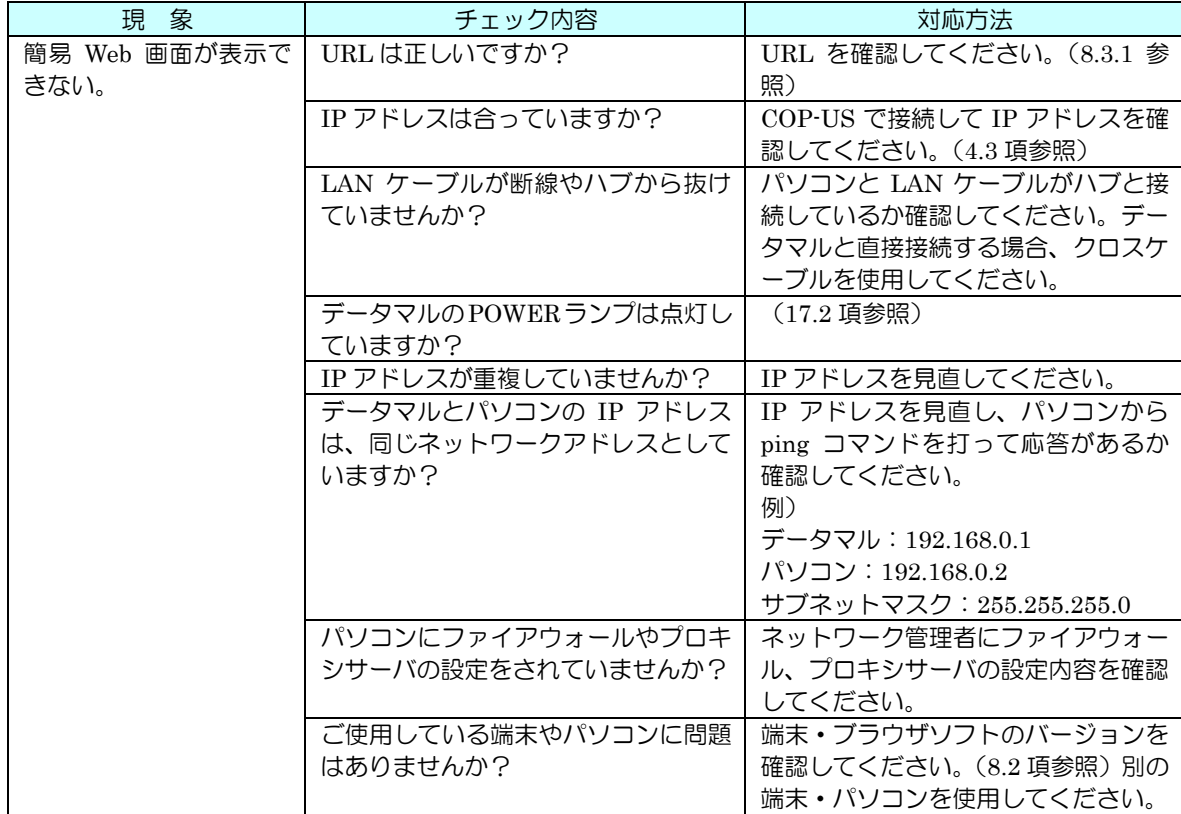

### 17.5 Wi-Fi 接続

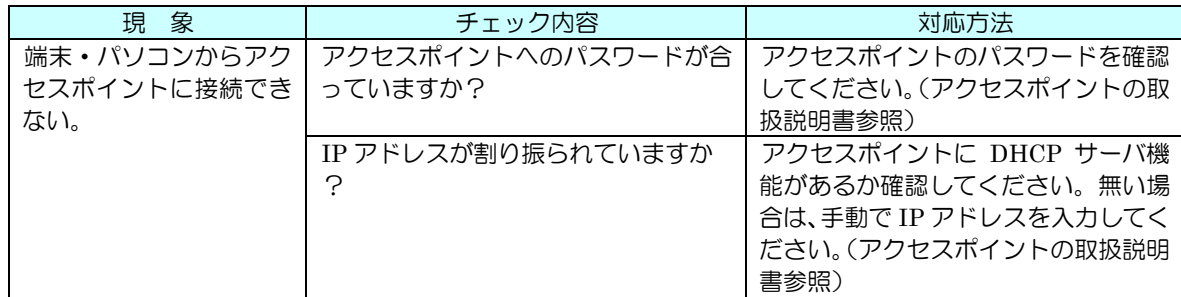

### <span id="page-161-0"></span>17.6 インターネット

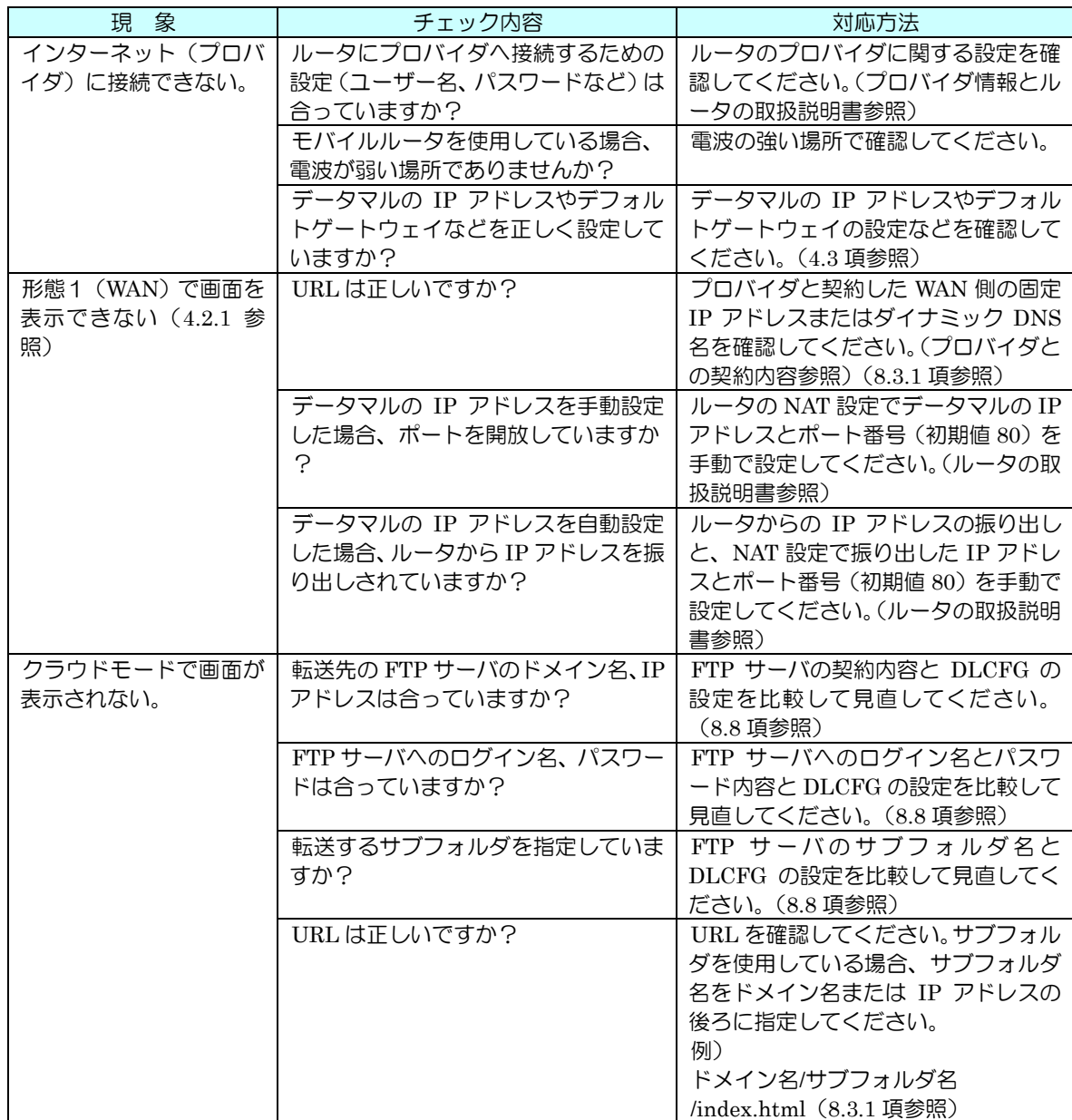

### 17.7 簡易 Web サーバ

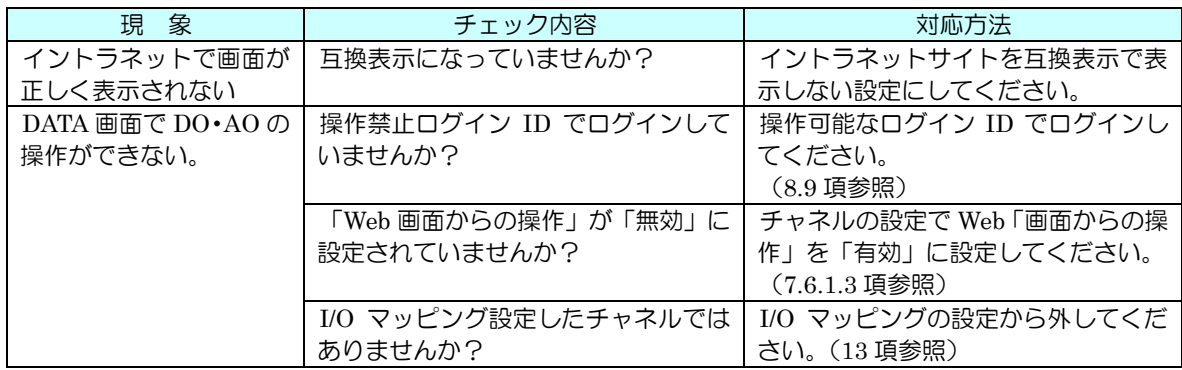

### 17.8 Modbus/TCP(スレーブ)

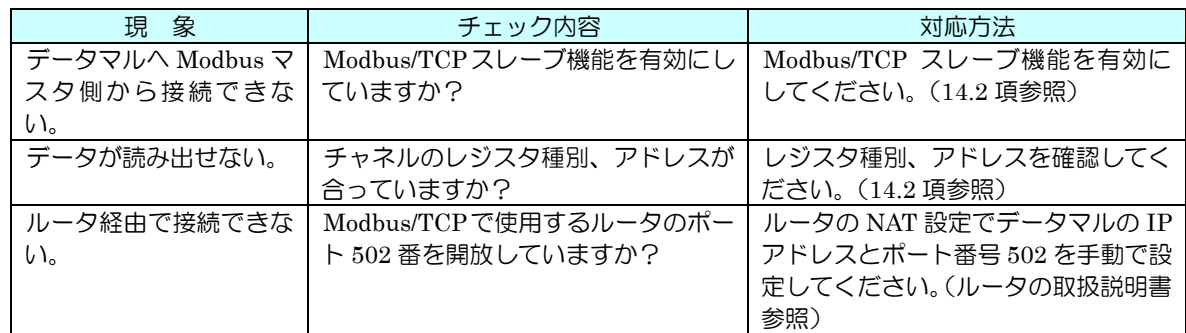

### 17.9 Modbus/TCP(マスタ)

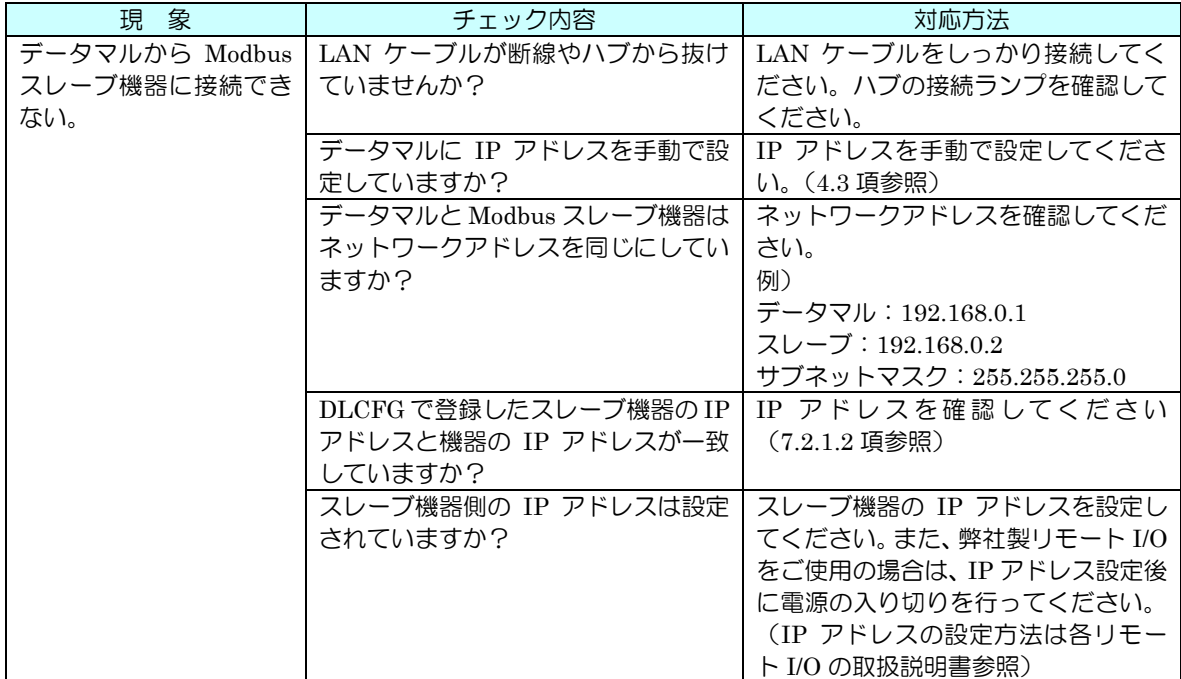

17.10 SLMP (クライアント)

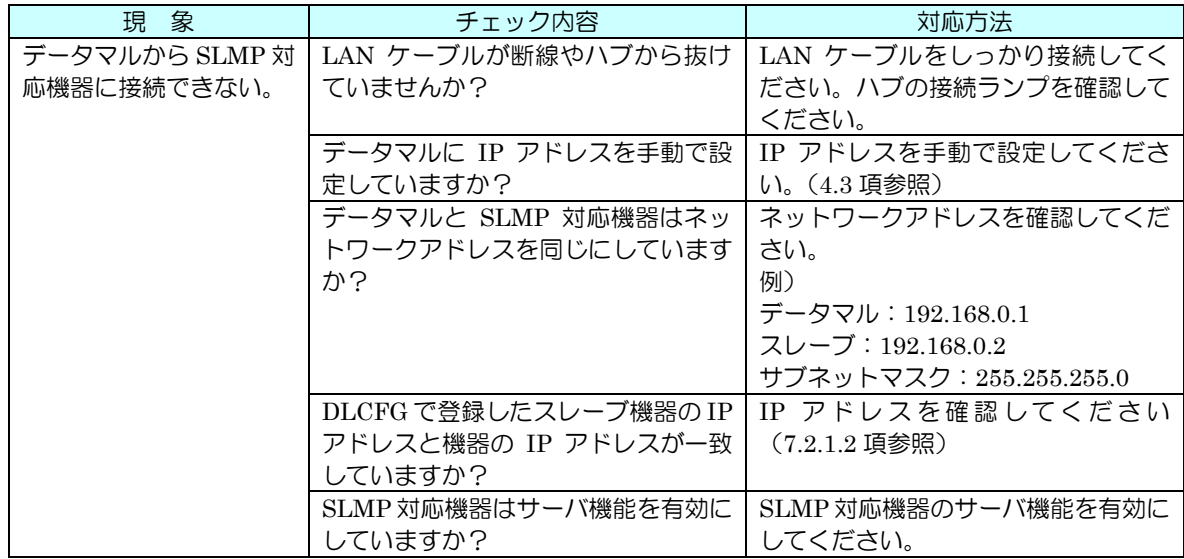

### 17.11 メール通報(タイプ B・C・D・E)

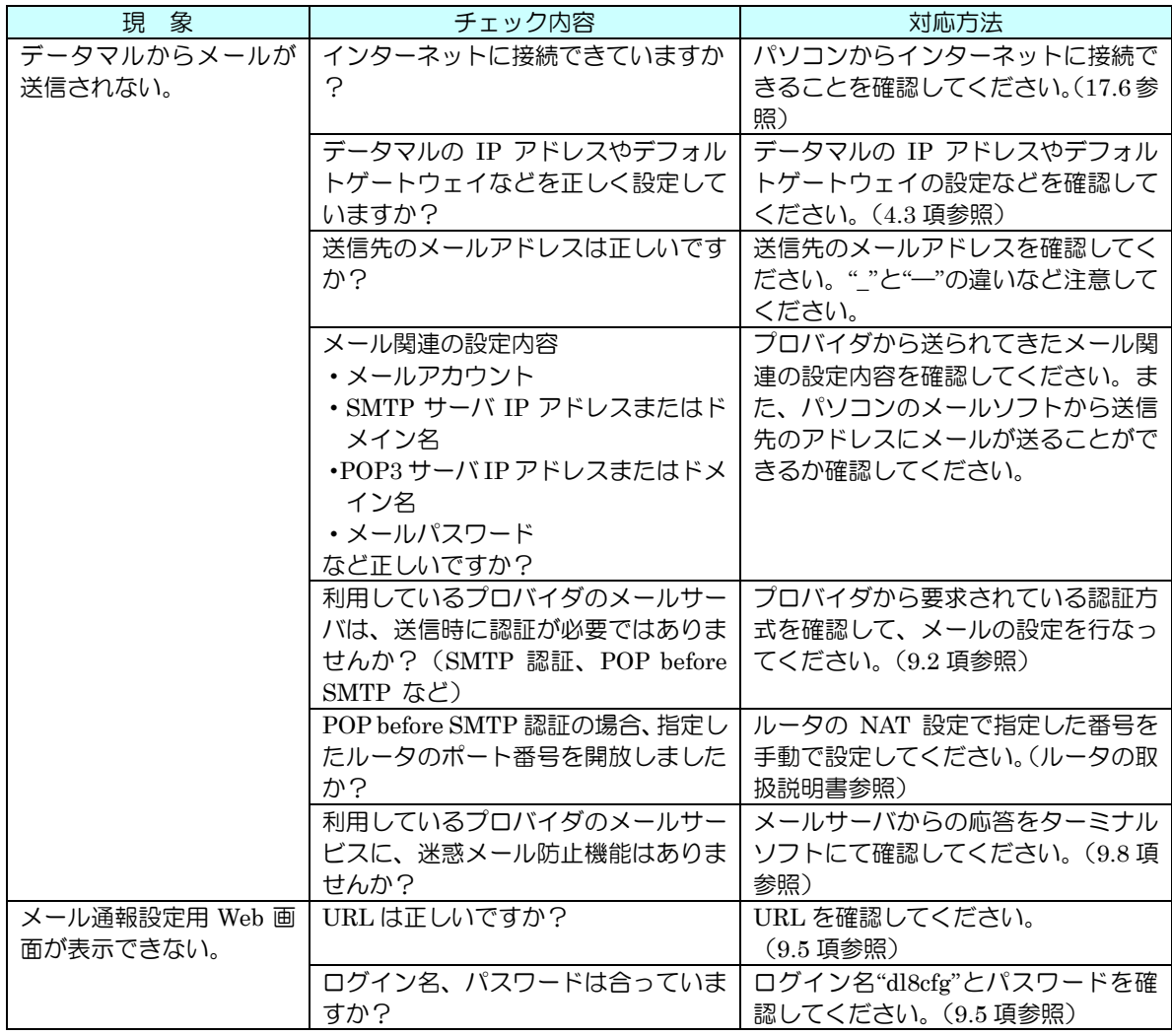

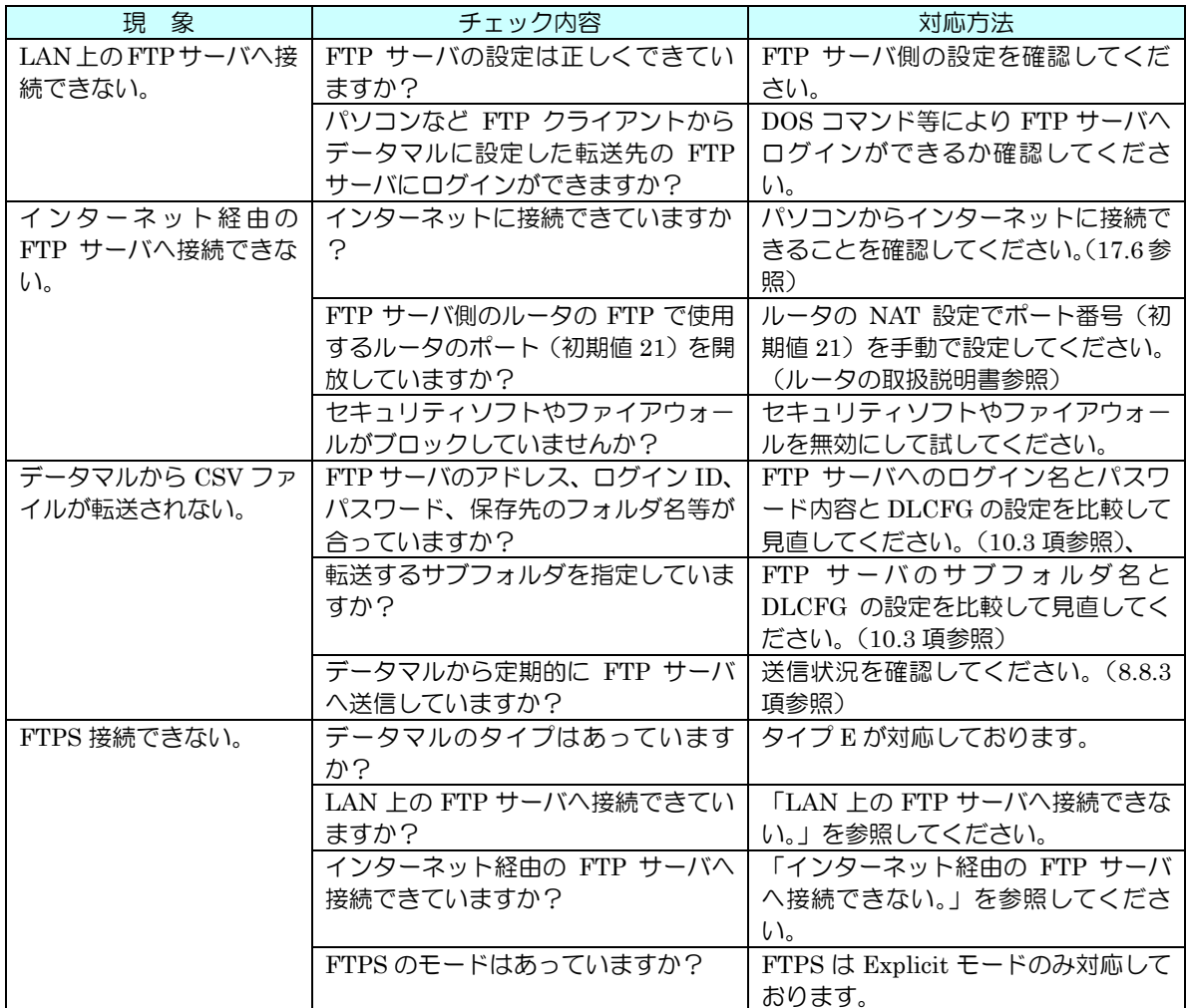

### 17.13 ロギング (タイプ C·D·E)

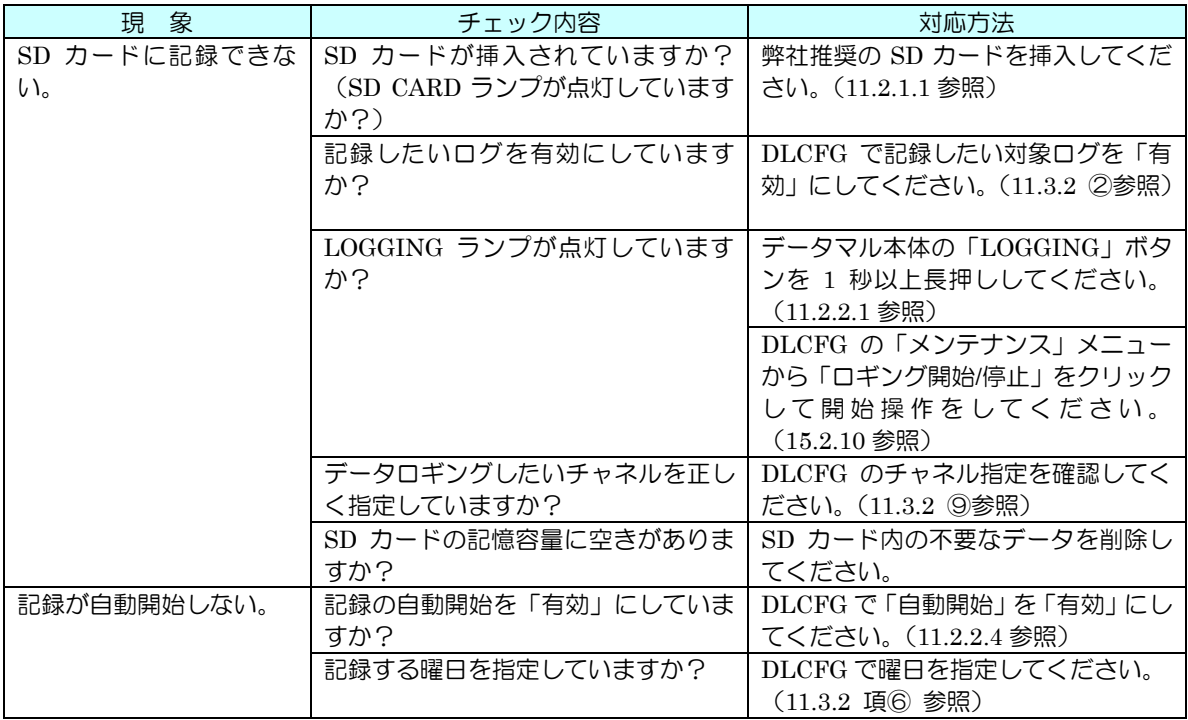

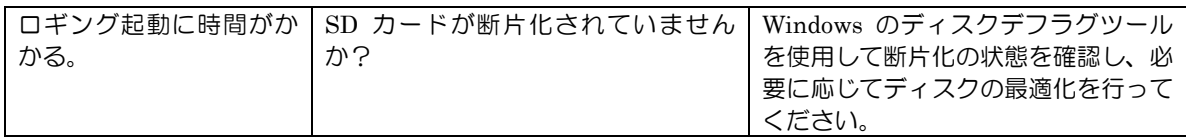

## 17.14 FTP サーバ(タイプ C・D・E)

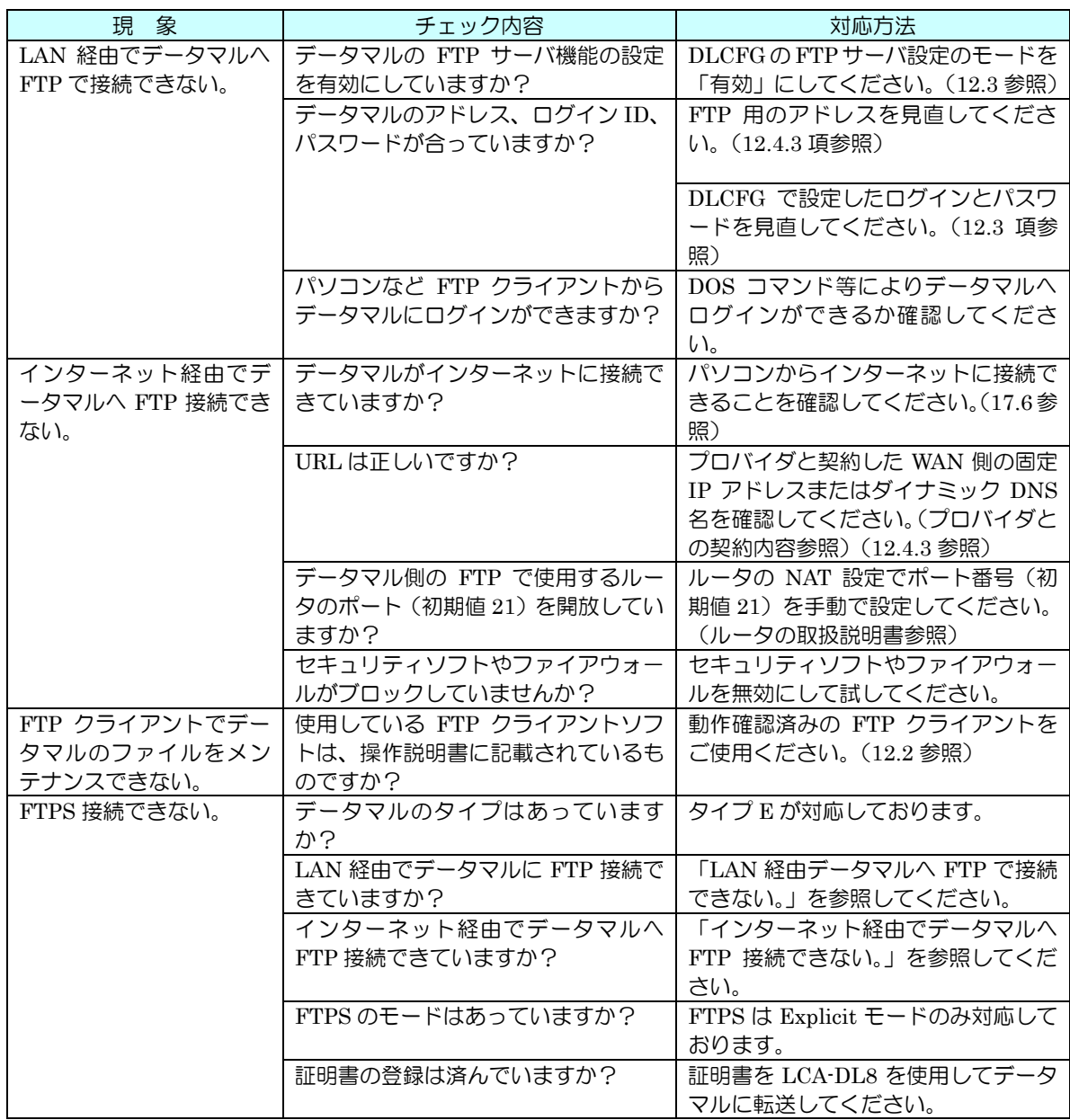

## 18 変更履歴

### 18.1 機能追加または仕様変更

18.1.1 「改 2」での変更

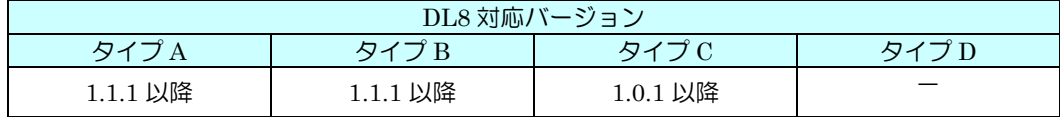

- ・ パルス入力カードに対応しました。([7.4.1.1](#page-42-0) 入出力カードの PI への割り付け)
- ・ システムログに「電源 off」と「電源 on + ファームウェアバージョン」を記録するようにしました。([15.2.6](#page-143-0) システムロ グ)

18.1.2 「改 3」

・ 「改 3」は欠番です。

18.1.3 「改 4」での変更

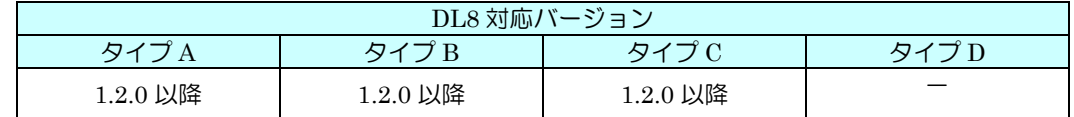

・ DI に「オンディレイ・オフディレイ」を追加しました。([7.3.2](#page-40-0) 領域設定)

・ 簡易 Web サーバの HTTP ポート番号を設定できるようにしました。([8.9](#page-81-0) ログイン ID・パスワード・ポート番号)

・ FTP クライアントの送信間隔を一部可変に設定できるようにしました。([10.2](#page-100-0) 仕様)

18.1.4 「改 5」

・ 「改 5」は欠番です。

18.1.5 「改 6」での変更

| DL8 対応バージョン        |          |          |          |  |
|--------------------|----------|----------|----------|--|
| タイプB<br>タイプM<br>タイ |          |          |          |  |
| 1.4.0 以降           | 1.4.0 以降 | 1.4.0 以降 | 1.4.0 以降 |  |

- ・ 入出力に「AO」を追加しました。(7.6 アナログ出力(AO))
- 簡易 Web サーバ画面に「AO データ表示画面」を追加しました。(8.4.6 AO データ表示画面)
- ・ Modbus/TCP マスター通信失敗時、RUN 接点出力を OFF にできる設定を追加しました。(6.2 リモート I/O の登録)
- ・ Modbus/TCP マスタ機能のアドレス範囲を 65536 まで拡張しました。(7.2.1.2 リモート I/O の AI への割り付け他)
- ・ DI に AI の bit を割り付けできる機能を追加しました。(7.3.1.3 アナログ入力(AI)の DI への割り付け)
- ・ DO に AO の bit を割り付けできる機能を追加しました。(7.5.1.3 アナログ出力の DO への割り付け)
- ・ Modbus/TCP 経由の Float データを PI に割り付けられるようにしました。(7.4.1.2 リモート I/O の PI への割り付 け)
- Web からの DO 操作を禁止する設定を追加しました。(7.5.2 基本設定)
- Web からの AO 操作を禁止する設定を追加しました。(7.6.2 基本設定)
- ・ スタートモード機能を追加し、DO・AO に電源復帰時の初期値を設定できるようにしました。(7.7 スタートモード)
- 簡易 Web サーバのトレンド画面のトレンドスピードに「5 秒」、「5 分」を追加しました。(8.5.2 画面構成)
- ・ 簡易 Web サーバの Web 画面に自動更新機能を追加しました。(8.7 画面更新)
- 簡易 Web サーバのログイン ID に「操作禁止ログイン ID」を追加しました。(8.9 ログイン ID・パスワード・ポート 番号)
- ・ メールのイベント通報の本文に付加する CH 情報に DO、AO を追加しました。(9.3.2 イベント通報)
- ・ FTP クライアントのチャネルに AO を追加しました。(10.2 仕様)
- データロギングのチャネルに AO を追加しました。(11.3.1 仕様)
- ・ データロギングファイルの自動削除機能を追加しました。(11.8 データロギングファイルの自動削除)
- ・ Modbus/TCP スレーブのレジスタマップに DI counter データと AO データを追加しました。(14.2.1 仕様)
- ・ DLCFG のバージョン確認方法を変更しました。(15.3 DLCFG のバージョン)

#### 18.1.6 「改 7」での変更

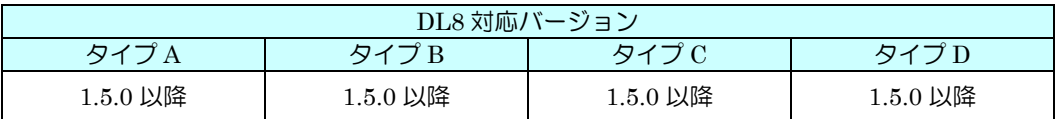

- ・ Modbus/TCP マスターのポート番号を設定できるようにしました。(6.2 リモート I/O の登録)
- ・ Modbus/TCP マスター機能に、通信インターバルとタイムアウト設定を追加しました。(6.2 リモート I/O の登録) AI に時刻入力を追加しました。(7.2.1.3 時刻入力)
- ・ AI に PI 実量値を逆スケーリングし 0~10000 として扱える機能を追加しました。(7.2.1.4 PI)
- ・ AI の領域遷移イベント発生時に、PI リセットを行える機能を追加しました。(7.2.3 領域設定)
- ・ FTP クライアントのポート番号を設定できるようにしました。(10.3 設定)
- ・ データロギングのロギング周期に 15 分を追加しました。(11.3.1 仕様)
- ・ システムログ、イベントログ、メール通報ログ、チャネルログに 1MB の上限を設けるように仕様を変更しました。 (11.4 システムログ、11.5 イベントログ、11.6 メール通報ログ、11.7 チャネルログ)
- ・ FTP サーバのポート番号を設定できるようにしました。(12.3 設定)

18.1.7 「改 8」

 $\bullet$ 

・ 「改 8」は欠番です。

18.1.8 「改 9」での変更

| DL8 対応バージョン        |          |          |          |  |
|--------------------|----------|----------|----------|--|
| タイコ<br>タイニ<br>タイフB |          |          |          |  |
| 1.6.0 以降           | 1.6.0 以降 | 1.6.0 以降 | 1.6.0 以降 |  |

・ FTP クライアントのサンプリングスピードに 15 分、20 分を追加しました。([10.2](#page-100-0) 仕様)

18.1.9 「改 10」~「改 12」

・ 「改 10」~「改 12」は欠番です。

18.1.10「改 13」での変更

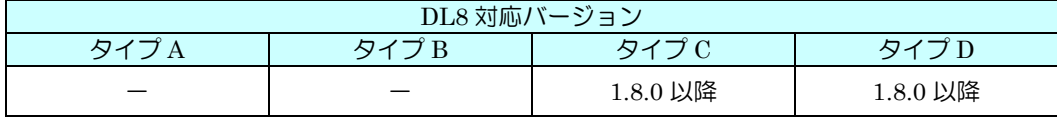

・ 言語設定([14.4](#page-139-0) 言語設定)を追加し、メール通報ログの記録フォーマットが選択できるようにしました。([11.6.1](#page-116-0) 仕様)

18.1.11「改 14」~「改 19」

・ 「改 14」~「改 19」は欠番です。

18.1.12「改 20」での変更

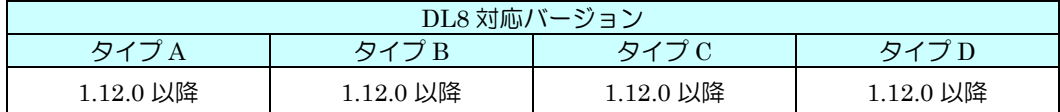

・ Modbus/TCP マスター時の通信にトランザクション ID 管理機能を追加し、想定外のメッセージを受信した場合にこのメ ッセージを読み飛ばすようにしました。

18.1.13「改 21」での変更

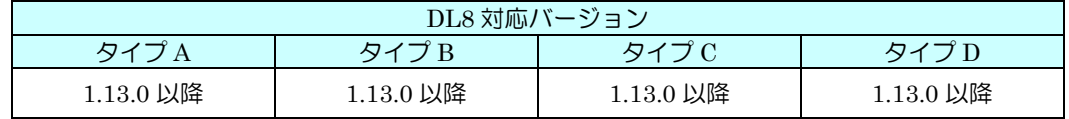

・ データロギングのフォーマットを SCADALINX pro HMI パッケージ(形式:SSPRO5)で読み込めるフォーマットにも 対応しました。([11.3.1](#page-108-0) 仕様)

・ 対応する FTP クライアントに Chrome を追加しました。([12.2](#page-121-0) 仕様)

18.1.14「改 22」

・ 「改 22」は欠番です。

18.1.15「改 23」での変更

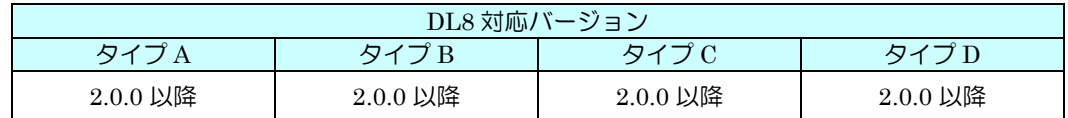

- ・ データマルと DLCFG 間のネットワーク通信のセキュリティを改善しました。
- ・ Web サーバのポート No.を 0 にした場合、簡易 Web サーバ機能が無効になるようにしました。
- ・ 簡易 Web サーバでメール設定を行う画面表示の有効/無効を設定できるようにしました。
- ・ ID、パスワードが初期値のまま、または未設定の項目がある設定をデータマルに転送する場合、注意を促すメッセージを 表示するようにしました。
- ・ DL8 のファームウェアバージョン 1.x.x では「スレーブ設定」の「通信失敗時の RUN 接点 OFF」が有効の場合、RUN 接 点が OFF するのはスレーブとの接続が一度成功し、それ以降に通信異常を検出した場合でしたが、ファームウェアバージ ョン 2.0.0 以降からスレーブとの接続が一度も成功しない場合でも RUN 接点を OFF するようになりました。

18.1.16「改 24」、「改 25」、「改 26」での変更

・ 「改 24」、「改 25」、「改 26」は欠番です。

18.1.17「改 27」での変更

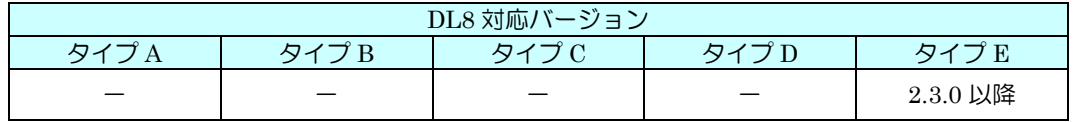

・ SLMP クライアント、HTTPS、FTPS に対応したタイプ E を追加しました。

・ 未実装のカードアドレスを指定した場合でも I/O カード読み取りエラーとなるようにしました。

18.1.18「改 28」での変更

・ 「改 28」は欠番です。

18.1.19「改 29」での変更

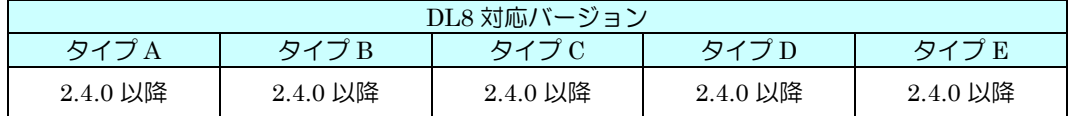

- ・ 未実装のカードアドレスを指定した場合でも I/O カード読み取りエラーとなるようにしました。
- ・ FTP クライアント使用時に、DLCFG で設定した IP アドレスでデータコネクションを確立するになりました。
- ・ 簡易 WEB サーバにて Safari のマウス操作に対応しました。
- ・ Chrome 80 より FTP クライアント機能が非推奨となったため対応 FTP クライアントより除外しました。
- ・ PI の積算リセットに「オフセット」を追加しました。
- ・ SNTP の時刻同期に失敗した場合、リトライを 2 回おこなうようになりました。
- ・ トレンドグラフにペンマークの表示が追加されました。

18.1.20「改 30」、「改 31」、「改 32」、「改 33」、「改 34」での変更

・ 「改 30」、「改 31」、「改 32」、「改 33」、「改 34」は欠番です。

#### 18.1.21「改 35」での変更

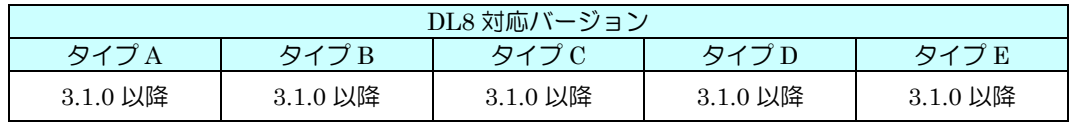

- ・ FTP クライアント、クラウドモード使用時にデータコネクション先を DLCFG で設定した FTP サーバを使用するか PASV で返されるアドレスを使用するかを選択できるようにしました。
- ・ WEB 画面で自動更新などの設定値の保存を Cookie から Web Storage に変更しました。

18.1.22「改 36」での変更

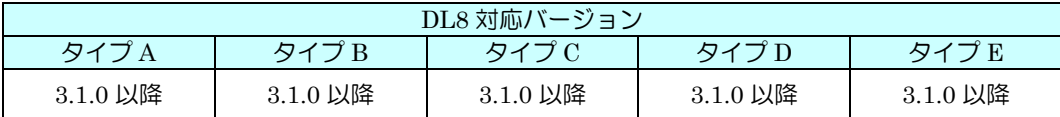

・ 対応カード R8-FST4N、R8-DAT8A2、R8-DAT8B2、R8-DCT8A2、R8-DCT8B2 を追加しました。

18.1.23「改 37」での変更

・ 「改 37」は欠番です。

18.1.24「改 38」での変更

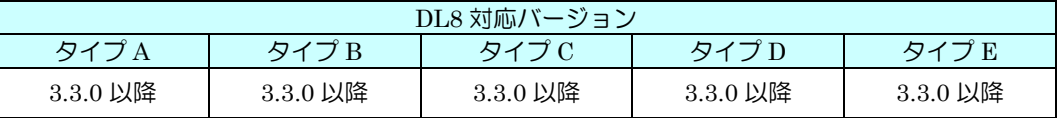

・ 入出力設定のパルス入力(PI)で、CH 設定で「カード」を選択した場合にパルス範囲を設定できるようにしました。

18.1.25「改 39」での変更

- ・ 3.6 パネル図の項、状態表示ランプから「EthernNet LINK 異常時点滅」を削除しました。
- ・ 7.4.1.1 入出力カードの PI への割り付けの項、パルス範囲に「異なる値を設定すると、オーバーフロー時の積算値に誤差 が生じます。」を追加しました。
- ・ 7.4.6 定周期のカウンタリセットの項、データロギングに関する内容を削除しました。
- ・ 8.8.3 状況確認の項、「通信ログ画面を開いている間に発生する通信情報が表示されます。」を追加しました。
- ・ 9.2 イベント通報の項、フリーメールサービスの設定例を削除し、注意事項を追加しました。
- ・ 17.2 ランプ表示の項、LAN ケーブルに関する内容を削除しました。

18.2 その他

18.2.1 メールサーバの SSL 証明書の署名アルゴリズム SHA-2 への対応

|                    | DL8 対応バージョン |           |           |           |  |
|--------------------|-------------|-----------|-----------|-----------|--|
| タイプ<br>タイプR<br>タイラ |             |           |           | タイー       |  |
|                    |             | 1.7.50 以降 | 1.7.70 以降 | 1.7.51 以降 |  |

・ メール送信機能において、DL8 が接続するメールサーバの SSL 証明書の署名アルゴリズムが SHA-2 の場合、メール送信 エラーが発生する問題に対応しました。

※近年、SSL 証明書の署名アルゴリズムが SHA-1 から SHA-2 に移行しているため、メール送信できていたメールサーバ でも SHA-2 へ移行するとメールの送信ができなくなります。上記以前のファームウェアバージョンをご利用のお客様 は、弊社 カスタマーセンターまでお問い合わせください。

18.2.2 ノード異常検出処理の変更

| DL8 対応バージョン |          |          |          |  |
|-------------|----------|----------|----------|--|
| タイプ<br>タイ   |          |          |          |  |
| 1.8.0 以降    | 1.8.0 以降 | 1.8.0 以降 | 1.8.0 以降 |  |

・ 上表より前のバージョンでは、ゲートウェイ(72EM2-M4、IB10W2)に Modbus-RTU で接続されている子ノード(リモ ート I/O)のうち、1 つの子ノードで通信異常が発生した場合ゲートウェイのノード異常として検出し、すべての子ノード との通信が切断されていましたが、上表のバージョン以降では、子ノードそれぞれの通信異常を検出するようになりまし た。これにより、1 つの子ノードの通信異常を検出しても、それ以外の子ノードとの通信は継続されます。(ゲートウェイ との通信異常を検出した場合は従来と同様に、すべての子ノードとの通信が切断されます)

18.2.3 DLCFG で設定の書き込みに失敗する場合がある問題に対応(バージョン 1.8.□のみ)

| DL8 対応バージョン                                 |          |          |          |  |
|---------------------------------------------|----------|----------|----------|--|
| $\nabla 1$<br>$Z \rightarrow$<br>$\sqrt{4}$ |          |          |          |  |
| 1.9.0 以降                                    | 1.9.0 以降 | 1.9.0 以降 | 1.9.0 以降 |  |

<sup>●</sup> バージョン 1.8.□の Modbus/TCP マスタ機能においてノード異常検出中(システムログにて 「Modbus/TCP node error node=n」を記録し、そのノードの復帰メッセージ「Modbus/TCP OK node=n」が記録される までの間)に、DLCFG でデータマルに設定を書き込むと「保存に失敗しました」と表示して書き込みに失敗する場合があ る問題に対応しました。

### 18.2.4 FTP クライアントがファイルをアップロードしなくなる場合がある問題に対応

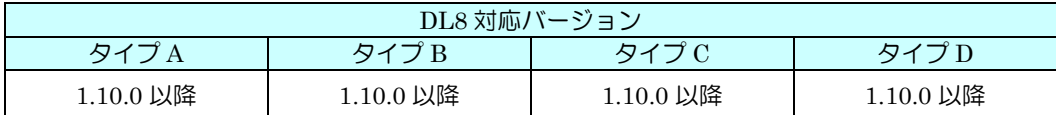

・ FTP クライアントが FTP サーバと通信中に通信異常が発生した場合、ファイルをアップロードしなくなる場合がある問 題に対応しました。

#### 18.2.5 FTP サーバの処理改善

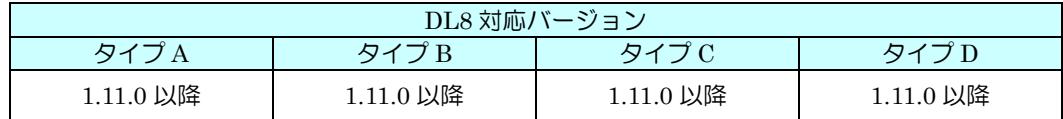

- ・ FTP サーバへ要求したファイル名が正しく処理されず、ダウンロードに失敗する場合がある問題に対応しました。
- ・ FTP サーバのパッシブ用ポートに 45968~45970 を追加しました。

### 18.2.6 通信異常から回復した際に積算値が欠損する場合がある問題に対応

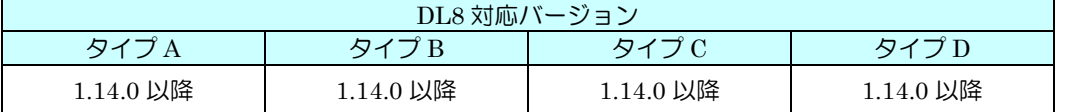

・ パルス入力(PI)で CH 設定を「Modbus/TCP」、計測モードを「積算」に設定したチャネルにおいて通信異常から 回復した際に通信異常中の積算値が欠損する場合がある問題に対応しました。

### 18.2.7 起動時に AO・DO の出力値が正しく出力されない問題に対応

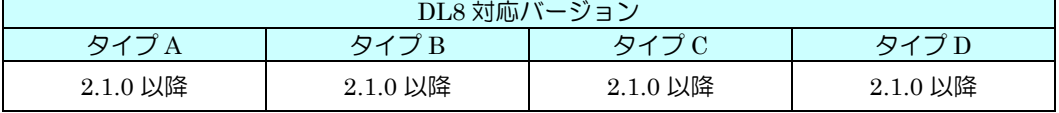

- ・ ホットスタートの際、起動時に保存値から出力されず一度 0(または OFF)を出力した後に保存値を出力する件に対 応しました。
- ・ コールドスタートの際、初期値が設定されているチャネルに関して、起動時に初期値から出力されず一度 0(または OFF) を出力した後に初期値を出力する件に対応しました。

#### 18.2.8 FTP サーバの処理改善

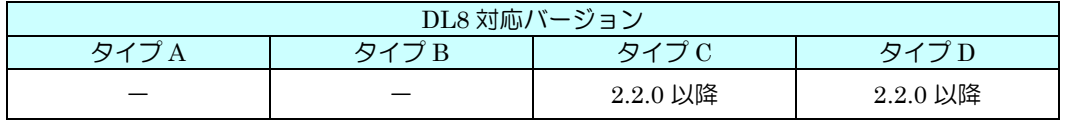

・ FTP サーバ使用時に SD カードのファイルにアクセスできなくなる場合がある件に対応しました。

18.2.9 スレーブ通信処理の改善

| DL8 対応バージョン                                       |  |  |  |          |
|---------------------------------------------------|--|--|--|----------|
| タィ<br>ゟヮ<br>タイ<br>$Z \rightarrow$<br>ᄉ<br>Đ<br>ŦТ |  |  |  |          |
|                                                   |  |  |  | 2.3.0 以降 |

・ 同一のスレーブ接続先が設定されており、先頭のスレーブが未使用の場合に他のスレーブがスレーブ通信しない件に対応 しました。

・ 設定変更後に、コネクションが切り替わらず残る件に対応しました。

#### 18.2.10スレーブ通信処理の改善

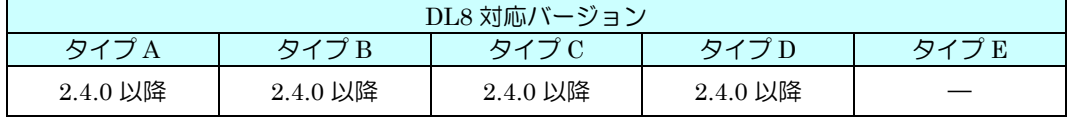

- ・ 同一のスレーブ接続先が設定されており、先頭のスレーブが未使用の場合に他のスレーブがスレーブ通信しない件に対応 しました。
- ・ 設定変更後に、コネクションが切り替わらず残る件に対応しました。

18.2.11積算プリセット処理の改善

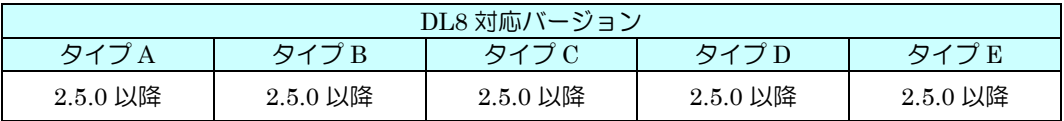

・ 小数スケールの PI チャネルに DLCFG の積算プリセット機能で小数値をプリセットしたとき、正しい値でプリセットさ れない場合がある件に対応しました。

#### 18.2.12SLMP クライアント処理の改善

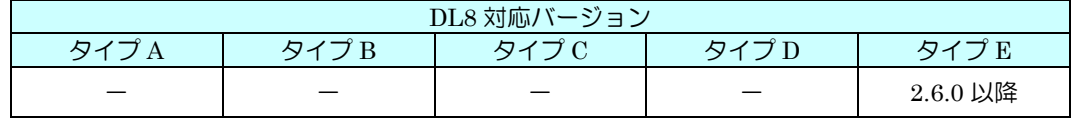

・ DI チャネルに SLMP を指定した場合に値が反映されない場合がある件に対応しました。

#### 18.2.13 FTP サーバの処理改善

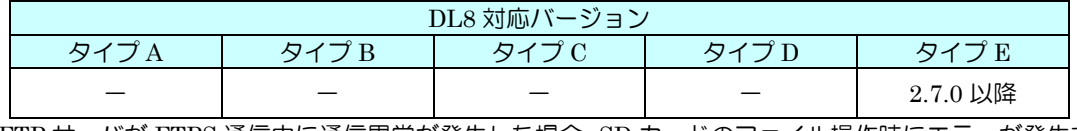

・ FTP サーバが FTPS 通信中に通信異常が発生した場合、SD カードのファイル操作時にエラーが発生する場合がある問題に 対応しました。

#### 18.2.14 簡易 Web サーバの改善

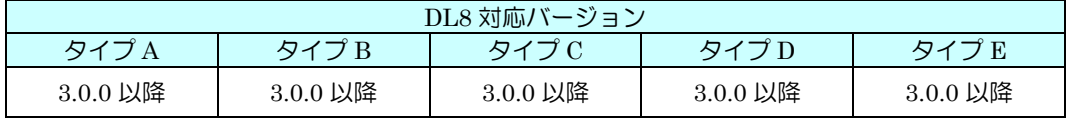

・ ログイン権限によらずに POST 可能な場合がある問題に対応しました。

・ 不正な内容のデータを POST されると応答しない場合がある問題に対応しました。

### 18.2.15クラウドモードの改善

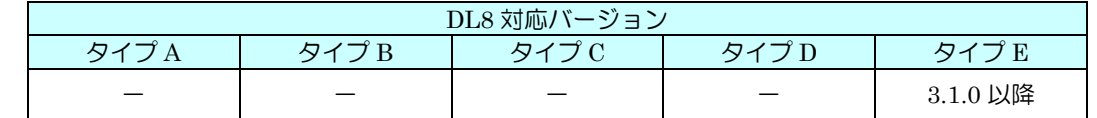

・ クラウドモードのプロトコルの設定が FTP クライアントのプロトコル設定を参照していた件に対応しました。

18.2.16オーバフロー発生時のパルス積算の改善

| DL8 対応バージョン |          |          |          |          |
|-------------|----------|----------|----------|----------|
| タイプA        | タイプB     | タイプC     | タイプD     | タイプモ     |
| 3.2.0 以降    | 3.2.0 以降 | 3.2.0 以降 | 3.2.0 以降 | 3.2.0 以降 |

・ PI の Modbus/TCP または SLMP の積算時、オーバフロー発生時の差分値が 2147483647 を超える場合に正常に積算され ない問題に対応しました。

### 18.3 BIOS 変更

18.3.1 1.2.0

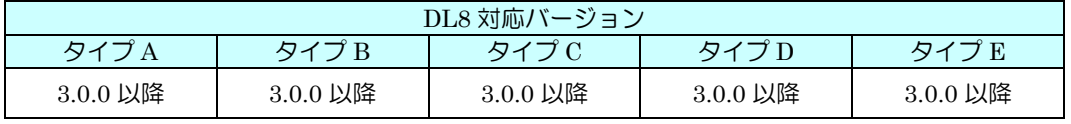

・ ファームウェア起動時の安定性を向上しました。

# 19 ライセンス

#### データマルおよび DLCFG には、exPat が組み込まれています。

Copyright (c) 1998, 1999, 2000 Thai Open Source Software Center Ltd and Clark Cooper Copyright (c) 2001, 2002, 2003, 2004, 2005, 2006 Expat maintainers.

Permission is hereby granted, free of charge, to any person obtaining a copy of this software and associated documentation files (the "Software"), to deal in the Software without restriction, including without limitation the rights to use, copy, modify, merge, publish, distribute, sublicense, and/or sell copies of the Software, and to permit persons to whom the Software is furnished to do so, subject to the following conditions:

The above copyright notice and this permission notice shall be included in all copies or substantial portions of the Software.

THE SOFTWARE IS PROVIDED "AS IS", WITHOUT WARRANTY OF ANY KIND, EXPRESS OR IMPLIED, INCLUDING BUT NOT LIMITED TO THE WARRANTIES OF MERCHANTABILITY, FITNESS FOR A PARTICULAR PURPOSE AND NONINFRINGEMENT.

IN NO EVENT SHALL THE AUTHORS OR COPYRIGHT HOLDERS BE LIABLE FOR ANY CLAIM, DAMAGES OR OTHER LIABILITY, WHETHER IN AN ACTION OF CONTRACT, TORT OR OTHERWISE, ARISING FROM, OUT OF OR IN CONNECTION WITH THE SOFTWARE OR THE USE OR OTHER DEALINGS IN THE SOFTWARE.

データマルには、excanvas.js が組み込まれています。

Copyright 2006 Google Inc.

Licensed under the Apache License, Version 2.0 (the "License"); you may not use this file except in compliance with the License. You may obtain a copy of the License at

http://www.apache.org/licenses/LICENSE-2.0

Unless required by applicable law or agreed to in writing, software distributed under the License is distributed on an "AS IS" BASIS, WITHOUT WARRANTIES OR CONDITIONS OF ANY KIND, either express or implied. See the License for the specific language governing permissions and limitations under the License.

データマルには、以下の Camellia ライセンスの適用を受けるソフトウェアが含まれています。

camellia.c ver 1.2.0

Copyright (c) 2006,2007

NTT (Nippon Telegraph and Telephone Corporation) . All rights reserved.

Redistribution and use in source and binary forms, with or without modification, are permitted provided that the following conditions are met:

- 1. Redistributions of source code must retain the above copyright notice, this list of conditions and the following disclaimer as the first lines of this file unmodified.
- 2. Redistributions in binary form must reproduce the above copyright notice, this list of conditions and the following disclaimer in the documentation and/or other materials provided with the distribution.

THIS SOFTWARE IS PROVIDED BY NTT ``AS IS'' AND ANY EXPRESS OR IMPLIED WARRANTIES, INCLUDING, BUT NOT LIMITED TO, THE IMPLIED WARRANTIES OF MERCHANTABILITY AND FITNESS FOR A PARTICULAR PURPOSE ARE DISCLAIMED. IN NO EVENT SHALL NTT BE LIABLE FOR ANY DIRECT, INDIRECT, INCIDENTAL, SPECIAL, EXEMPLARY, OR CONSEQUENTIAL DAMAGES (INCLUDING, BUT NOT LIMITED TO, PROCUREMENT OF SUBSTITUTE GOODS OR SERVICES; LOSS OF USE, DATA, OR PROFITS; OR BUSINESS INTERRUPTION) HOWEVER CAUSED AND ON ANY THEORY OF LIABILITY, WHETHER IN CONTRACT, STRICT LIABILITY, OR TORT (INCLUDING NEGLIGENCE OR OTHERWISE) ARISING IN ANY WAY OUT OF THE USE OF THIS SOFTWARE, EVEN IF ADVISED OF THE POSSIBILITY OF SUCH DAMAGE.

データマルには、MD5 が組み込まれています。

Copyright (C) 1991-2, RSA Data Security, Inc. Created 1991. All rights reserved.

License to copy and use this software is granted provided that it is identified as the "RSA Data Security, Inc. MD5 Message-Digest Algorithm" in all material mentioning or referencing this software or this function.

License is also granted to make and use derivative works provided that such works are identified as "derived from the RSA Data Security, Inc.

MD5 Message-Digest Algorithm" in all material mentioning or referencing the derived work.

RSA Data Security, Inc. makes no representations concerning either the merchantability of this software or the suitability of this software for any particular purpose. It is provided "as is" without express or implied warranty of any kind.

These notices must be retained in any copies of any part of this documentation and/or software.